P3PC-4452-15ALZ2

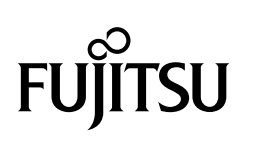

# ScanSnap

# **Guida operativa avanzata (Windows)**

# **Sommario**

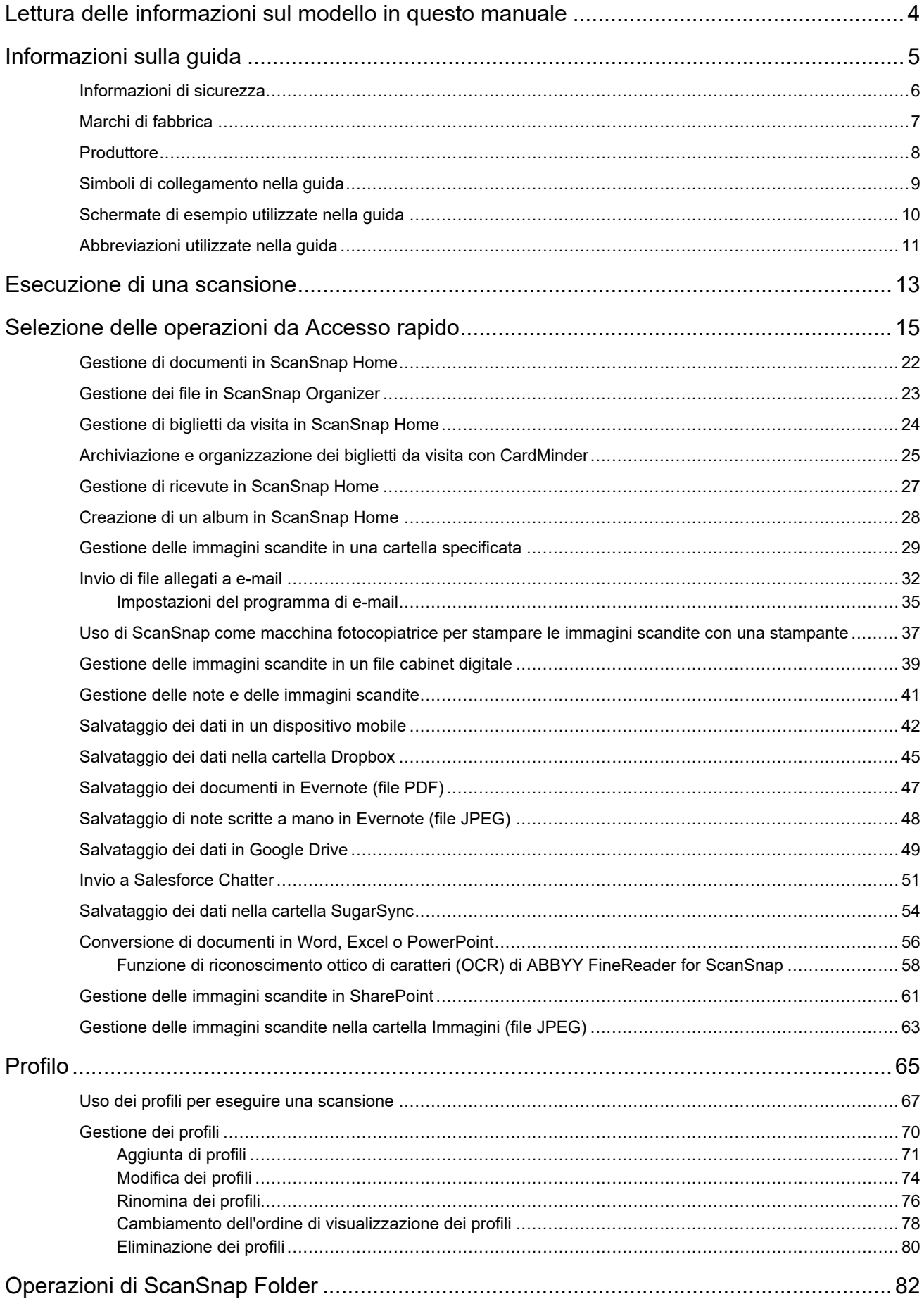

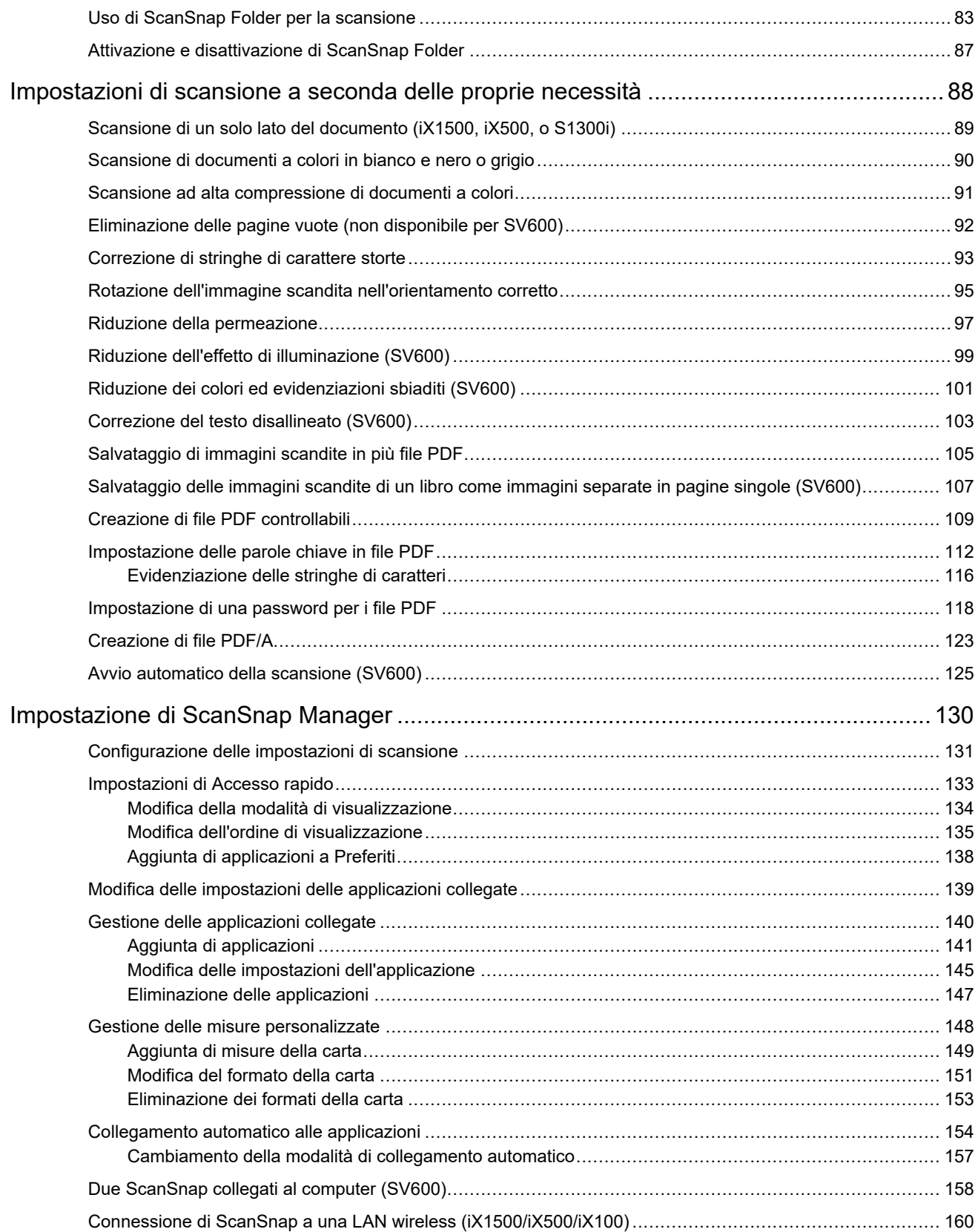

# <span id="page-3-0"></span>Lettura delle informazioni sul modello in questo manuale

Se si usa iX1600 o iX1400, leggere le informazioni sul modello come segue.

● Quando si usa iX1600

Leggere il nome del modello "iX1500" come "iX1600".

● Quando si usa iX1400

Leggere il nome del modello "iX1500" come "iX1400".

Tuttavia, iX1400 non supporta la funzione per la connessione LAN wireless. Ignorare le descrizioni sulla LAN wireless.

# **Riferimenti per le informazioni più recenti su ScanSnap**

 $\bullet$  Informazioni sull'hardware

Per le informazioni più recenti sulla procedura di installazione, le operazioni generali e le procedure di pulizia per ScanSnap, consultare la [Guida operativa generale.](https://www.pfu.fujitsu.com/imaging/downloads/manual/basic/win/al/topics/index.html)

 $\bullet$  Informazioni sul software

Per i dettagli sui sistemi operativi supportati per il software, consultare [qui](https://scansnap.fujitsu.com/global/dl/os.html). Per i dettagli sul software che è possibile usare con ScanSnap, consultare [qui](https://scansnap.com/r/df/).

# <span id="page-4-0"></span>Informazioni sulla guida

- **•** ["Informazioni di sicurezza" \(pag. 6\)](#page-5-0)
- ["Marchi di fabbrica" \(pag. 7\)](#page-6-0)
- ["Produttore" \(pag. 8\)](#page-7-0)
- ["Simboli di collegamento nella guida" \(pag. 9\)](#page-8-0)
- l ["Schermate di esempio utilizzate nella guida" \(pag. 10\)](#page-9-0)
- l ["Abbreviazioni utilizzate nella guida" \(pag. 11\)](#page-10-0)

# <span id="page-5-0"></span>Informazioni di sicurezza

Il manuale allegato "Precauzioni di sicurezza" contiene informazioni importanti circa l'uso sicuro e corretto di ScanSnap. Leggerlo attentamente prima di usare ScanSnap.

# <span id="page-6-0"></span>Marchi di fabbrica

Adobe, Acrobat e Reader sono marchi di fabbrica registrati o marchi depositati di Adobe Systems Incorporated negli Stati Uniti e in altri Paesi.

ABBYY™ FineReader™ Engine © ABBYY. OCR by ABBYY

ABBYY e FineReader sono marchi di fabbrica di ABBYY Software, Ltd. che potrebbe essere registrato in alcune giurisdizioni.

Evernote è un marchio di fabbrica di Evernote Corporation.

Google, Android, Google Play, Google Drive e Google Chrome sono marchi di fabbrica o marchi di fabbrica registrati di Google LLC. L'uso di questi marchi di fabbrica o marchi di fabbrica registrati è soggetto alle Autorizzazioni di Google.

Salesforce, il logo di Salesforce e Salesforce CRM sono marchi di fabbrica o marchi di fabbrica registrati di salesforce.com, inc. negli Stati Uniti e in altri Paesi.

Wi-Fi, Wi-Fi Protected Setup e il logo di Wi-Fi Protected Setup sono marchi di fabbrica di Wi-Fi Alliance.

ScanSnap, il logo ScanSnap, ScanSnap Home, ScanSnap Manager, ScanSnap Organizer e CardMinder sono marchi di fabbrica o marchi di fabbrica registrati di PFU Limited in Giappone.

I nomi di altre compagnie e di altri prodotti sono marchi di fabbrica o marchi di fabbrica registrati delle rispettive compagnie.

# <span id="page-7-0"></span>**Produttore**

PFU Limited

YOKOHAMA i-MARK PLACE, 4-4-5 Minatomirai, Nishi-ku, Yokohama, Kanagawa, 220-8567, Giappone

© PFU Limited 2013-2020

# <span id="page-8-0"></span>Simboli di collegamento nella guida

Le frecce rivolte a destra (→) vengono usate per collegare le opzioni relative a icone o menu da selezionare in successione.

Esempio: Selezionare il menu [Start] → [Computer].

# <span id="page-9-0"></span>Schermate di esempio utilizzate nella guida

Le schermate di esempio usate nella presente guida sono quelle visualizzate quando iX1500 è collegato.

Le schermate dei prodotti Microsoft sono riprodotte con il permesso di Microsoft Corporation.

E si riferiscono a Windows 10 o Windows 7.

Le schermate effettivamente visualizzate e le operazioni potrebbero essere diverse a seconda del sistema operativo.

# **Icona nell'area di notifica**

L'icona di ScanSnap Manager si visualizza nel menu mostrato cliccando nell'area di notifica.

Per mantenere sempre visibile l'icona di ScanSnap Manager nell'area di notifica, trascinare e

rilasciare l'icona nell'area di notifica.

L'area di notifica è posizionata a destra della barra delle applicazioni.

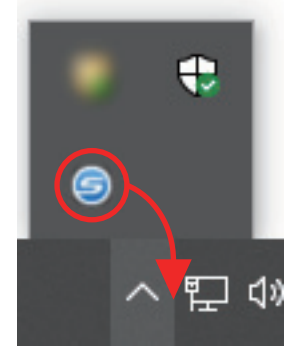

Le spiegazioni in questo manuale usano sempre come esempio l'icona di ScanSnap Manager sempre visualizzata nell'area di notifica.

### SUGGERIMENTO

Se non si visualizza l'icona di ScanSnap Manager nell'area di notifica, avviare ScanSnap Manager. Avviare ScanSnap Manager secondo le procedure seguenti:

 $\bullet$  Windows 10

Selezionare il menu [Start] → [ScanSnap Manager] → [ScanSnap Manager].

 $\bullet$  Windows 8.1

Cliccare **in** in basso a sinistra nella schermata Start e selezionare [ScanSnap Manager] in [ScanSnap Manager] nella schermata Tutte le app.

 $\bullet$  Windows 7

Selezionare il menu [Start] → [Tutti i programmi] → [ScanSnap Manager] → [ScanSnap Manager].

# <span id="page-10-0"></span>Abbreviazioni utilizzate nella guida

Quando un modello di ScanSnap si riferisce a questo manuale si omette "ScanSnap Scanner di immagini a colori".

Inoltre, nella guida vengono usate le seguenti abbreviazioni:

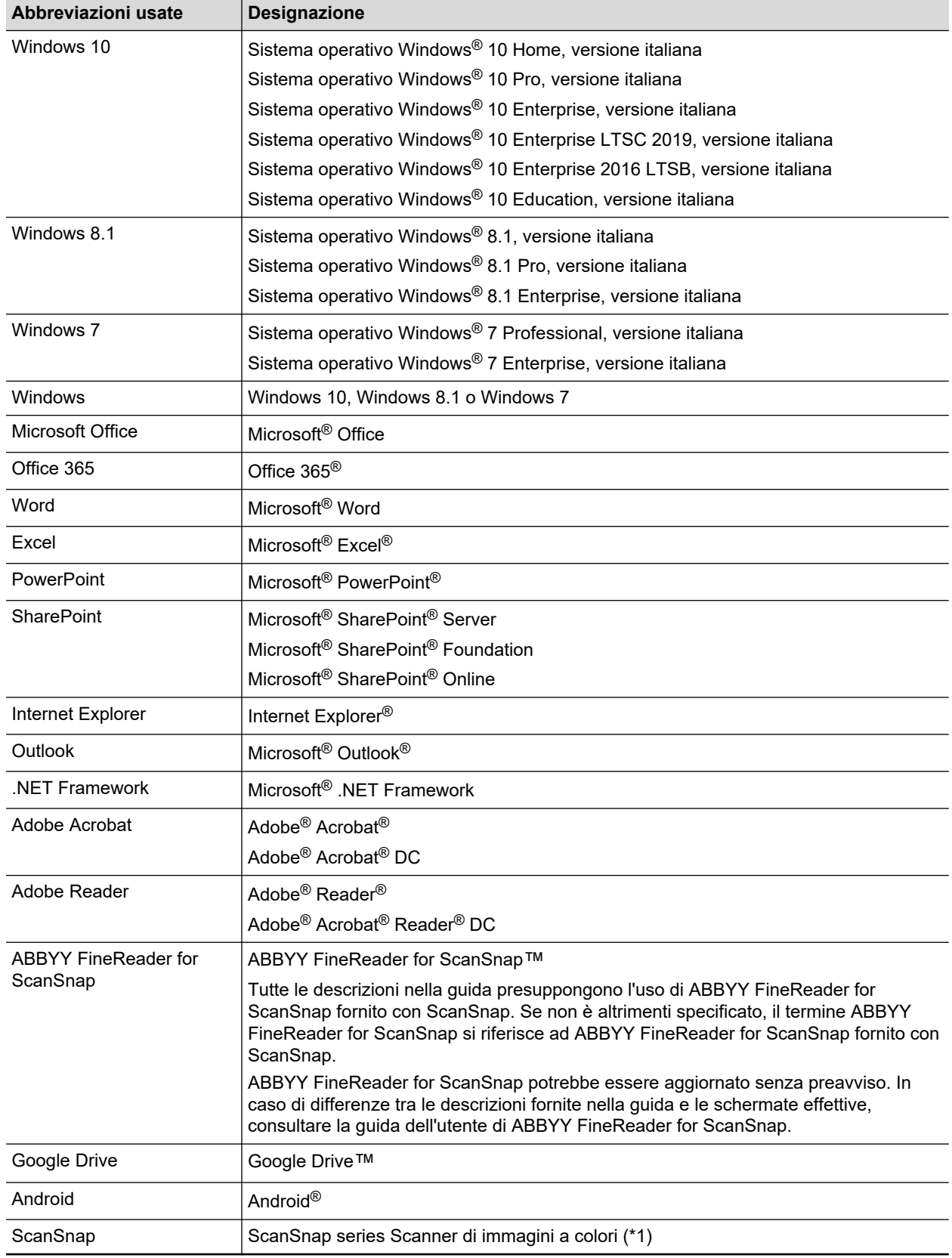

\*1: ScanSnap N1800 series non è incluso.

# <span id="page-12-0"></span>Esecuzione di una scansione

Questo paragrafo descrive le modalità di scansione dei documenti usando ScanSnap.

È possibile scandire i documenti in due modi. Usare il modo che più si addice alle proprie esigenze per l'immagine scandita.

- "Scansione con Accesso rapido" (pag. 13)
- "Scansione con un profilo" (pag. 13)
- <sup>"</sup>Scansione con ScanSnap Folder" (pag. 14)

#### SUGGERIMENTO

Per SV600 è possibile eseguire anche la scansione di documenti usando un pedale che supporti i tasti di scelta rapida (scelte rapide della tastiera).

Per dettagli consultare l'Aiuto di ScanSnap Manager.

## **Scansione con Accesso rapido**

Una volta scandito il documento con Accesso rapido, è possibile selezionare semplicemente l'applicazione dal menu visualizzato per salvare, inviare e-mail o stampare l'immagine scandita, nonché collegare ScanSnap a un'applicazione o ai servizi cloud.

La scansione con Accesso rapido è un'impostazione predefinita.

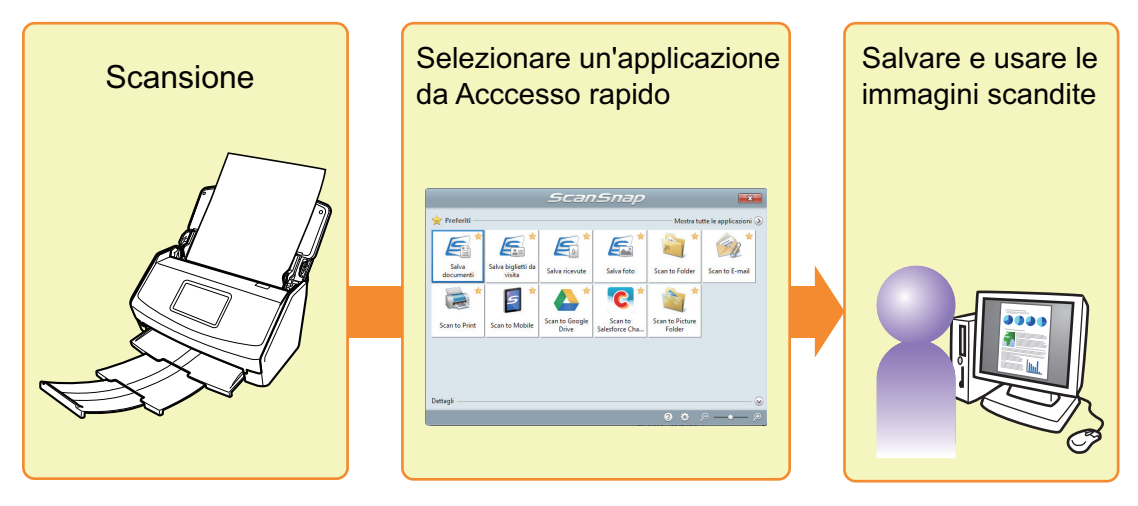

Per dettagli vedere ["Selezione delle operazioni da Accesso rapido" \(pag. 15\)](#page-14-0).

### **Scansione con un profilo**

Selezionare un profilo precedentemente impostato (impostazioni di scansione e applicazione da collegare) e premere semplicemente il tasto [Scan] per scandire il documento e collegarlo all'applicazione.

È utile da usare per scandire più volte i documenti mantenendo le stesse impostazioni.

<span id="page-13-0"></span>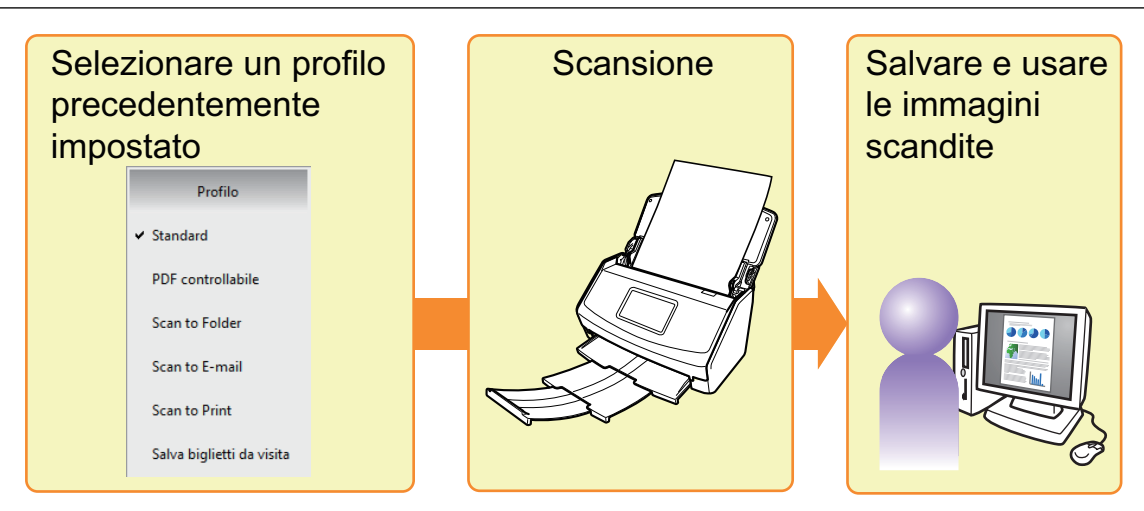

Per dettagli vedere ["Profilo" \(pag. 65\)](#page-64-0).

# **Scansione con ScanSnap Folder**

Se si seleziona ScanSnap Folder dalla finestra di selezione del file di applicazione, è possibile scandire un documento da ScanSnap. È possibile usare il file del documento scandito direttamente nell'applicazione.

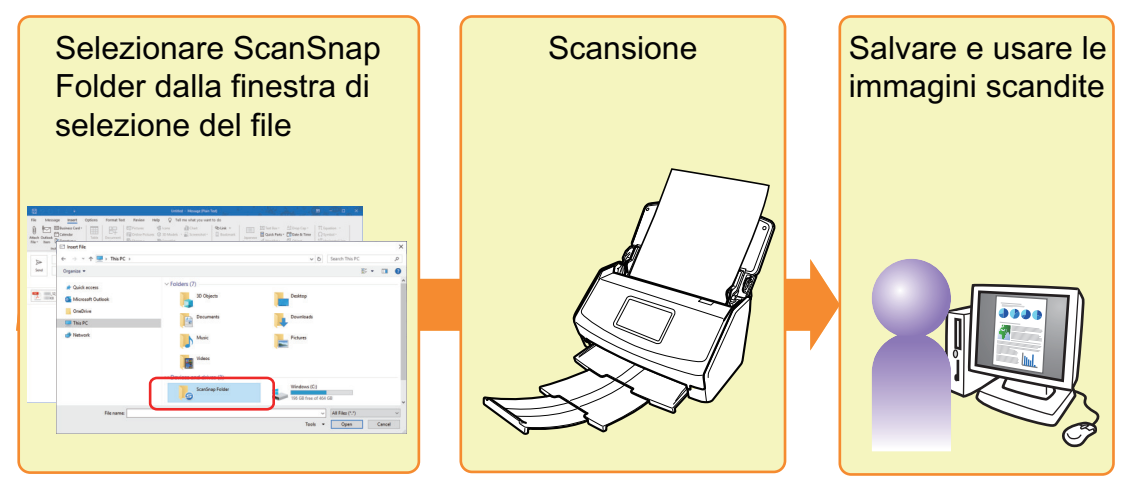

Per dettagli vedere ["Operazioni di ScanSnap Folder" \(pag. 82\)](#page-81-0).

# <span id="page-14-0"></span>Selezione delle operazioni da Accesso rapido

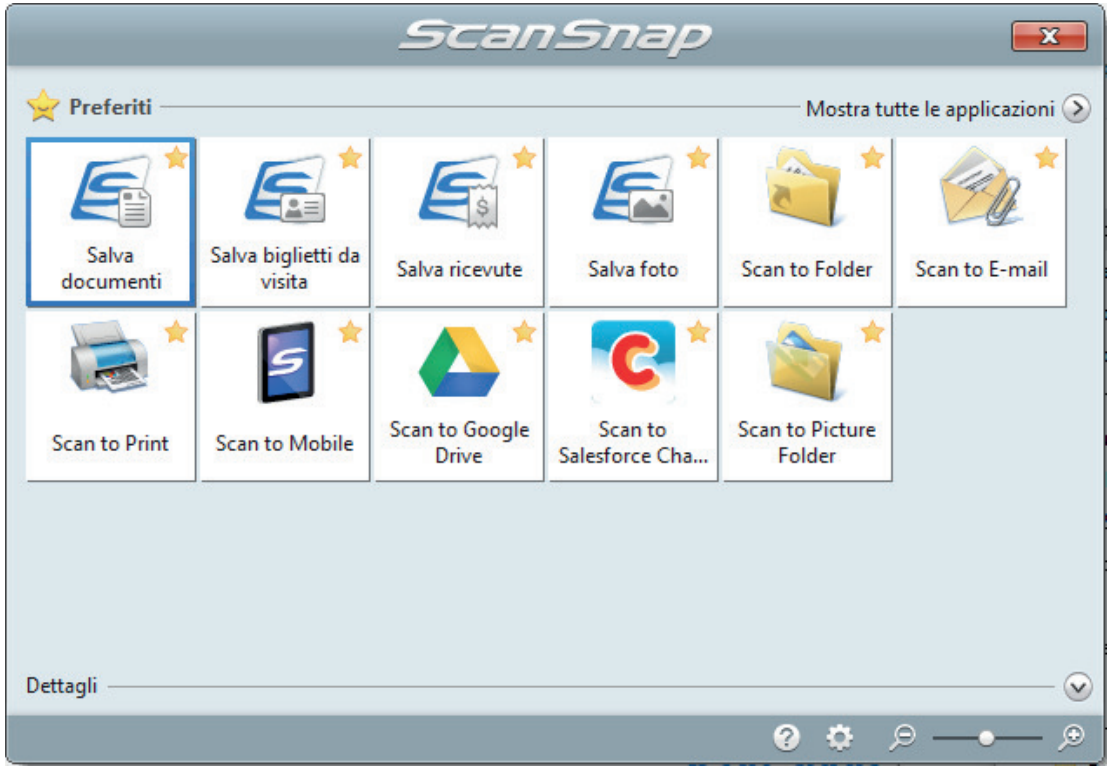

Accesso rapido permette di usare ScanSnap da subito.

Selezionare un'applicazione da Accesso rapido per eseguire le seguenti operazioni:

- "Con le immagini scandite" (pag. 15)
- ["Connessione a un'applicazione" \(pag. 17\)](#page-16-0)
- **•** ["Connessione ai servizi cloud" \(pag. 20\)](#page-19-0)

# **Con le immagini scandite**

## **[Condividere con altri membri i file dei documenti scanditi.](#page-28-0)**

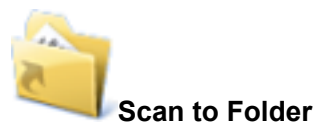

Salvare le immagini scandite direttamente in una cartella condivisa in rete dopo la scansione, condividere le immagini scandite e informare tutti i membri del percorso della cartella di destinazione con un messaggio e-mail creato automaticamente con il percorso stabilito.

# **[Spedire file di documenti via e-mail.](#page-31-0)**

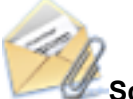

### **Scan to E-mail**

Inviare un messaggio e-mail agli altri membri allegando il file delle immagini scandite.

### **ATTENZIONE**

Possono essere allegati a un messaggio e-mail al massimo dieci file.

Quando si scandiscono più documenti con le seguenti impostazioni di scansione, si creano più file. Fare attenzione al numero di documenti da scandire:

- $\bullet$  formato file: JPEG (\*.jpg)
- l casella di spunta [Creazione di un file PDF distinto per (n) pagine] selezionata

# **[Fare delle copie dei documenti.](#page-36-0)**

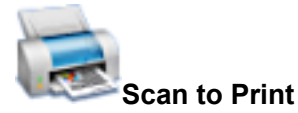

Stampare il file visualizzato con una stampante.

# **[Salvare i documenti scanditi su un dispositivo mobile.](#page-41-0)**

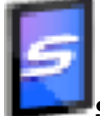

#### **Scan to Mobile**

Salvare le immagini scandite in un dispositivo mobile collegato al computer.

È possibile accedere ai file salvati attraverso un'applicazione in grado di visualizzare file PDF o JPEG.

Si visualizza quando è installato .NET Framework 3.0.

.NET Framework 3.0 è incluso anche in .NET Framework 3.5 (SP1 o versione successiva). Si consiglia di installare l'aggiornamento più recente per il sistema operativo e usare .NET Framework 3.5 (SP1 o versione successiva).

Se è già installato .NET Framework 4 o versione successiva, è necessario installare separatamente .NET Framework 3.0 perché .NET Framework 3.0 non è incluso in .NET Framework 4 o versione successiva.

# **[Convertire cataloghi e dépliant in dati digitali e salvarli.](#page-62-0)**

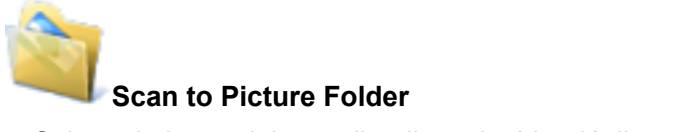

Salvare le immagini scandite di cataloghi e dépliant direttamente nella cartella Immagini.

# <span id="page-16-0"></span>**Connessione a un'applicazione**

# **[Organizzare e gestire i file del documento scandito.](#page-21-0)**

### **Salva documenti**

Le immagini scandite vengono salvante in ScanSnap Home come record dati dei contenuti con [Documenti] come tipo di documento. I record dati dei contenuti possono essere organizzati o gestiti in ScanSnap Home.

Visualizzato quando vengono soddisfatte le condizioni seguenti.

- ScanSnap Home è installato
- ScanSnap Organizer, CardMinder o ScanSnap Receipt non è installato

#### ATTENZIONE

- Se sia ScanSnap Manager sia ScanSnap Home sono installati, non è possibile usare ScanSnap Home per scandire i documenti.
- **Per usare ScanSnap Home, è necessario attivare prima una licenza.** Per dettagli su come attivare una licenza, fare riferimento [qui](https://www.pfu.fujitsu.com/imaging/downloads/manual/ss_webhelpmgr/al/topic/ope_setting_activate.html) nell'Aiuto di ScanSnap Home.

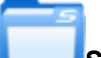

### **ScanSnap Organizer**

Salvare le immagini scandite in una cartella specificata in ScanSnap Organizer in modo da organizzare e gestire in ScanSnap Organizer le immagini scandite.

È visualizzato quando è installato ScanSnap Organizer.

# **[Riordinare e organizzare un numero elevato di biglietti da visita.](#page-23-0)**

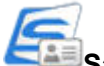

### **Salva biglietti da visita**

Le immagini scandite vengono salvante in ScanSnap Home come record dati dei contenuti con [Biglietti da visita] come tipo di documento. I record dati dei contenuti possono essere organizzati o gestiti in ScanSnap Home.

Visualizzato quando vengono soddisfatte le condizioni seguenti.

- ScanSnap Home è installato
- ScanSnap Organizer, CardMinder o ScanSnap Receipt non è installato

#### **ATTENZIONE**

- Se sia ScanSnap Manager sia ScanSnap Home sono installati, non è possibile usare ScanSnap Home per scandire i documenti.
- **Per usare ScanSnap Home, è necessario attivare prima una licenza.** Per dettagli su come attivare una licenza, fare riferimento [qui](https://www.pfu.fujitsu.com/imaging/downloads/manual/ss_webhelpmgr/al/topic/ope_setting_activate.html) nell'Aiuto di ScanSnap Home.

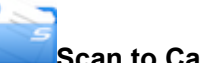

#### **Scan to CardMinder**

Memorizzare e gestire i biglietti da visita in CardMinder.

È visualizzato quando è installato CardMinder.

#### SUGGERIMENTO

Se per la funzione di collegamento viene utilizzato CardMinder, si consiglia di selezionare [Automatico] o [Ottima] per [Qualità immagine] nella scheda [Scansione] della finestra delle impostazioni di ScanSnap. ScanSnap Manager non può collegarsi a CardMinder quando [Qualità immagine] è impostato su [Eccellente].

## **[Digitalizzare le foto per creare un album.](#page-27-0)**

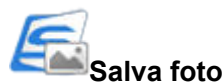

Le immagini scandite vengono salvante in ScanSnap Home come record dati dei contenuti con [Foto] come tipo di documento. I record dati dei contenuti possono essere organizzati o gestiti in ScanSnap Home.

Visualizzato quando vengono soddisfatte le condizioni seguenti.

- ScanSnap Home è installato
- ScanSnap Organizer, CardMinder o ScanSnap Receipt non è installato

#### ATTENZIONE

- Se sia ScanSnap Manager sia ScanSnap Home sono installati, non è possibile usare ScanSnap Home per scandire i documenti.
- **Per usare ScanSnap Home, è necessario attivare prima una licenza.** Per dettagli su come attivare una licenza, fare riferimento [qui](https://www.pfu.fujitsu.com/imaging/downloads/manual/ss_webhelpmgr/al/topic/ope_setting_activate.html) nell'Aiuto di ScanSnap Home.

# **[Convertire i documenti in dati digitali per organizzarli.](#page-38-0)**

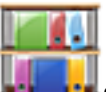

### **Scan to Rack2-Filer Smart**

Salvare le immagini scandite come file PDF in Rack2-Filer Smart per gestirle e organizzarle. Si visualizza quando si installa la versione di prova o quella effettiva di Rack2-Filer Smart.

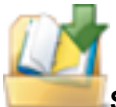

#### **Scan to Rack2-Filer**

Salvare le immagini scandite come file PDF in Rack2- Filer per gestirle e organizzarle.

Si visualizza quando è installato Rack2-Filer (venduto separatamente, consigliato V5.0 o versione successiva).

# **[Convertire i documenti in dati digitali per organizzarli per organizzarli](#page-40-0) [\(Magic Desktop\).](#page-40-0)**

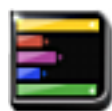

#### **Scan to Magic Desktop**

Salvare le immagini scandite in Magic Desktop per gestirle e organizzarle.

Si visualizza quando si installa la versione di prova o la versione di Magic Desktop.

# **[La registrazione su una ricevuta di un nome e un importo per ogni](#page-26-0) [articolo acquistato in libro contabile familiare richiede del tempo.](#page-26-0)**

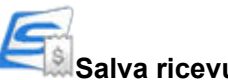

### **Salva ricevute**

Le immagini scandite vengono salvante in ScanSnap Home come record dati dei contenuti con [Ricevute] come tipo di documento. I record dati dei contenuti possono essere organizzati o gestiti in ScanSnap Home.

Visualizzato quando vengono soddisfatte le condizioni seguenti.

- ScanSnap Home è installato
- ScanSnap Organizer, CardMinder o ScanSnap Receipt non è installato

#### **ATTENZIONE**

- Se sia ScanSnap Manager sia ScanSnap Home sono installati, non è possibile usare ScanSnap Home per scandire i documenti.
- **Per usare ScanSnap Home, è necessario attivare prima una licenza.**

Per dettagli su come attivare una licenza, fare riferimento [qui](https://www.pfu.fujitsu.com/imaging/downloads/manual/ss_webhelpmgr/al/topic/ope_setting_activate.html) nell'Aiuto di ScanSnap Home.

# **[Citare il testo di un documento cartaceo](#page-55-0)**

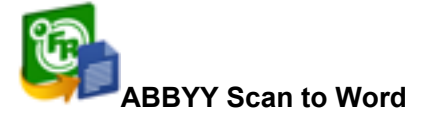

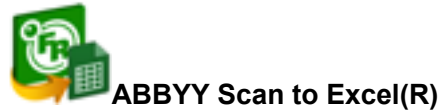

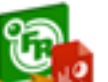

### **ABBYY Scan to PowerPoint(R)**

Riconoscere e convertire il testo delle immagini scandite in documenti Word, Excel o PowerPoint. Si visualizza quando è installato ABBYY FineReader for ScanSnap (5.0 o versione successiva).

### SUGGERIMENTO

Si consiglia di selezionare [Automatico] o [Ottima] per [Qualità immagine] nella scheda [Scansione] della finestra delle impostazioni di ScanSnap.

# **[Condividere i file dei documenti scanditi attraverso il collegamento](#page-60-0) [con SharePoint.](#page-60-0)**

**Scan to SharePoint**

Salvare le immagini scandite con SharePoint.

<span id="page-19-0"></span>Si visualizza quando è installato Scan to Microsoft SharePoint.

# **Connessione ai servizi cloud**

# **[Gestire i documenti scanditi attraverso il collegamento a Dropbox.](#page-44-0)**

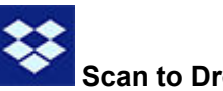

# **Scan to Dropbox**

Salvare i file di immagine nella cartella Dropbox.

Si visualizza se è installato Dropbox per Windows 1.1.45 o versione successiva.

# **[Gestire i documenti scanditi attraverso il collegamento a Evernote.](#page-46-0)**

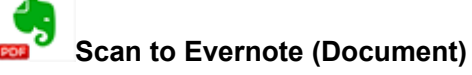

Salvare i file PDF in Evernote.

Si visualizza se è installato Evernote per Windows 3.5 o versione successiva.

# **[Gestire delle note scritte a mano attraverso il collegamento a](#page-47-0) [Evernote.](#page-47-0)**

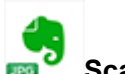

### **Scan to Evernote (Note)**

Salvare i file JPEG in Evernote.

Si visualizza se è installato Evernote per Windows 3.5 o versione successiva.

# **[Gestire i documenti scanditi attraverso il collegamento a Google](#page-48-0) [Drive.](#page-48-0)**

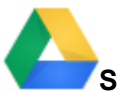

#### **Scan to Google Drive**

Salvare i file PDF in Google Drive.

Si visualizza quando è installato .NET Framework 4 o un aggiornamento sul posto for .NET Framework 4.

Dopo aver installato .NET Framework, applicare gli aggiornamenti in Windows Update.

# **[Gestire i documenti scanditi attraverso il collegamento a Salesforce](#page-50-0) [Chatter.](#page-50-0)**

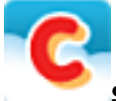

### **Scan to Salesforce Chatter**

È possibile inviare i file delle immagini scandite a Salesforce Chatter. È possibile usare i file inviati con Salesforce CRM.

È necessario installare .NET Framework 4.5 o un aggiornamento sul posto per .NET Framework 4.5.

# **[Gestire i documenti scanditi attraverso il collegamento a SugarSync.](#page-53-0)**

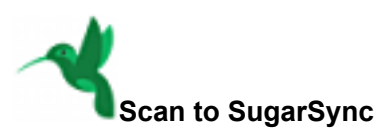

Salvare i file di immagine nella cartella SugarSync.

Si visualizza se è installato SugarSync Manager per Windows 1.9.28 o versione successiva.

#### **SUGGERIMENTO**

Si possono aggiungere liberamente delle applicazioni ad Accesso rapido. Per dettagli vedere ["Gestione delle applicazioni collegate" \(pag. 140\).](#page-139-0)

# <span id="page-21-0"></span>Gestione di documenti in ScanSnap Home

Questa sezione descrive come salvare le immagini scandite dei documenti insieme alle informazioni correlate in ScanSnap Home.

# **1. In Accesso rapido, cliccare l'icona [Salva documenti] .**

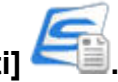

 $\Rightarrow$  Si visualizza la finestra principale di ScanSnap Home.

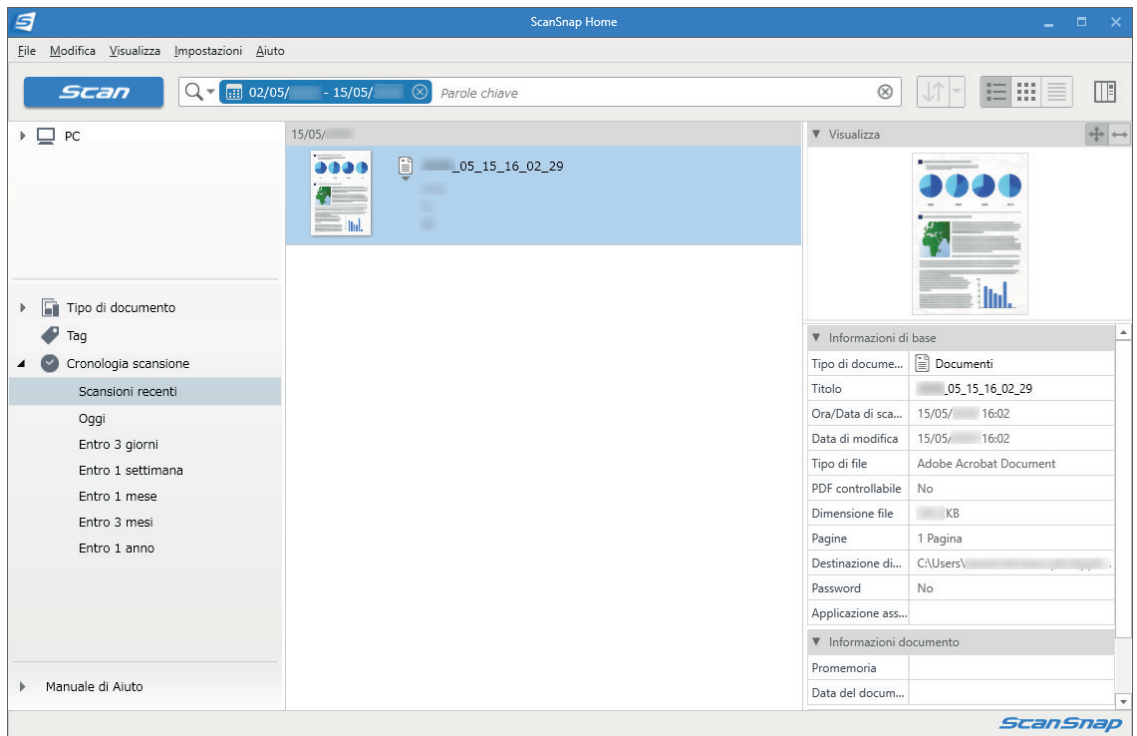

#### ATTENZIONE

- **Per usare ScanSnap Home, è necessario attivare prima una licenza.** Per dettagli su come attivare una licenza, fare riferimento [qui](https://www.pfu.fujitsu.com/imaging/downloads/manual/ss_webhelpmgr/al/topic/ope_setting_activate.html) nell'Aiuto di ScanSnap Home.
- Non è possibile avviare la scansione quando è visualizzato Accesso rapido. Attendere fino a che ScanSnap Manager si collega a ScanSnap Home prima di scandire un altro documento.
- **·** Non spostare, eliminare o rinominare le immagini scandite usando altre applicazioni quando è visualizzato Accesso rapido.
- Se sia ScanSnap Manager sia ScanSnap Home sono installati, non è possibile usare ScanSnap Home per scandire i documenti.

- Per dettagli sulle funzioni e sull'uso di ScanSnap Home, consultare l'[Aiuto di ScanSnap Home](https://www.pfu.fujitsu.com/imaging/downloads/manual/ss_webhelpmgr/al/top/index.html).
- l I profili possono essere inoltre usati per la funzione di collegamento. Per dettagli vedere ["Profilo"](#page-64-0) [\(pag. 65\).](#page-64-0)

# <span id="page-22-0"></span>Gestione dei file in ScanSnap Organizer

Questo paragrafo descrive come salvare in ScanSnap Organizer i file delle immagini scandite.

### **1. In Accesso rapido, cliccare l'icona di [ScanSnap Organizer] .**

 $\Rightarrow$  Si visualizza la finestra [ScanSnap Organizer].

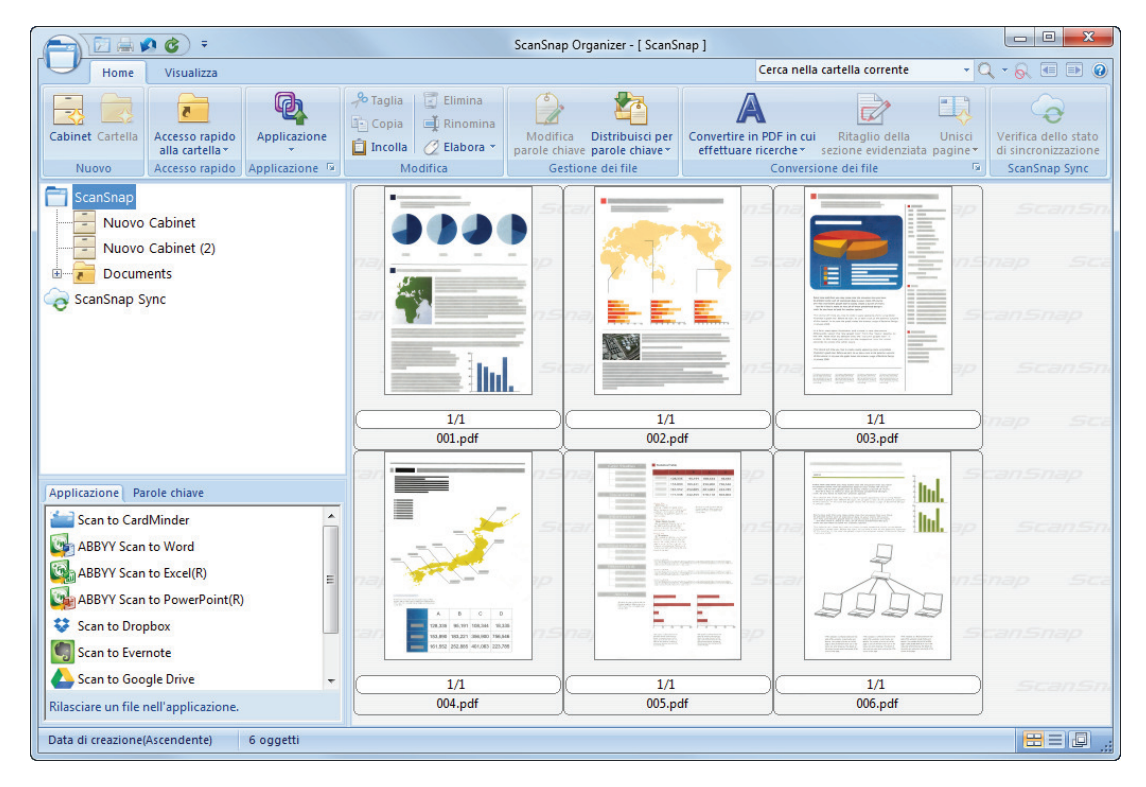

### ATTENZIONE

- **.** Non è possibile avviare la scansione quando è visualizzato Accesso rapido. Attendere fino a che ScanSnap Organizer si collega prima di scandire il documento successivo.
- **Non spostare, eliminare o rinominare le immagini scandite usando altre applicazioni quando è** visualizzato Accesso rapido.

- Per dettagli sulle funzioni e sull'uso di ScanSnap Organizer, consultare l'Aiuto di ScanSnap Organizer.
- l I profili possono essere inoltre usati per la funzione di collegamento. Per dettagli vedere ["Profilo"](#page-64-0) [\(pag. 65\).](#page-64-0)
- **ScanSnap Manager può collegarsi automaticamente a ScanSnap Organizer. Per dettagli vedere** ["Collegamento automatico alle applicazioni" \(pag. 154\).](#page-153-0)

# <span id="page-23-0"></span>Gestione di biglietti da visita in ScanSnap Home

Questa sezione descrive come salvare le immagini scandite dei biglietti da visita insieme alle informazioni correlate in ScanSnap Home.

# **1. In Accesso rapido, cliccare l'icona [Salva biglietti da visita] .**

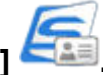

 $\Rightarrow$  Si visualizza la finestra principale di ScanSnap Home.

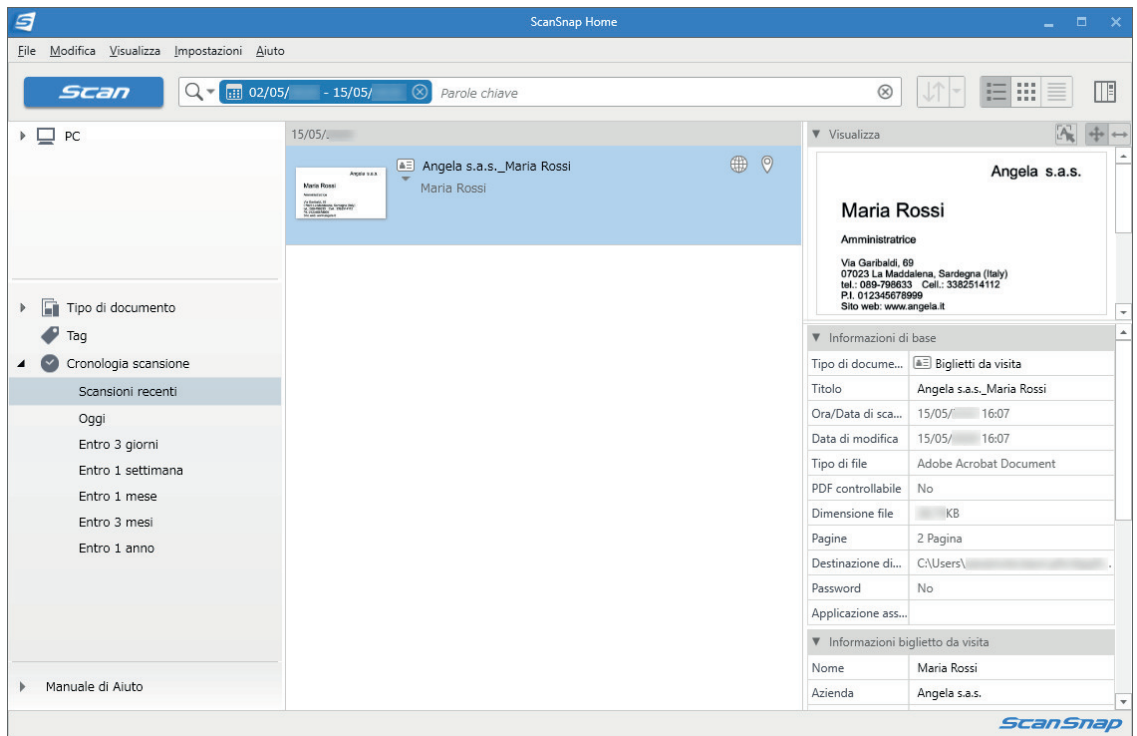

#### ATTENZIONE

- **Per usare ScanSnap Home, è necessario attivare prima una licenza.** Per dettagli su come attivare una licenza, fare riferimento [qui](https://www.pfu.fujitsu.com/imaging/downloads/manual/ss_webhelpmgr/al/topic/ope_setting_activate.html) nell'Aiuto di ScanSnap Home.
- Non è possibile avviare la scansione quando è visualizzato Accesso rapido. Attendere fino a che ScanSnap Manager si collega a ScanSnap Home prima di scandire un altro biglietto da visita.
- **·** Non spostare, eliminare o rinominare le immagini scandite usando altre applicazioni quando è visualizzato Accesso rapido.
- Se sia ScanSnap Manager sia ScanSnap Home sono installati, non è possibile usare ScanSnap Home per scandire i documenti.

- Per dettagli sulle funzioni e sull'uso di ScanSnap Home, consultare l'[Aiuto di ScanSnap Home](https://www.pfu.fujitsu.com/imaging/downloads/manual/ss_webhelpmgr/al/top/index.html).
- l I profili possono essere inoltre usati per la funzione di collegamento. Per dettagli vedere ["Profilo"](#page-64-0) [\(pag. 65\).](#page-64-0)

# <span id="page-24-0"></span>Archiviazione e organizzazione dei biglietti da visita con CardMinder

Questo paragrafo descrive come memorizzare le immagini dei biglietti da visita e le relative informazioni in CardMinder.

### **ATTENZIONE**

- Quando si memorizzano le immagini scandite di un biglietto da visita in CardMinder, le pagine vuote non vengono eliminate neppure se è selezionato [Rimuovere le pagine vuote].
- Le immagini scandite possono essere memorizzate in una sola volta in CardMinder come mostrato di seguito:
	- iX1500/iX500/S1300i

Fino a 500 fogli (1000 pagine) incluse le pagine vuote

- iX100/S1100i/S1100/SV600 Fino a 1000 pagine incluse le pagine vuote
- **1. In Accesso rapido, cliccare l'icona [Scan to CardMinder] .**

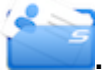

 $\Rightarrow$  Si visualizza la finestra [CardMinder].

**2. Controllare l'immagine del biglietto scandito e il risultato del riconoscimento del testo.**

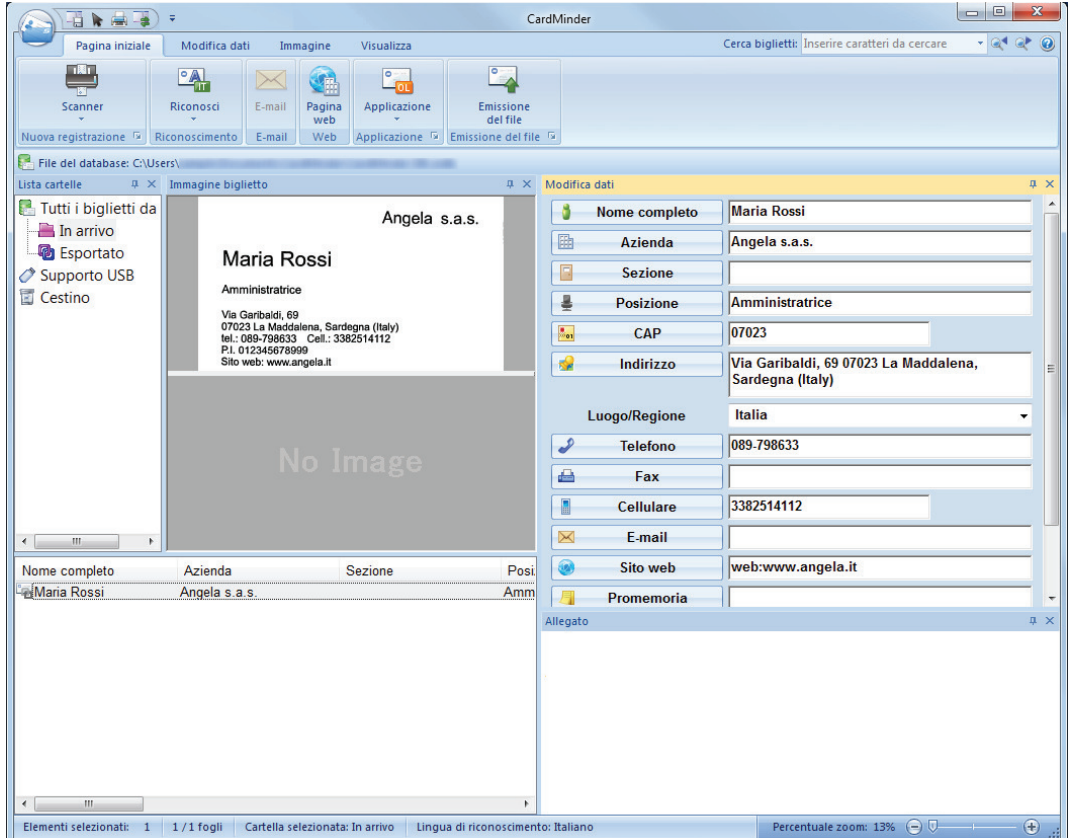

#### ATTENZIONE

- **.** Non è possibile avviare la scansione quando è visualizzato Accesso rapido. Attendere fino a che ScanSnap Manager si collega a CardMinder prima di scandire il documento successivo.
- l Non spostare, eliminare o rinominare le immagini scandite usando altre applicazioni quando è visualizzato Accesso rapido.

- Per dettagli sulle funzioni e sull'uso di CardMinder, consultare l'Aiuto di CardMinder.
- l I profili possono essere inoltre usati per la funzione di collegamento. Per dettagli vedere ["Profilo"](#page-64-0) [\(pag. 65\).](#page-64-0)
- **ScanSnap Manager può collegarsi automaticamente a CardMinder. Per dettagli vedere** ["Collegamento automatico alle applicazioni" \(pag. 154\).](#page-153-0)

# <span id="page-26-0"></span>Gestione di ricevute in ScanSnap Home

Questa sezione descrive come salvare le immagini scandite delle ricevute insieme alle informazioni correlate in ScanSnap Home.

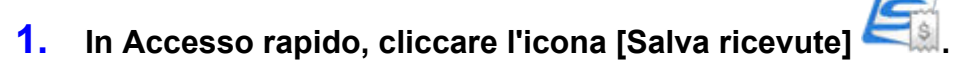

 $\Rightarrow$  Si visualizza la finestra principale di ScanSnap Home.

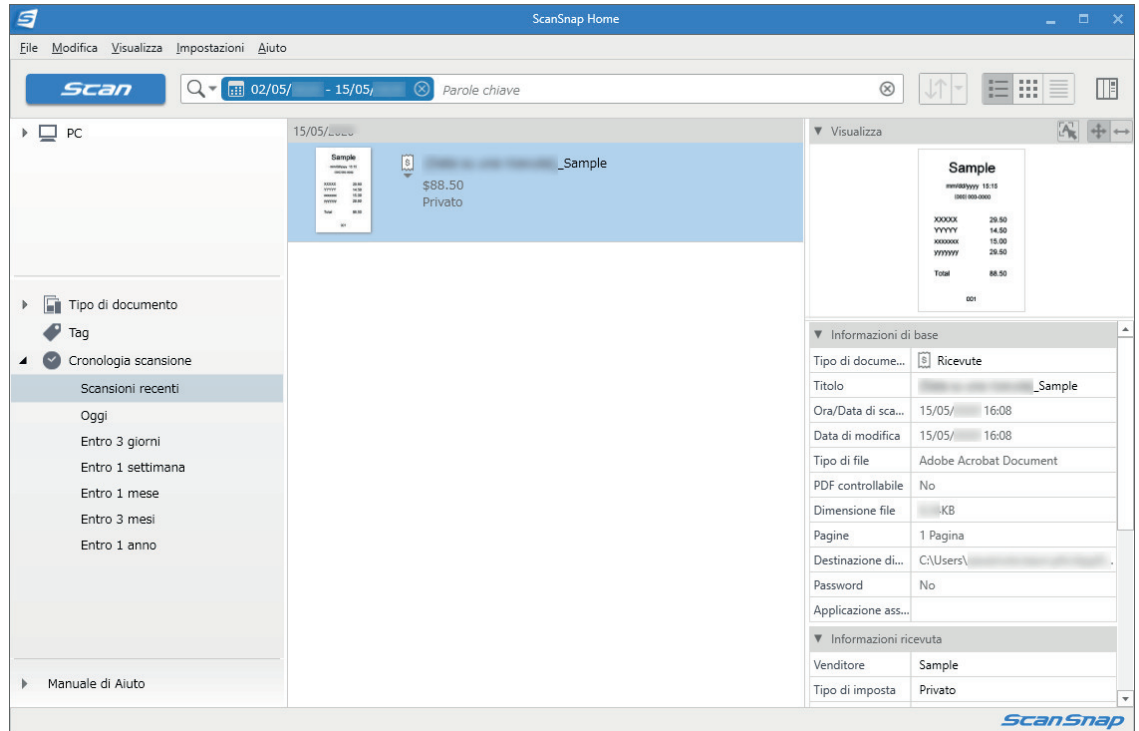

#### ATTENZIONE

- **Per usare ScanSnap Home, è necessario attivare prima una licenza.** Per dettagli su come attivare una licenza, fare riferimento [qui](https://www.pfu.fujitsu.com/imaging/downloads/manual/ss_webhelpmgr/al/topic/ope_setting_activate.html) nell'Aiuto di ScanSnap Home.
- Non è possibile avviare la scansione quando è visualizzato Accesso rapido. Attendere fino a che ScanSnap Manager si collega a ScanSnap Home prima di scandire un altra ricevuta.
- **·** Non spostare, eliminare o rinominare le immagini scandite usando altre applicazioni quando è visualizzato Accesso rapido.
- Se sia ScanSnap Manager sia ScanSnap Home sono installati, non è possibile usare ScanSnap Home per scandire i documenti.

- Per dettagli sulle funzioni e sull'uso di ScanSnap Home, consultare l'[Aiuto di ScanSnap Home](https://www.pfu.fujitsu.com/imaging/downloads/manual/ss_webhelpmgr/al/top/index.html).
- l I profili possono essere inoltre usati per la funzione di collegamento. Per dettagli vedere ["Profilo"](#page-64-0) [\(pag. 65\).](#page-64-0)

# <span id="page-27-0"></span>Creazione di un album in ScanSnap Home

Questa sezione descrive come salvare le immagini scandite di foto in ScanSnap Home.

**1. In Accesso rapido, cliccare l'icona [Salva foto] .**

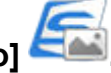

 $\Rightarrow$  Si visualizza la finestra principale di ScanSnap Home.

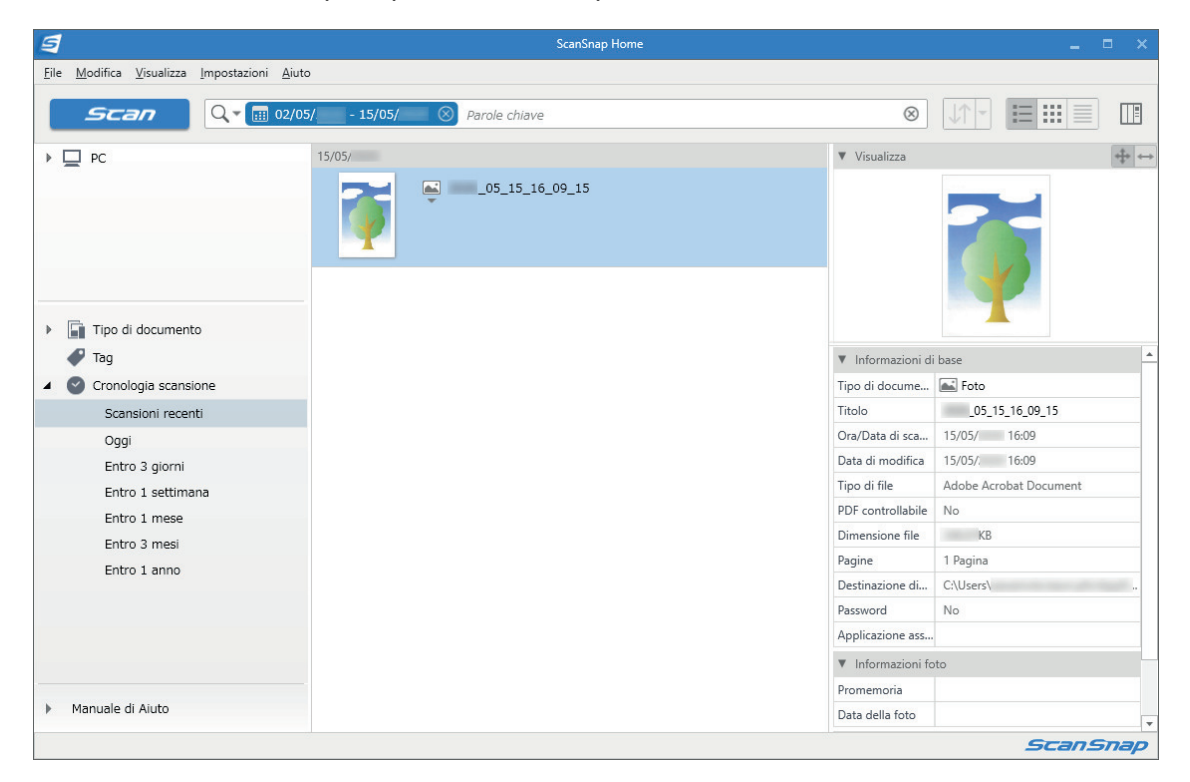

### **ATTENZIONE**

**• Per usare ScanSnap Home, è necessario attivare prima una licenza.** 

Per dettagli su come attivare una licenza, fare riferimento [qui](https://www.pfu.fujitsu.com/imaging/downloads/manual/ss_webhelpmgr/al/topic/ope_setting_activate.html) nell'Aiuto di ScanSnap Home.

- $\bullet$  Non è possibile avviare la scansione quando è visualizzato Accesso rapido. Attendere fino a che ScanSnap Manager si collega a ScanSnap Home prima di scandire un altra foto.
- **·** Non spostare, eliminare o rinominare le immagini scandite usando altre applicazioni quando è visualizzato Accesso rapido.
- Se sia ScanSnap Manager sia ScanSnap Home sono installati, non è possibile usare ScanSnap Home per scandire i documenti.

- l Per dettagli sulle funzioni e sull'uso di ScanSnap Home, consultare l'[Aiuto di ScanSnap Home](https://www.pfu.fujitsu.com/imaging/downloads/manual/ss_webhelpmgr/al/top/index.html).
- $\bullet$  I profili possono essere inoltre usati per la funzione di collegamento. Per dettagli vedere ["Profilo"](#page-64-0) [\(pag. 65\).](#page-64-0)

# <span id="page-28-0"></span>Gestione delle immagini scandite in una cartella specificata

Questo paragrafo descrive come salvare un file di immagini scandite in una cartella specificata.

È possibile condividere con altri il file delle immagini scandite salvato in una cartella condivisa in rete. Inoltre, è possibile informare facilmente i membri del percorso di destinazione inviando un'email poiché il percorso può essere stabilito automaticamente nel messaggio.

### SUGGERIMENTO

Il programma e-mail predefinito è usato come programma e-mail per il collegamento.

Anche se si usa il programma e-mail predefinito, il programma e-mail potrebbe non collegarsi correttamente a ScanSnap Manager. In tal caso, contattare il produttore del software di e-mail. Per dettagli sulle impostazioni del programma e-mail da collegare vedere ["Impostazioni del programma](#page-34-0)

[di e-mail" \(pag. 35\).](#page-34-0)

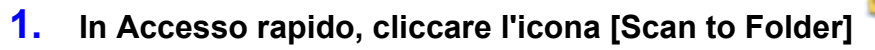

 $\Rightarrow$  Si visualizza la finestra [Scan to Folder].

### **2. Verificare le immagini scandite nell'area dell'anteprima.**

Nella finestra [Scan to Folder] è possibile modificare i nomi dei file o le cartelle di destinazione e specificare se inserire il percorso della cartella di destinazione in un messaggio e-mail per notificarlo ad altri membri.

Per i dettagli sulla finestra [Scan to Folder], consultare la Guida di ScanSnap Manager.

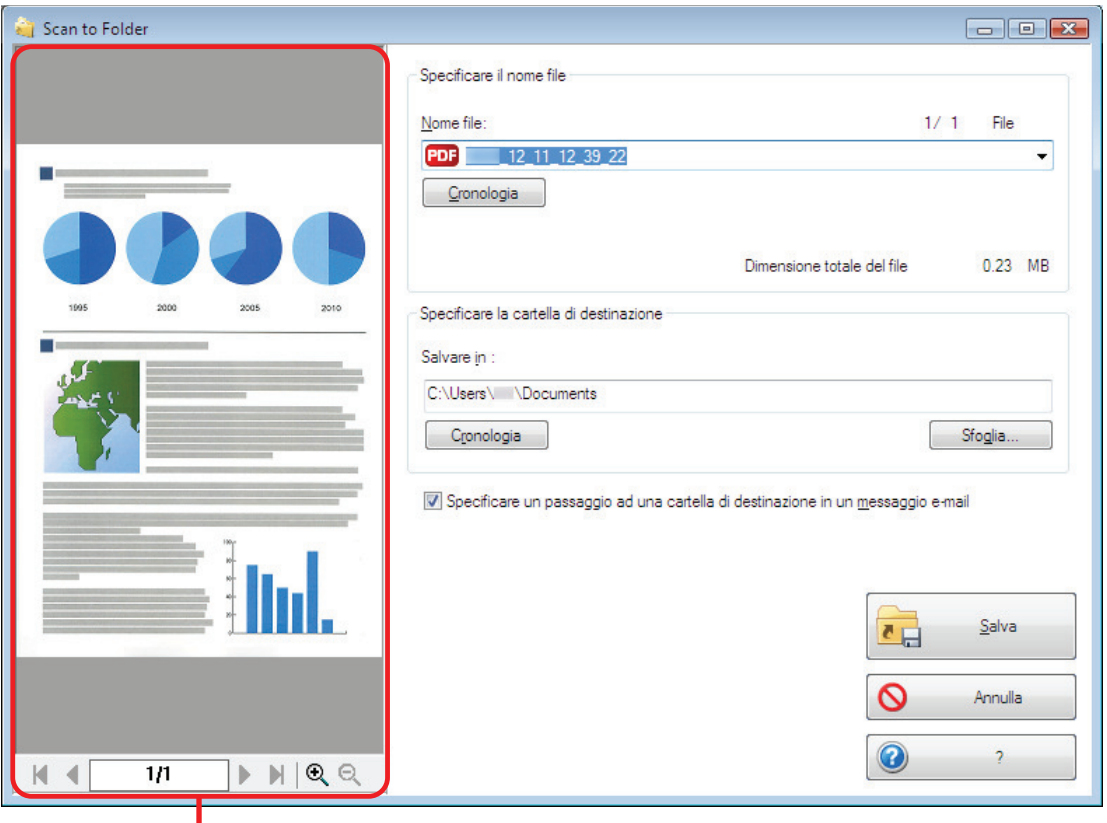

Anteprima

# **3. Cliccare il tasto [Salva].**

 $\Rightarrow$  I file delle immagini scandite sono salvati in una cartella specificata.

#### SUGGERIMENTO

Selezionando la casella di spunta [Specificare un passaggio ad una cartella di destinazione in un messaggio e-mail] nella finestra [Scan to Folder], si visualizza un messaggio con il percorso della cartella di destinazione in cui il file è salvato.

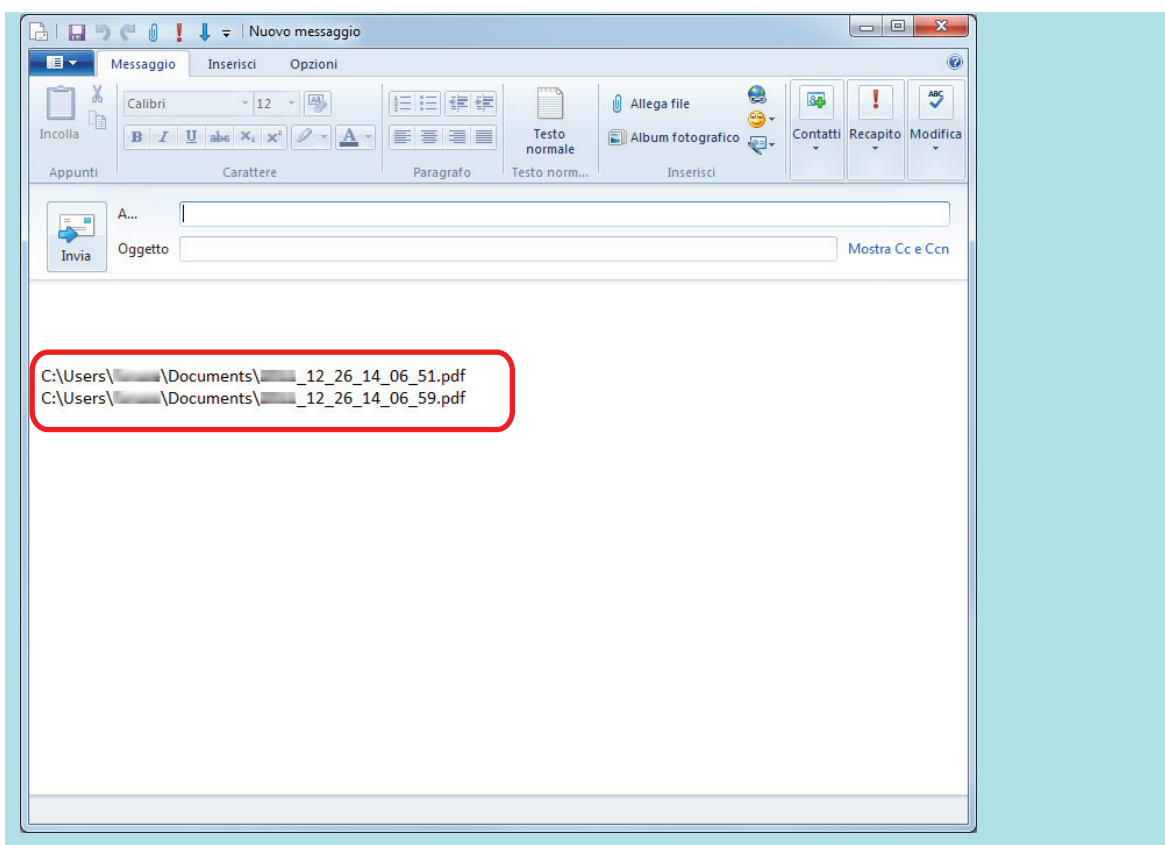

### ATTENZIONE

- l Non è possibile avviare la scansione dopo l'apertura dell'Accesso rapido e prima della chiusura della finestra [Scan to Folder]. Chiudere la finestra [Scan to Folder] prima di eseguire la scansione di altri documenti.
- l Non spostare, eliminare o rinominare le immagini sottoposte a scansione in altre applicazioni dopo l'apertura dell'Accesso rapido e prima della chiusura della finestra [Scan to Folder].

### **SUGGERIMENTO**

I profili possono essere inoltre usati per la funzione di collegamento. Per dettagli vedere ["Profilo" \(pag.](#page-64-0) [65\).](#page-64-0)

# <span id="page-31-0"></span>Invio di file allegati a e-mail

Questo paragrafo descrive come allegare i file delle immagini scandite a un messaggio e-mail.

#### SUGGERIMENTO

Il programma e-mail predefinito è usato come programma e-mail per il collegamento.

Anche se si usa il programma e-mail predefinito, il programma e-mail potrebbe non collegarsi correttamente a ScanSnap Manager. In tal caso, contattare il produttore del software di e-mail.

Per dettagli sulle impostazioni del programma e-mail da collegare vedere ["Impostazioni del programma](#page-34-0) [di e-mail" \(pag. 35\).](#page-34-0)

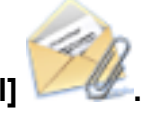

# **1. In Accesso rapido, cliccare l'icona [Scan to E-mail] .**

 $\Rightarrow$  Viene visualizzata la finestra [Scan to E-mail].

#### **SUGGERIMENTO**

È possibile configurare le impostazioni in modo da non visualizzare la finestra [Scan to E-mail]. In tal caso, si visualizza un nuovo messaggio con il file allegato.

Per dettagli sulla modifica delle impostazioni, vedere ["Modifica delle impostazioni delle](#page-138-0) [applicazioni collegate" \(pag. 139\).](#page-138-0)

### **2. Verificare le immagini scandite nell'area dell'anteprima.**

Nella finestra [Scan to E-mail] è possibile configurare le impostazioni per allegare immagini digitalizzate a un'e-mail.

Per i dettagli sulla finestra [Scan to E-mail], consultare la Guida di ScanSnap Manager.

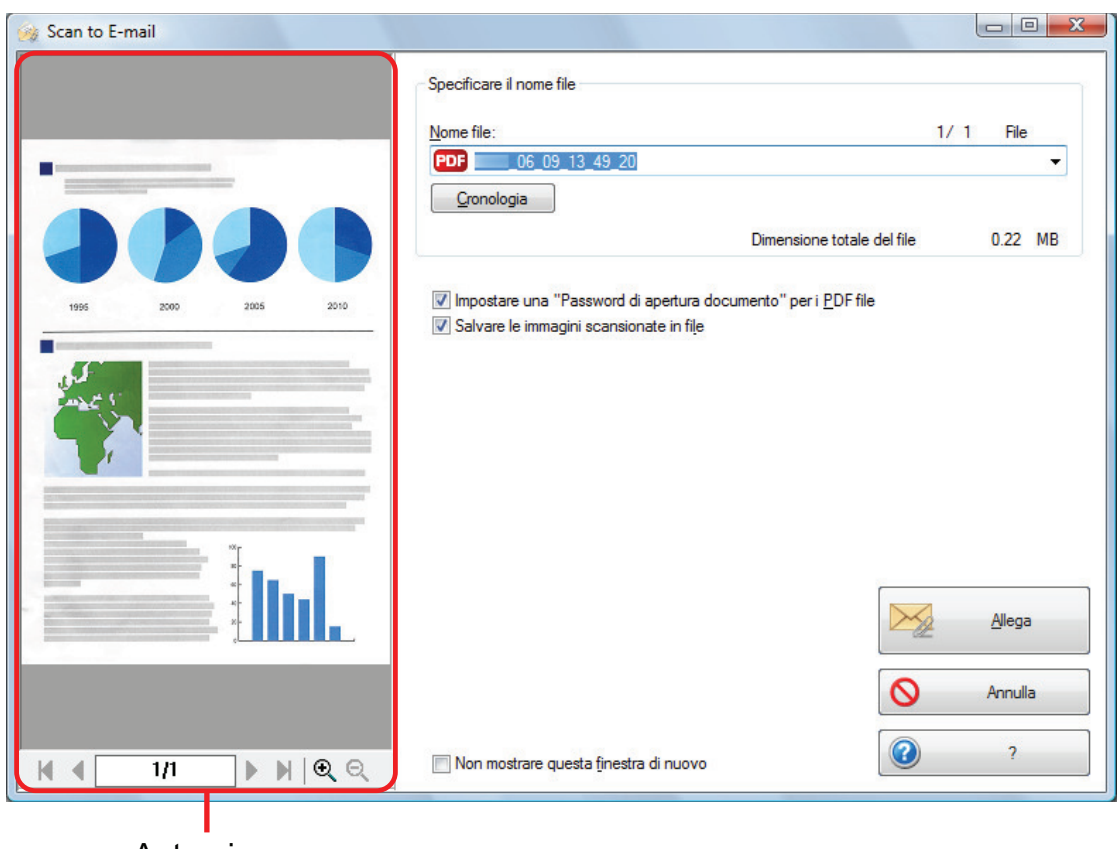

Anteprima

## **3. Cliccare il tasto [Allega].**

 $\Rightarrow$  Si visualizza un nuovo messaggio e-mail con il file allegato.

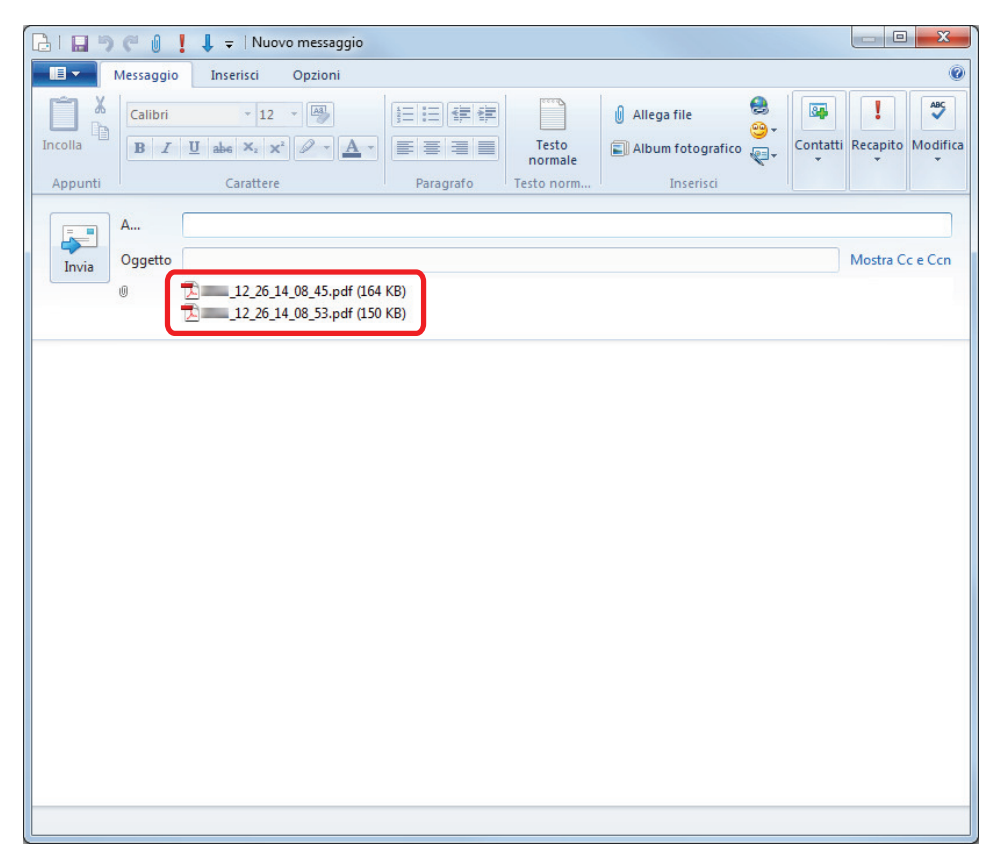

#### SUGGERIMENTO

Se è selezionata la casella di spunta [Impostare una "Password di apertura documento" per i PDF file] nella finestra [Scan to E-mail - Opzioni] o [Scan to E-mail], cliccando il tasto [Allega] si visualizza la seguente finestra [Scan to E-mail - Impostare una password].

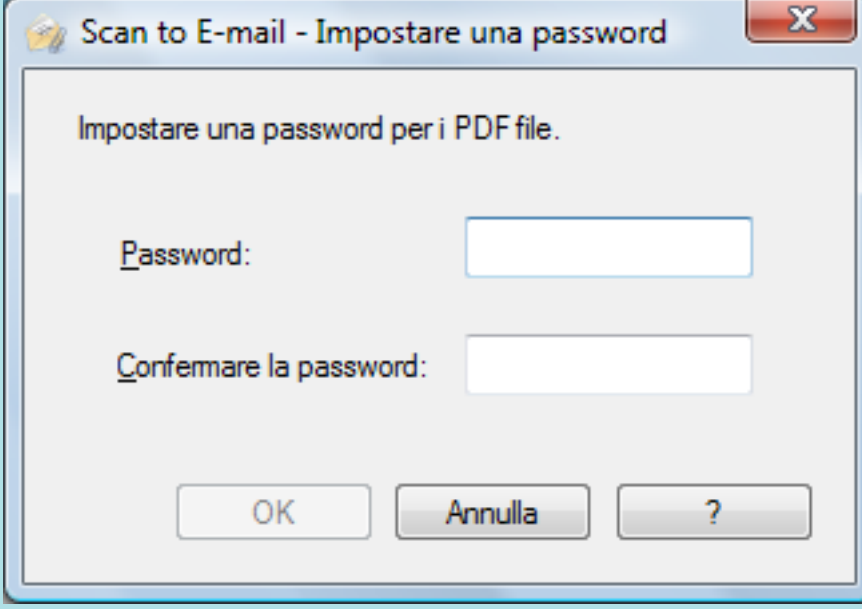

Inserire la password e cliccare il tasto [OK].

Se si clicca il tasto [Annulla], si visualizza un messaggio di conferma per continuare le operazioni senza usare la password. Se non si vuole impostare una password di apertura documenti, cliccare il tasto [Sì].

#### **ATTENZIONE**

- $\bullet$  Non è possibile avviare la scansione dopo l'apertura dell'Accesso rapido e prima della chiusura della finestra [Scan to E-mail]. Chiudere la finestra [Scan to E-mail] prima di eseguire la scansione di altri documenti.
- l Non spostare, eliminare o rinominare le immagini sottoposte a scansione in altre applicazioni dopo l'apertura dell'Accesso rapido e prima della chiusura della finestra [Scan to E-mail].

- È possibile cambiare le impostazioni di [Scan to E-mail]. Per dettagli vedere ["Modifica delle](#page-138-0) [impostazioni delle applicazioni collegate" \(pag. 139\).](#page-138-0)
- l I profili possono essere inoltre usati per la funzione di collegamento. Per dettagli vedere ["Profilo"](#page-64-0) [\(pag. 65\).](#page-64-0)
- È possibile allegare le immagini scandite usando ScanSnap Folder. Per dettagli vedere ["Operazioni](#page-81-0) [di ScanSnap Folder" \(pag. 82\).](#page-81-0)

# <span id="page-34-0"></span>Impostazioni del programma di e-mail

Per configurare le impostazioni del programma e-mail procedere come segue:

### **Windows 10**

**1. Cliccare il menu [Start] → [Sistema Windows] → [Imposta programmi predefiniti] in [Programmi predefiniti].**

 $\Rightarrow$  Si visualizza la finestra [Imposta programmi predefiniti].

- **2. Selezionare un programma e-mail per collegarsi a ScanSnap Manager da [Programmi].**
- **3. Selezionare [Imposta questo programma come predefinito] e cliccare il tasto [OK].**

### **Windows 8.1**

**1.** Cliccare **O** in basso a sinistra nella schermata Start e cliccare [Imposta **programmi predefiniti] in [Programmi predefiniti].**

 $\Rightarrow$  Si visualizza la finestra [Imposta programmi predefiniti].

- **2. Selezionare un programma e-mail per collegarsi a ScanSnap Manager da [Programmi].**
- **3. Selezionare [Imposta questo programma come predefinito] e cliccare il tasto [OK].**

### **Windows 7**

**1. Selezionare il menu [Start] → [Programmi predefiniti] → [Imposta programmi predefiniti].**

 $\Rightarrow$  Viene visualizzata la finestra [Imposta programmi predefiniti].

- **2. Selezionare un programma e-mail per collegarsi a ScanSnap Manager da [Programmi].**
- **3. Selezionare [Imposta questo programma come predefinito] e cliccare il tasto [OK].**

### **Programmi e-mail verificati**

- Outlook 2019 (versione desktop)
- $\bullet$  Outlook per Office 365 (versione desktop)
- $\bullet$  Thunderbird versione 68.5.0
# Uso di ScanSnap come macchina fotocopiatrice per stampare le immagini scandite con una stampante

Questo paragrafo descrive come stampare con una stampante le immagini scandite.

Quando una stampante si collega a ScanSnap Manager, ScanSnap può essere usato come macchina fotocopiatrice.

## **ATTENZIONE**

- A seconda del metodo di scansione e dello stato della carta, possono visualizzarsi delle ombre, come delle linee, ai margini del documento nelle immagini scandite generate. Se si stampano tali immagini, il risultato potrebbe essere un'immagine stampata con delle linee.
- Se nella finestra [Scan to Print] è stato selezionato [Normale] per [Qualità stampa], l'immagine scandita verrà sempre stampata a una risoluzione di 150 dpi indipendentemente dalle impostazioni specificate per [Qualità immagine] nella scheda [Scansione] nella finestra delle impostazioni di ScanSnap.
- **1. In Accesso rapido, cliccare l'icona [Scan to Print] .**

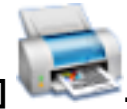

 $\Rightarrow$  Viene visualizzata la finestra [Scan to Print].

### SUGGERIMENTO

È possibile configurare le impostazioni in modo da non visualizzare la finestra [Scan to Print]. Se si configurano le impostazioni per non visualizzare la finestra [Scan to Print], la stampa viene eseguita direttamente.

Per dettagli sulla modifica delle impostazioni, vedere ["Modifica delle impostazioni delle](#page-138-0) [applicazioni collegate" \(pag. 139\).](#page-138-0)

## **2. Controllare l'immagine digitalizzata nell'area di anteprima.**

Nella finestra [Scan to Print], è possibile specificare la stampante da utilizzare, il numero di copie e il formato dell'immagine digitalizzata da stampare, e stabilire se salvare tale immagine nella cartella specificata in [Cartella salvataggio immagine].

Per i dettagli sulla finestra [Scan to Print], consultare la Guida di ScanSnap Manager.

Uso di ScanSnap come macchina fotocopiatrice per stampare le immagini scandite con una stampante

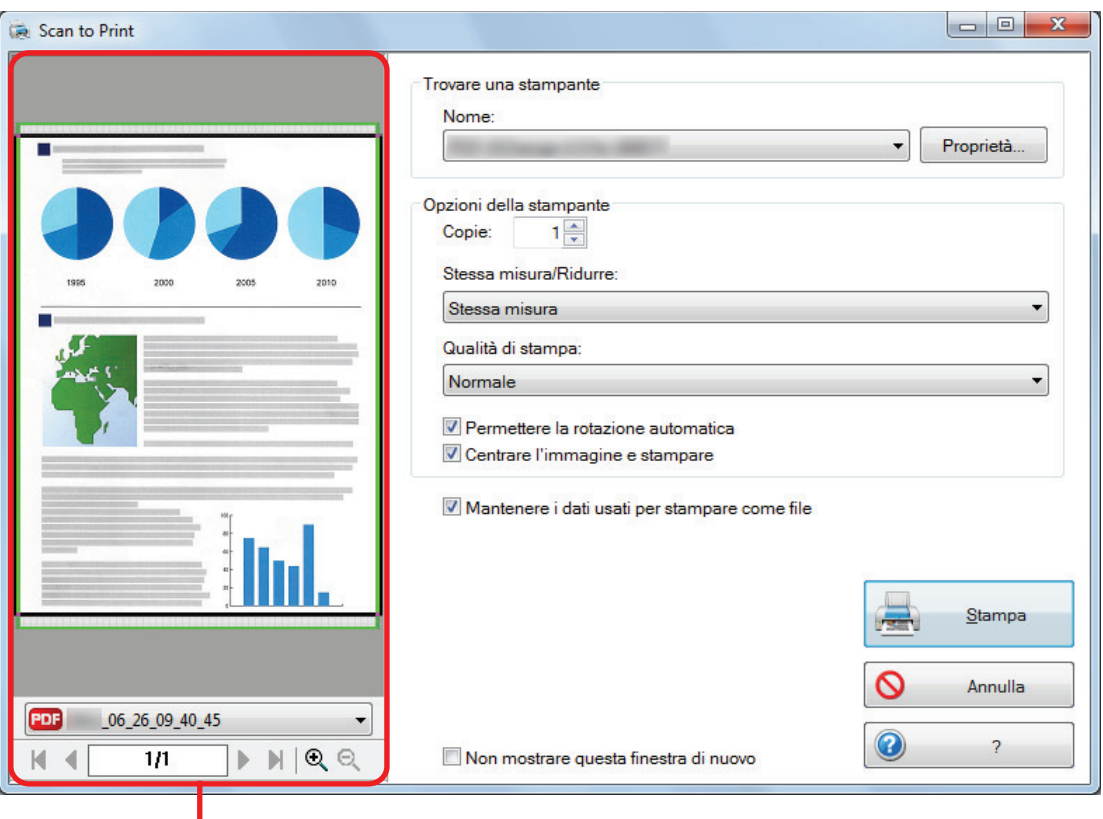

Anteprima

## **3. Cliccare il tasto [Stampa].**

 $\Rightarrow$  L'immagine scandita è stampata.

#### ATTENZIONE

- $\bullet$  Non è possibile avviare la scansione dopo l'apertura dell'Accesso rapido e prima della chiusura della finestra [Scan to Print]. Chiudere la finestra [Scan to Print] prima di eseguire la scansione di altri documenti.
- l Non spostare, eliminare o rinominare le immagini sottoposte a scansione in altre applicazioni dopo l'apertura dell'Accesso rapido e prima della chiusura della finestra [Scan to Print].

- È possibile cambiare le impostazioni di [Scan to Print]. Per dettagli vedere ["Modifica delle](#page-138-0) [impostazioni delle applicazioni collegate" \(pag. 139\).](#page-138-0)
- l I profili possono essere inoltre usati per la funzione di collegamento. Per dettagli vedere ["Profilo"](#page-64-0) [\(pag. 65\).](#page-64-0)

# Gestione delle immagini scandite in un file cabinet digitale

Questo paragrafo descrive come salvare le immagini scandite come file PDF in:

- Rack2-Filer Smart
- Rack2-Filer

## ATTENZIONE

Le seguenti impostazioni in ScanSnap Manager sono disabilitate quando le immagini scandite vengono salvate su Rack2-Filer Smart o Rack2-Filer:

- l Dopo la scansione cambiare il nome del file
- Alta compressione colore

**1. In Accesso rapido, cliccare l'icona [Scan to Rack2-Filer Smart] o**

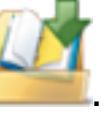

## **l'icona [Scan to Rack2-Filer] .**

● Rack2-Filer Smart

Si visualizza una finestra di selezione del raccoglitore.

- Salvare in un raccoglitore esistente

Selezionare il raccoglitore e cliccare il tasto [Racc. selez.].

- Salvare in un raccoglitore nuovo Cliccare il tasto [Nuovo racc.].

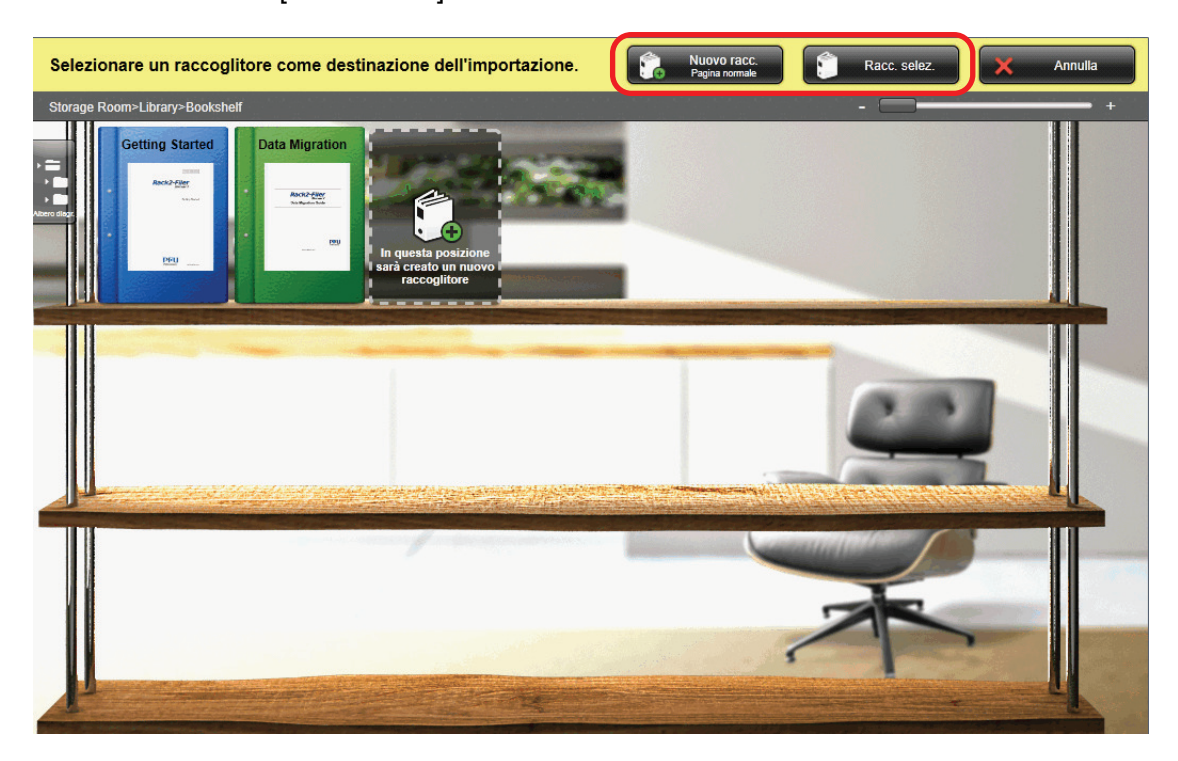

Seguire le istruzioni nella finestra visualizzata per salvare su Rack2-Filer Smart il file PDF creato con ScanSnap.

Rack2-Filer

Rack2-Filer si avvia e il file PDF creato con ScanSnap viene salvato in Rack2-Filer.

### **ATTENZIONE**

- $\bullet$  Non è possibile iniziare a scandire un altro documento dopo aver visualizzato Accesso rapido e prima che l'importazione in Rack2-Filer Smart o Rack2-Filer sia conclusa. Salvare l'immagine scandita in Rack2-Filer Smart o Rack2-Filer prima di scandire un altro documento.
- **.** Non spostare, eliminare o rinominare le immagini scandite in altre applicazioni dopo aver visualizzato Accesso rapido e prima che l'importazione in Rack2-Filer Smart or Rack2-Filer sia conclusa.

#### **SUGGERIMENTO**

● Per il modello SV600, se "Scan to Rack2-Filer Smart" è collegato a ScanSnap Manager per scandire un libro, è possibile riprodurre digitalmente il libro sul proprio computer scandendo la copertina e il dorso del libro, nonché il suo contenuto.

Per dettagli, fare riferimento [qui](https://www.pfu.fujitsu.com/imaging/downloads/manual/basic/win/al/topics/scan_book_sv600.html) nella Guida operativa generale.

- Per dettagli sulle funzioni di Rack2-Filer Smart e su come usarle, consultare Rack2-Filer Smart Your Guide.
- Per dettagli sull'uso di Rack2-Filer, consultare e la Guida dell'utente di Rack2-Filer.
- È possibile modificare le impostazioni di [Scan to Rack2-Filer Smart] o [Scan to Rack2-Filer]. Per dettagli vedere ["Modifica delle impostazioni delle applicazioni collegate" \(pag. 139\).](#page-138-0)
- l I profili possono essere inoltre usati per la funzione di collegamento. Per dettagli vedere ["Profilo"](#page-64-0) [\(pag. 65\).](#page-64-0)
- È possibile salvare le immagini scandite in Rack2-Filer Smart o Rack2-Filer usando ScanSnap Folder. Per dettagli vedere ["Operazioni di ScanSnap Folder" \(pag. 82\)](#page-81-0).
- ScanSnap Manager può collegarsi automaticamente a Rack2-Filer o Rack2-Filer Smart. Per dettagli vedere ["Collegamento automatico alle applicazioni" \(pag. 154\)](#page-153-0).

# Gestione delle note e delle immagini scandite

Questo paragrafo descrive come salvare le immagini scandite come file PDF o JPEG in Magic Desktop.

## **ATTENZIONE**

Le seguenti impostazioni in ScanSnap Manager sono disabilitate quando le immagini scandite vengono salvate su Magic Desktop:

- l Dopo la scansione cambiare il nome del file
- **Alta compressione colore**

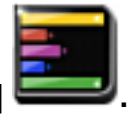

## **1. In Accesso rapido, cliccare l'icona di [Scan to Magic Desktop] .**

 $\Rightarrow$  Magic Desktop si avvia e l'immagine scandita creata da ScanSnap è salvata in Magic Desktop.

### **ATTENZIONE**

- l Non è possibile avviare la scansione quando è visualizzato Accesso rapido. Salvare l'immagine scandita in Magic Desktop prima di scandire altri documenti.
- **·** Non spostare, eliminare o rinominare le immagini scandite usando altre applicazioni quando è visualizzato Accesso rapido.

- Per dettagli sull'uso di Magic Desktop, consultare la guida del proprio Magic Desktop.
- l I profili possono essere inoltre usati per la funzione di collegamento. Per dettagli vedere ["Profilo"](#page-64-0) [\(pag. 65\).](#page-64-0)
- È possibile usare ScanSnap Folder per salvare le immagini scandite in Magic Desktop. Per dettagli vedere ["Operazioni di ScanSnap Folder" \(pag. 82\).](#page-81-0)
- **ScanSnap Manager può collegarsi automaticamente a Magic Desktop. Per dettagli vedere** ["Collegamento automatico alle applicazioni" \(pag. 154\).](#page-153-0)

# Salvataggio dei dati in un dispositivo mobile

Questo paragrafo descrive come salvare le immagini scandite come file PDF o JPEG in un dispositivo mobile.

### **ATTENZIONE**

- **.** Si può connettere al computer un solo dispositivo mobile.
- Per usare questa funzione, è necessario che ScanSnap Connect Application sia installato nel dispositivo mobile. Scaricare ScanSnap Connect Application per dispositivi mobili da un archivio delle applicazioni, come, per esempio, App Store o Google Play.

Per dettagli sui sistemi operativi che supportano ScanSnap Connect Application per dispositivi mobili, visitare la seguente pagina Web:

<https://scansnap.fujitsu.com/g-support/al/>

- l Il numero di file di immagini scandite e la misura massima dei file possono essere inviati in una volta sola nel dispositivo mobile come riportato di seguito:
	- Numero di file: max. 100
	- Dimensione del file: 2048 MB

#### SUGGERIMENTO

Se [Scan to Mobile] è in esecuzione, nell'area di notifica si visualizza un'icona  $\Box$  . Per i dettagli, consultare l'Aiuto di Scan to Mobile.

- **1. In Accesso rapido, cliccare l'icona [Scan to Mobile] .**
	- $\Rightarrow$  Si visualizza la finestra [Scan to Mobile].

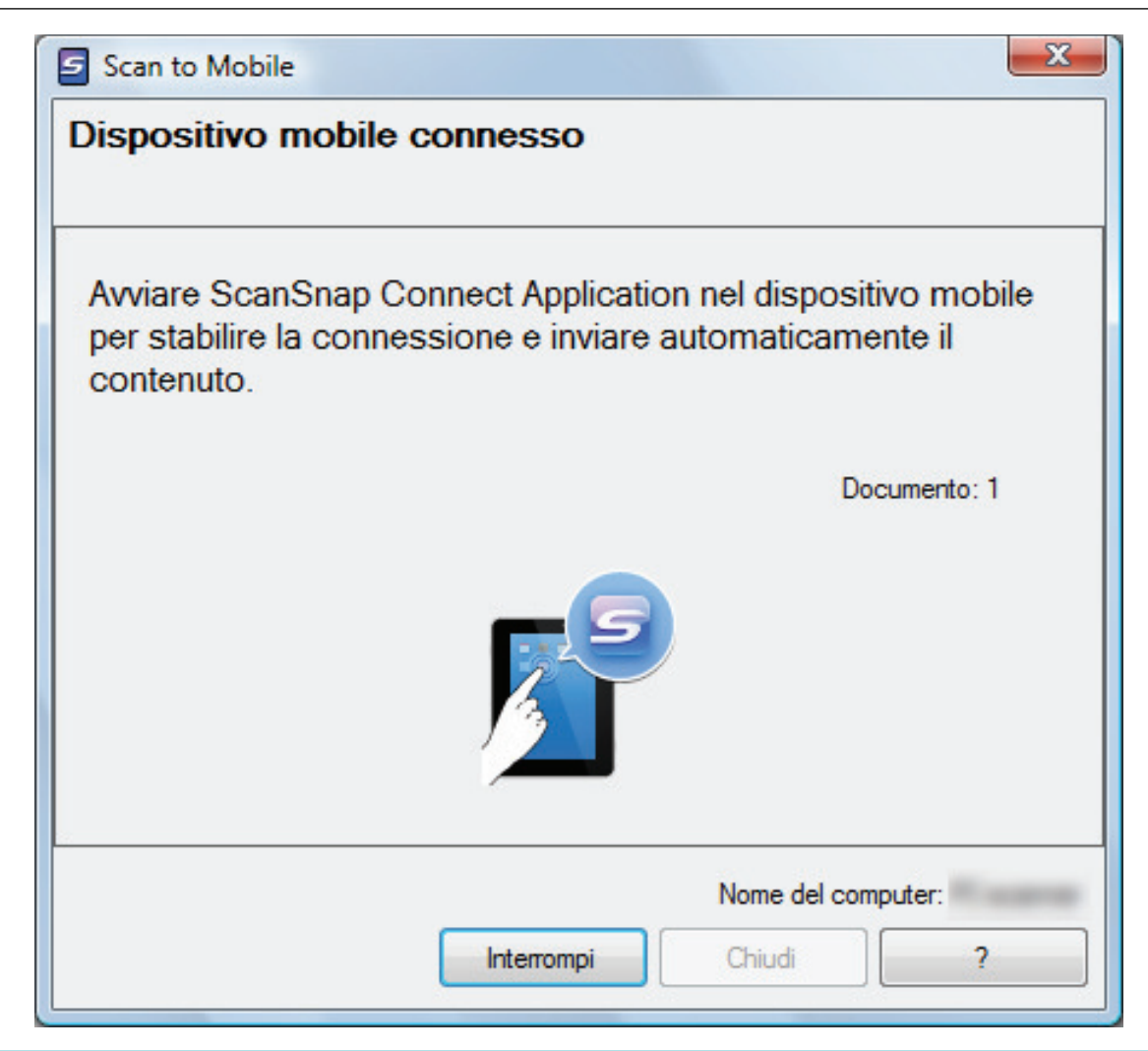

### **SUGGERIMENTO**

l Nella finestra visualizzata al primo avvio di [Scan to Mobile], cliccare il tasto [OK] per aprire la finestra [Scan to Mobile - Generali]. Nella finestra [Scan to Mobile - Generali], immettere una password per connettersi al dispositivo mobile.

Per i dettagli sulle voci di impostazione, consultare la Guida di Scan to Mobile.

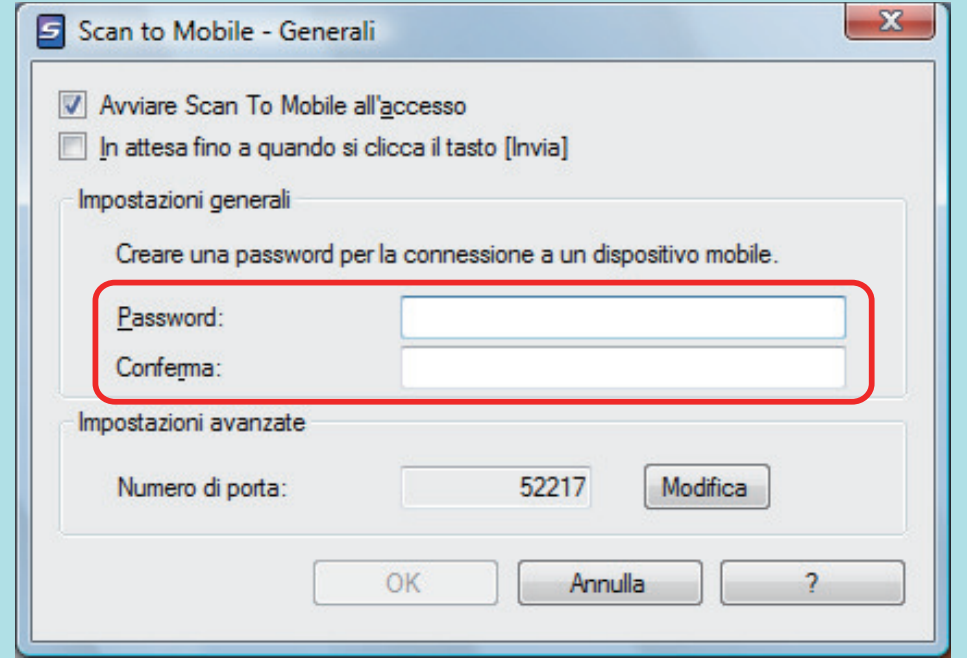

l Si potrebbe avvisare un avviso per il firewall. Quando è visualizzato l'avviso, cliccare il tasto [Consenti l'accesso] o [Sblocca] per continuare l'elaborazione.

## **2. Collegare il computer dal proprio dispositivo mobile.**

Per dettagli sulla connessione del computer dal proprio dispositivo mobile, consultare la Guida operativa generale (connessione mobile) per il dispositivo mobile in uso.

 $\Rightarrow$  Una volta stabilita la connessione, si visualizza la finestra [Scan to Mobile] contenente il dispositivo mobile attualmente collegato al computer. Successivamente, l'immagine scandita viene inviata al dispositivo mobile.

#### SUGGERIMENTO

Selezionando la casella di spunta [In attesa fino a quando si clicca il tasto [Invia]] nella finestra [Scan to Mobile - Generali], viene visualizzato il tasto [Invia] nella finestra [Scan to Mobile]. Cliccare il tasto [Invia] per inviare l'immagine al dispositivo mobile.

## **3. Cliccare il tasto [Chiudi] per chiudere la finestra [Scan to Mobile] una volta completato l'invio dell'immagine scandita.**

#### SUGGERIMENTO

La finestra [Scan to Mobile] si chiude automaticamente quando il dispositivo mobile viene scollegato dal computer.

### **ATTENZIONE**

- Non è possibile avviare la scansione quando è visualizzato Accesso rapido. Attendere fino a che ScanSnap Manager si collega a [Scan to Mobile] prima di scandire il documento successivo.
- l Non spostare, eliminare o rinominare le immagini scandite usando altre applicazioni quando è visualizzato Accesso rapido.

- Per dettagli sulle caratteristiche di ScanSnap Connect Application per dispositivi mobili e su come usarlo, consultare la Guida operativa generale (connessione mobile) per il dispositivo mobile in uso.
- È possibile cambiare le impostazioni di [Scan to Mobile]. Per dettagli vedere ["Modifica delle](#page-138-0) [impostazioni delle applicazioni collegate" \(pag. 139\).](#page-138-0)
- l I profili possono essere inoltre usati per la funzione di collegamento. Per dettagli vedere ["Profilo"](#page-64-0) [\(pag. 65\).](#page-64-0)
- **ScanSnap Manager può collegarsi automaticamente a Scan to Mobile. Per dettagli vedere** ["Collegamento automatico alle applicazioni" \(pag. 154\).](#page-153-0)

# Salvataggio dei dati nella cartella Dropbox

Questo paragrafo descrive come salvare le immagini scandite come file PDF o JPEG nella cartella Dropbox.

### **ATTENZIONE**

- **È necessario avere un account Dropbox.**
- È possibile salvare fino a 100 file in una volta nella cartella Dropbox.

#### **SUGGERIMENTO**

Al primo accesso a Dropbox dopo l'installazione dì Dropbox per Windows, viene creata automaticamente la cartella di Dropbox.

La cartella Dropbox è una cartella sincronizzata usata in Dropbox.

## **1. In Accesso rapido, cliccare l'icona [Scan to Dropbox] .**

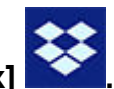

 $\Rightarrow$  Viene visualizzata la finestra [Scan to Dropbox].

### **SUGGERIMENTO**

È possibile configurare le impostazioni in modo da non visualizzare la finestra [Scan to Dropbox]. Se si configurano le impostazioni per non mostrare la finestra [Scan to Dropbox], le immagini scandite vengono salvate direttamente nella cartella Dropbox.

Per dettagli sulla modifica delle impostazioni, vedere ["Modifica delle impostazioni delle](#page-138-0) [applicazioni collegate" \(pag. 139\).](#page-138-0)

## **2. Verificare le immagini scandite nell'area dell'anteprima.**

Nella finestra [Scan to Dropbox] è possibile modificare il nome del file e specificare la propria cartella Dropbox.

Per i dettagli sulla finestra [Scan to Dropbox], consultare la Guida di ScanSnap Manager.

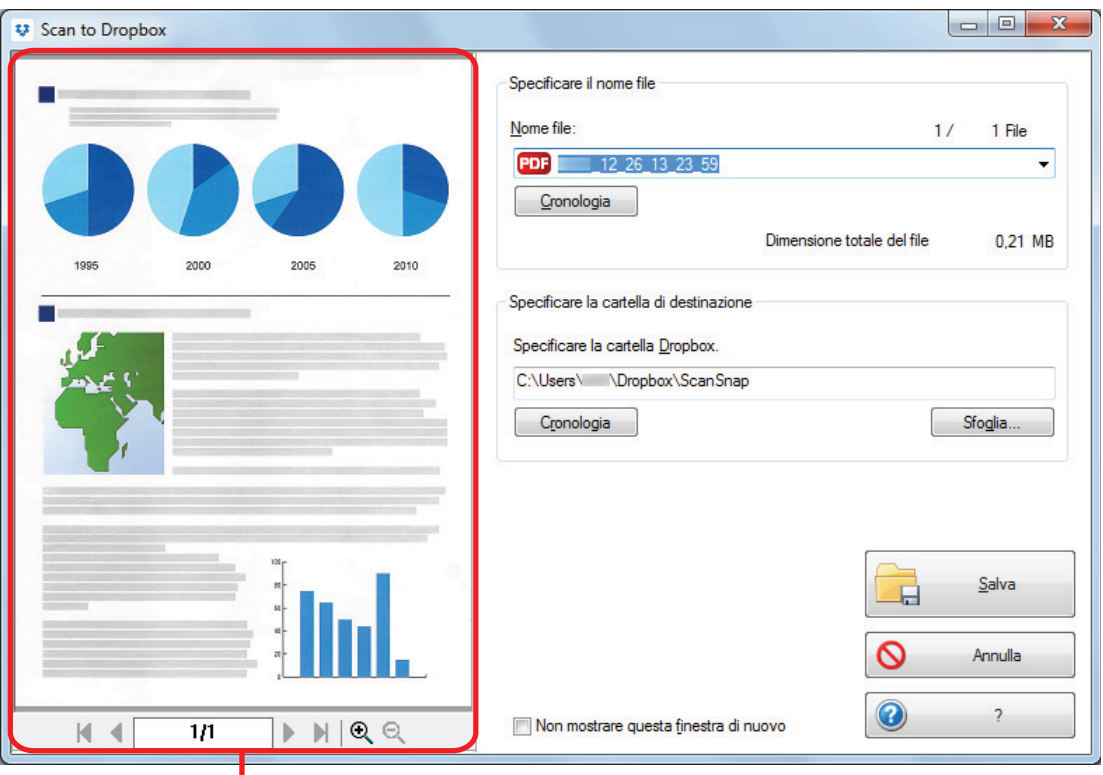

Anteprima

#### **ATTENZIONE**

Il file non si sincronizzerà con Dropbox, a meno che non si selezioni la cartella Dropbox come cartella di destinazione.

## **3. Cliccare il tasto [Salva].**

 $\Rightarrow$  L'immagine scandita viene salvata nella cartella Dropbox.

### **ATTENZIONE**

- $\bullet$  Non è possibile avviare la scansione dopo l'apertura dell'Accesso rapido e prima della chiusura della finestra [Scan to Dropbox]. Chiudere la finestra [Scan to Dropbox] prima di eseguire la scansione di altri documenti.
- Non spostare, eliminare o rinominare le immagini scandite usando altre applicazioni quando è visualizzato Accesso rapido.

- È possibile cambiare le impostazioni di [Scan to Dropbox]. Per dettagli vedere ["Modifica delle](#page-138-0) [impostazioni delle applicazioni collegate" \(pag. 139\).](#page-138-0)
- l I profili possono essere inoltre usati per la funzione di collegamento. Per dettagli vedere ["Profilo"](#page-64-0) [\(pag. 65\).](#page-64-0)
- È possibile usare ScanSnap Folder per salvare le immagini scandite in Dropbox. Per dettagli vedere ["Operazioni di ScanSnap Folder" \(pag. 82\).](#page-81-0)

# Salvataggio dei documenti in Evernote (file PDF)

Questo paragrafo descrive come salvare le immagini scandite in file PDF in Evernote.

Quando si salva in Evernote l'immagine scandita dopo averla convertita in un PDF controllabile, il file PDF diviene controllabile in Evernote.

## **ATTENZIONE**

- È necessario creare un account Evernote (gratuito o a pagamento).
- **Per salvare un file su Evernote, è necessario prima accedere a Evernote per Windows.**

## **1. In Accesso rapido, cliccare l'icona [Scan to Evernote (Document)] .**

 $\Rightarrow$  Si esegue il riconoscimento del testo.

### SUGGERIMENTO

- Se si seleziona [JPEG (\*.jpg)] per [Formato file] nella scheda [Opzione file] della finestra delle impostazioni di ScanSnap, da ogni file JPEG viene creato un file PDF distinto.
- **Il riconoscimento del testo verrà eseguito solo sulle pagine contenenti testo non ancora** riconosciuto.
- $\Rightarrow$  Viene avviato Evernote per Windows e il file PDF viene salvato su Evernote.

## **ATTENZIONE**

- Non è possibile avviare la scansione quando è visualizzato Accesso rapido. Salvare il file PDF in Evernote prima di scandire il documento successivo.
- Non spostare, eliminare o rinominare le immagini scandite usando altre applicazioni quando è visualizzato Accesso rapido.

- l Anche dopo il salvataggio su Evernote dell'immagine digitalizzata, il file identico all'immagine rimane nella cartella specificata in [Cartella salvataggio immagine] nella scheda [Salva] della finestra delle impostazioni di ScanSnap. Eliminare il file se non è necessario.
- È possibile cambiare le impostazioni di [Scan to Evernote (Document)]. Per dettagli vedere ["Modifica delle impostazioni delle applicazioni collegate" \(pag. 139\)](#page-138-0).
- l I profili possono essere inoltre usati per la funzione di collegamento. Per dettagli vedere ["Profilo"](#page-64-0) [\(pag. 65\).](#page-64-0)
- È possibile usare ScanSnap Folder per salvare le immagini scandite in Evernote. Per dettagli vedere ["Operazioni di ScanSnap Folder" \(pag. 82\).](#page-81-0)

# Salvataggio di note scritte a mano in Evernote (file JPEG)

Questo paragrafo descrive come salvare le immagini scandite in file JPEG in Evernote.

Quando si salva un file JPEG in Evernote, il riconoscimento è eseguito in tutto il testo, inclusi i caratteri scritti a mano, e il file diviene controllabile in Evernote.

## **ATTENZIONE**

- È necessario creare un account Evernote (gratuito o a pagamento).
- **Per salvare un file su Evernote, è necessario prima accedere a Evernote per Windows.**

## **1. In Accesso rapido, cliccare l'icona [Scan to Evernote (Note)] .**

 $\Rightarrow$  Viene avviato Evernote per Windows e il file JPEG viene salvato su Evernote.

### SUGGERIMENTO

- Se si seleziona [PDF(\*.pdf)] per [Formato file] nella scheda [Opzione file] della finestra delle impostazioni di ScanSnap, viene creato un file JPEG da un file PDF. Un singolo file JPEG viene creato per ogni pagina del file PDF.
- Se si seleziona [PDF (\*.pdf)] per [Formato file] nella scheda [Opzione file] della finestra delle impostazioni di ScanSnap, viene aggiunto automaticamente un numero progressivo di quattro cifre al nome del file salvato in Evernote.

Esempio: quando il nome del file è [ScanSnap], il file viene salvato come:

ScanSnap\_0001, ScanSnap\_0002, ScanSnap\_0003...

 $\bullet$  Anche dopo il salvataggio su Evernote dell'immagine digitalizzata, il file identico all'immagine rimane nella cartella specificata in [Cartella salvataggio immagine] nella scheda [Salva] della finestra delle impostazioni di ScanSnap. Eliminare il file se non è necessario.

## ATTENZIONE

- Non è possibile avviare la scansione quando è visualizzato Accesso rapido. Salvare il file JPEG in Evernote prima di scandire il documento successivo.
- l Non spostare, eliminare o rinominare le immagini scandite usando altre applicazioni quando è visualizzato Accesso rapido.

- l I profili possono essere inoltre usati per la funzione di collegamento. Per dettagli vedere ["Profilo"](#page-64-0) [\(pag. 65\).](#page-64-0)
- È possibile usare ScanSnap Folder per salvare le immagini scandite in Evernote. Per dettagli vedere ["Operazioni di ScanSnap Folder" \(pag. 82\).](#page-81-0)

## Salvataggio dei dati in Google Drive

Questo paragrafo descrive come salvare le immagini scandite in file PDF in Google Drive.

**ATTENZIONE** 

- **e** È necessario creare un account Google (gratuito).
- **•** [Scan to Google Drive] non è disponibile in un ambiente proxy che richiede l'autenticazione alla connessione a Internet.
- **1. Cliccare l'icona [Scan to Google Drive] in Accesso rapido.**

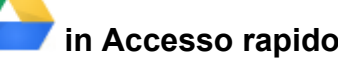

- $\Rightarrow$  Si visualizza la finestra [Scan to Google Drive].
- **2. Inserire l'indirizzo e-mail e la password e cliccare il tasto [Accedi].**

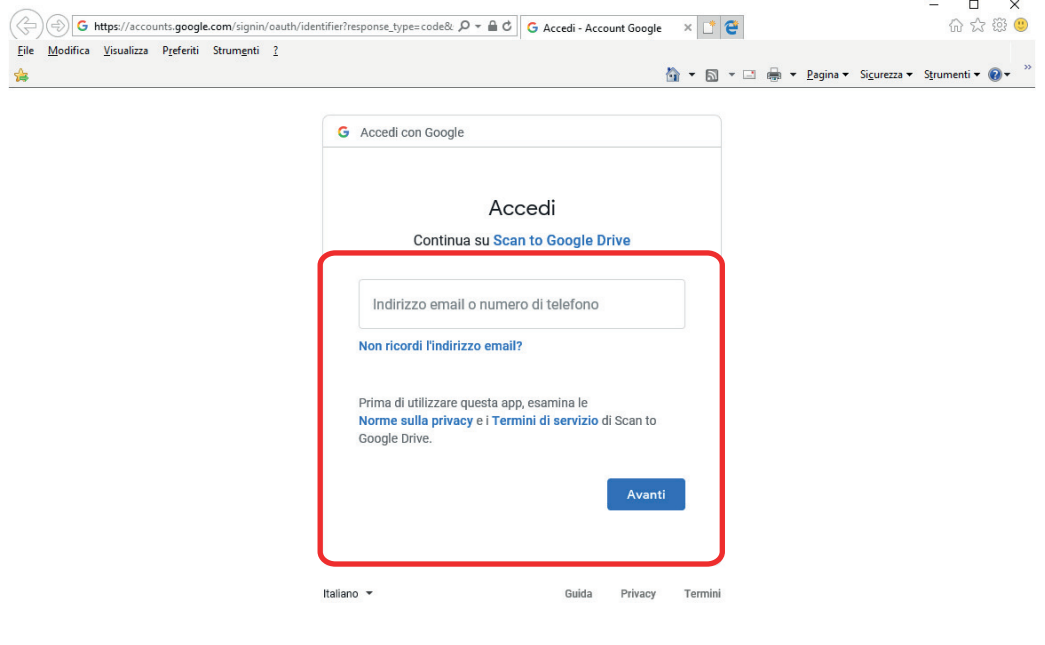

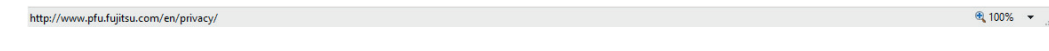

 $\Rightarrow$  Si visualizza una finestra.

## **3. Cliccare il tasto [Accetto].**

 $\Rightarrow$  Si esegue il riconoscimento del testo.

**SUGGERIMENTO** 

● Se si seleziona [JPEG (\*.jpg)] per [Formato file] nella scheda [Opzione file] della finestra delle impostazioni di ScanSnap, da ogni file JPEG viene creato un file PDF distinto.

- l Il riconoscimento del testo verrà eseguito solo sulle pagine contenenti testo non ancora riconosciuto.
- $\Rightarrow$  Il salvataggio in Google Drive si avvia.

## **4. Cliccare il tasto [Chiudi] per chiudere la finestra [Scan to Google Drive] una volta completato il salvataggio.**

Google Drive non si avvia al termine del salvataggio. Per verificare i file PDF salvati, avviare un browser Web e accedere a Google Drive.

#### **ATTENZIONE**

- Non è possibile avviare la scansione quando è visualizzato Accesso rapido. Salvare il file PDF in Google Drive prima di scandire il documento successivo.
- **·** Non spostare, eliminare o rinominare le immagini scandite usando altre applicazioni quando è visualizzato Accesso rapido.

- È possibile cambiare le impostazioni di [Scan to Google Drive]. Per dettagli vedere ["Modifica delle](#page-138-0) [impostazioni delle applicazioni collegate" \(pag. 139\).](#page-138-0)
- l I profili possono essere inoltre usati per la funzione di collegamento. Per dettagli vedere ["Profilo"](#page-64-0) [\(pag. 65\).](#page-64-0)
- È possibile usare ScanSnap Folder per salvare le immagini scandite in Google Drive. Per dettagli vedere ["Operazioni di ScanSnap Folder" \(pag. 82\).](#page-81-0)

## Invio a Salesforce Chatter

Questo paragrafo descrive come inviare le immagini scandite come file PDF o JPEG a Salesforce Chatter.

#### **ATTENZIONE**

- È richiesta una licenza separata di Salesforce CRM.
- ScanSnap Manager si può collegare alle seguenti edizioni di Salesforce:
	- Unlimited
	- Enterprise
- È possibile inviare in una volta sola a Salesforce Chatter al massimo 100 file di immagini scandite.
- **·** [Scan to Salesforce Chatter] non è disponibile in un ambiente proxy che richiede l'autenticazione alla connessione a Internet.
- **1. In Accesso rapido, cliccare l'icona [Scan to Salesforce Chatter] .**
	- $\Rightarrow$  Viene visualizzata la finestra [Scan to Salesforce Chatter Accesso].

### **2. Inserire il nome utente e la password e cliccare il tasto [OK].**

Se necessario, inserire un token di protezione.

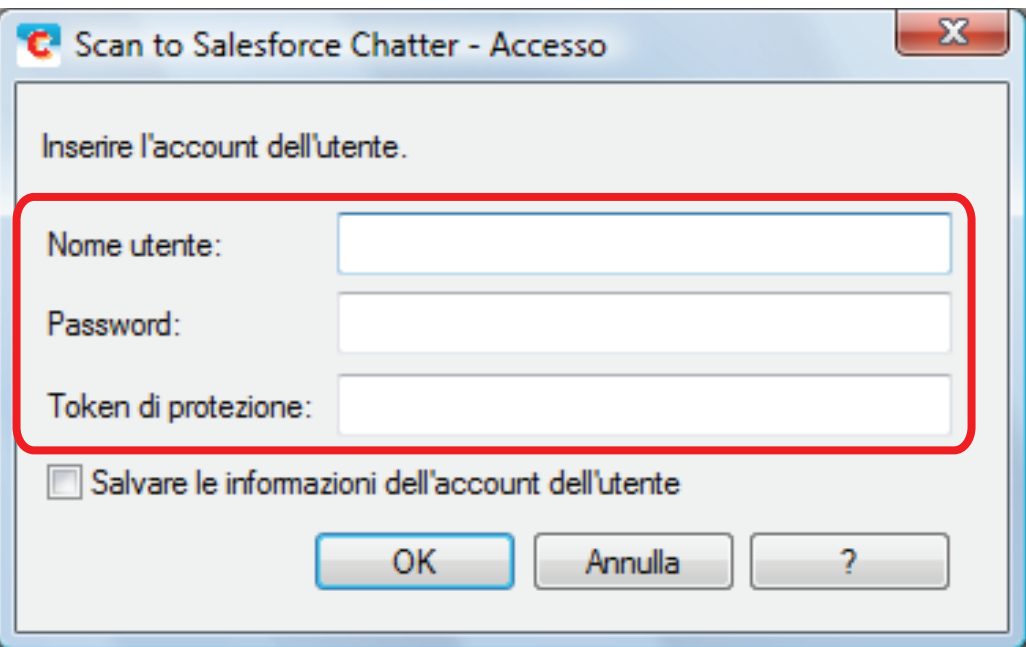

#### **ATTENZIONE**

Se il computer è condiviso con altri utenti, selezionando la casella di spunta [Salvare le informazioni dell'account dell'utente] l'ambiente condiviso consente automaticamente agli utenti di accedere a Salesforce.

Per evitare che ciò accada, non selezionare la casella di spunta [Salvare le informazioni dell'account dell'utente].

 $\Rightarrow$  Viene visualizzata la finestra [Scan to Salesforce Chatter].

## **3. Verificare le immagini scandite nell'area dell'anteprima.**

Nella finestra [Scan to Salesforce Chatter] è possibile configurare le impostazioni per la scansione su Salesforce Chatter.

Per i dettagli sulla finestra [Scan to Salesforce Chatter], consultare la Guida di ScanSnap Manager.

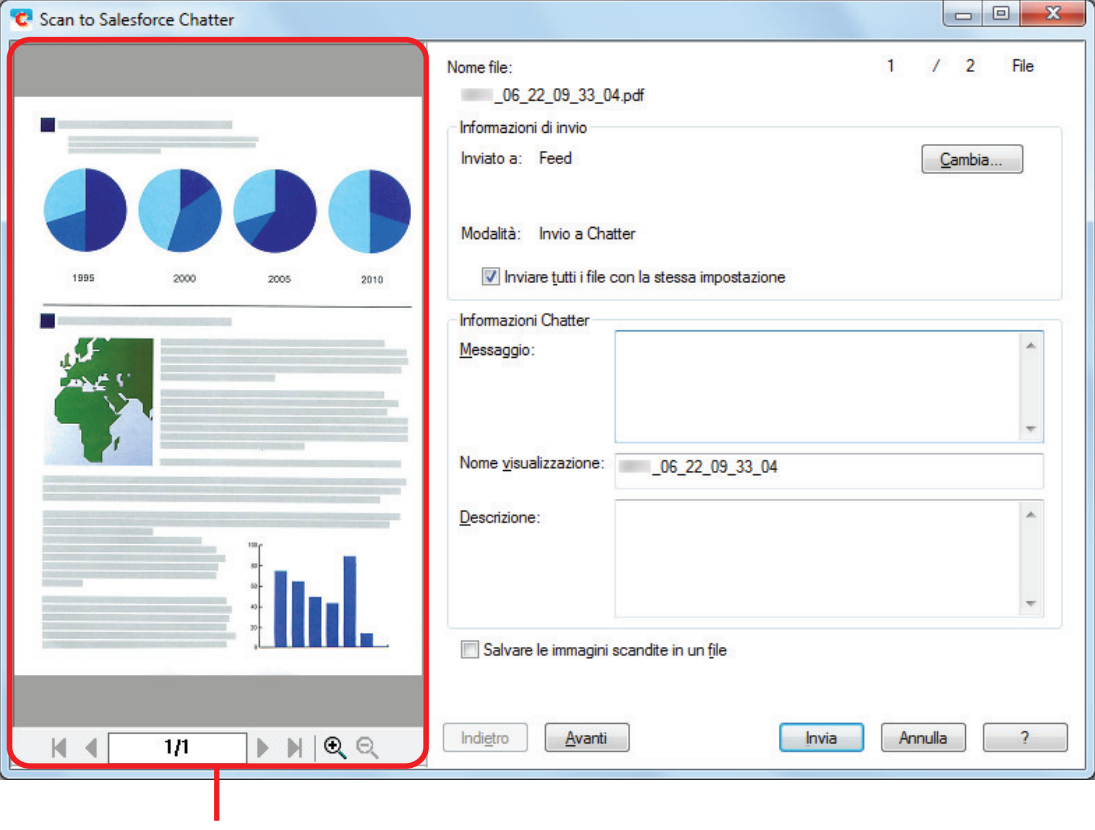

Anteprima

## **4. Cliccare il tasto [Invia].**

a L'invio a Salesforce Chatter inizia.

## **5. Cliccare il tasto [Chiudi] per chiudere la finestra [Scan to Salesforce Chatter] una volta completato l'invio.**

Salesforce non si avvia al termine dell'invio. Per verificare i file salvati delle immagini scandite, avviare un browser Web e accedere a Salesforce.

#### **ATTENZIONE**

- l Non è possibile avviare la scansione dopo l'apertura dell'Accesso rapido e prima della chiusura della finestra [Scan to Salesforce Chatter]. Chiudere la finestra [Scan to Salesforce Chatter] prima di eseguire la scansione di altri documenti.
- l Non spostare, eliminare o rinominare le immagini scandite usando altre applicazioni quando è visualizzato Accesso rapido.

#### SUGGERIMENTO

l È possibile cambiare le impostazioni di [Scan to Salesforce Chatter]. Per dettagli vedere ["Modifica](#page-138-0) [delle impostazioni delle applicazioni collegate" \(pag. 139\).](#page-138-0)

- l I profili possono essere inoltre usati per la funzione di collegamento. Per dettagli vedere ["Profilo"](#page-64-0) [\(pag. 65\).](#page-64-0)
- l È possibile usare ScanSnap Folder per salvare le immagini scandite in Salesforce Chatter. Per dettagli vedere ["Operazioni di ScanSnap Folder" \(pag. 82\).](#page-81-0)

# Salvataggio dei dati nella cartella SugarSync

Questo paragrafo descrive come salvare le immagini scandite come file PDF o JPEG nella propria cartella SugarSync.

### **ATTENZIONE**

- È necessario avere un account SugarSync.
- $\bullet$   $\dot{\mathsf{E}}$  possibile salvare fino a 100 file in una volta nella propria cartella SugarSync.

#### **SUGGERIMENTO**

Al primo accesso in SugarSync dopo l'installazione di SugarSync Manager per Windows, viene automaticamente creata la cartella My SugarSync.

My SugarSync è una cartella di sincronizzazione usata in SugarSync.

## **1. In Accesso rapido, cliccare l'icona [Scan to SugarSync] .**

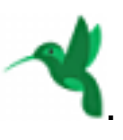

 $\Rightarrow$  Viene visualizzata la finestra [Scan to SugarSync].

#### SUGGERIMENTO

È possibile configurare le impostazioni in modo da non visualizzare la finestra [Scan to SugarSync]. Se si configurano le impostazioni per non mostrare la finestra [Scan to SugarSync], le immagini scandite vengono salvate direttamente nella cartella di sincronizzazione di SugarSync.

Per dettagli sulla modifica delle impostazioni, vedere ["Modifica delle impostazioni delle](#page-138-0) [applicazioni collegate" \(pag. 139\).](#page-138-0)

## **2. Verificare le immagini scandite nell'area dell'anteprima.**

Nella finestra [Scan to SugarSync] è possibile rinominare il file e specificare la propria cartella SugarSync.

Per i dettagli sulla finestra [Scan to SugarSync], consultare la Guida di ScanSnap Manager.

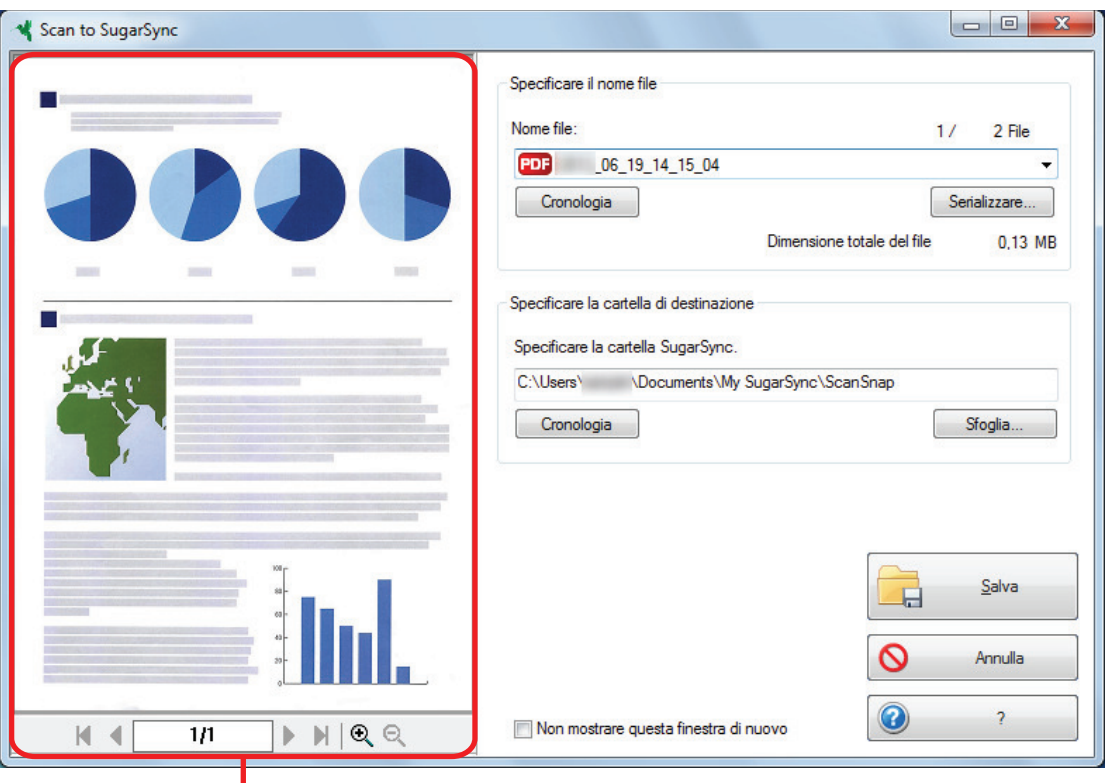

Anteprima

### **ATTENZIONE**

Il file non si sincronizzerà con SugarSync, a meno che non si selezioni la cartella SugarSync come cartella di destinazione.

## **3. Cliccare il tasto [Salva].**

 $\Rightarrow$  L'immagine scandita viene salvata nella propria cartella SugarSync.

### ATTENZIONE

- $\bullet$  Non è possibile avviare la scansione dopo l'apertura dell'Accesso rapido e prima della chiusura della finestra [Scan to SugarSync]. Chiudere la finestra [Scan to SugarSync] prima di eseguire la scansione di altri documenti.
- l Non spostare, eliminare o rinominare le immagini sottoposte a scansione in altre applicazioni dopo l'apertura dell'Accesso rapido e prima della chiusura della finestra [Scan to SugarSync].

- È possibile cambiare le impostazioni per la visualizzazione di [Scan to SugarSync]. Per dettagli vedere ["Modifica delle impostazioni delle applicazioni collegate" \(pag. 139\).](#page-138-0)
- l I profili possono essere inoltre usati per la funzione di collegamento. Per dettagli vedere ["Profilo"](#page-64-0) [\(pag. 65\).](#page-64-0)
- È possibile salvare le immagini scandite usando SugarSync. Per dettagli vedere ["Operazioni di](#page-81-0) [ScanSnap Folder" \(pag. 82\)](#page-81-0).

# Conversione di documenti in Word, Excel o **PowerPoint**

Questo paragrafo descrive come convertire le immagini scandite in file Word, Excel e PowerPoint attraverso ABBYY FineReader for ScanSnap fornito con ScanSnap.

## **ATTENZIONE**

- l I dati convertiti vengono salvati in uno dei seguenti formati:
	- ABBYY Scan to Word: formato DOCX (.docx)
	- ABBYY Scan to Excel(R): formato XLSX (.xlsx)
	- ABBYY Scan to PowerPoint(R): formato PPTX (.pptx)
- Per visualizzare o controllare i documenti convertiti in file Word, Excel e PowerPoint, completare la registrazione dell'utente e l'autenticazione della licenza per queste applicazioni in modo da usufruirne sul proprio computer.
- Per dettagli sulle applicazioni supportate da ABBYY FineReader for ScanSnap e sulle loro versioni, consultare i relativi Manuale utente. Una volta installata l'applicazione supportata, abilitarla.
- l Non usare questa funzione mentre si lavora su Word, Excel o PowerPoint. Inoltre, non utilizzare Word, Excel o PowerPoint durante l'esecuzione di tale funzione. In caso contrario, potrebbe visualizzarsi un messaggio tipo "Chiamata rifiutata dal chiamato" e il documento risultante potrebbe non essere visualizzato.
- l Per dettagli sulla funzione OCR di ABBYY FineReader for ScanSnap, vedere ["Funzione di](#page-57-0) [riconoscimento ottico di caratteri \(OCR\) di ABBYY FineReader for ScanSnap" \(pag. 58\)](#page-57-0).
- **1. In Accesso rapido, cliccare l'icona [ABBYY Scan to Word] , l'icona**

PowerPoint visualizzando il documento convertito.

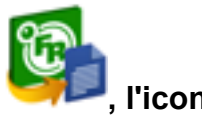

## **[ABBYY Scan to Excel(R)] o l'icona [ABBYY Scan to PowerPoint(R)]**

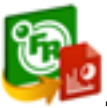

**.**  $\Rightarrow$  Si visualizza una finestra che indica che l'immagine scandita è in fase di conversione in un file Word, Excel o PowerPoint. Quando la conversione è completata, si avvia Word, Excel o

## ATTENZIONE

- **·** Non è possibile avviare la scansione quando è visualizzato Accesso rapido. Attendere il completamento della conversione prima di scandire altri documenti.
- l Non spostare, eliminare o rinominare le immagini scandite usando altre applicazioni quando è visualizzato Accesso rapido.

### **SUGGERIMENTO**

 $\bullet$   $\dot{\mathsf{E}}$  possibile modificare le impostazioni per [ABBYY Scan to Word], [ABBYY Scan to Excel(R)] e [ABBYY Scan to PowerPoint(R)]. Per dettagli vedere ["Modifica delle impostazioni delle applicazioni](#page-138-0) [collegate" \(pag. 139\).](#page-138-0)

 $\bullet$  I profili possono essere inoltre usati per la funzione di collegamento. Per dettagli vedere ["Profilo"](#page-64-0) [\(pag. 65\).](#page-64-0)

## <span id="page-57-0"></span>Funzione di riconoscimento ottico di caratteri (OCR) di ABBYY FineReader for ScanSnap

Questo paragrafo descrive la funzione OCR di ABBYY FineReader for ScanSnap.

## **Panoramica di ABBYY FineReader for ScanSnap**

ABBYY FineReader for ScanSnap è un'applicazione usata esclusivamente con ScanSnap. Questo programma è in grado di riconoscere solo il testo di file PDF creati usando ScanSnap. Non riconosce il testo di file PDF creati usando Adobe Acrobat o altre applicazioni.

## **Caratteristiche della funzione OCR**

La funzione OCR presenta le seguenti caratteristiche. Prima di eseguire il riconoscimento del testo verificare che i documenti siano adatti al riconoscimento del testo seguendo le seguenti linee guida:

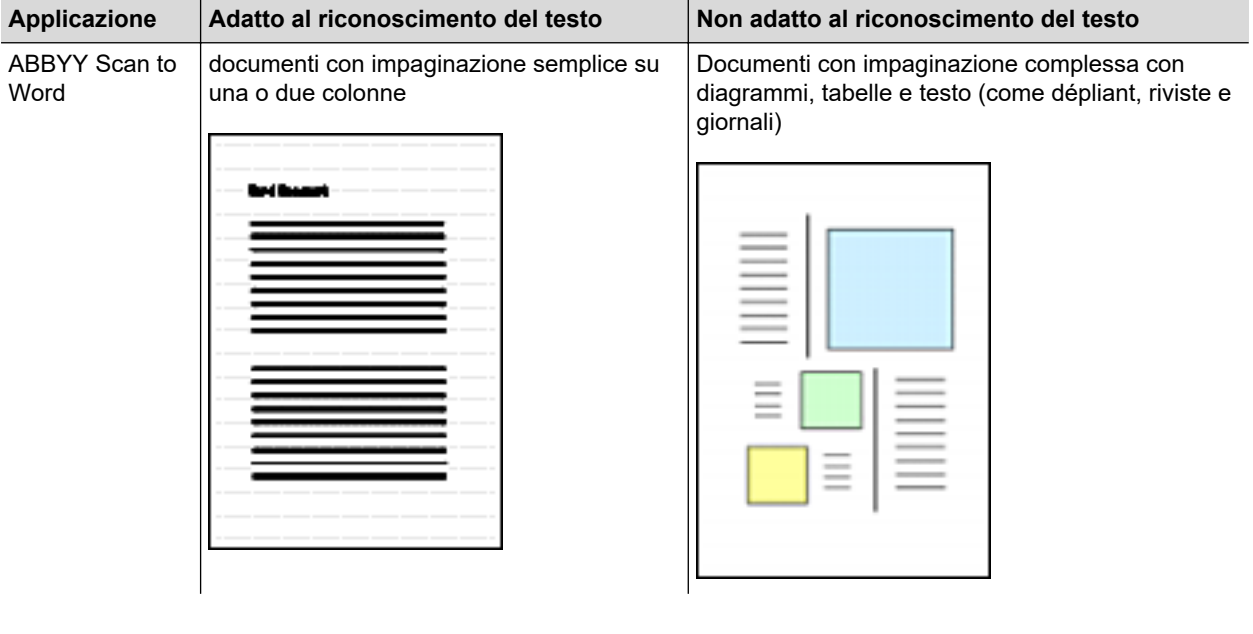

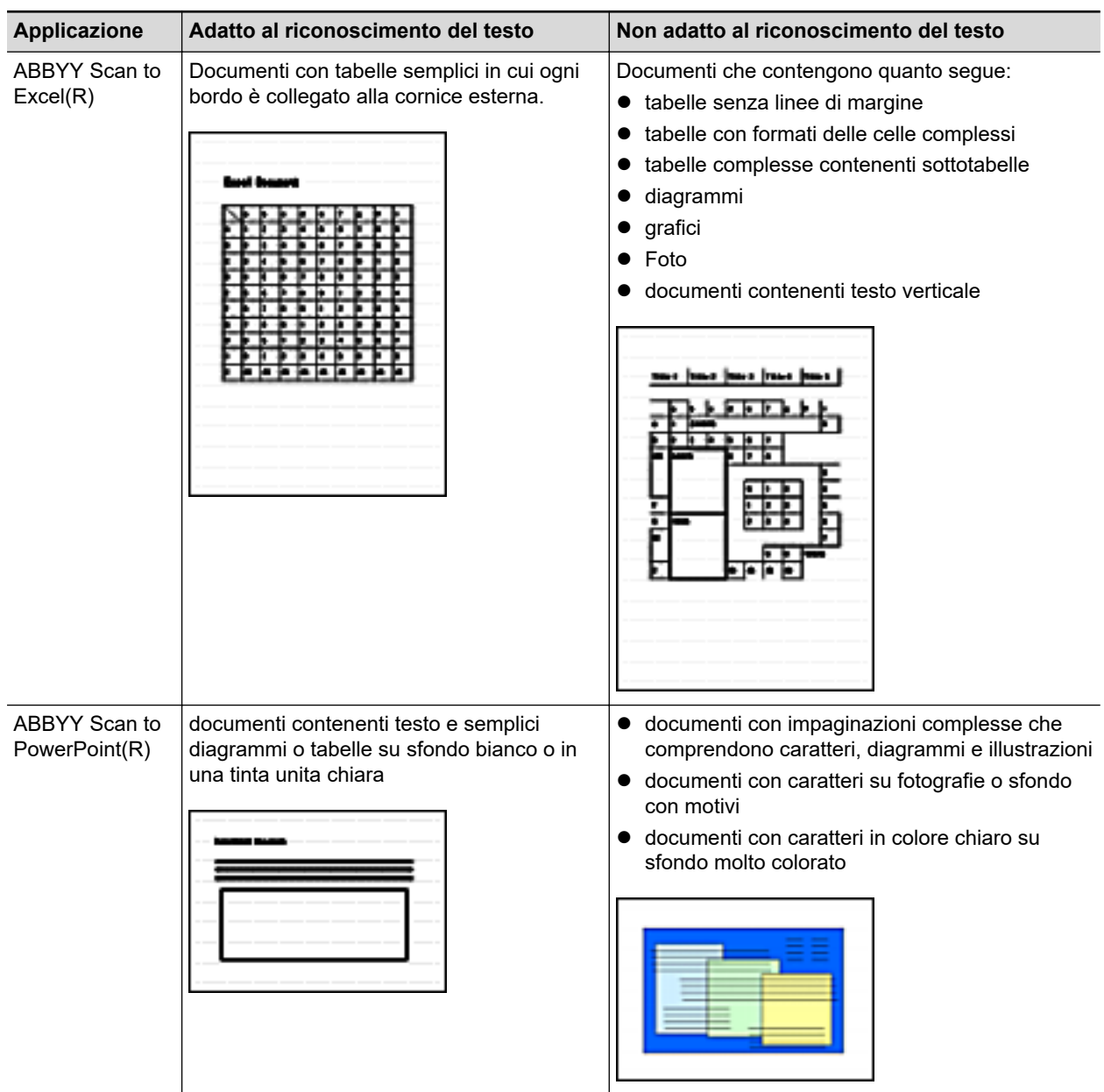

## **Parametri che non possono essere riprodotti come nel documento originale**

I seguenti parametri potrebbero non essere riprodotti come presenti negli originali. Si consiglia di verificare i risultati del riconoscimento del testo con Word, Excel o PowerPoint e modificare eventualmente i dati:

- **•** font e dimensione dei caratteri
- **•** spaziatura tra i caratteri e le linee
- **•** sottolineatura, grassetto e corsivo
- esponenti e deponenti

## **Documenti che non possono essere riconosciuti correttamente**

I seguenti tipi di documenti potrebbero non essere riconosciuti correttamente. Si possono ottenere migliori risultati di riconoscimento del testo cambiando la modalità del colore o aumentando la risoluzione:

- $\bullet$  documenti con caratteri scritti a mano
- l documenti che contengono caratteri piccoli (con dimensione del carattere inferiore a 10)
- **•** documenti storti
- $\bullet$  documenti in lingue diverse da quella specificata
- $\bullet$  documenti con caratteri su sfondo di colore non uniforme

Esempio: caratteri sfocati

 $\bullet$  documenti con molti caratteri decorati

Esempio: caratteri decorati (in rilievo o delineati)

 $\bullet$  documenti con caratteri su sfondo con motivi

Esempio: caratteri sovrapposti a illustrazioni e diagrammi

- documenti con molti caratteri a contatto con sottolineature e bordi
- documenti con un'impaginazione complessa e documenti con molte immagini non nitide (potrebbe essere necessario più tempo per il riconoscimento del testo su questi documenti)

## **Ulteriori considerazioni**

- Quando si converte un documento più lungo della dimensione massima consentita in Word, è possibile usare la misura della carta massima disponibile in Word.
- Quando si converte un documento in file Excel, se il risultato di riconoscimento supera 65.536 righe, non è possibile salvare ulteriori risultati.
- Quando si converte un documento in file Excel, le informazioni per l'impaginazione dell'intero documento, i diagrammi e l'altezza e la larghezza dei grafici e delle tabelle non vengono riprodotti. Sono riprodotti solo le tabelle e i caratteri.
- $\bullet$  Un documento PowerPoint convertito non conterrà il colore originale e i motivi dello sfondo.
- l I documenti posizionati capovolti od orizzontali non vengono riconosciuti correttamente. Usare ["Rotazione dell'immagine scandita nell'orientamento corretto" \(pag. 95\)](#page-94-0) o posizionare i documenti nell'orientamento corretto.
- l Se è abilitata la riduzione della permeabilità, il tasso di riconoscimento potrebbe diminuire. In questo caso, disabilitarla nel modo seguente:

Fare clic destro sull'icona di ScanSnap Manager nell'area di notifica all'estrema destra della barra delle applicazioni e, da Menu clic destro, cliccare [Impostazioni del tasto Scan] → scheda [In scansione] → tasto [Opzione] per visualizzare la finestra [Opzione modalità scansione]. Quindi, deselezionare la casella di spunta [Opzione modalità scansione] (in SV600 la casella di spunta [Ridurre la permeabilità della stampa] si trova nella scheda [Qualità dell'immagine] nella finestra [Opzione modalità scansione]).

# Gestione delle immagini scandite in SharePoint

Questo paragrafo descrive come salvare le immagini scandite in SharePoint.

#### ATTENZIONE

- Per salvare un file di grandi dimensioni su SharePoint, è necessario modificare le impostazioni di quest'ultimo. Per i dettagli sulla modifica delle impostazioni di SharePoint, contattare l'amministratore di sistema.
- Una volta registrato il sito SharePoint, ScanSnap Manager si connette automaticamente al sito dall'avvio successivo di Scan to Microsoft SharePoint. Per ulteriori dettagli consultare Scan to Microsoft SharePoint Guida dell'utente.
- **1. In Accesso rapido, cliccare l'icona [Scan to SharePoint] .**
	- $\Rightarrow$  Scan to Microsoft SharePoint si avvia.
- **2. Dalla lista di siti, selezionare una libreria di documenti in cui salvare le immagini scandite.**

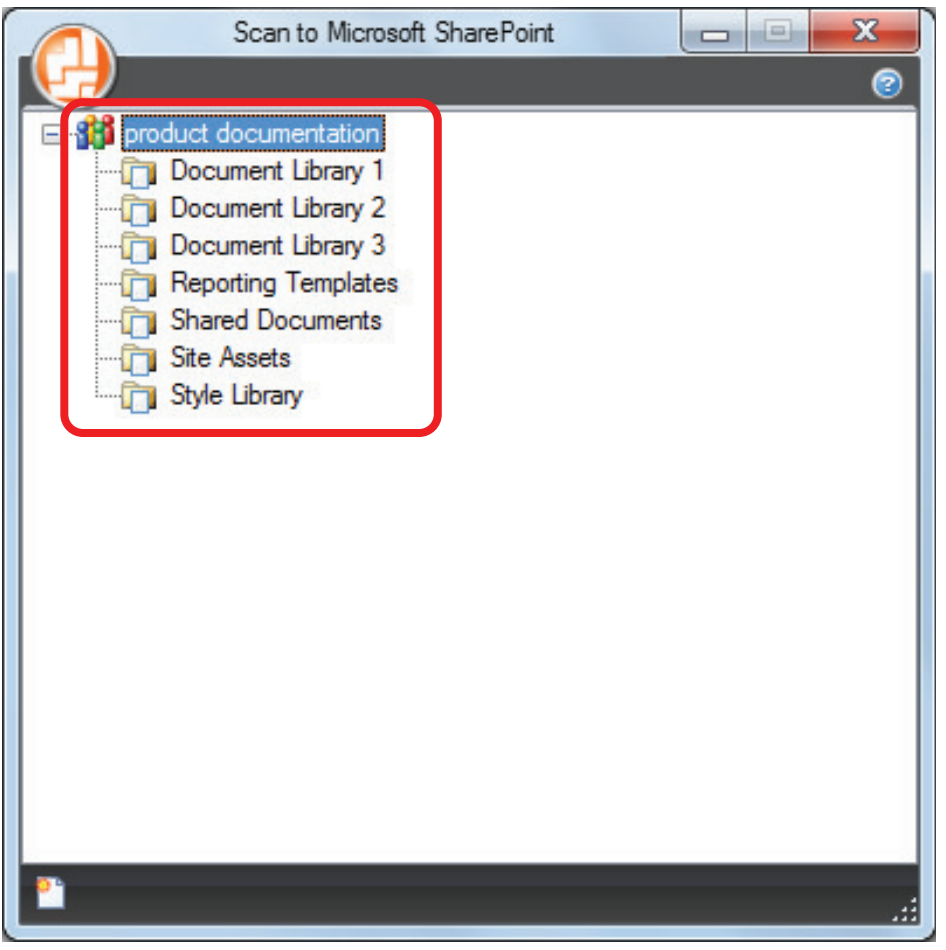

- $\Rightarrow$  Si visualizza il pannello dell'indice.
- **3. Inserire le informazioni necessarie, come il titolo e cliccare il tasto [Accetta].**

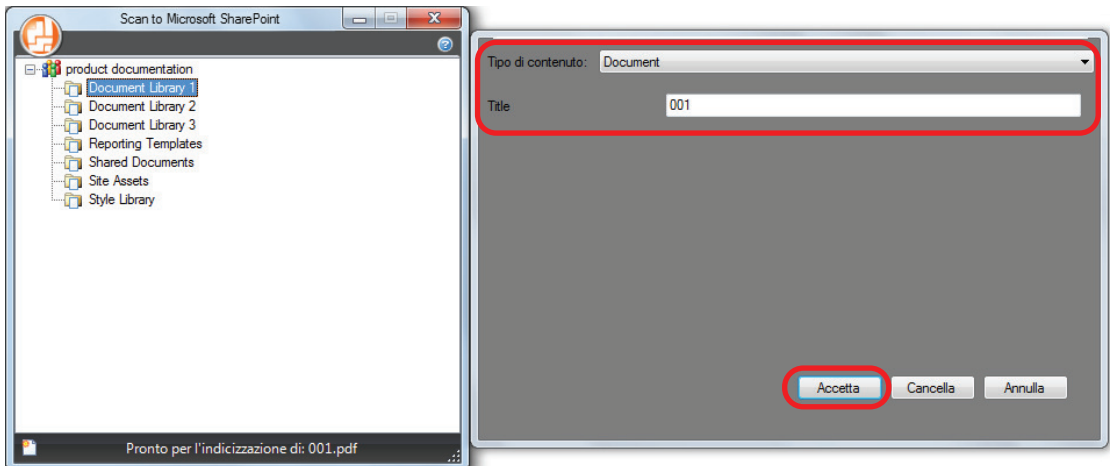

 $\Rightarrow$  Le immagini scandite sono salvate nella libreria dei documenti specificata.

### ATTENZIONE

- **.** Non è possibile avviare la scansione quando è visualizzato Accesso rapido. Attendere fino a che ScanSnap Manager si collega a Microsoft SharePoint prima di scandire il documento successivo.
- Non spostare, eliminare o rinominare le immagini scandite usando altre applicazioni quando è visualizzato Accesso rapido.

- Per dettagli su Scan to Microsoft SharePoint, consultare Scan to Microsoft SharePoint Guida dell'utente.
- È possibile cambiare le impostazioni per la visualizzazione di [Scan to SharePoint]. Per dettagli vedere ["Modifica delle impostazioni delle applicazioni collegate" \(pag. 139\).](#page-138-0)
- l I profili possono essere inoltre usati per la funzione di collegamento. Per dettagli vedere ["Profilo"](#page-64-0) [\(pag. 65\).](#page-64-0)

# Gestione delle immagini scandite nella cartella Immagini (file JPEG)

Questo paragrafo descrive come salvare le immagini scandite in file JPEG nella cartella Immagini.

#### SUGGERIMENTO

Per default, viene impostata la seguente cartella come cartella "Immagini": *NomeDrive* (ad esempio C): \Utenti\*NomeUtente*\Immagini\ScanSnap

## **1. In Accesso rapido, cliccare l'icona [Scan to Picture Folder] .**

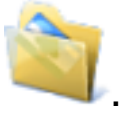

 $\Rightarrow$  Viene visualizzata la finestra [Scan to Picture Folder].

#### SUGGERIMENTO

È possibile configurare le impostazioni in modo da non visualizzare la finestra [Scan to Picture Folder]. Se si configurano le impostazioni per non mostrare la finestra [Scan to Picture Folder], le immagini scandite vengono salvate direttamente nella cartella Immagini.

Per dettagli sulla modifica delle impostazioni, vedere ["Modifica delle impostazioni delle](#page-138-0) [applicazioni collegate" \(pag. 139\).](#page-138-0)

## **2. Verificare le immagini scandite nell'area dell'anteprima.**

Nella finestra [Scan to Picture Folder] è possibile modificare il nome dei file o le cartelle di destinazione e specificare se salvare le immagini digitalizzate nella cartella specificata in [Cartella salvataggio immagine].

Per i dettagli sulla finestra [Scan to Picture Folder], consultare la Guida di ScanSnap Manager.

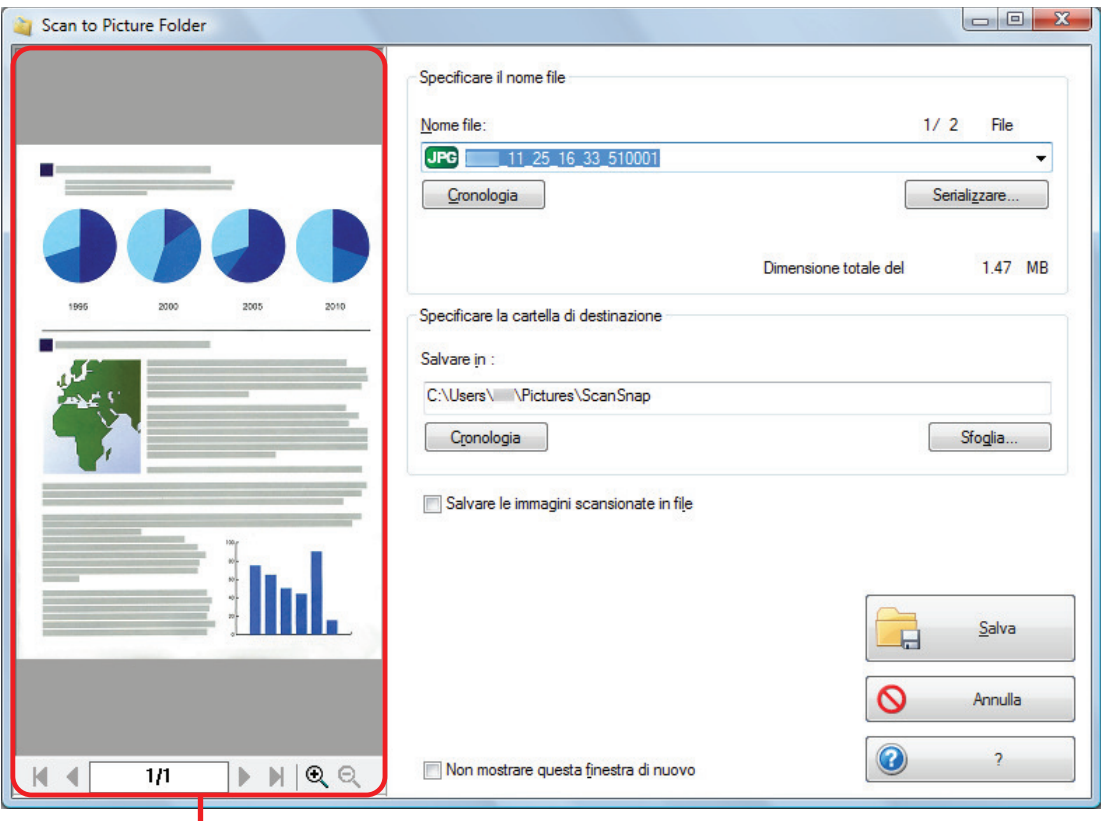

Anteprima

## **3. Cliccare il tasto [Salva].**

 $\Rightarrow$  Le immagini scandite sono salvate nella cartella Immagini.

### **ATTENZIONE**

- $\bullet$  Non è possibile avviare la scansione dopo l'apertura dell'Accesso rapido e prima della chiusura della finestra [Scan to Picture Folder]. Chiudere la finestra [Scan to Picture Folder] prima di eseguire la scansione di altri documenti.
- l Non spostare, eliminare o rinominare le immagini sottoposte a scansione in altre applicazioni dopo l'apertura dell'Accesso rapido e prima della chiusura della finestra [Scan to Picture Folder].

- È possibile cambiare le impostazioni per la visualizzazione di [Scan to Picture Folder]. Per dettagli vedere ["Modifica delle impostazioni delle applicazioni collegate" \(pag. 139\).](#page-138-0)
- l I profili possono essere inoltre usati per la funzione di collegamento. Per dettagli vedere ["Profilo"](#page-64-0) [\(pag. 65\).](#page-64-0)

# <span id="page-64-0"></span>Profilo

Questo paragrafo descrive i profili.

Una volta che le impostazioni di scansione più usate sono salvate come profili, è possibile selezionare un profilo per cambiare facilmente le impostazioni di scansione a seconda del proposito di scansione.

È possibile gestire fino a 20 profili.

Per selezionare un profilo, fare clic sinistro sull'icona di ScanSnap Manager per mostrare Menu clic sinistro.

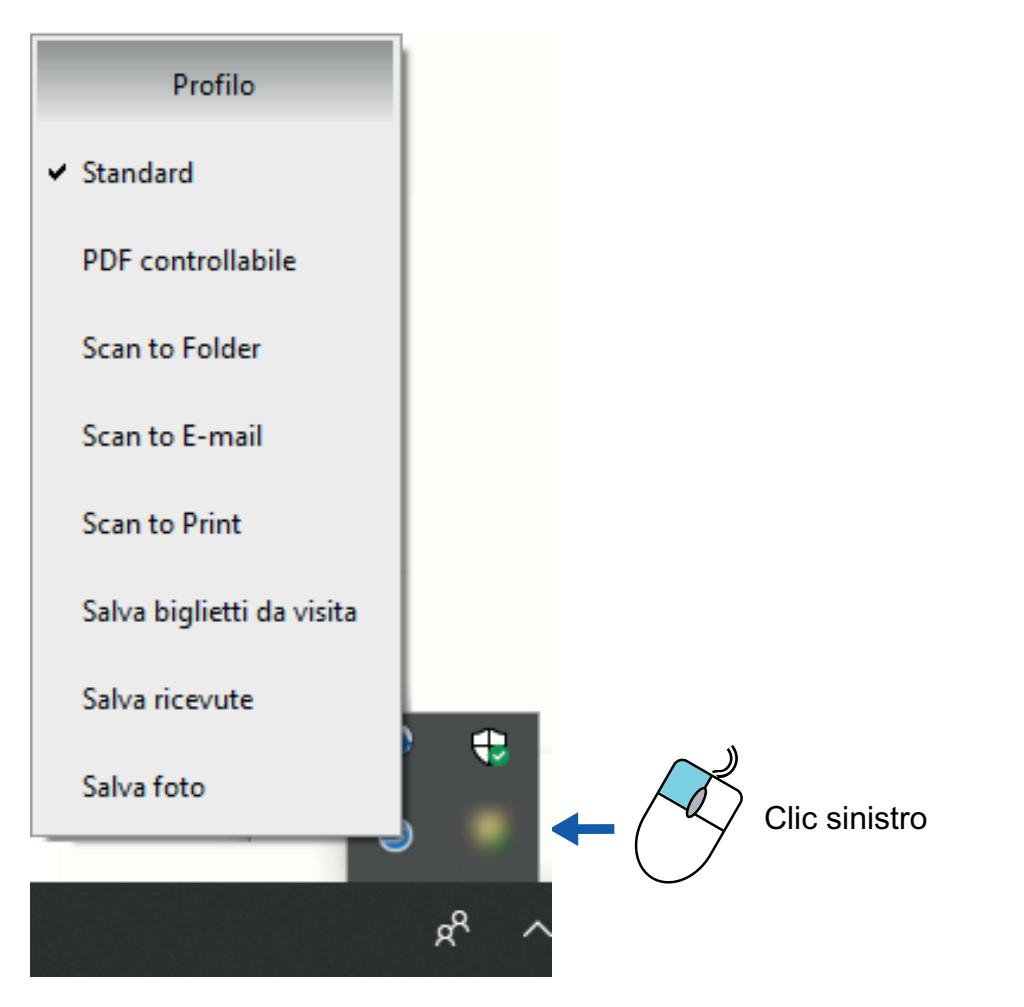

### Menu clic sinistro

 $\bullet$  Uso dei profili per eseguire una scansione

["Uso dei profili per eseguire una scansione" \(pag. 67\)](#page-66-0)

l Configurazione delle impostazioni per i profili di scansione a seconda del proposito d'uso delle immagini scandite.

["Configurazione delle impostazioni di scansione" \(pag. 131\)](#page-130-0)

### **SUGGERIMENTO**

● Per usare un profilo, deselezionare la casella di spunta [Usare Accesso rapido] nella finestra delle impostazioni di ScanSnap.

l È possibile selezionare un profilo anche da [Profilo] nella finestra delle impostazioni di ScanSnap.

## <span id="page-66-0"></span>Uso dei profili per eseguire una scansione

Questo paragrafo descrive le modalità di uso dei profili per eseguire una scansione.

Di seguito viene riportato un esempio in cui il file dell'immagine scandita viene salvato in ScanSnap Home.

**1.** Fare clic destro sull'icona di ScanSnap Manager nell'area di notifica **posizionata all'estrema destra della barra delle applicazioni e, da Menu clic destro, selezionare [Impostazioni del tasto Scan].**

 $\Rightarrow$  Si visualizza la finestra delle impostazioni di ScanSnap.

**2. Deselezionare la casella di spunta [Usare Accesso rapido].**

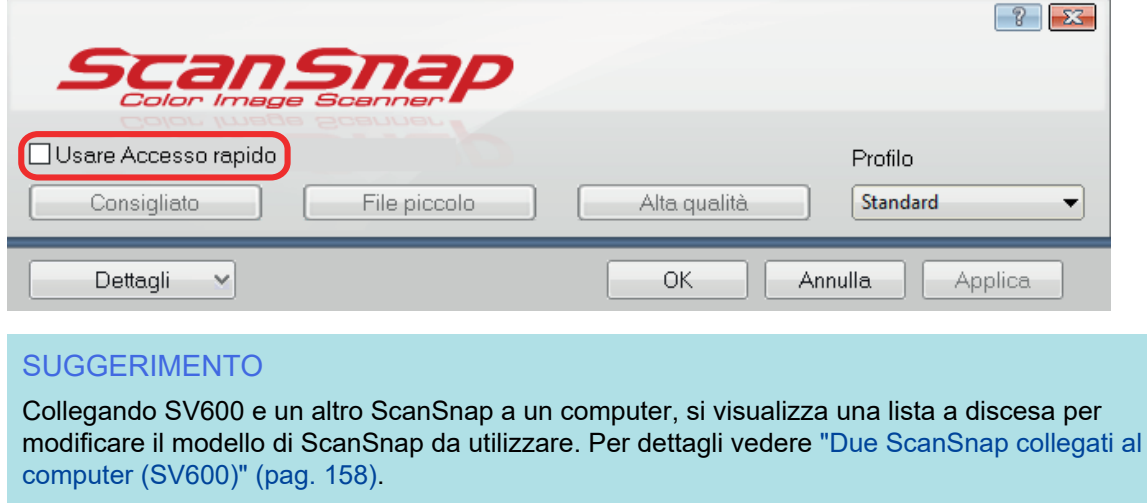

- **3. Cliccare il tasto [OK] per chiudere la finestra delle impostazioni di ScanSnap.**
- **4. Selezionare [Standard] dal menu clic sinistro.**

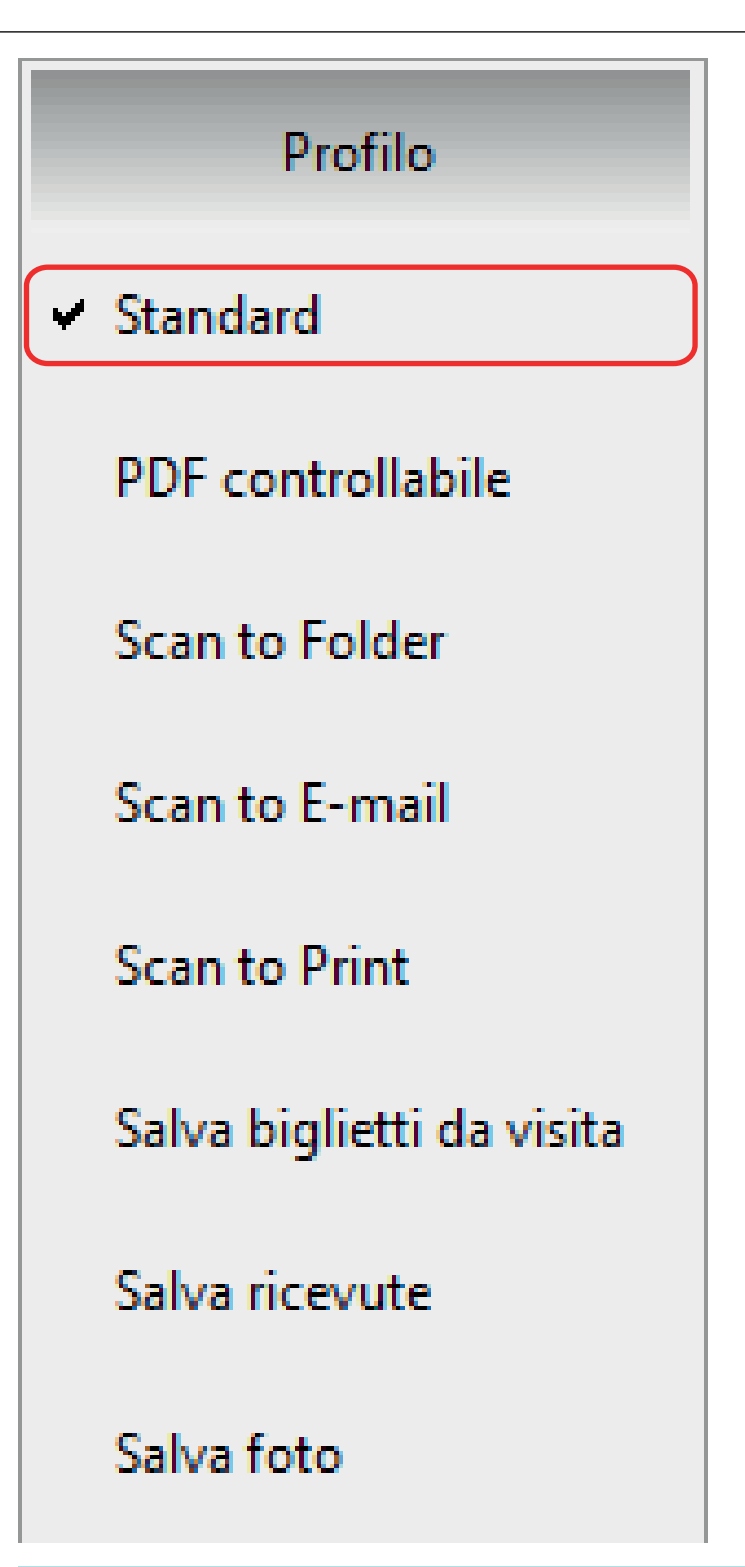

## **SUGGERIMENTO**

Collegando SV600 e un altro ScanSnap a un computer, viene visualizzato il menu clic sinistro specifico per ogni modello. In tale caso, selezionare un profilo da Menu clic sinistro per il modello di ScanSnap utilizzato.

## **5. Scandire i documenti con ScanSnap.**

Per dettagli su come scandire i documenti, fare riferimento [qui](https://www.pfu.fujitsu.com/imaging/downloads/manual/basic/win/al/topics/scan.htm) nella Guida operativa generale.

 $\Rightarrow$  Al termine della scansione, si visualizza la finestra principale di ScanSnap Home.

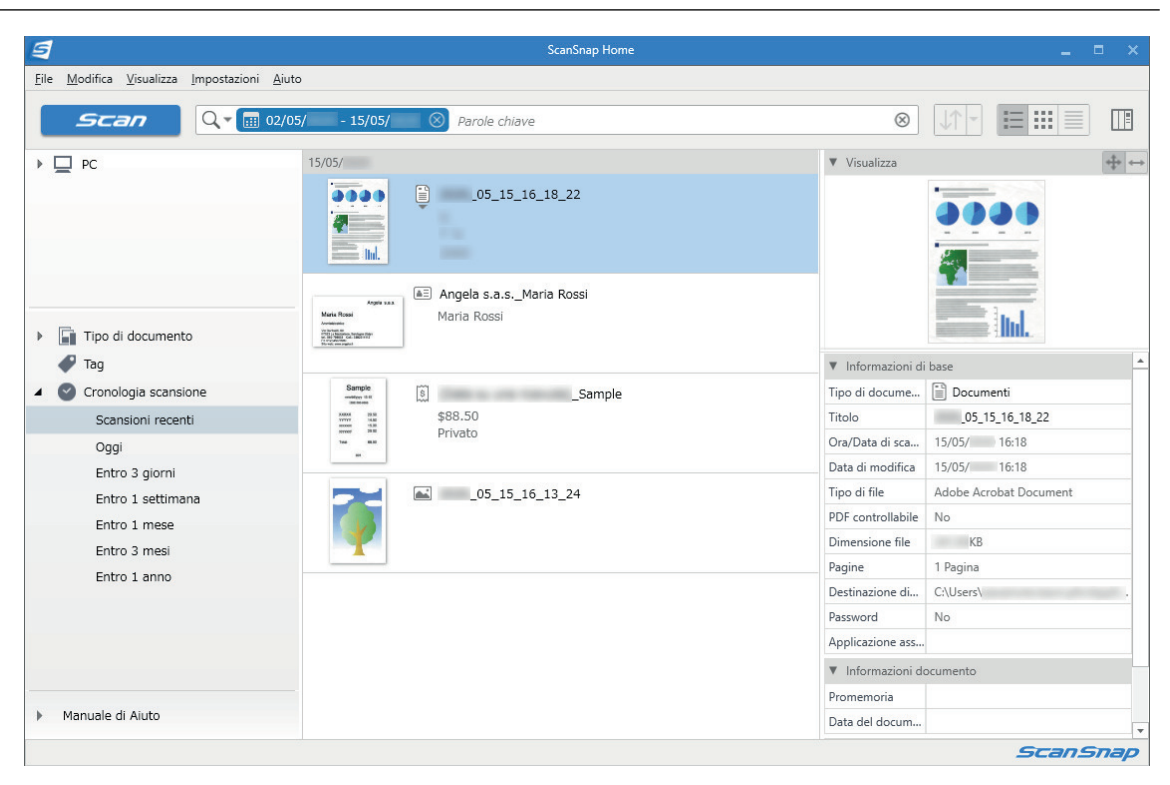

## Gestione dei profili

Questo paragrafo descrive come gestire i profili.

Per dettagli su come aggiungere, modificare o eliminare i profili, vedere quanto segue:

- ["Aggiunta di profili" \(pag. 71\)](#page-70-0)
- ["Modifica dei profili" \(pag. 74\)](#page-73-0)
- **•** ["Rinomina dei profili" \(pag. 76\)](#page-75-0)
- **•** ["Cambiamento dell'ordine di visualizzazione dei profili" \(pag. 78\)](#page-77-0)
- l ["Eliminazione dei profili" \(pag. 80\)](#page-79-0)

### **SUGGERIMENTO**

Quando si collegano SV600 e un altro ScanSnap al computer è possibile cambiare le impostazioni di ciascuno ScanSnap. Per dettagli vedere ["Due ScanSnap collegati al computer \(SV600\)" \(pag. 158\).](#page-157-0)

## <span id="page-70-0"></span>Aggiunta di profili

Questo paragrafo descrive come aggiungere un profilo. È possibile salvare fino a 20 profili, incluso il profilo [Standard].

1. Fare clic destro sull'icona di ScanSnap Manager nell'area di notifica **posizionata all'estrema destra della barra delle applicazioni e, da Menu clic**

**destro, selezionare [Impostazioni del tasto Scan].**

 $\Rightarrow$  Si visualizza la finestra delle impostazioni di ScanSnap.

**2. Deselezionare la casella di spunta [Usare Accesso rapido].**

## **3. Configurare le impostazioni di scansione in ogni scheda.**

Per dettagli sulle singole schede consultare l'Aiuto di ScanSnap Manager.

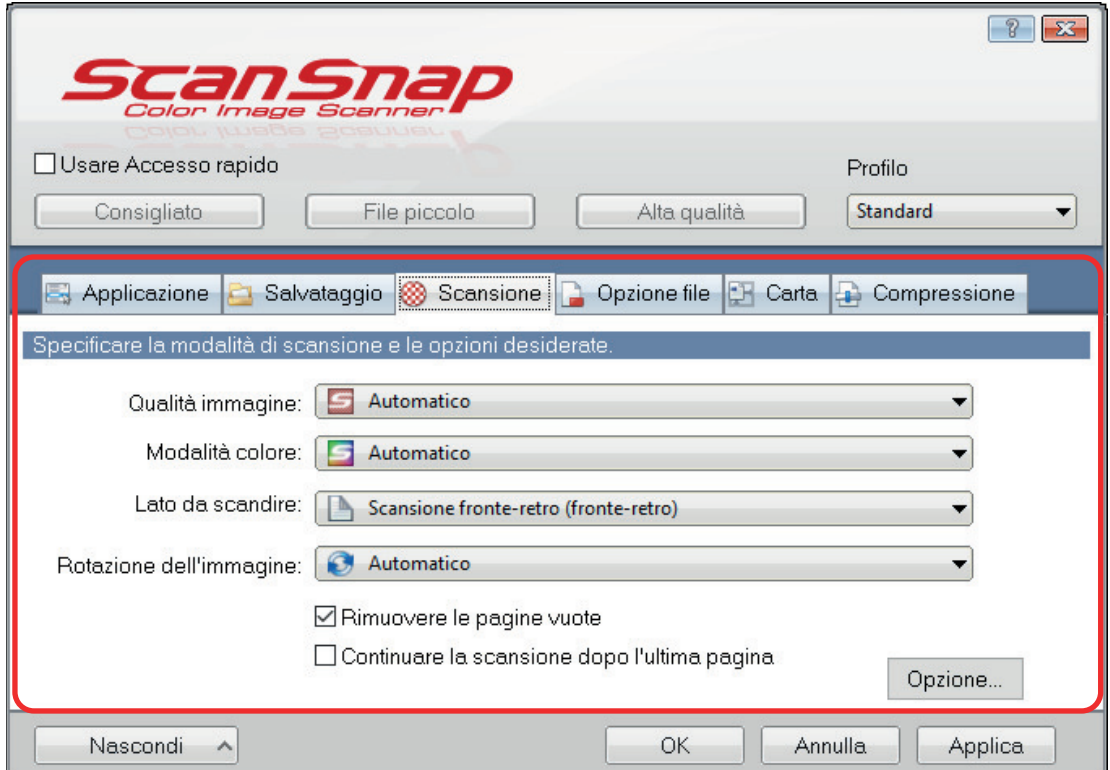

**4. Selezionare [Aggiungere Profilo] da [Profilo].**

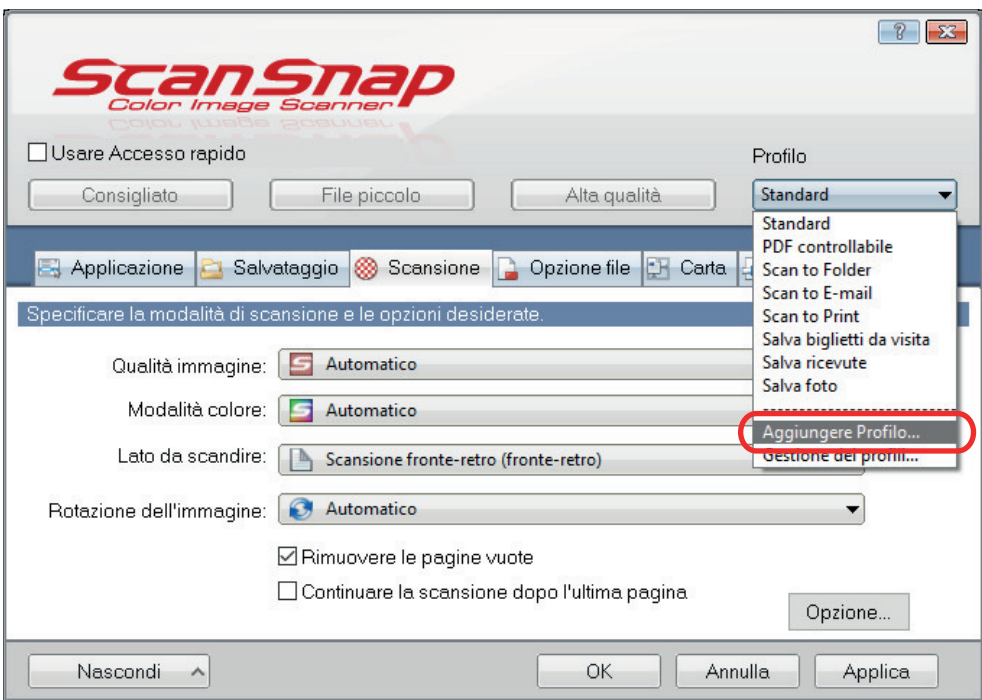

 $\Rightarrow$  Si visualizza la finestra [Aggiunta di un nuovo profilo].

## **5. Inserire il nome di un nuovo profilo e cliccare il tasto [OK].**

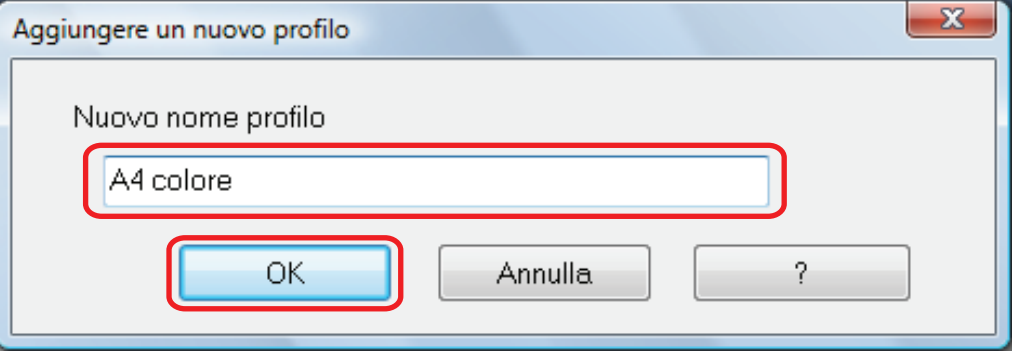

a Il profilo aggiunto viene visualizzato in [Profilo] nella finestra delle impostazioni di ScanSnap.

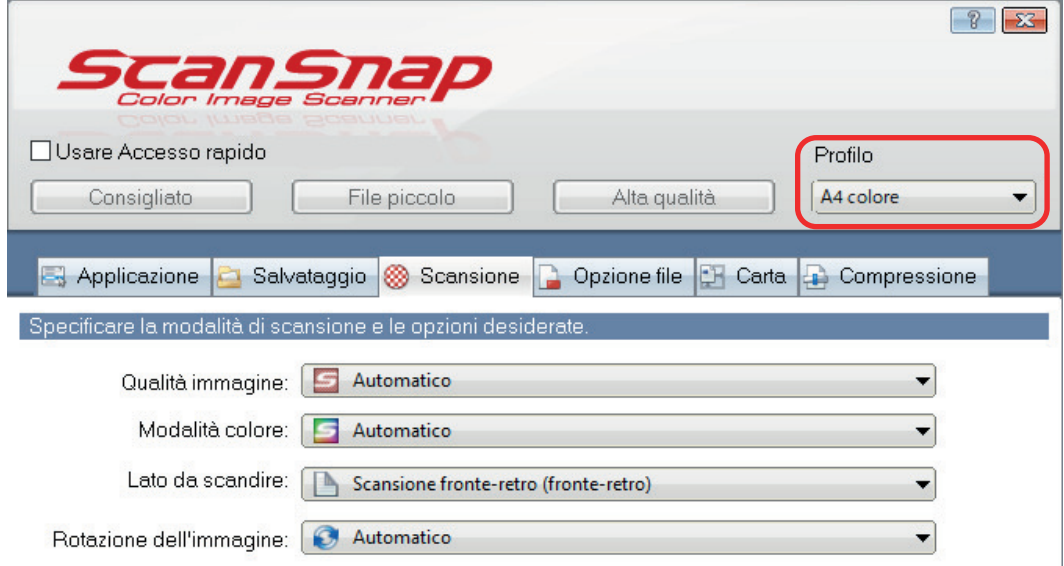
**6. Cliccare il tasto [OK] per chiudere la finestra delle impostazioni di ScanSnap.**

## Modifica dei profili

Questo paragrafo descrive come modificare le impostazioni di scansione per un profilo.

1. Fare clic destro sull'icona di ScanSnap Manager nell'area di notifica **posizionata all'estrema destra della barra delle applicazioni e, da Menu clic destro, selezionare [Impostazioni del tasto Scan].**

 $\Rightarrow$  Si visualizza la finestra delle impostazioni di ScanSnap.

**2. Deselezionare la casella di spunta [Usare Accesso rapido].**

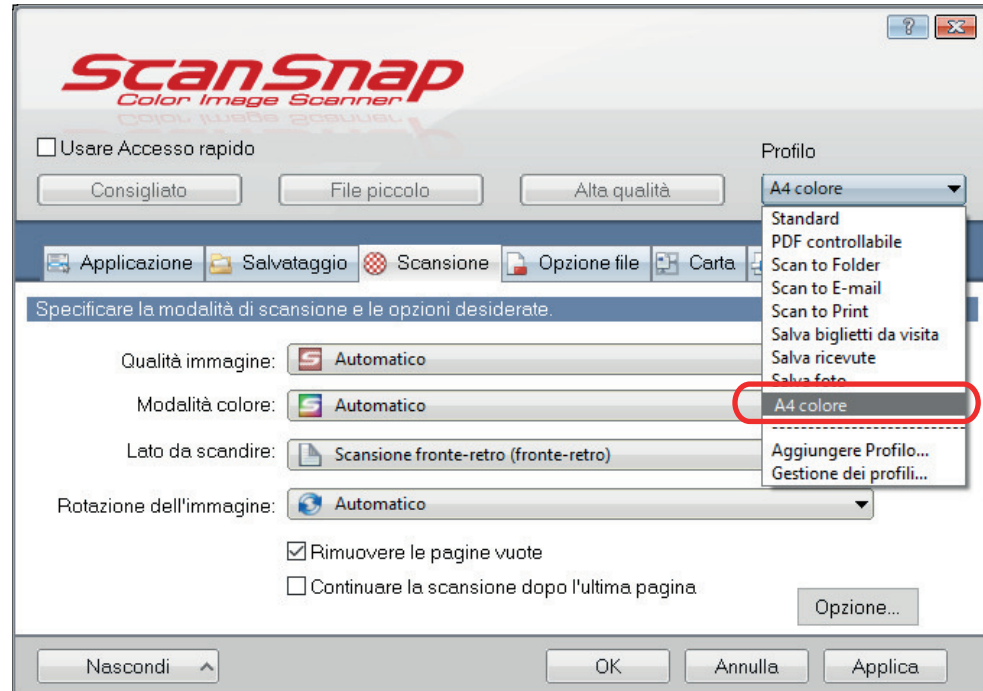

**3. Selezionare il profilo da cambiare in [Profilo].**

**4. Configurare le impostazioni di scansione in ogni scheda.**

Per dettagli sulle singole schede consultare l'Aiuto di ScanSnap Manager.

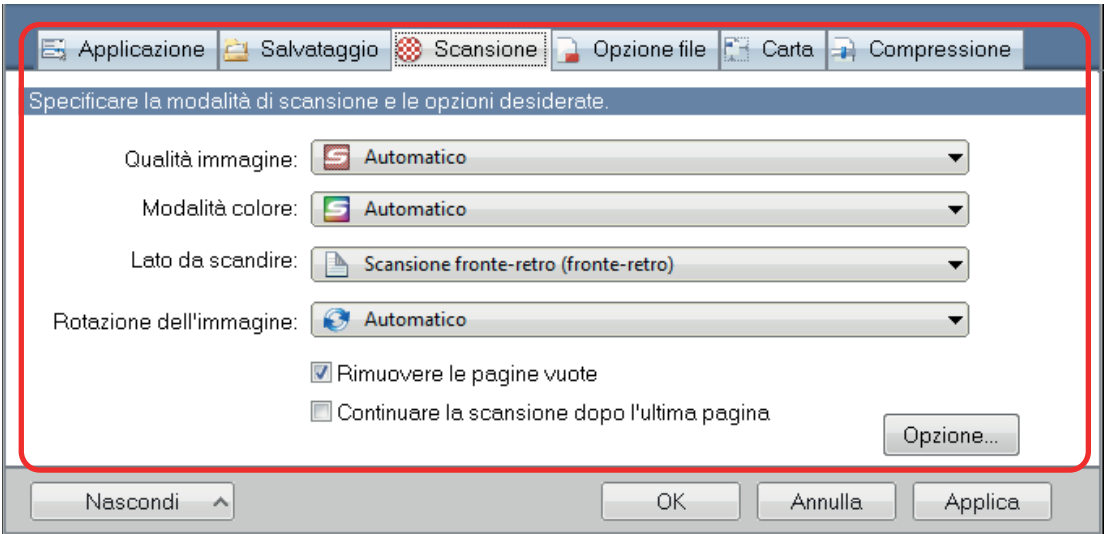

- **5. Al termine delle modifiche delle impostazioni per il profilo selezionato, cliccare il tasto [OK].**
	- $\Rightarrow$  Viene visualizzata la finestra di conferma della sovrascrittura.
- **6. Per sovrascrivere il profilo, cliccare il tasto [Sì]. Per salvare le impostazioni come "Standard", cliccare il tasto [No].**

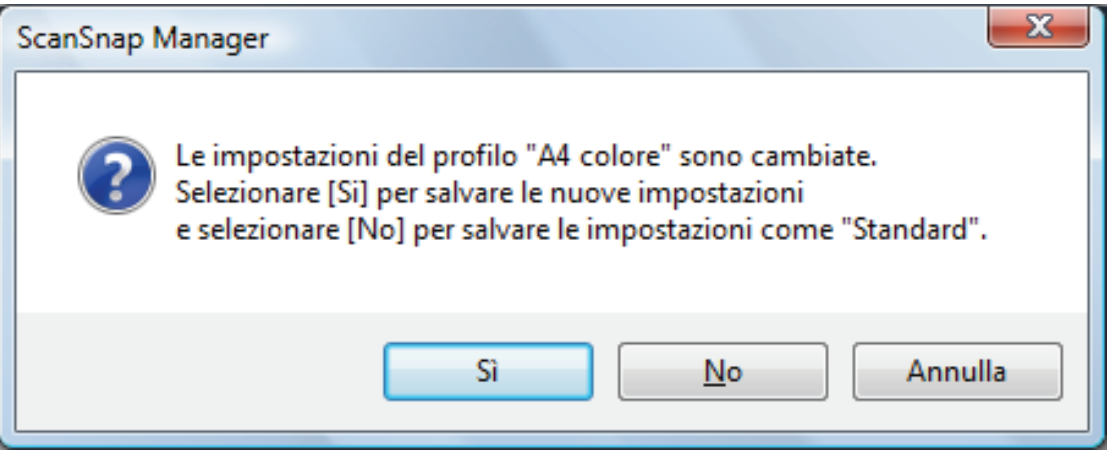

### SUGGERIMENTO

Se si seleziona il profilo [Standard] al punto 3, il messaggio di conferma non si visualizza.

## Rinomina dei profili

Questo paragrafo descrive come rinominare un profilo.

È possibile rinominare i profili diversi dal profilo [Standard].

**1.** Fare clic destro sull'icona di ScanSnap Manager nell'area di notifica **posizionata a destra della barra delle applicazioni e selezionare [Gestione dei profili] da Menu clic destro.**

 $\Rightarrow$  Si visualizza la finestra [ScanSnap Manager - Gestione dei profili].

SUGGERIMENTO

- l Se non è possibile selezionare [Gestione dei profili] nel menu clic destro, deselezionare la casella di spunta [Usare Accesso rapido] nella finestra delle impostazioni di ScanSnap.
- È possibile visualizzare la finestra [ScanSnap Manager Gestione dei profili] anche selezionando [Gestione dei profili] da [Profilo] nella finestra delle impostazioni di ScanSnap.

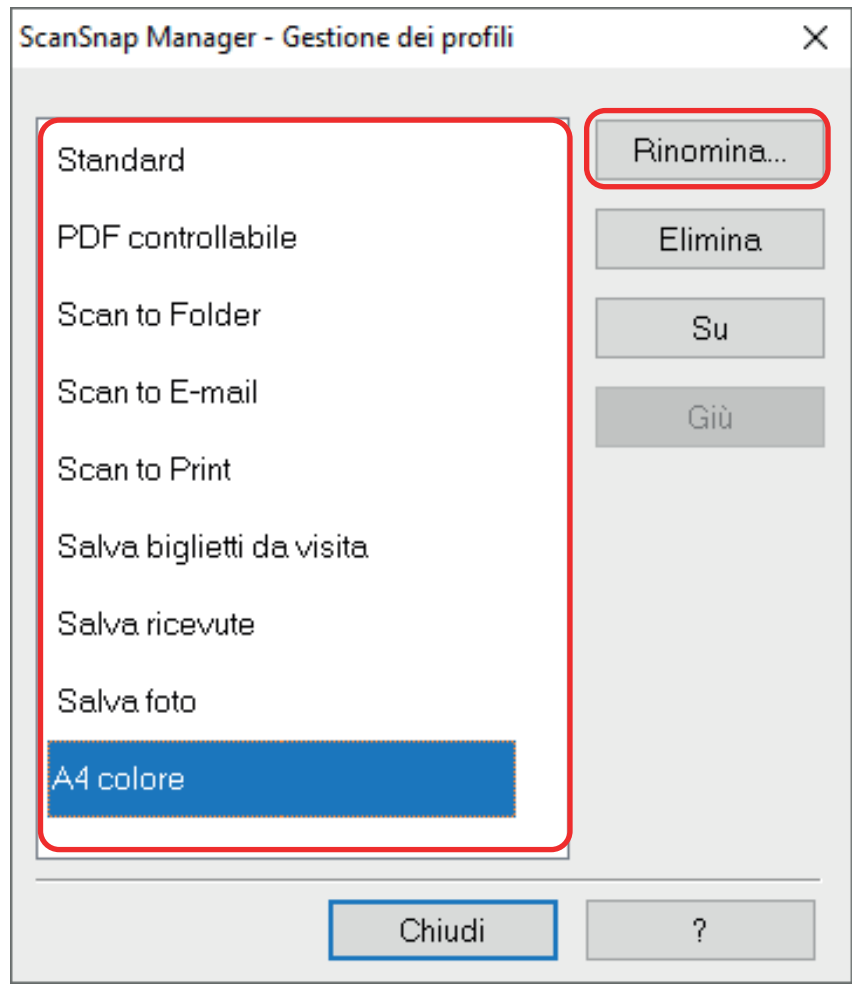

### **2. Selezionare un profilo e cliccare il tasto [Rinomina].**

 $\Rightarrow$  Viene visualizzata la finestra [Rinomina].

# **3. Digitare un nuovo nome e cliccare il tasto [OK].**

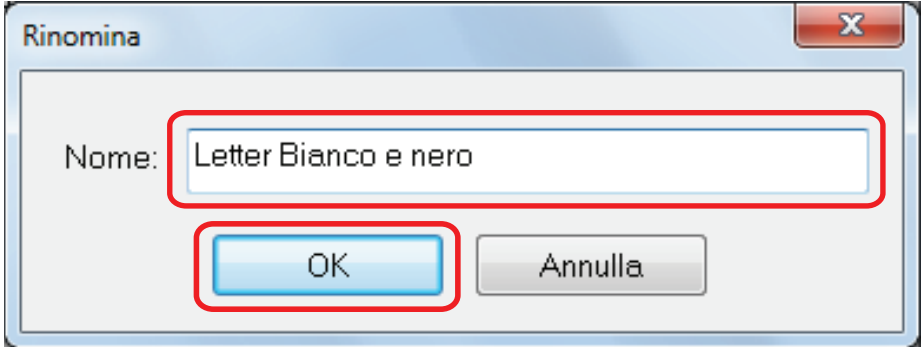

 $\Rightarrow$  Il nome del profilo è cambiato.

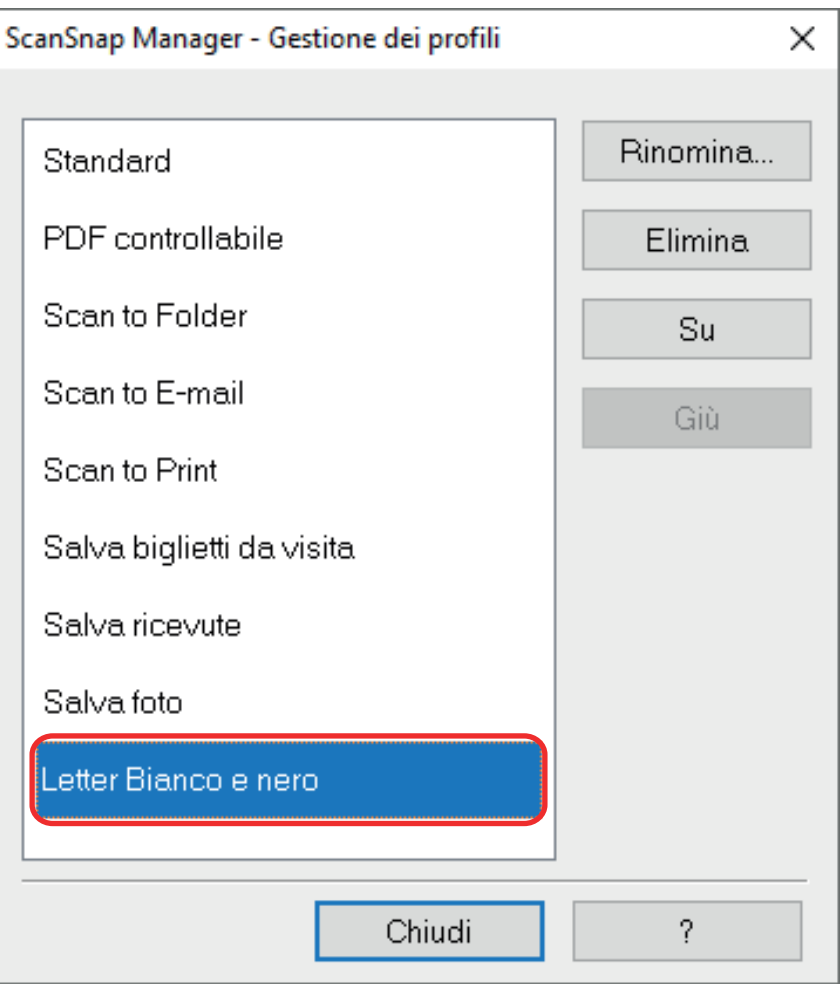

**4. Cliccare il tasto [Chiudi] per chiudere la finestra [ScanSnap Manager - Gestione dei profili].**

## Cambiamento dell'ordine di visualizzazione dei profili

Questo paragrafo spiega come cambiare l'ordine di visualizzazione dei profili. Non è comunque possibile cambiare l'ordine di visualizzazione di [Standard].

**1.** Fare clic destro sull'icona di ScanSnap Manager nell'area di notifica **posizionata a destra della barra delle applicazioni e selezionare [Gestione dei profili] da Menu clic destro.**

 $\Rightarrow$  Si visualizza la finestra [ScanSnap Manager - Gestione dei profili].

SUGGERIMENTO

- l Se non è possibile selezionare [Gestione dei profili] nel menu clic destro, deselezionare la casella di spunta [Usare Accesso rapido] nella finestra delle impostazioni di ScanSnap.
- È possibile visualizzare la finestra [ScanSnap Manager Gestione dei profili] anche selezionando [Gestione dei profili] da [Profilo] nella finestra delle impostazioni di ScanSnap.
- **2. Selezionare un profilo dalla lista per riordinare i profili diversamente.**
- **3. Cliccare il tasto [Su] o [Giù] per spostare il profilo nella posizione desiderata nella lista.**

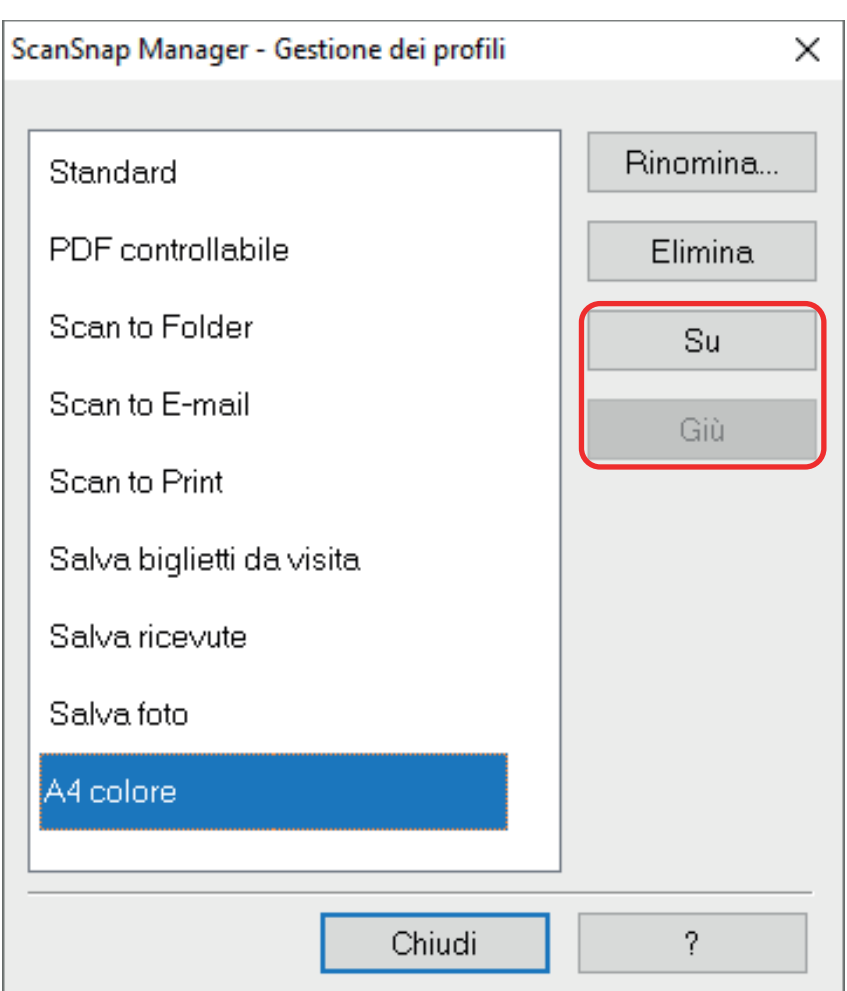

**4. Cliccare il tasto [Chiudi] per chiudere la finestra [ScanSnap Manager - Gestione dei profili].**

## Eliminazione dei profili

Questo paragrafo descrive come eliminare un profilo.

È possibile eliminare i profili diversi dal profilo [Standard].

1. Fare clic destro sull'icona di ScanSnap Manager nell'area di notifica **posizionata a destra della barra delle applicazioni e selezionare [Gestione dei profili] da Menu clic destro.**

 $\Rightarrow$  Si visualizza la finestra [ScanSnap Manager - Gestione dei profili].

SUGGERIMENTO

- l Se non è possibile selezionare [Gestione dei profili] nel menu clic destro, deselezionare la casella di spunta [Usare Accesso rapido] nella finestra delle impostazioni di ScanSnap.
- È possibile visualizzare la finestra [ScanSnap Manager Gestione dei profili] anche selezionando [Gestione dei profili] da [Profilo] nella finestra delle impostazioni di ScanSnap.

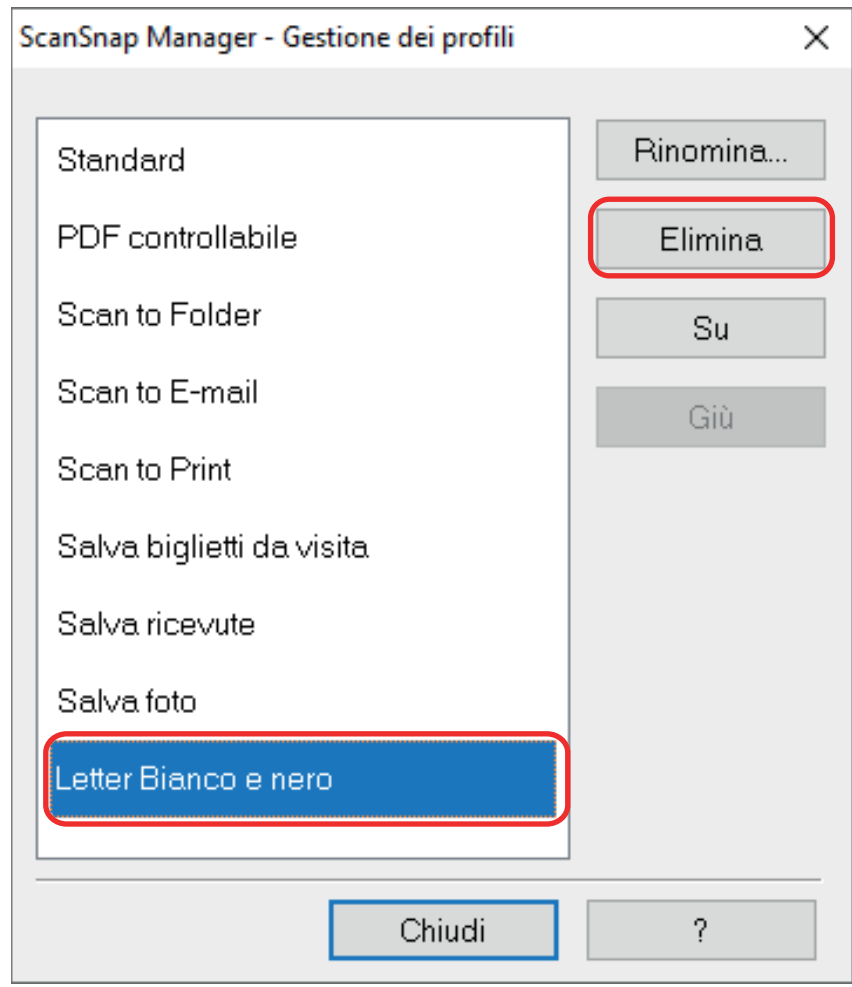

### **2. Selezionare un profilo e cliccare il tasto [Elimina].**

 $\Rightarrow$  Viene visualizzata la finestra [Elimina il profilo].

# **3. Cliccare il tasto [Sì].**

 $\Rightarrow$  Il profilo selezionato è eliminato.

## **4. Cliccare il tasto [Chiudi] per chiudere la finestra [ScanSnap Manager - Gestione dei profili].**

# Operazioni di ScanSnap Folder

Questa sezione descrive ScanSnap Folder.

"ScanSnap Folder" è una cartella temporanea in cui è possibile salvare le immagini scandite con ScanSnap per caricare il file su applicazioni Web o allegarlo a un'e-mail.

ScanSnap Folder supporta varie applicazioni incluse le applicazioni Web.

Se si seleziona ScanSnap Folder dalla finestra di selezione del file di applicazione, è possibile scandire un documento da ScanSnap. È possibile usare il file del documento scandito direttamente nell'applicazione.

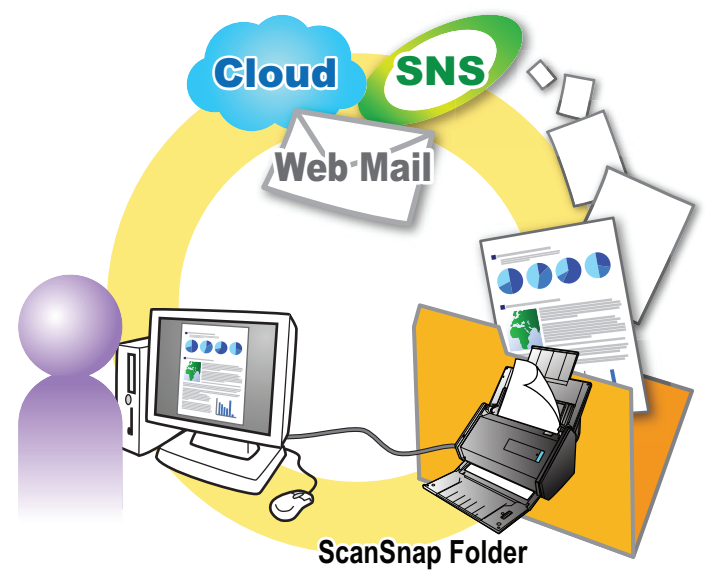

- **Uso di ScanSnap folder per eseguire una scansione** ["Uso di ScanSnap Folder per la scansione" \(pag. 83\)](#page-82-0)
- l Configurazione delle impostazioni di scansione a seconda del proposito d'uso delle immagini scandite.

["Configurazione delle impostazioni di scansione" \(pag. 131\)](#page-130-0)

#### **ATTENZIONE**

È possibile usare ScanSnap Folder con le applicazioni o con i servizi cloud che supportano quanto segue:

- file PDF o file JPEG
- $\bullet$  quelli che non hanno un formato file specificato

#### SUGGERIMENTO

Poiché è una cartella temporanea, i file presenti in ScanSnap Folder saranno eliminati automaticamente dopo un numero di giorni prestabilito. I giorni di memorizzazione del file possono essere modificati. Per dettagli consultare l'Aiuto di ScanSnap Manager.

# <span id="page-82-0"></span>Uso di ScanSnap Folder per la scansione

Questo paragrafo descrive le modalità di scansione dei documenti usando ScanSnap Folder.

Di seguito viene riportato un esempio in cui il file dell'immagine scandita viene allegato a un'e-mail in Outlook.

## **1. Cliccare [Inserisci] nel menu.**

Si visualizza una barra multifunzione.

## **2. Cliccare [Allega file].**

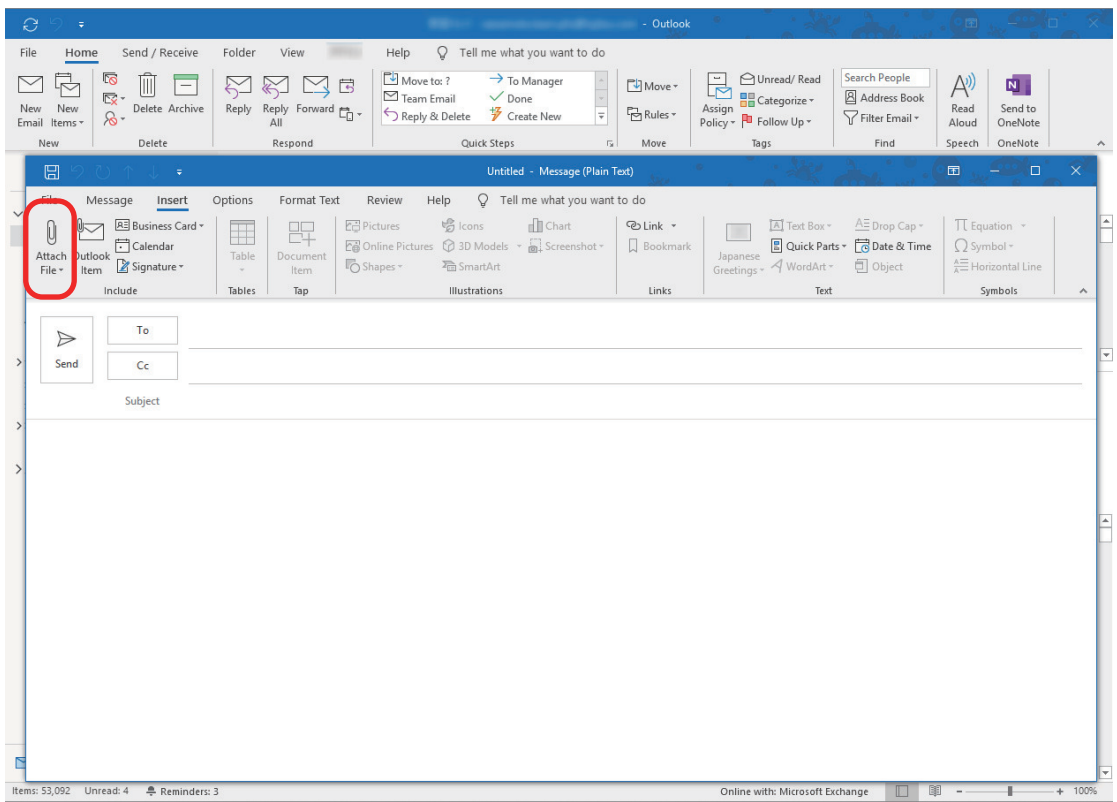

- **3. Cliccare [Sfoglia questo PC].**
	- $\Rightarrow$  Si visualizza la finestra [Inserisci file].

### **4. Cliccare [Questo PC].**

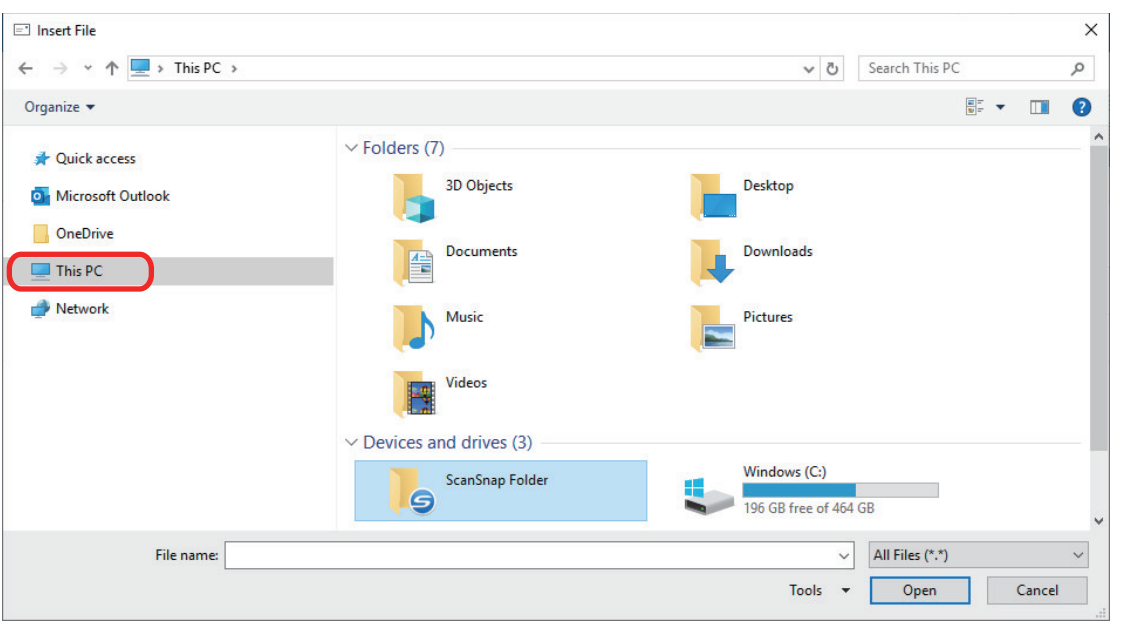

#### **SUGGERIMENTO**

In Windows 8.1 e Windows 8, quando si seleziona ScanSnap Folder in [Preferiti], la scansione è disponibile in alcune applicazioni.

## **5. Selezionare [ScanSnap Folder].**

a Un messaggio di notifica si visualizza dall'icona di ScanSnap Manager nell'area di notifica e la scansione diviene disponibile.

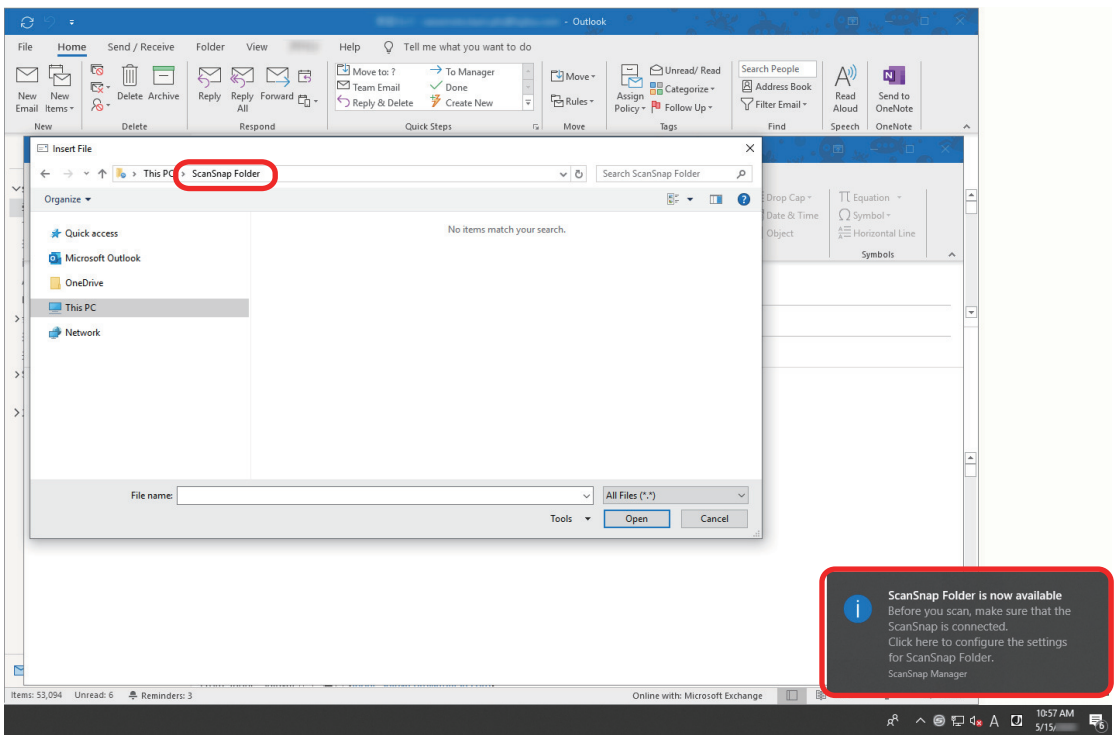

#### ATTENZIONE

Selezionare "ScanSnap Folder" da certe applicazioni potrebbe causarne la chiusura.

Se l'applicazione termina, prendere delle contromisure. Usare la propria applicazione separatamente dopo aver avviato un'applicazione in Accesso rapido per eseguire e salvare l'immagine scandita.

### **6. Scandire i documenti con ScanSnap.**

Per dettagli su come scandire i documenti, fare riferimento [qui](https://www.pfu.fujitsu.com/imaging/downloads/manual/basic/win/al/topics/scan.htm) nella Guida operativa generale.

 $\Rightarrow$  Una volta completata la scansione, viene visualizzata la finestra [ScanSnap Folder].

### **7. Verificare le immagini scandite nell'area dell'anteprima.**

Nella finestra di dialogo [ScanSnap Folder] è possibile rinominare i file e convertirne il formato. Per i dettagli sulla finestra [ScanSnap to Folder], consultare la Guida di ScanSnap Manager.

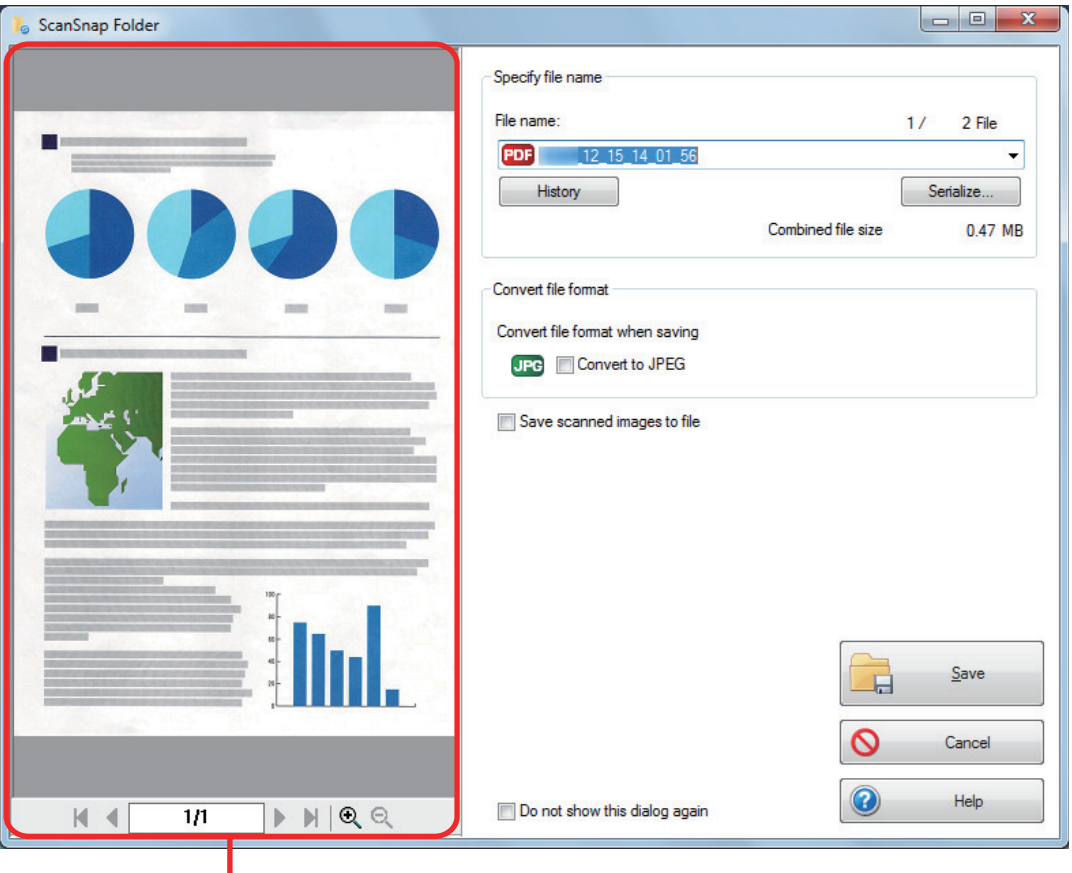

Anteprima

## **8. Cliccare il tasto [Salva].**

 $\Rightarrow$  Il file viene salvato in ScanSnap Folder.

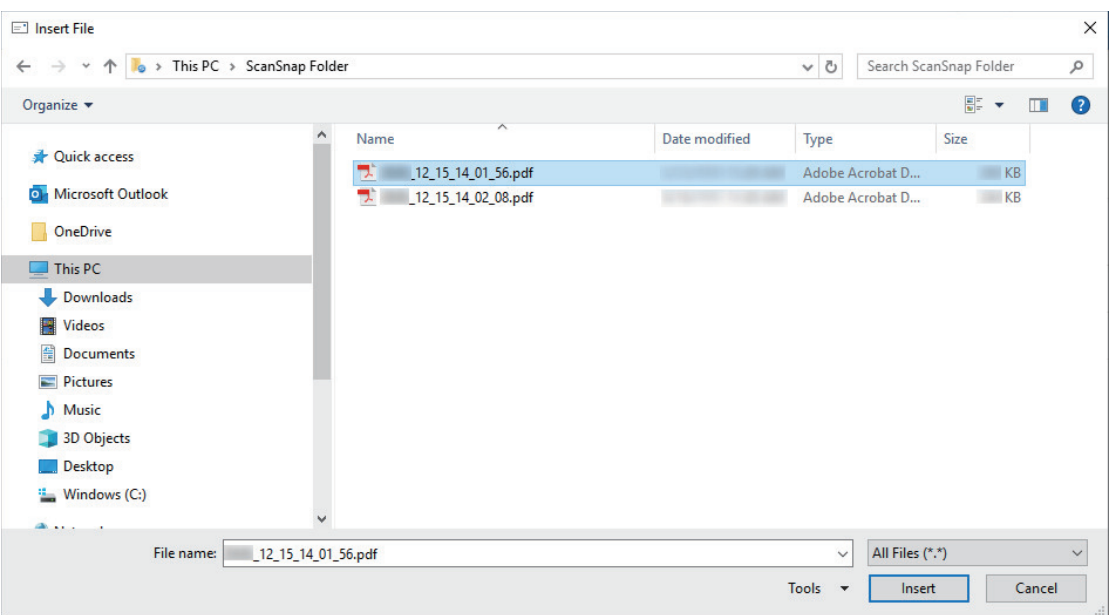

# **9. Selezionare il file da allegare e cliccare il tasto [Inserisci].**

 $\Rightarrow$  Il file viene allegato.

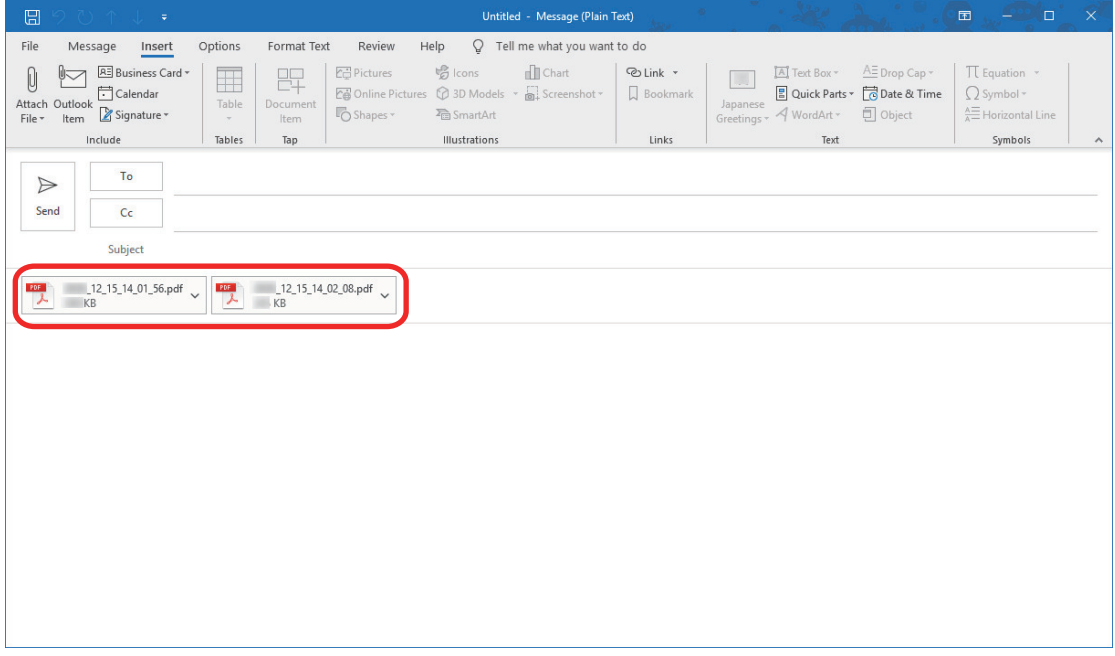

### SUGGERIMENTO

È possibile attivare o disattivare ScanSnap Folder. Per dettagli vedere ["Attivazione e disattivazione di](#page-86-0) [ScanSnap Folder" \(pag. 87\)](#page-86-0).

# <span id="page-86-0"></span>Attivazione e disattivazione di ScanSnap Folder

È possibile attivare o disattivare ScanSnap Folder.

L'attivazione o disattivazione di ScanSnap Folder causa i seguenti cambiamenti:

- se la cartella "ScanSnap Folder" è visualizzata in [Computer];
- in Windows 8.1 e Windows 7, se è presente un collegamento alla cartella "ScanSnap Folder" in [Preferiti]

### ATTENZIONE

Per attivare o disattivare ScanSnap Folder accedere come utente con privilegi di amministratore.

Attivare o disattivare ScanSnap Folder come descritto di seguito:

**1.** Fare clic destro sull'icona di ScanSnap Manager nell'area di notifica **posizionata all'estrema destra della barra delle applicazioni e, da Menu clic destro, selezionare [Impostazioni di ScanSnap Folder].**

 $\Rightarrow$  Si visualizza la finestra delle impostazioni di ScanSnap.

**2. Nella scheda [Applicazione], cliccare il tasto [Impostazioni delle applicazioni].**

 $\Rightarrow$  Si visualizza la finestra di [ScanSnap Folder - Opzioni].

### **3. Cliccare il tasto [Abilita] o [Disabilita].**

 $\Rightarrow$  Si visualizza un messaggio di conferma di cambiamento di attività di ScanSnap Folder.

### **4. Cliccare il tasto [Sì].**

 $\Rightarrow$  ScanSnap Folder è abilitato o disabilitato.

Quando l'attivazione o disattivazione di ScanSnap Folder è completata si visualizza un messaggio di notifica circa il completamento della corretta operazione.

#### SUGGERIMENTO

Per Windows 10, Windows 8.1 e Windows 7, potrebbe visualizzarsi un messaggio di conferma dopo aver cliccato il tasto [Sì].

Quando si visualizza il messaggio di conferma, cliccare il tasto [Sì] per attivare o disattivare ScanSnap Folder.

### **5. Cliccare il tasto [OK] per chiudere tutte le finestre.**

# Impostazioni di scansione a seconda delle proprie necessità

Questo paragrafo descrive come configurare le impostazioni per creare immagini scandite a seconda del proposito d'uso delle immagini scandite.

Le impostazioni di scansione possono essere configurate nella finestra delle impostazioni di ScanSnap.

- ["Scansione di un solo lato del documento \(iX1500, iX500, o S1300i\)" \(pag. 89\)](#page-88-0)
- l ["Scansione di documenti a colori in bianco e nero o grigio" \(pag. 90\)](#page-89-0)
- **•** ["Scansione ad alta compressione di documenti a colori" \(pag. 91\)](#page-90-0)
- l ["Eliminazione delle pagine vuote \(non disponibile per SV600\)" \(pag. 92\)](#page-91-0)
- ["Correzione di stringhe di carattere storte" \(pag. 93\)](#page-92-0)
- l ["Rotazione dell'immagine scandita nell'orientamento corretto" \(pag. 95\)](#page-94-0)
- ["Riduzione della permeazione" \(pag. 97\)](#page-96-0)
- ["Riduzione dell'effetto di illuminazione \(SV600\)" \(pag. 99\)](#page-98-0)
- ["Riduzione dei colori ed evidenziazioni sbiaditi \(SV600\)" \(pag. 101\)](#page-100-0)
- ["Correzione del testo disallineato \(SV600\)" \(pag. 103\)](#page-102-0)
- ["Salvataggio di immagini scandite in più file PDF" \(pag. 105\)](#page-104-0)
- **· ["Salvataggio delle immagini scandite di un libro come immagini separate in pagine singole](#page-106-0)** [\(SV600\)" \(pag. 107\)](#page-106-0)
- ["Creazione di file PDF controllabili" \(pag. 109\)](#page-108-0)
- l ["Impostazione delle parole chiave in file PDF" \(pag. 112\)](#page-111-0)
- l ["Impostazione di una password per i file PDF" \(pag. 118\)](#page-117-0)
- ["Creazione di file PDF/A" \(pag. 123\)](#page-122-0)
- l ["Avvio automatico della scansione \(SV600\)" \(pag. 125\)](#page-124-0)

# <span id="page-88-0"></span>Scansione di un solo lato del documento (iX1500, iX500, o S1300i)

Per eseguire la scansione di un solo lato di un documento, nella scheda [Scansione] della finestra delle impostazioni di ScanSnap selezionare la scheda [Scansione semplice] nella lista a discesa [Lato da scandire].

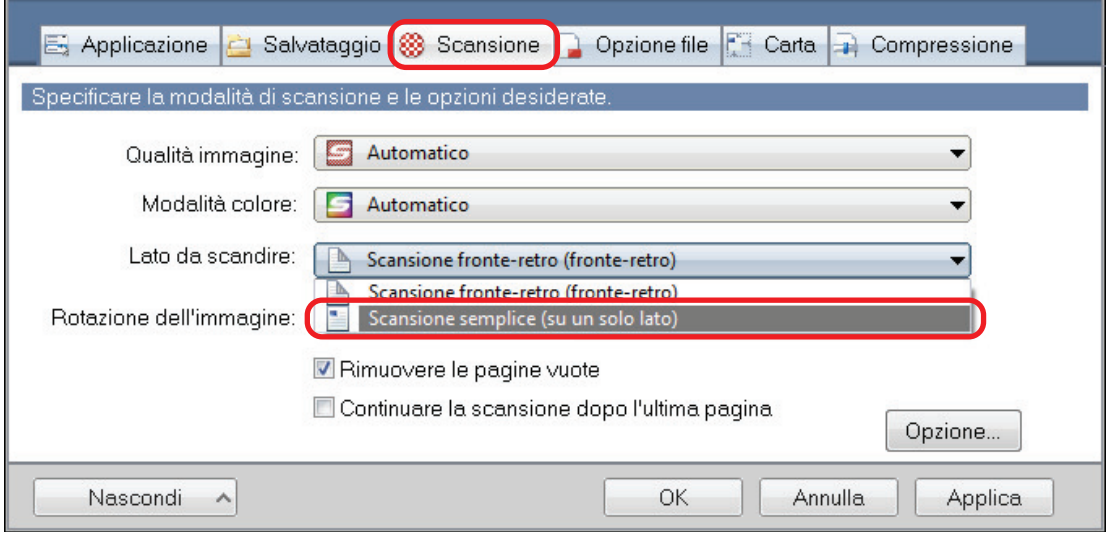

### **SUGGERIMENTO**

Fare clic destro sull'icona di ScanSnap Manager nell'area di notifica posizionata all'estrema destra della barra delle applicazioni e, quando si seleziona [Scansione semplice] dal Menu clic destro, la scansione viene eseguita in modalità semplice anche se è specificato [Scansione fronte-retro] per [Lato di scansione] nella scheda [In scansione].

# <span id="page-89-0"></span>Scansione di documenti a colori in bianco e nero o grigio

Per eseguire la scansione di documenti a colori e salvarli in scala di grigi o in bianco e nero, scegliere [Grigio] o [Bianco e nero] dalla lista a discesa [Modalità colore] nella scheda [Scansione] della finestra delle impostazioni di ScanSnap.

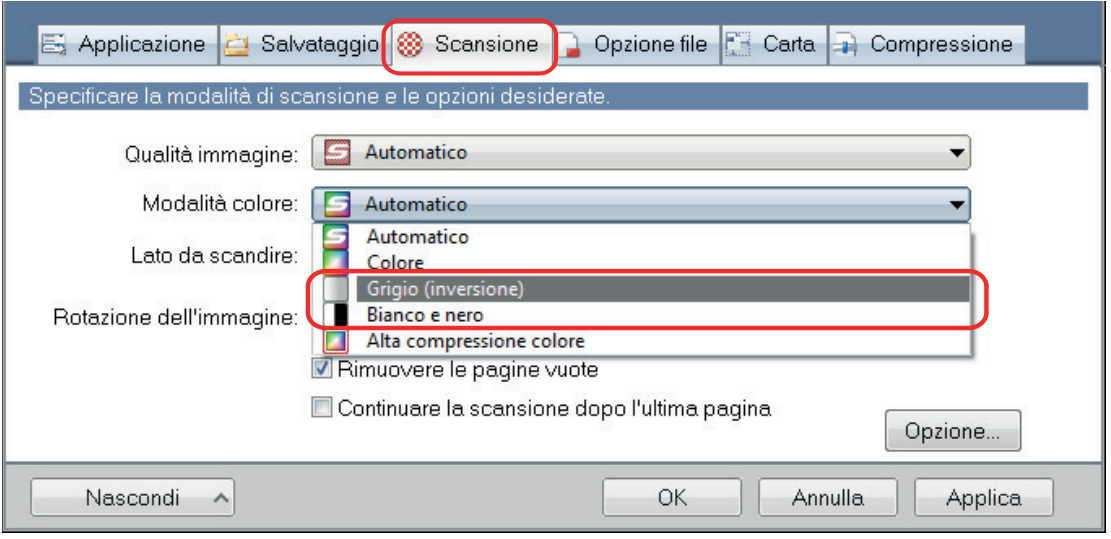

# <span id="page-90-0"></span>Scansione ad alta compressione di documenti a colori

È possibile scandire molti documenti a colori ad alta compressione e salvare come PDF compattati.

#### ATTENZIONE

Quando si effettua una scansione in modalità [Alta compressione colore], solo lo sfondo viene scandito ad alta compressione, separato dai caratteri. Pertanto è possibile scandire e salvare documenti composti principalmente di caratteri in un file di dimensioni inferiori senza riduzione della qualità di immagine dei caratteri. Viceversa, i documenti composti di fotografie e illustrazioni vengono riconosciuti come sfondo e scanditi interamente in alta compressione, dando luogo a una qualità ridotta dell'immagine scandita. Questa funzione, quindi, non è adatta per la scansione di documenti a colori come le fotografie.

Per eseguire la scansione di documenti a colori in modalità alta compressione, selezionare [Alta compressione colore] dalla lista a discesa [Modalità colore] nella scheda [Scansione] della finestra delle impostazioni di ScanSnap.

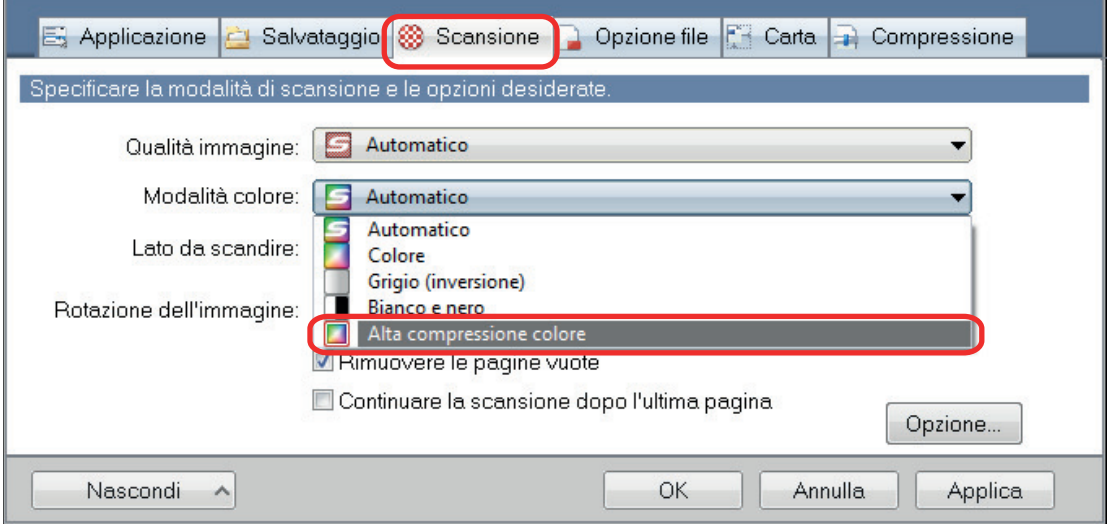

# <span id="page-91-0"></span>Eliminazione delle pagine vuote (non disponibile per SV600)

ScanSnap rileva ed elimina automaticamente le pagine vuote dalle immagini scandite. Per esempio, quando si scandiscono contemporaneamente documenti su entrambi i lati e su singolo lato in modalità di scansione fronte-retro, le immagini vengono generate senza il lato a tergo di documenti a pagina singola (pagine vuote).

### **ATTENZIONE**

Quando si usa CardMinder, le pagine vuote non vengono eliminate.

Per eliminare le pagine vuote, selezionare [Rimuovere le pagine vuote] nella scheda [Scansione] della finestra delle impostazioni di ScanSnap.

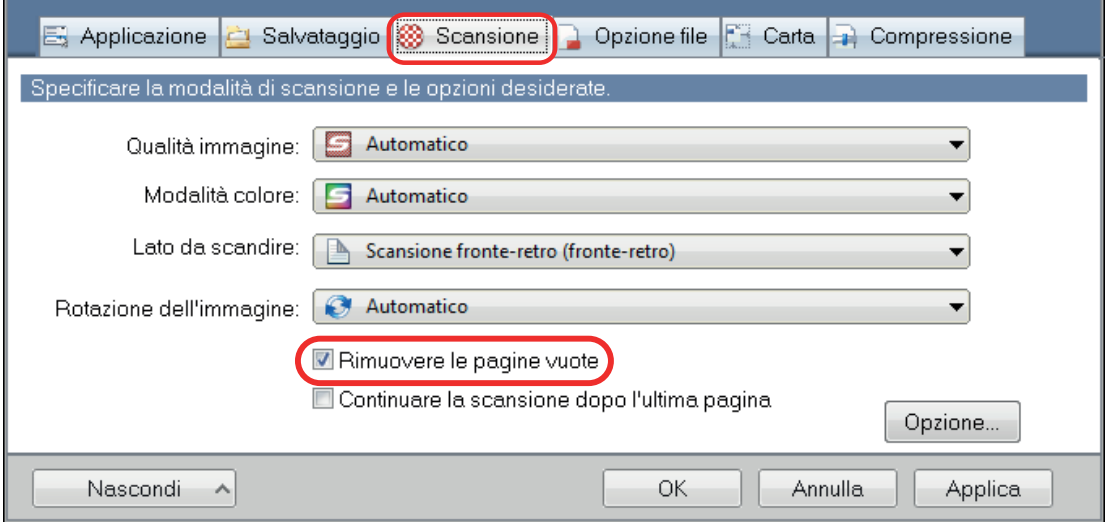

### ATTENZIONE

I seguenti documenti potrebbero essere rilevati come vuoti:

- $\bullet$  documenti quasi completamente vuoti che contengono solo pochi caratteri
- l documenti di un solo colore (incluso il nero) e senza motivi, linee o caratteri

Per la scansione di tali documenti, deselezionare la casella di spunta [Rimuovere le pagine vuote].

Quando si elimina il documento originale, controllare che tra i dati di immagine non ci siano pagine eliminate per errore.

# <span id="page-92-0"></span>Correzione di stringhe di carattere storte

Quando si scandiscono documenti con stringhe di caratteri disallineate, ScanSnap è in grado di rilevarle e di correggerle.

#### **ATTENZIONE**

Le stringhe di caratteri storte non vengono corrette se il Trasporto fogli si usa per la scansione.

#### **SUGGERIMENTO**

Se si specifica [Automatico] in [Misura della carta] nella scheda [Carta] della finestra delle impostazioni di ScanSnap, la distorsione dell'immagine viene sempre corretta. Pertanto non è necessario abilitare [Riallineare il testo del documento].

**1. Nella finestra delle impostazioni di ScanSnap selezionare la scheda [Scansione] e cliccare il tasto [Opzione].**

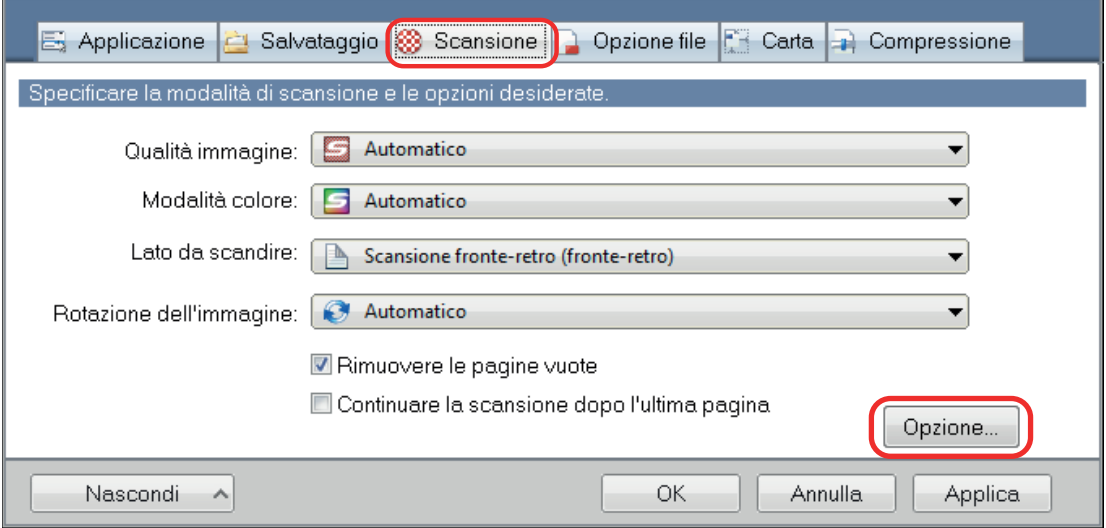

 $\Rightarrow$  Si visualizza la finestra [Opzione modalità scansione].

### **2. Selezionare la casella di spunta [Riallineare il testo del documento].**

Per il modello SV600, la casella di spunta [Riallineare il testo del documento] si trova nella scheda [Qualità immagine] nella finestra [Opzione modalità scansione].

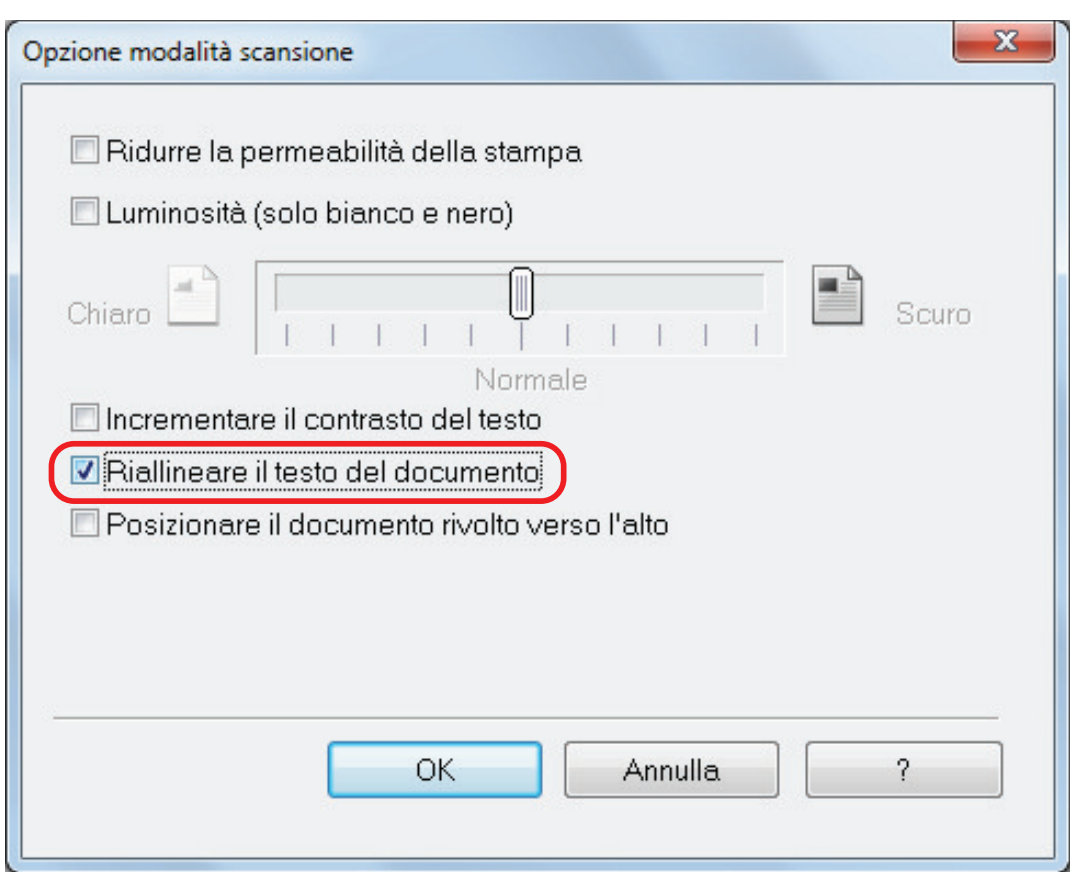

### **3. Cliccare il tasto [OK] per chiudere tutte le finestre.**

#### **ATTENZIONE**

- $\bullet$  È possibile correggere un disallineamento di  $\pm$  5 gradi.
- l I caratteri distorti vengono corretti in base alle stringhe di caratteri sul documento. Per tale motivo, le immagini digitalizzate dei tipi di documento indicati di seguito potrebbero essere corrette con un'angolazione errata.

In questo caso, deselezionare la casella di spunta [Riallineare il testo del documento]:

- documenti in cui c'è poca distanza tra le linee o i caratteri, o i caratteri sono sovrapposti
- documenti con molti caratteri delineati o decorati
- documenti con molte immagini (come fotografie e immagini) e alcuni caratteri
- documenti con caratteri su sfondo con motivi
	- Esempio: caratteri sovrapposti a illustrazioni e diagrammi
- documenti con lunghe linee diagonali
- documenti con caratteri scritti a mano

# <span id="page-94-0"></span>Rotazione dell'immagine scandita nell'orientamento corretto

ScanSnap è in grado di ruotare ciascuna pagina scandita in maniera automatica oppure in base a un orientamento specificato.

In ufficio accade spesso che una singola pila contenga documenti della stessa misura con diversi orientamenti del testo. Il rilevamento automatico dell'orientamento del testo è utile per le pile di documenti.

Per ruotare l'orientamento delle immagini scandite, selezionare [Rotazione dell'immagine] nella scheda [Scansione] della finestra delle impostazioni di ScanSnap.

### ATTENZIONE

Per il modello SV600, se si seleziona [Selezionare dopo] da [Tipo di documento] nella scheda [Carta] della finestra delle impostazioni di ScanSnap per eseguire la scansione di un documento e successivamente si seleziona [Correggere e salvare le immagini dei documenti su doppia pagina (libri e riviste)] nella finestra [ScanSnap Manager - Scansione delle immagini e salvataggio dei file], l'immagine digitalizzata non viene ruotata automaticamente con l'orientamento corretto.

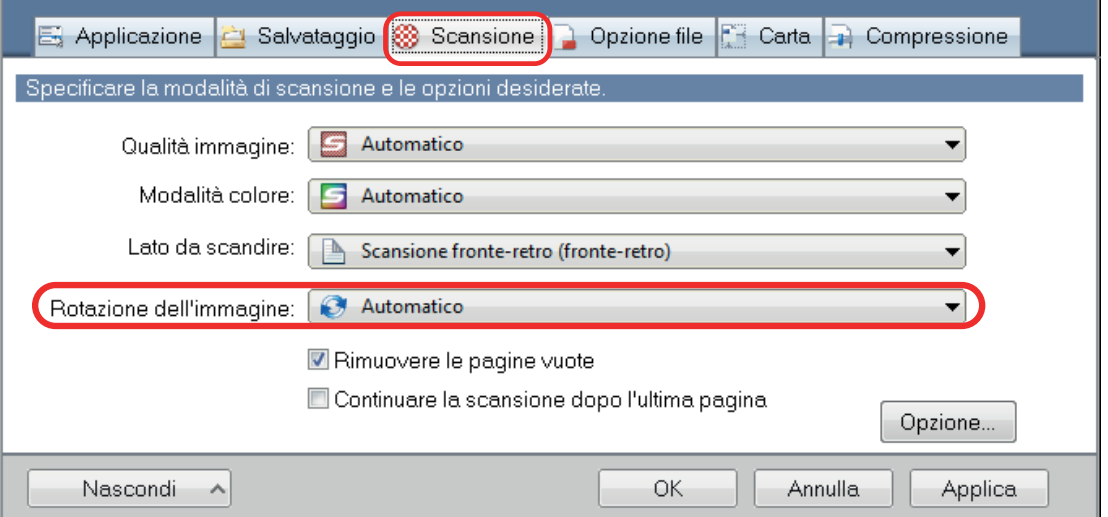

#### ATTENZIONE

L'orientamento corretto dell'immagine digitalizzata viene determinato dalle stringhe di caratteri stampate sul documento. Per tale motivo, le immagini digitalizzate per i tipi di documento indicati di seguito potrebbero non ruotare se in [Rotazione dell'immagine] è stato selezionato [Automatico].

In tal caso, non selezionare [Automatico].

- $\bullet$  documenti con caratteri estremamente grandi o piccoli
- documenti in cui c'è poca distanza tra le linee o i caratteri, o i caratteri sono sovrapposti
- **· documenti con molti caratteri a contatto con sottolineature e bordi**
- **I** documenti con molte immagini (come fotografie e immagini) e alcuni caratteri
- $\bullet$  documenti con caratteri su sfondo di colore non uniforme

Esempio: caratteri sfocati

 $\bullet$  documenti con molti caratteri decorati

Esempio: caratteri decorati (in rilievo o delineati)

l documenti con caratteri su sfondo con motivi

Esempio: caratteri sovrapposti a illustrazioni e diagrammi

- $\bullet$  documenti con caratteri stampati in diverse direzioni (per esempio disegni)
- $\bullet$  documenti scritti solo in stampatello maiuscolo
- $\bullet$  documenti con caratteri scritti a mano
- $\bullet$  documenti storti
- $\bullet$  documenti non scritti nelle seguenti lingue:
	- inglese, francese, tedesco, italiano, spagnolo, portoghese
	- lingue (giapponese, cinese semplificato e tradizionale, coreano e russo) che sono incluse nel pacchetto OCR installato
	- una lingua specificata in [Lingua] selezionando la casella di spunta [Convertire in un file PDF controllabile] nella scheda [Opzione file] nella finestra delle impostazioni di ScanSnap
- $\bullet$  documenti con impaginazione complessa
- $\bullet$  documenti con immagini non nitide
- **·** documenti con caratteri molto chiari
- **•** documenti con caratteri sbiaditi

# <span id="page-96-0"></span>Riduzione della permeazione

È possibile ridurre la permeazione che si visualizza nell'immagine scandita quando a tergo del documento sono presenti testo o illustrazioni.

**1. Nella finestra delle impostazioni di ScanSnap selezionare la scheda [Scansione] e cliccare il tasto [Opzione].**

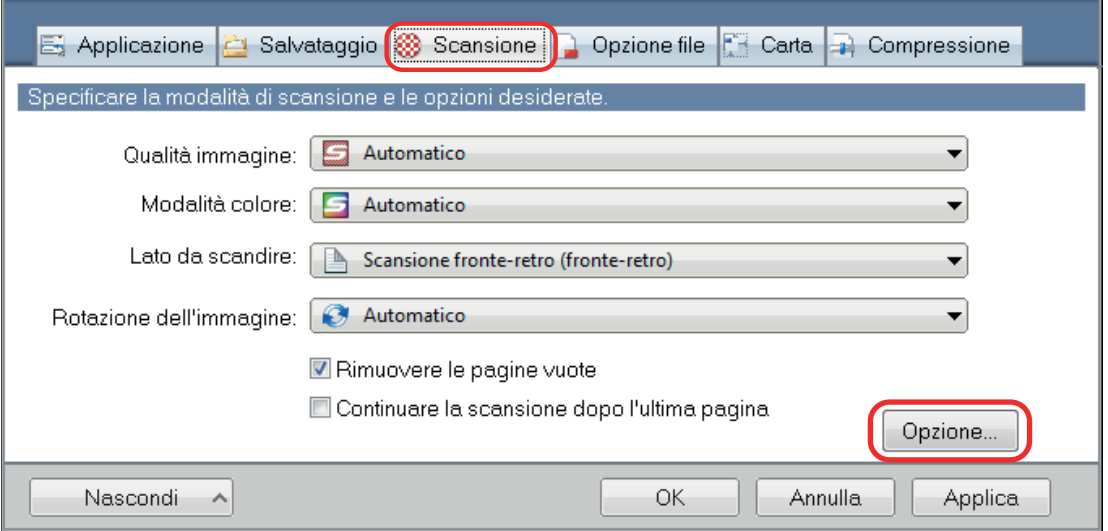

 $\Rightarrow$  Si visualizza la finestra [Opzione modalità scansione].

## **2. Selezionare la casella di spunta [Ridurre la permeabilità della stampa].**

Per il modello SV600, la casella di spunta [Ridurre la permeabilità della stampa] si trova nella scheda [Qualità immagine] nella finestra [Opzione modalità scansione].

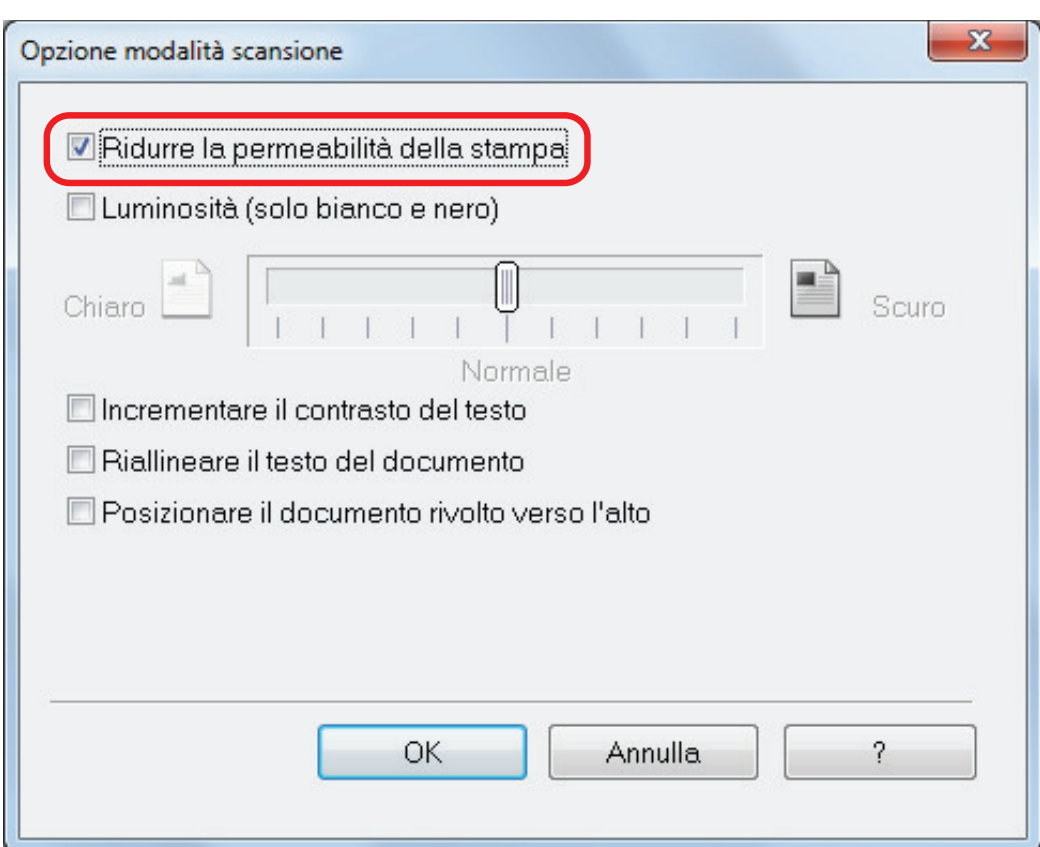

 $\Rightarrow$  Si visualizza il seguente messaggio:

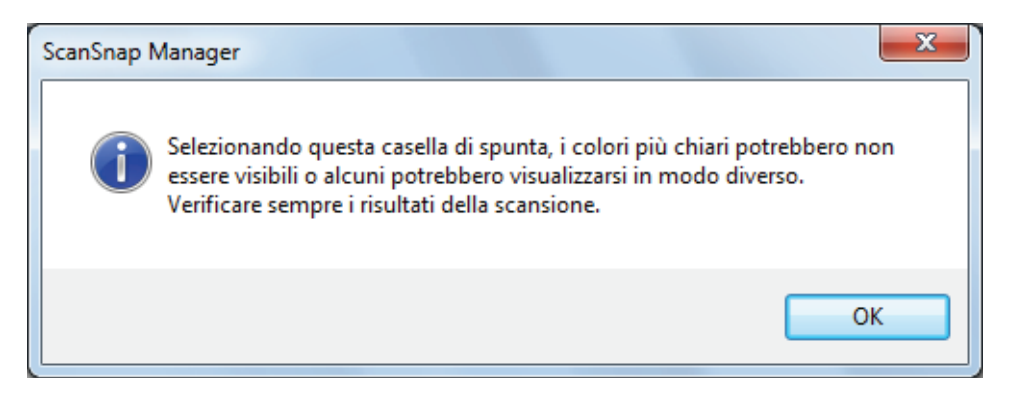

**3. Cliccare il tasto [OK] per chiudere tutte le finestre.**

#### **ATTENZIONE**

Per i documenti di seguito, la riduzione di permeabilità potrebbe non funzionare correttamente. In questo caso, deselezionare la casella di spunta [Ridurre la permeabilità della stampa].

 $\bullet$  documenti con caratteri o immagini chiari, documenti con caratteri e linee, documenti con uno sfondo di colore scuro

Il colore potrebbe non essere riprodotto o potrebbe essere diverso. Per riconoscere le stringhe di caratteri evidenziate, il tasso di riconoscimento per i caratteri potrebbe essere ridotto;

- documenti in cui il colore dei caratteri è chiaro o in cui i caratteri sono sottili Il tasso di riconoscimento dei caratteri potrebbe essere ridotto;
- $\bullet$  documenti con molta permeabilità di stampa La permeabilità potrebbe essere enfatizzata.

# <span id="page-98-0"></span>Riduzione dell'effetto di illuminazione (SV600)

È possibile ridurre le strisce orizzontali causate dall'effetto di luci fluorescenti o di altre luci nell'immagine scandita.

### **ATTENZIONE**

- $\bullet$  Questo processo riduce la velocità della scansione rispetto al solito. Inoltre, allunga il tempo di attesa dell'avvio della scansione a causa dell'utilizzo continuo.
- l L'operazione potrebbe richiedere più tempo a seconda del proprio ambiente di sistema del computer.
- **1. Nella finestra delle impostazioni di ScanSnap selezionare la scheda [Scansione] e cliccare il tasto [Opzione].**

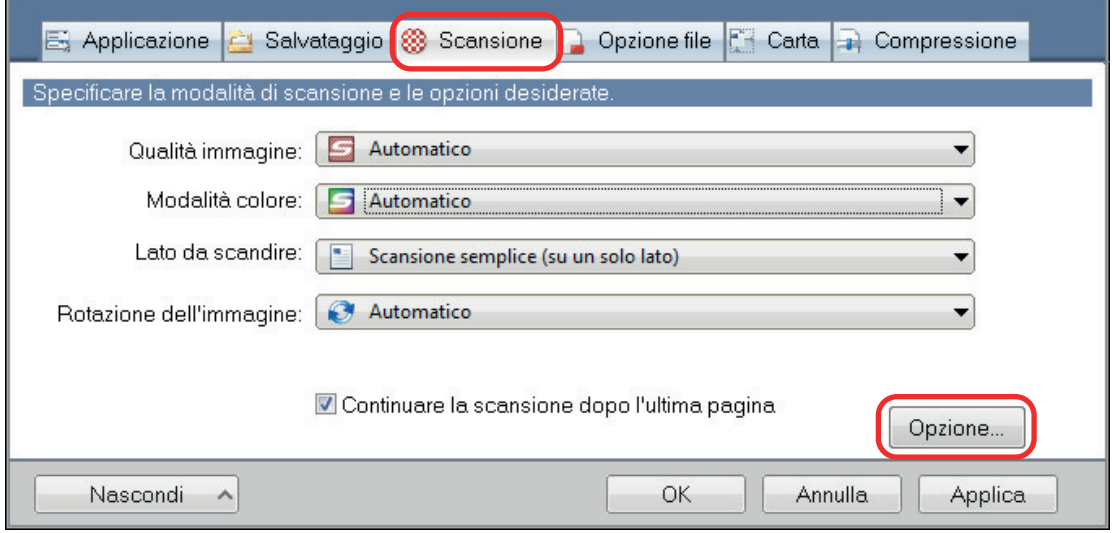

- $\Rightarrow$  Si visualizza la finestra [Opzione modalità scansione].
- **2. Cliccare la scheda [Qualità immagine] e selezionare la casella di spunta [Ridurre l'intermittenza della lampada fluorescente].**

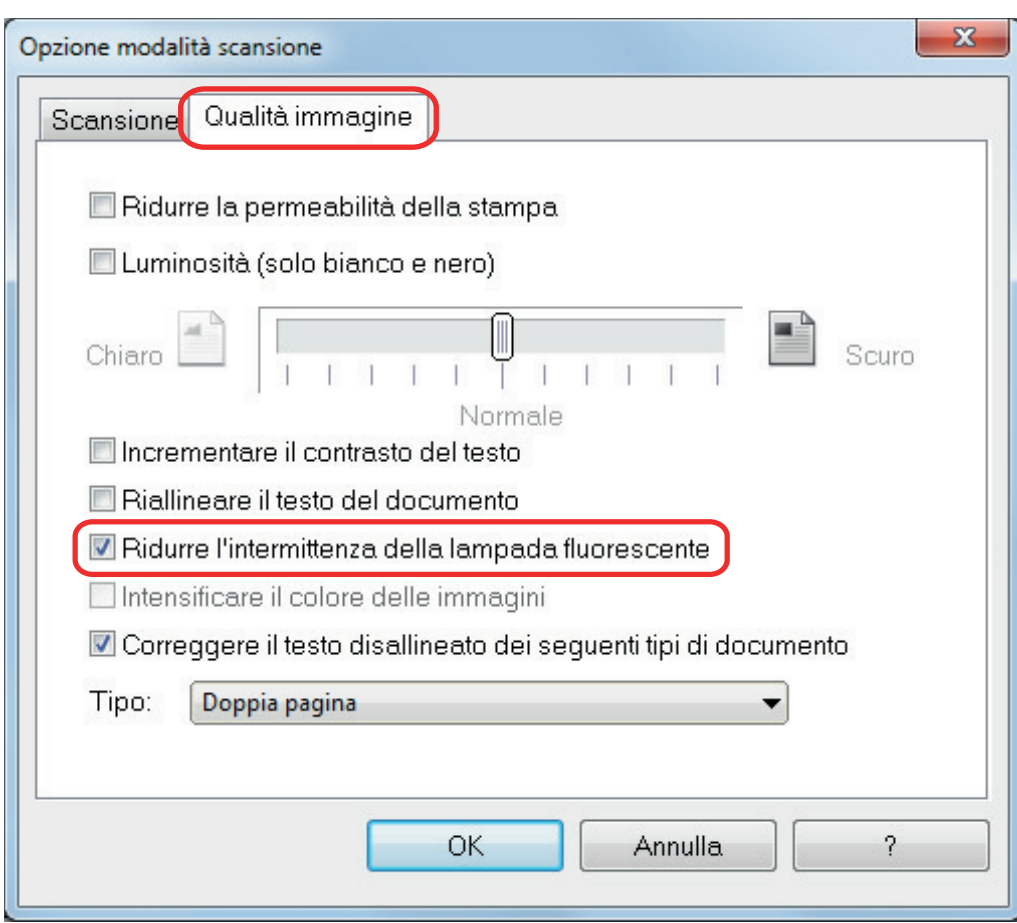

 $\Rightarrow$  Si visualizza il seguente messaggio:

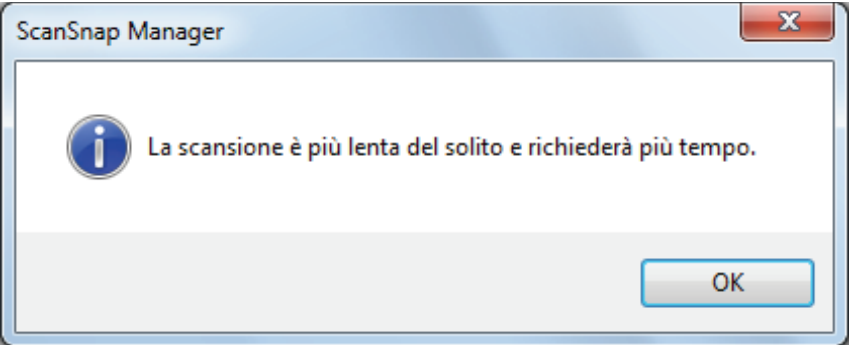

**3. Cliccare il tasto [OK] per chiudere tutte le finestre.**

# <span id="page-100-0"></span>Riduzione dei colori ed evidenziazioni sbiaditi (SV600)

I colori e le evidenziazioni sbiaditi possono essere ridotti nell'immagine scandita.

#### ATTENZIONE

Se viene selezionata la casella di spunta [Intensificare il colore delle immagini], le seguenti caselle di spunta vengono disabilitate:

- $\bullet$  casella di spunta [Ridurre la permeabilità della stampa]
- **·** casella di spunta [Luminosità (solo bianco e nero)]
- $\bullet$  casella di spunta [Incrementare il contrasto del testo]
- **1. Nella finestra delle impostazioni di ScanSnap, selezionare la scheda [Scansione], scegliere [Colore] per [Modalità colore] e cliccare il tasto [Opzione].**

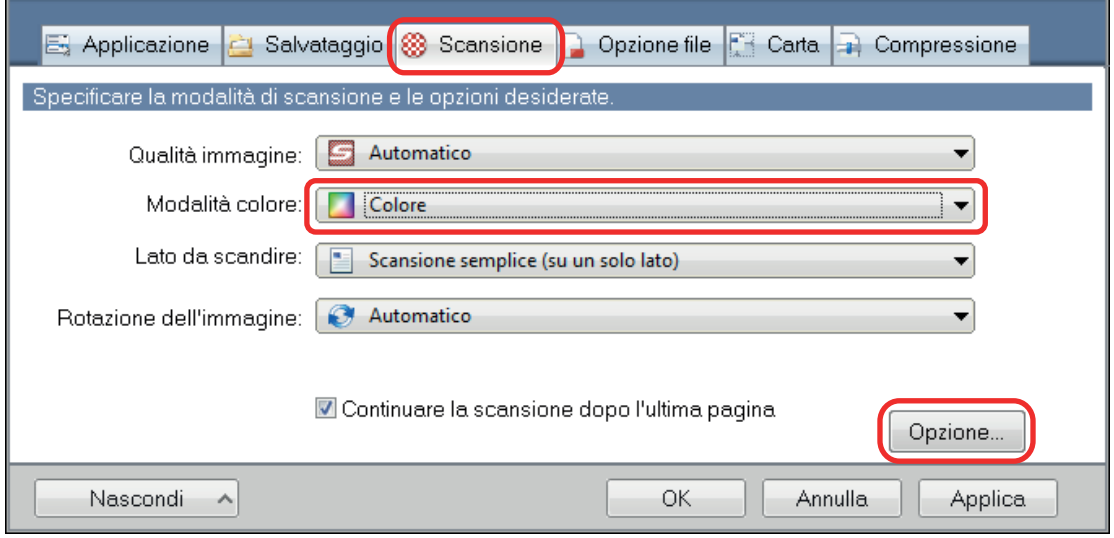

- $\Rightarrow$  Si visualizza la finestra [Opzione modalità scansione].
- **2. Cliccare la scheda [Qualità immagine] e selezionare la casella di spunta [Intensificare il colore delle immagini].**

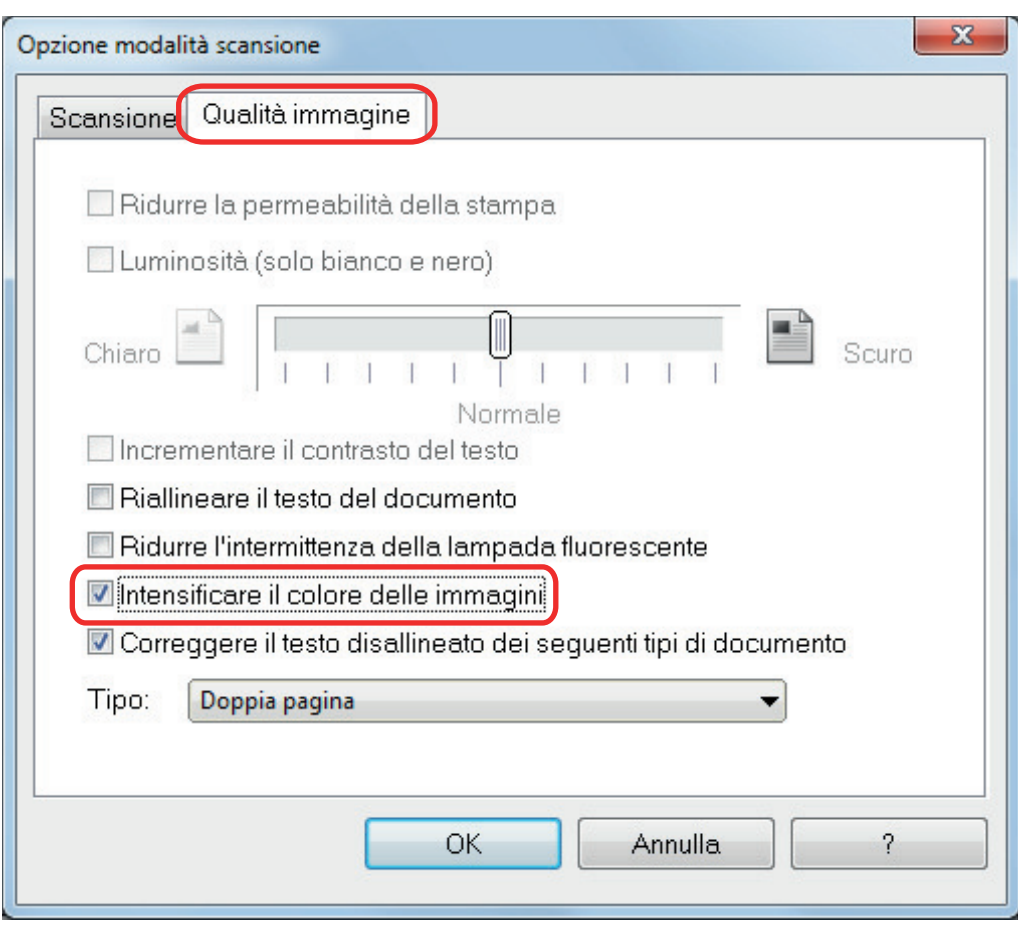

 $\Rightarrow$  Si visualizza il seguente messaggio:

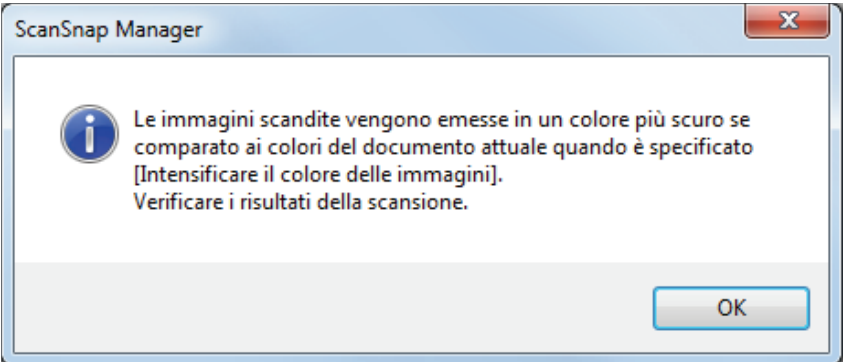

**3. Cliccare il tasto [OK] per chiudere tutte le finestre.**

# <span id="page-102-0"></span>Correzione del testo disallineato (SV600)

È possibile correggere il testo, le linee o i grafici nell'immagine scandita disallineati orizzontalmente.

#### ATTENZIONE

Nei seguenti tipi di documento, i disallineamenti non vengono corretti:

- $\bullet$  documenti senza linee orizzontali
- $\bullet$  documenti con linee sottili (spesse non più di 0,5 punti), interrotte, tratteggiate, ondulate o di colore chiaro
- **1. Nella finestra delle impostazioni di ScanSnap selezionare la scheda [Scansione] e cliccare il tasto [Opzione].**

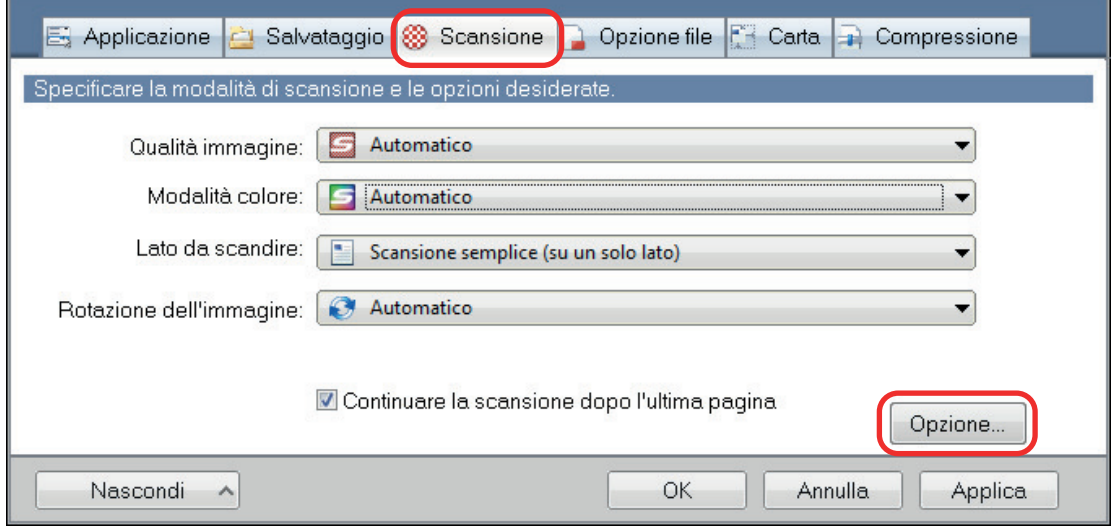

 $\Rightarrow$  Si visualizza la finestra [Opzione modalità scansione].

**2. Cliccare la scheda [Qualità immagine], selezionare la casella di spunta [Correggere il testo disallineato dei seguenti tipi di documento] e successivamente selezionare un documento da correggere in [Tipo].**

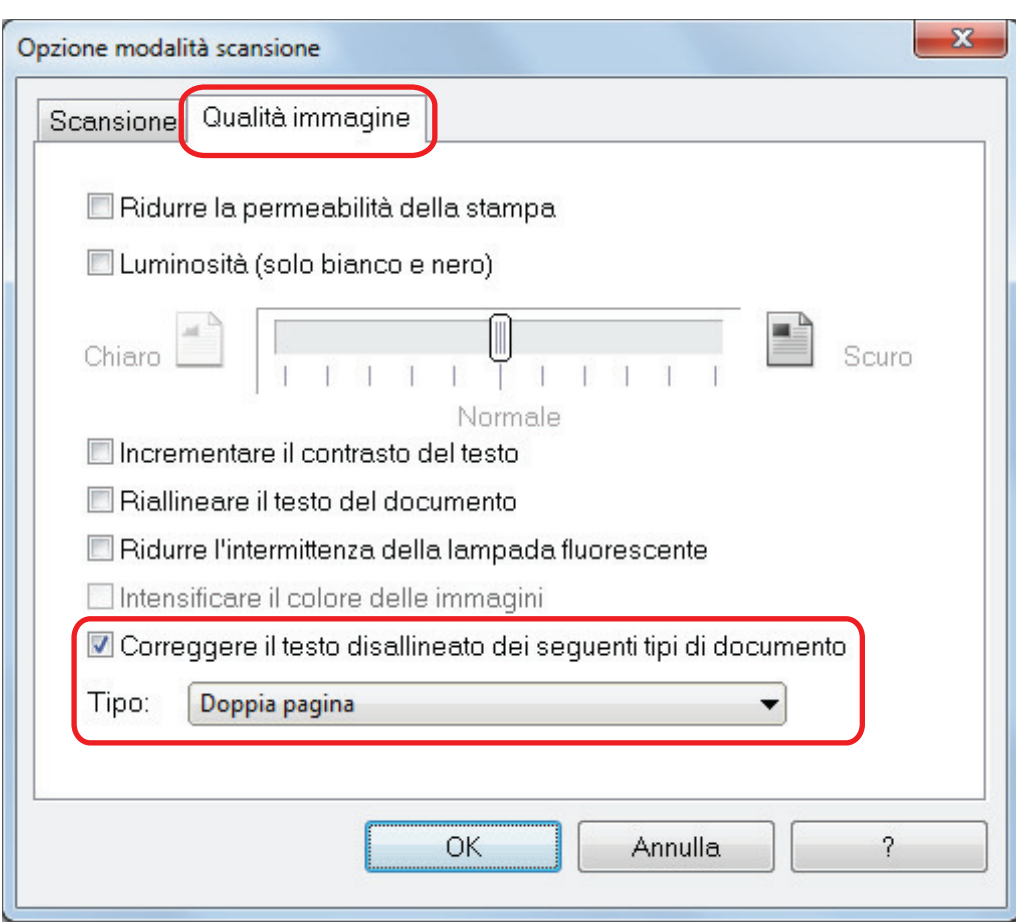

**3. Cliccare il tasto [OK] per chiudere tutte le finestre.**

#### **SUGGERIMENTO**

Quando un libro è scandito, il testo, le linee o i grafici nell'immagine scandita disallineati orizzontalmente possono essere corretti selezionando la casella di spunta [Correggere il testo disallineato] nella finestra [Visualizzatore di immagini del libro].

# <span id="page-104-0"></span>Salvataggio di immagini scandite in più file PDF

ScanSnap è in grado di salvare le immagini scandite in file PDF separati in base al numero di pagine selezionato. Per esempio, è possibile scandire una pila di ricevute e salvarle singolarmente come file PDF.

**1. Nella finestra delle impostazioni di ScanSnap, selezionare la scheda [Opzione file] e scegliere [PDF (\*.pdf)] nella lista a discesa [Formato file]. Cliccare il tasto [Opzione].**

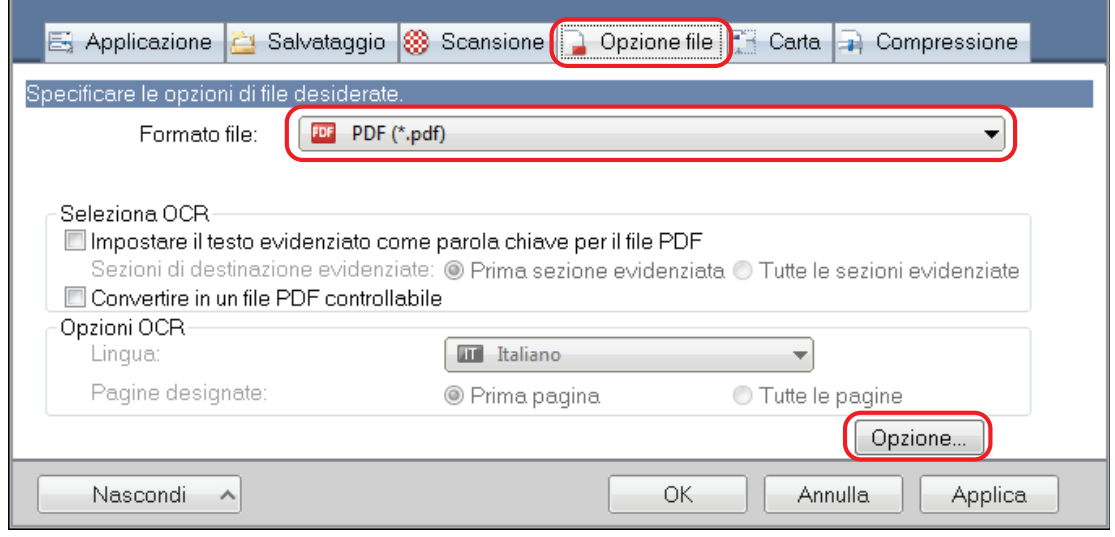

 $\Rightarrow$  Viene visualizzata la finestra [Opzioni del formato del file PDF].

**2. Selezionare [Creazione di un file PDF distinto per] e inserire il numero di pagine da dividere.**

Viene creato un file PDF ogni volta che viene salvato il numero di pagine specificato.

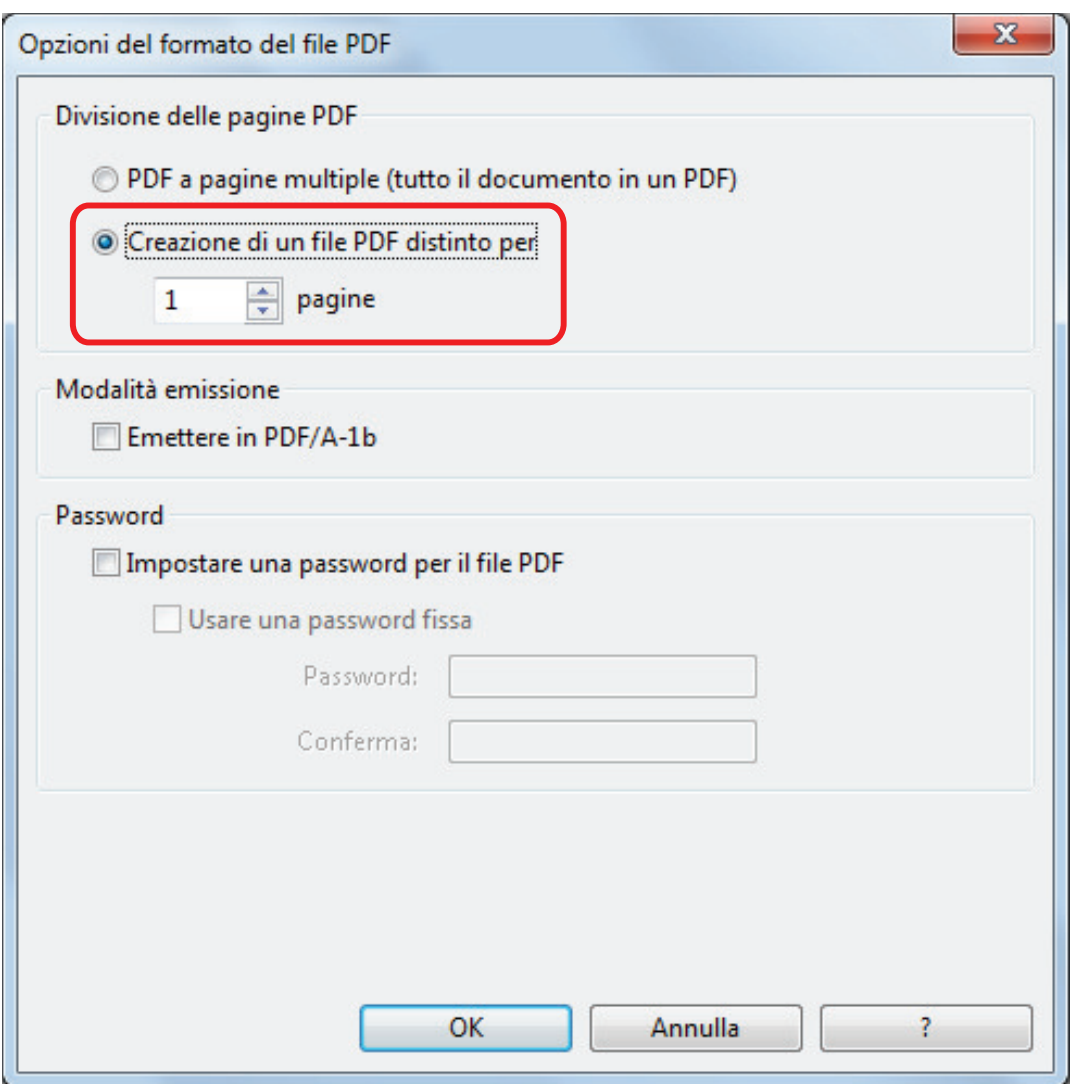

#### **SUGGERIMENTO**

In modalità fronte-retro, vengono create due pagine (fronte e retro) per ogni documento.

Se si seleziona la casella di spunta [Rimuovere le pagine vuote] nella scheda [Scansione], il numero delle pagine del documento originale e quello delle immagini digitalizzate non corrisponde poiché le pagine vuote vengono eliminate. Se si desidera mantenere l'ordine del numero originale di pagine, deselezionare questa casella di spunta.

**3. Cliccare il tasto [OK] per chiudere tutte le finestre.**

# <span id="page-106-0"></span>Salvataggio delle immagini scandite di un libro come immagini separate in pagine singole (SV600)

È possibile dividere l'immagine su una pagina in due immagini, una sul lato sinistro e una sul lato destro quando si scandisce un libro.

**1. Nella finestra delle impostazioni di ScanSnap selezionare la scheda [Carta] e cliccare il tasto [Opzioni].**

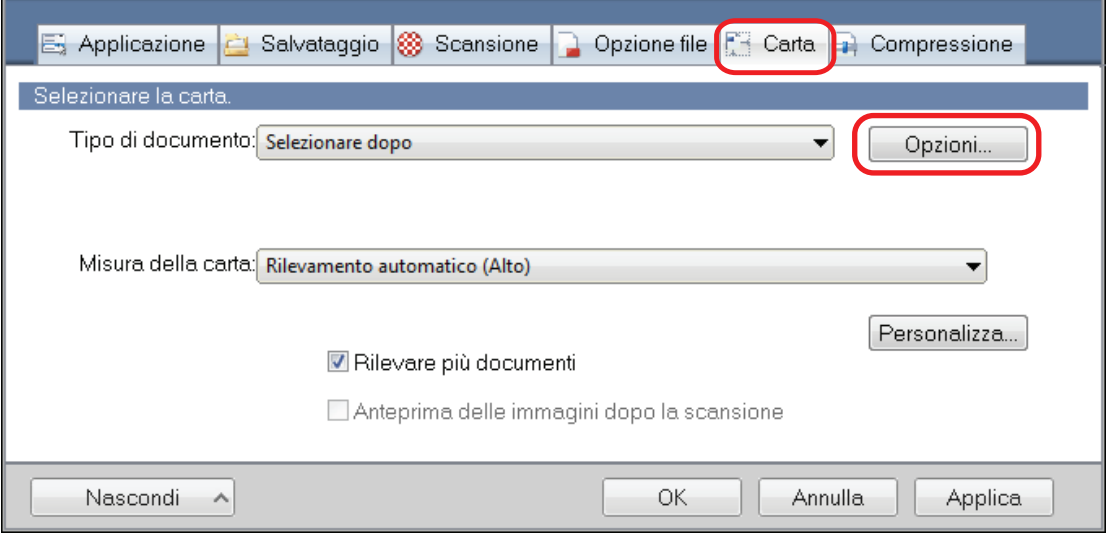

- $\Rightarrow$  Si visualizza la finestra [Opzioni].
- **2. Selezionare l'ordine in cui salvare le pagine singole su un'immagine su una pagina.**

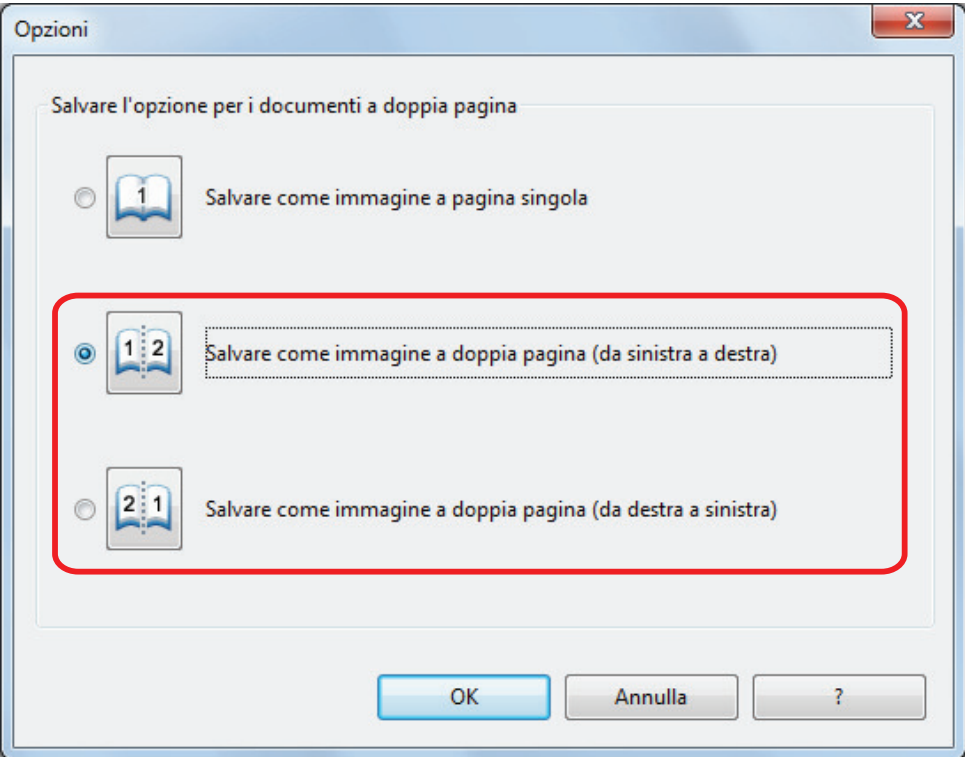

**3. Cliccare il tasto [OK] per chiudere tutte le finestre.**
# Creazione di file PDF controllabili

ScanSnap è in grado di eseguire automaticamente il riconoscimento del testo sulle immagini scandite e creare file PDF controllabili.

#### ATTENZIONE

Questa funzione è disattivata quando è selezionata una delle applicazioni seguenti in Accesso rapido.

- Salva biglietti da visita
- $\bullet$  Salva ricevute
- $\bullet$  Salva foto
- **1. Nella finestra delle impostazioni di ScanSnap, selezionare [PDF (\*.pdf)] dalla lista a discesa [Formato file] nella scheda [Opzione file].**

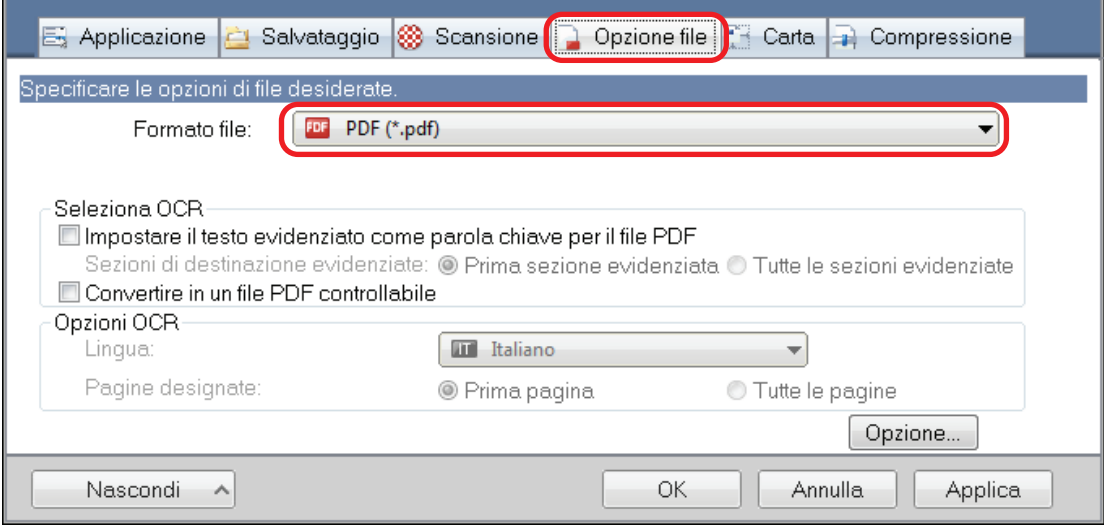

#### **SUGGERIMENTO**

Si consiglia di selezionare [Buona] o [Ottima] per [Qualità immagine] nella scheda [Scansione] nella finestra delle impostazioni di ScanSnap.

**2. Selezionare la casella di spunta [Convertire in un file PDF controllabile].**

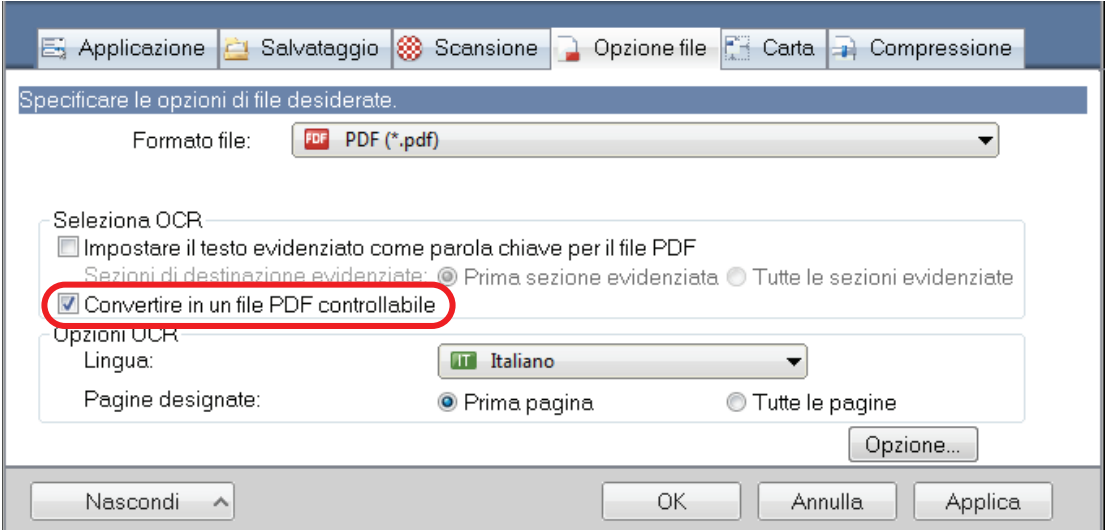

a Si visualizza il seguente messaggio:

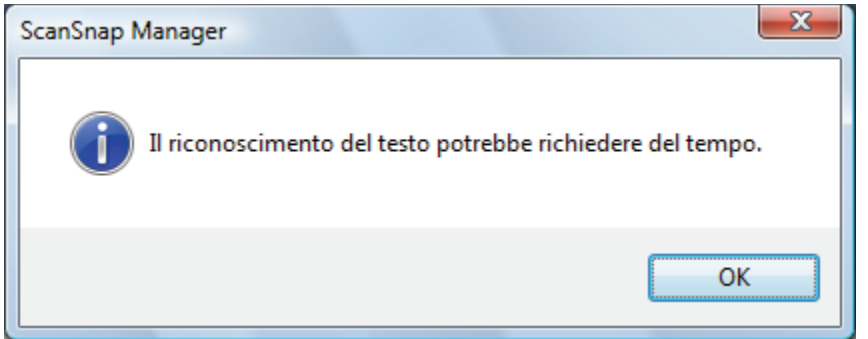

- **3. Cliccare il tasto [OK] per chiudere il messaggio.**
- **4. Specificare le opzioni per [Opzioni OCR].**

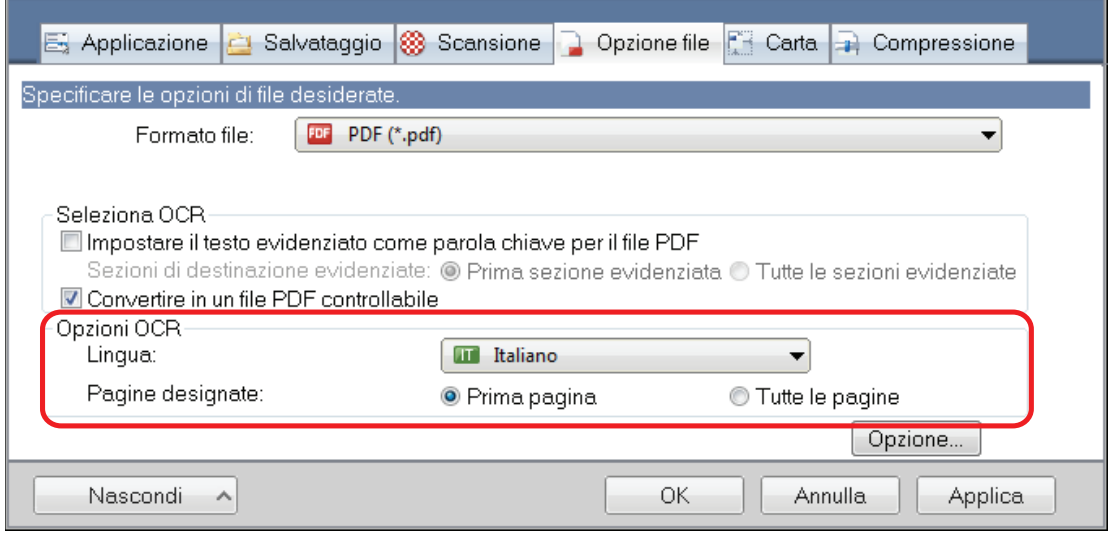

**5. Cliccare il tasto [OK] per chiudere tutte le finestre.**

#### **ATTENZIONE**

• Le immagini scandite dei seguenti tipi di documenti (caratteri) potrebbero non essere riconosciute correttamente.

In questo caso è possibile raggiungere migliori risultati nel riconoscimento del testo cambiando l'impostazione di [Modalità colore] o specificando una risoluzione più alta in [Qualità immagine]:

- documenti con caratteri scritti a mano
- documenti con caratteri piccoli scanditi in bassa qualità
- documenti storti
- documenti in lingue diverse da quella specificata
- documenti con testo in corsivo
- documenti con esponenti e deponenti e complesse espressioni matematiche
- documenti con caratteri su sfondo di colore non uniforme
	- Esempio: caratteri sfocati
- documenti con molti caratteri decorati
	- Esempio: caratteri decorati (in rilievo o delineati)
- documenti con caratteri su sfondo con motivi

Esempio: caratteri sovrapposti a illustrazioni e diagrammi

- documenti con molti caratteri a contatto con sottolineature e bordi
- Documenti con testo e diagrammi o tabelle
- l Quando si esegue la correzione di immagini del libro su un'immagine scandita, è possibile che il testo sull'immagine scandita non venga riconosciuto correttamente. In questo caso è possibile raggiungere migliori risultati nel riconoscimento del testo cambiando le impostazioni seguenti:
	- Modalità colore
	- Qualità immagine
- Potrebbe essere necessario più tempo per il riconoscimento del testo sui seguenti documenti:
	- documenti con impaginazione complessa
	- documenti con informazioni diverse da testo

Esempio: Testo su sfondo ombreggiato

● Se è abilitata la riduzione della permeabilità, il tasso di riconoscimento potrebbe diminuire. In questo caso, disabilitarla nel modo seguente:

Fare clic destro sull'icona di ScanSnap Manager nell'area di notifica all'estrema destra della barra delle applicazioni e, da Menu clic destro, cliccare [Impostazioni del tasto Scan] → scheda [In scansione] → tasto [Opzione] per visualizzare la finestra [Opzione modalità scansione]. Quindi, deselezionare la casella di spunta [Opzione modalità scansione] (in SV600 la casella di spunta [Ridurre la permeabilità della stampa] si trova nella scheda [Qualità dell'immagine] nella finestra [Opzione modalità scansione]).

# Impostazione delle parole chiave in file PDF

Se il documento è in bianco e nero, le stringhe di caratteri (per esempio intestazione della pagina e il titolo) possono essere impostate come parole chiave per la ricerca in un file PDF.

Per impostare delle parole chiave per i file PDF, evidenziare una stringa di caratteri da impostare come parola chiave con un pennarello fluorescente ad acqua in modo che la stringa sia interamente coperta. Quando si esegue una scansione, le stringhe di caratteri evidenziate vengono riconosciute e impostate come parole chiave per i file PDF.

Per dettagli sull'evidenziazione dei caratteri con un pennarello fluorescente ad acqua, vedere ["Evidenziazione delle stringhe di caratteri" \(pag. 116\)](#page-115-0).

#### ATTENZIONE

Questa funzione è disattivata quando è selezionata una delle applicazioni seguenti in Accesso rapido.

- **•** Salva biglietti da visita
- Salva ricevute
- Salva foto
- **1. Nella finestra delle impostazioni di ScanSnap, selezionare [PDF (\*.pdf)] dalla lista a discesa [Formato file] nella scheda [Opzione file].**

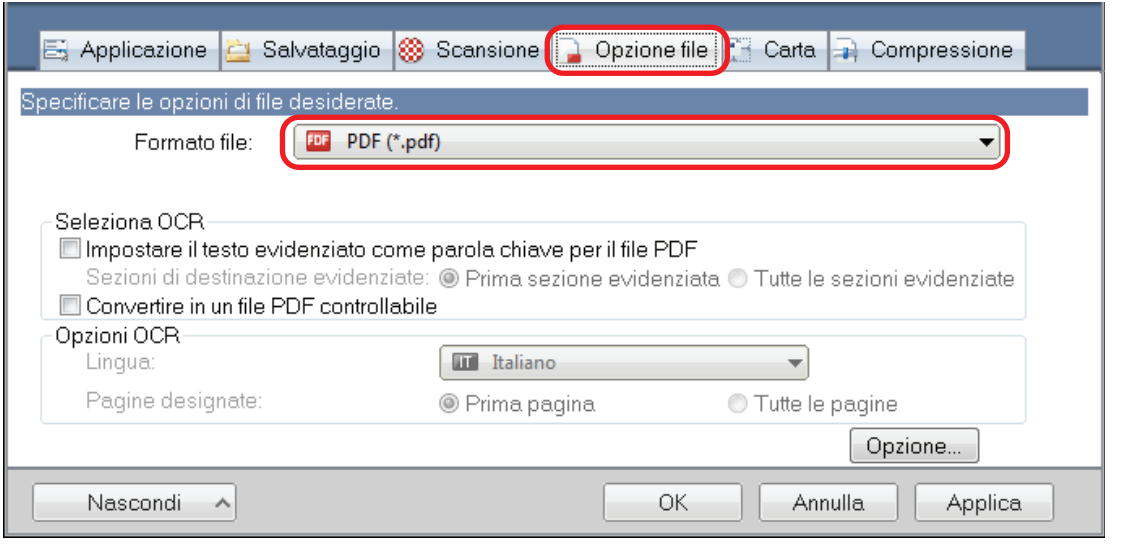

#### **SUGGERIMENTO**

Si consiglia di selezionare [Buona] o [Ottima] per [Qualità immagine] nella scheda [Scansione] nella finestra delle impostazioni di ScanSnap.

**2. Selezionare la casella di spunta [Impostare il testo evidenziato come parola chiave per il file PDF].**

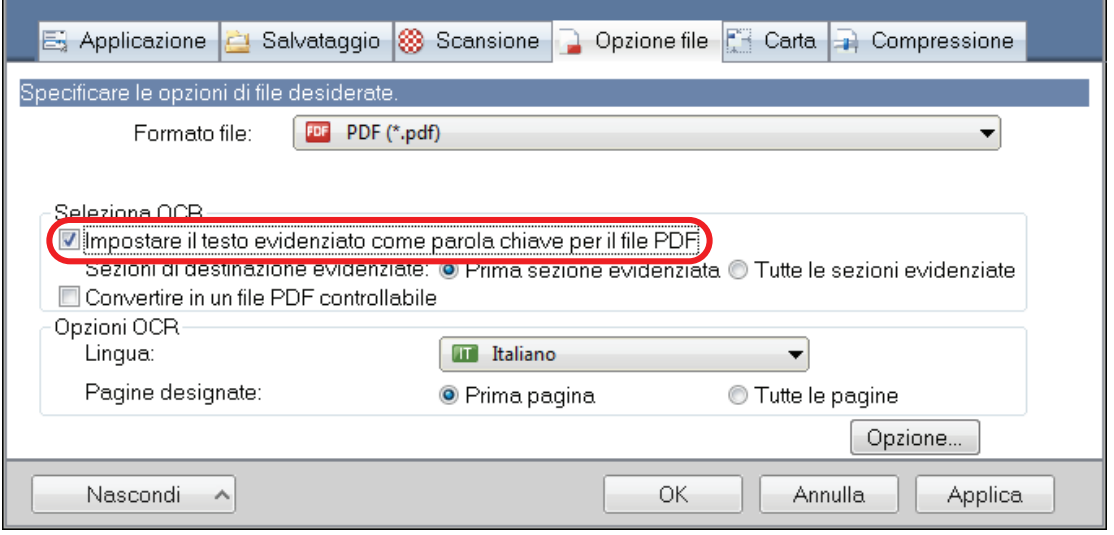

#### **ATTENZIONE**

Questa casella di spunta è disabilitata quando si specifica una lingua non supportata in [Lingua]. Le lingue supportate sono le seguenti:

giapponese, inglese, francese, tedesco, italiano, spagnolo, cinese (semplificato), cinese (tradizionale), coreano, russo e portoghese

 $\Rightarrow$  Si visualizza il seguente messaggio:

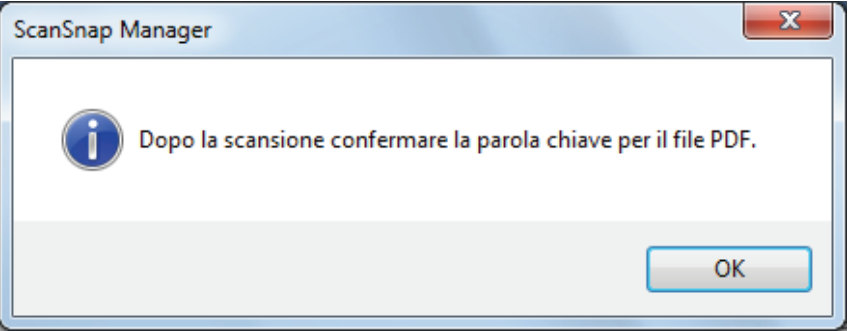

**3. Cliccare il tasto [OK] per chiudere il messaggio.**

## **4. Specificare [Seleziona OCR] e [Opzioni OCR].**

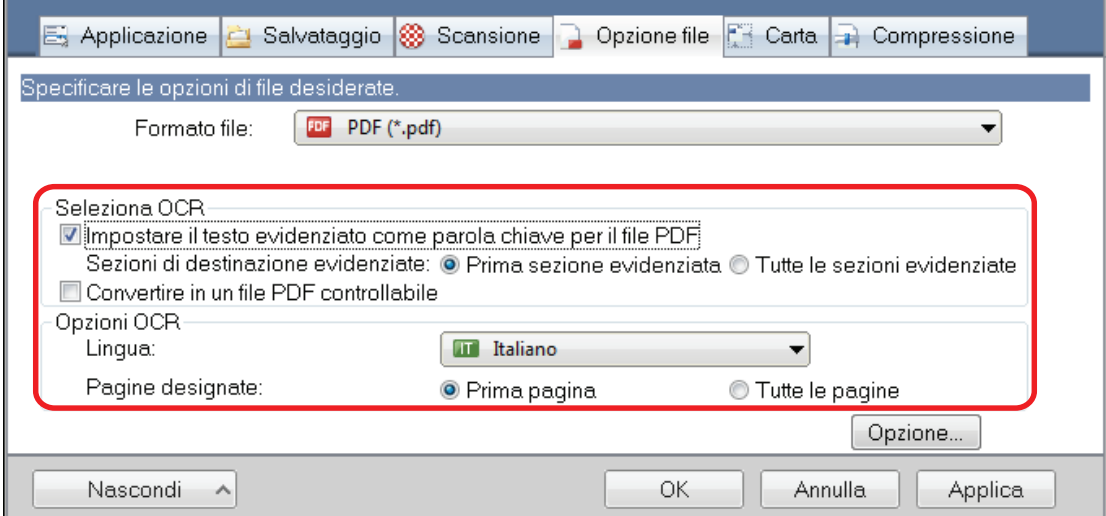

#### **ATTENZIONE**

Non selezionare [Tutte le sezioni evidenziate] quando l'orientamento del testo del documento è verticale.

#### **SUGGERIMENTO**

Si usa [Prima sezione evidenziata] impostabile in [Seleziona OCR] nel modo seguente:

- **.** Selezionare questo tasto per impostare una stringa di caratteri, per esempio il titolo di un documento, come parola chiave per un file PDF.
	- Esempio: quando è evidenziato solo il titolo di un documento, la stringa di caratteri evidenziata viene impostata come parola chiave per il file PDF, che diviene controllabile attraverso la stringa di caratteri del titolo.

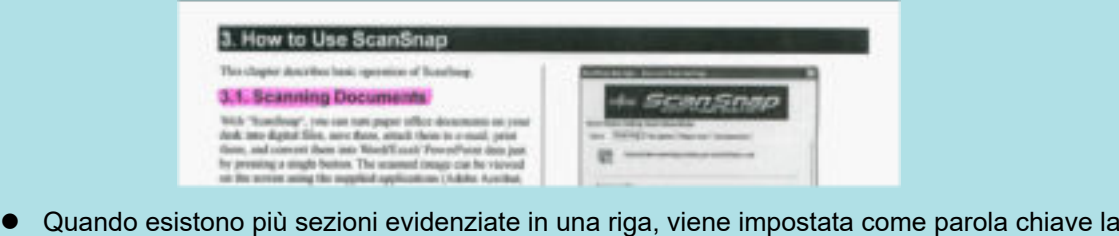

stringa di caratteri evidenziata più vicina al margine superiore del documento.

Esempio: nel caso seguente, la sezione evidenziata B, più in alto della sezione evidenziata A, viene impostata come parola chiave.

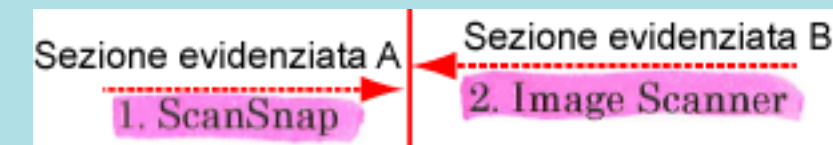

**5. Cliccare il tasto [OK] per chiudere la finestra delle impostazioni di ScanSnap.**

#### **ATTENZIONE**

- A seconda dell'ambiente di sistema del proprio computer, quando è selezionata la casella di spunta [Impostare il testo evidenziato come parola chiave per il file PDF] l'operazione di riconoscimento del testo potrebbe richiedere più tempo.
- $\bullet$  Le immagini scandite dei seguenti tipi di documenti (caratteri) potrebbero non essere riconosciute correttamente.

In questo caso è possibile raggiungere migliori risultati nel riconoscimento del testo specificando una risoluzione più alta in [Qualità immagine]:

- documenti con caratteri scritti a mano
- documenti con caratteri piccoli scanditi in bassa qualità
- documenti storti
- documenti in lingue diverse da quella specificata
- documenti con testo in corsivo
- documenti con esponenti e deponenti e complesse espressioni matematiche
- documenti con caratteri su sfondo di colore non uniforme
- Esempio: caratteri sfocati
- documenti con molti caratteri decorati
	- Esempio: caratteri decorati (in rilievo o delineati)
- documenti con caratteri su sfondo con motivi
	- Esempio: caratteri sovrapposti a illustrazioni e diagrammi
- documenti con molti caratteri a contatto con sottolineature e bordi
- Potrebbe essere necessario più tempo per il riconoscimento del testo sui seguenti documenti:
	- documenti con impaginazione complessa
	- documenti con informazioni diverse da testo
		- Esempio: Testo su sfondo ombreggiato
- Se la riduzione della permeabilità è abilitata, il tasso di riconoscimento potrebbe essere ridotto poiché l'evidenziazione potrebbe essere cancellata o schiarita. In questo caso, disabilitarla nel modo seguente:

Fare clic destro sull'icona di ScanSnap Manager nell'area di notifica all'estrema destra della barra delle applicazioni e, da Menu clic destro, cliccare [Impostazioni del tasto Scan] → scheda [In scansione] → tasto [Opzione] per visualizzare la finestra [Opzione modalità scansione]. Quindi, deselezionare la casella di spunta [Opzione modalità scansione] (in SV600 la casella di spunta [Ridurre la permeabilità della stampa] si trova nella scheda [Qualità dell'immagine] nella finestra [Opzione modalità scansione]).

#### SUGGERIMENTO

- Se in un documento viene selezionata più volte la stessa stringa di caratteri, la stessa parola chiave verrà impostata altrettante volte nel file PDF.
- $\bullet$  La lunghezza totale delle parole chiave è di 255 caratteri, inclusi segni di interpunzione tra le parole.
- Quando si controllano le parole chiave in Adobe Acrobat o Adobe Reader, le parole chiave aggiunte potrebbero essere visualizzate tra virgolette (per esempio "ABC").
- Quando ScanSnap Manager è collegato a ScanSnap Home, le informazioni sulle parole chiave sono applicate a [Promemoria] in [Informazioni documento] nella vista record dati dei contenuti.

## <span id="page-115-0"></span>Evidenziazione delle stringhe di caratteri

Per impostare delle parole chiave per i file PDF, evidenziare una stringa di caratteri da impostare come parola chiave con un pennarello fluorescente ad acqua in modo che la stringa sia interamente coperta. Quando si esegue una scansione, le stringhe di caratteri evidenziate vengono riconosciute e impostate come parole chiave per i file PDF.

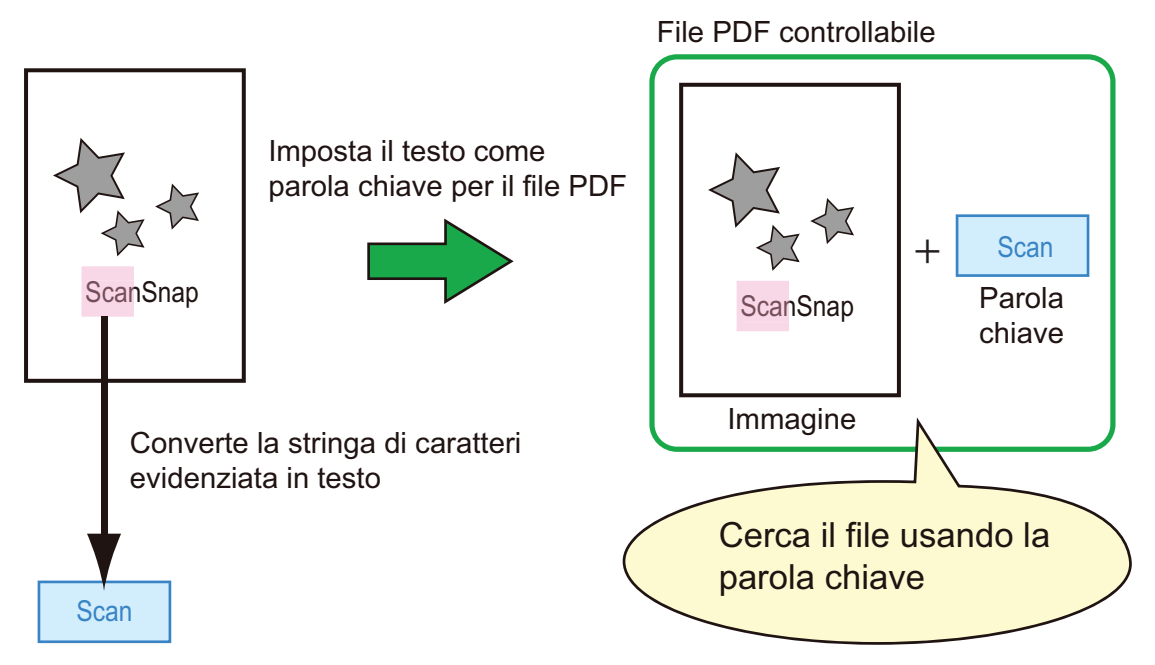

Evidenziare i documenti in bianco e nero nel modo seguente:

• Si può usare qualsiasi tipo di comune evidenziatore.

I colori e lo spessore del tratto consigliati per gli evidenziatori sono i seguenti:

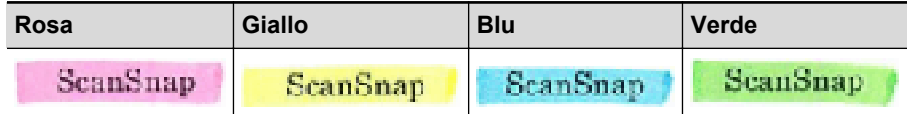

- Evidenziare con una linea diritta su una singola stringa di caratteri.
- l I limiti supportati delle sezioni evidenziate sono i seguenti: Minimo: 3 mm (lato corto) × 10 mm (lato lungo) Massimo: 20 mm (lato corto) × 150 mm (lato lungo)
- $\bullet$  Evidenziare con un solo colore per pagina.
- l Evidenziare una stringa di caratteri in modo tale che sia interamente selezionata. Evidenziare le sezioni in modo tale che siano colorate uniformemente.

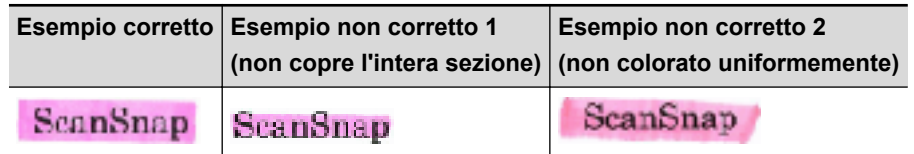

Si possono evidenziare al massimo dieci sezioni per pagina.

### **ATTENZIONE**

● iX100/S1300i/S1100i/S1100

- Si consiglia di usare un evidenziatore azzurro o verde. Quando si usano colori come il rosa o il giallo per evidenziare, le sezioni evidenziate potrebbero non venire riconosciute come parole chiave.
- Usare un evidenziatore azzurro per documenti su carta di colore scuro, come i giornali. Le sezioni evidenziate potrebbero non venire rilevate quando si usa un colore diverso dall'azzurro.
- **•** Le sezioni evidenziate non possono essere riconosciute e impostate come parole chiave per i seguenti documenti:
	- documenti a colori come cataloghi o dépliant
	- documenti con due o più colori usati per evidenziare
	- documenti contenenti colori diversi dagli evidenziatori (sono state usate penne o altri tipi di colore o il documento è macchiato)
	- documenti con troppe sezioni evidenziate per pagina
- **.** I seguenti tipi di stringhe di caratteri evidenziate non possono essere impostati come parole chiave:
	- le dimensioni della sezione evidenziata non rientrano nei limiti consentiti
	- l'evidenziazione ha una forma irregolare (per esempio, è storta)
	- le sezioni evidenziate sono troppo vicine l'una all'altra
	- il colore dell'evidenziatore è troppo chiaro o è sbiadito

**ScanSnap** 

- Se si evidenziano più stringhe di caratteri, lasciare almeno 5 mm di spazio tra le sezioni evidenziate. Le sezioni evidenziate troppo vicine potrebbero essere rilevate come un'unica sezione evidenziata.
- l Quando le sezioni evidenziate si sovrappongono alla linea superiore o inferiore, è possibile che le stringhe di caratteri sovrapposte intorno alla sezione evidenziata siano impostate come parole chiave.
- È possibile impostare una parola chiave non evidenziata nei sequenti casi:
	- documenti a colori come cataloghi o dépliant
	- documenti con testo colorato, diagrammi, illustrazioni, tabelle e linee
	- documenti con sezioni bordate con un evidenziatore
	- documenti macchiati

#### SUGGERIMENTO

- l Aumentare la risoluzione quando si verificano problemi a impostare correttamente le parole chiave.
- $\bullet$  Le parole chiave impostate per un file PDF possono essere controllate nella Finestra principale di ScanSnap Organizer (visualizzazione in miniature) o in [Proprietà documento] di Adobe Acrobat o Adobe Reader.

# Impostazione di una password per i file PDF

È possibile impostare delle password di apertura del documento per i file PDF quando si salvano i dati di immagine come file PDF.

Una volta impostata una password per un file PDF, i file PDF protetti da password possono essere aperti solo con la password impostata. È possibile proteggere informazioni importanti impostando una password per documenti privati o riservati quando si scandiscono questo tipo di documenti.

#### **ATTENZIONE**

- $\bullet$  Se si usa una delle opzioni seguenti, non è possibile impostare delle password sui documenti scanditi.
	- Accesso rapido
	- [Salva biglietti da visita] nelle impostazioni di scansione
	- [Salva ricevute] nelle impostazioni di scansione
- Se si specifica una password per un file PDF/A creato, questo non è conforme a PDF/A-1b.
- Se da [Seleziona l'applicazione] nella scheda [Applicazione] nella finestra delle impostazioni di ScanSnap si seleziona uno degli elementi indicati di seguito e il file PDF viene protetto da password, non è possibile eseguire la correzione di immagini del libro dall'applicazione selezionata.
	- ScanSnap Organizer
	- Scan to Rack2-Filer Smart
	- Scan to Magic Desktop
- **1. Nella finestra delle impostazioni di ScanSnap, selezionare la scheda [Opzione file] e scegliere [PDF (\*.pdf)] nella lista a discesa [Formato file]. Cliccare il tasto [Opzione].**

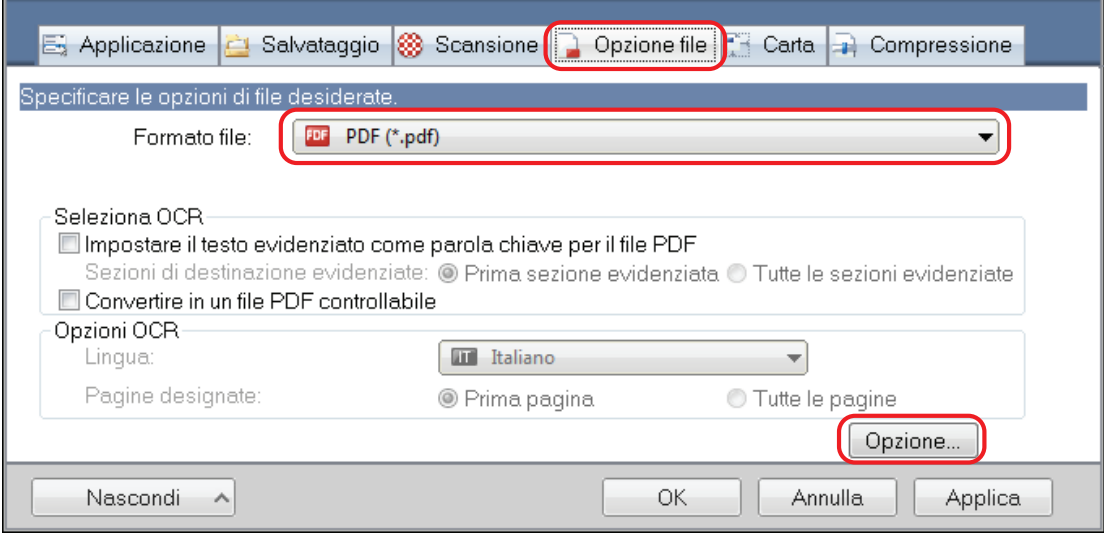

- $\Rightarrow$  Viene visualizzata la finestra [Opzioni del formato del file PDF].
- **2. Selezionare la casella di spunta [Impostare una password per il file PDF].**

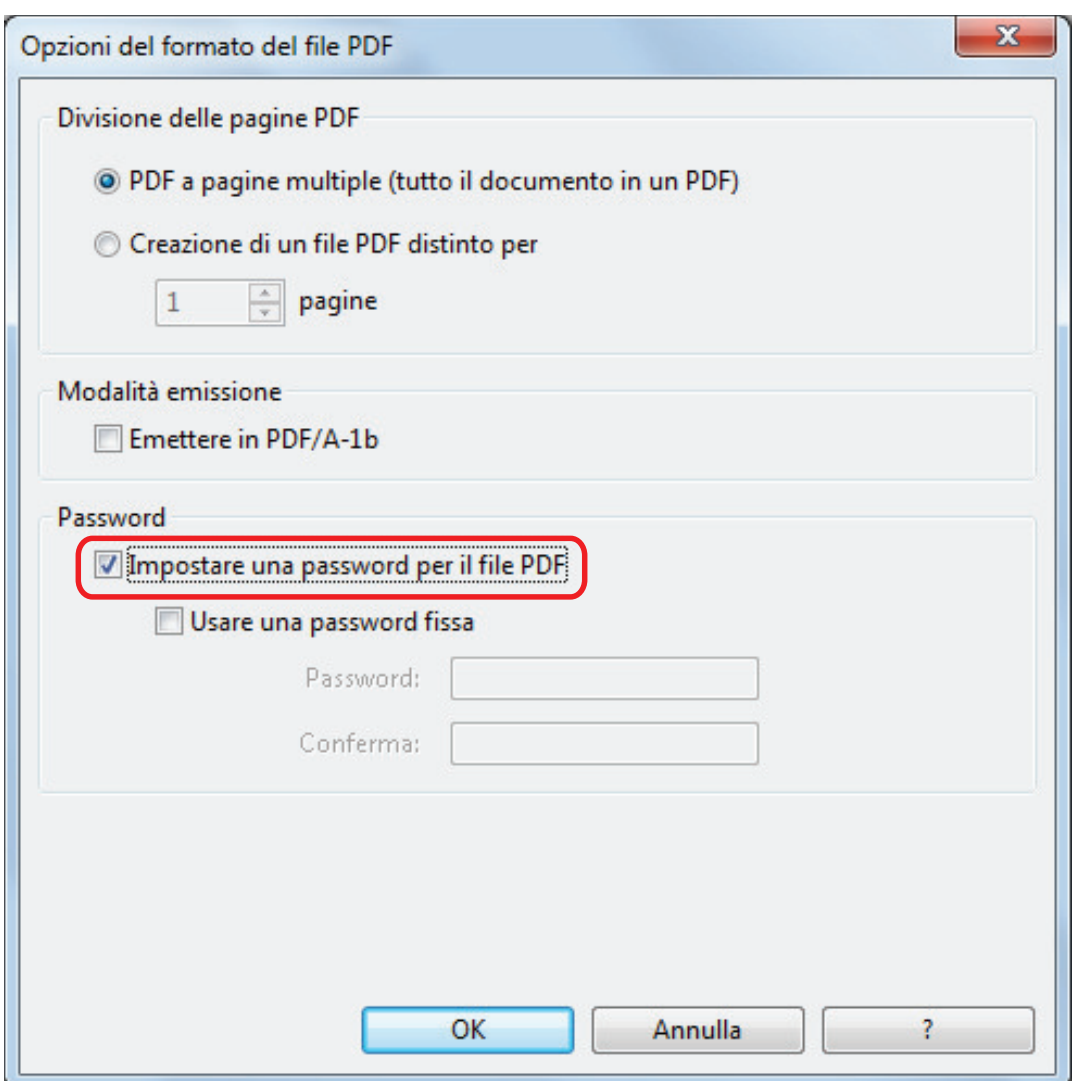

#### **SUGGERIMENTO**

Se da [Seleziona l'applicazione] nella scheda [Applicazione] nella finestra delle impostazioni di ScanSnap si seleziona uno degli elementi indicati di seguito e si seleziona la casella di spunta [Impostare una password per il file PDF], viene visualizzato un messaggio.

- **•** ScanSnap Organizer
- Scan to Rack2-Filer Smart
- Scan to Magic Desktop

Leggere il messaggio e cliccare il tasto [OK] per chiuderlo.

Per impostare una password diversa per la scansione

Deselezionare la casella di spunta [Usare una password fissa].

È possibile impostare una password diversa per ogni scansione.

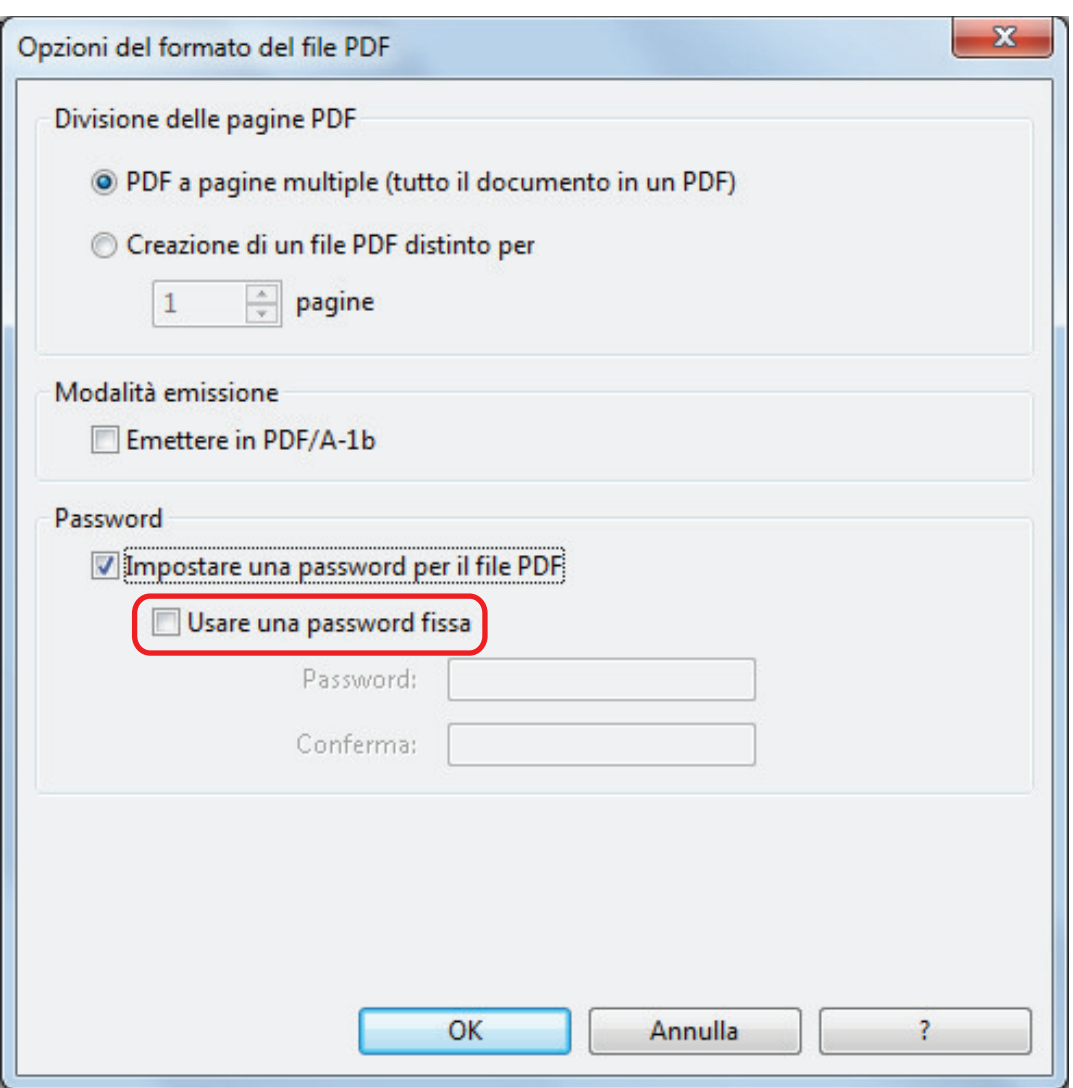

### SUGGERIMENTO

Una volta completate le impostazioni, quando viene eseguita la scansione di un documento viene visualizzata la finestra indicata di seguito.

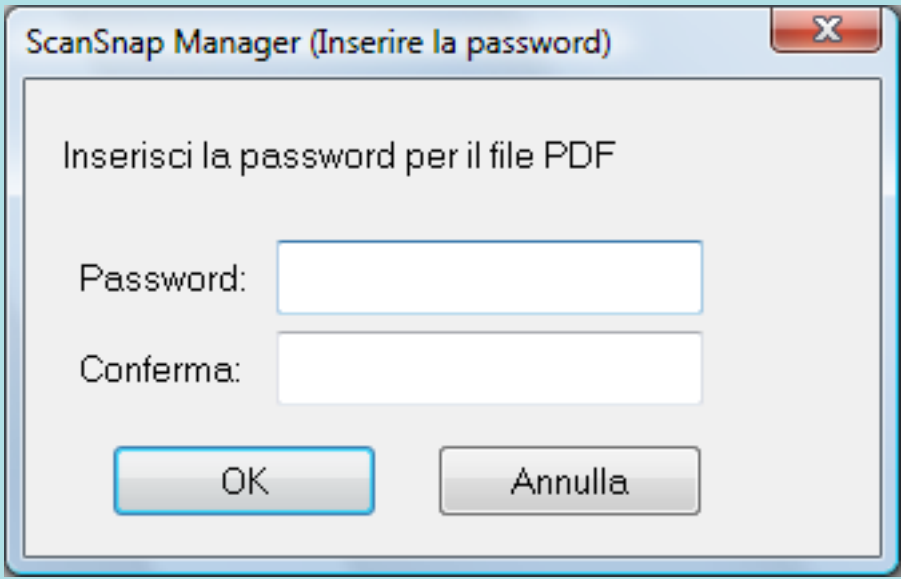

Inserire la stessa password nei campi [Password] e [Conferma] e cliccare il tasto [OK]. Se si clicca il tasto [Annulla], il file PDF viene salvato senza password.

- $\bullet$  Uso di una password preimpostata
	- 1. Selezionare la casella di spunta [Usare una password fissa].

La stessa password è impostata per tutti i file PDF. Non è necessario impostare una password ogni volta che si scandisce un documento.

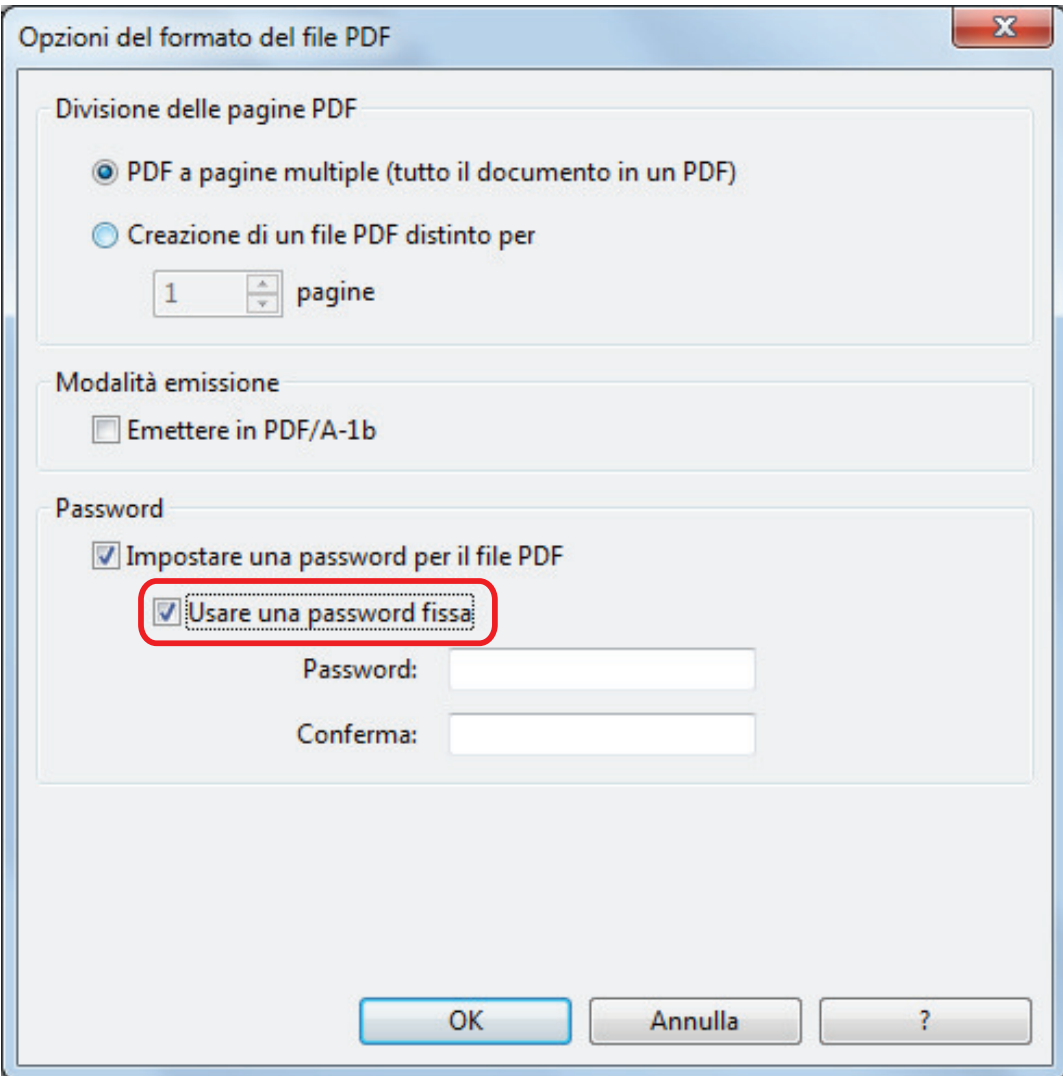

2. Inserire la stessa password nei campi [Password] e [Conferma].

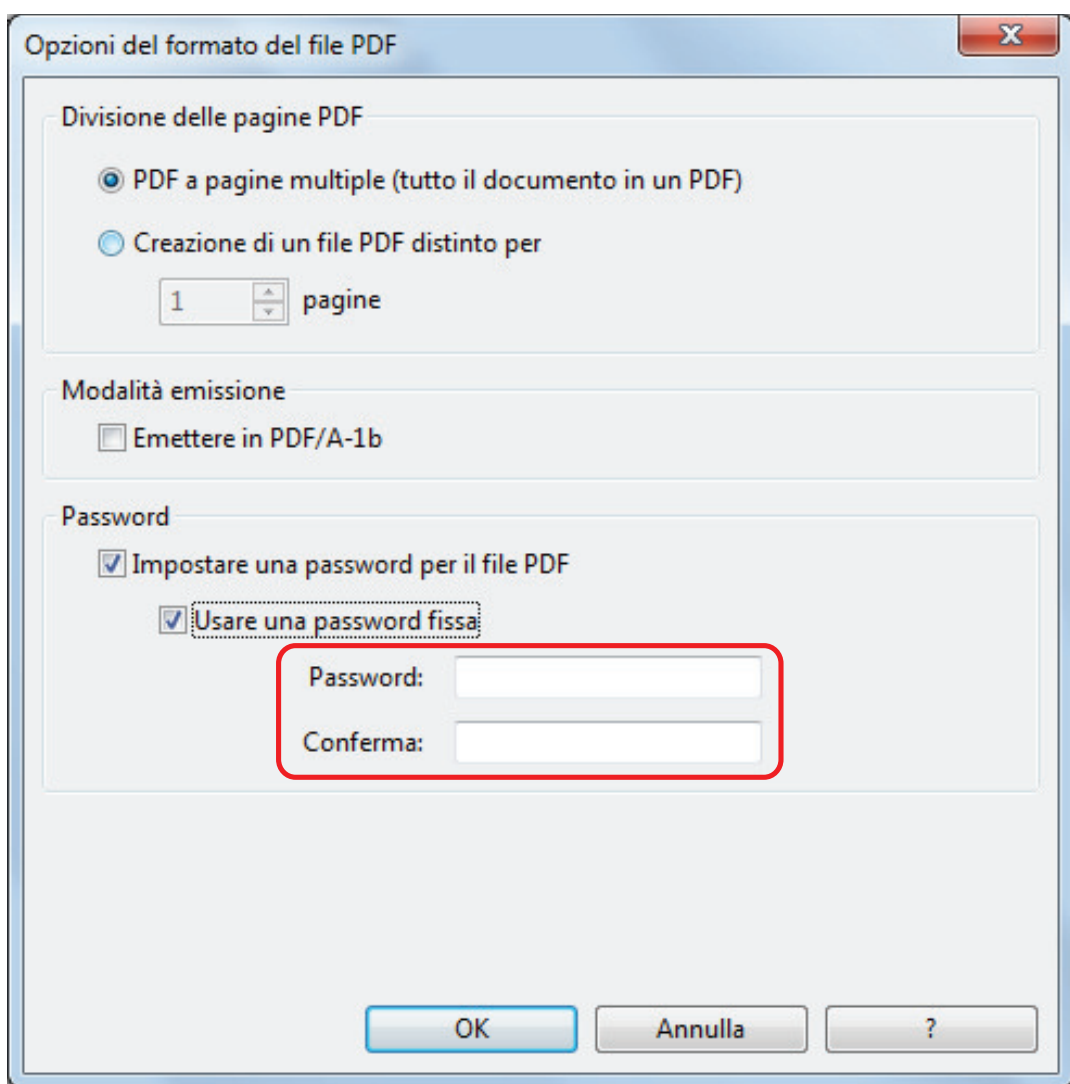

**3. Cliccare il tasto [OK] per chiudere tutte le finestre.**

#### ATTENZIONE

Non è possibile aprire il file PDF senza inserire la password.

#### SUGGERIMENTO

Possono essere usati i seguenti caratteri per impostare una password:

- $emax$ . caratteri: fino a 16 caratteri
- **e** caratteri alfanumerici: da A a Z, da a a z, da 0 a 9
- **e** simboli: ! " # \$ % & ' ( ) \* + , . / : ; < = > ? @ [ \ ] ^ \_ ` { | } ~

# Creazione di file PDF/A

È possibile creare file PDF/A conformi a PDF/A-1b.

PDF/A è un formato di file usato per il salvataggio e la gestione a lungo termine di documenti elettronici. Si tratta di un formato di file adatto quando è necessario convertire i documenti in dati di immagine e conservarli per lunghi periodi. PDF/A-1b è uno dei livelli compatibili con PDF/A.

#### ATTENZIONE

- Se si modifica un file PDF/A creato, potrebbe non essere più conforme a PDF/A-1b.
- **•** Le password non possono essere specificate per i file PDF/A.
- **1. Nella finestra delle impostazioni di ScanSnap, selezionare la scheda [Opzione file] e scegliere [PDF (\*.pdf)] nella lista a discesa [Formato file]. Cliccare il tasto [Opzione].**

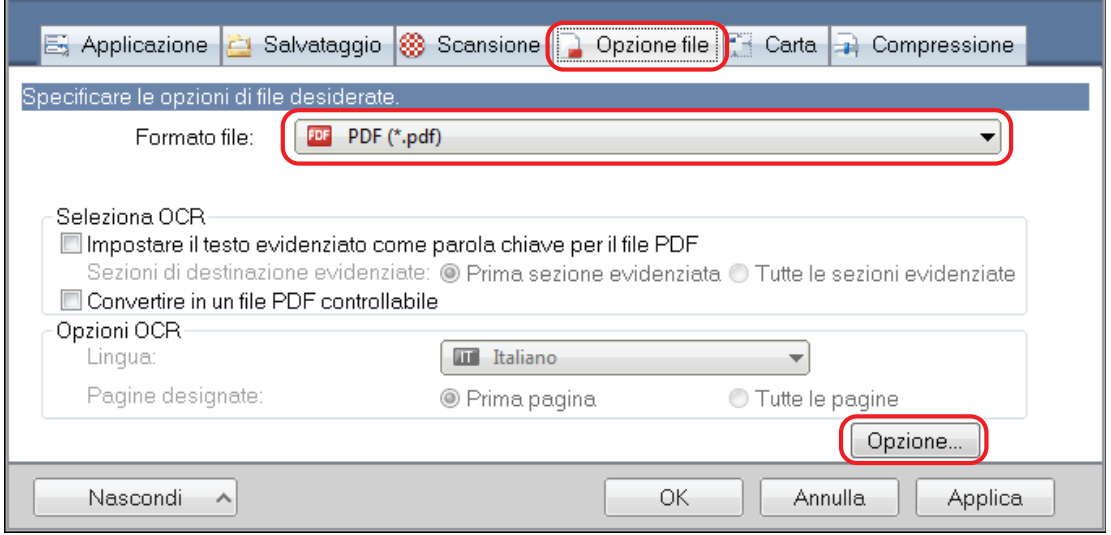

 $\Rightarrow$  Viene visualizzata la finestra [Opzioni del formato del file PDF].

## **2. Selezionare la casella di spunta [Emettere in PDF/A-1b].**

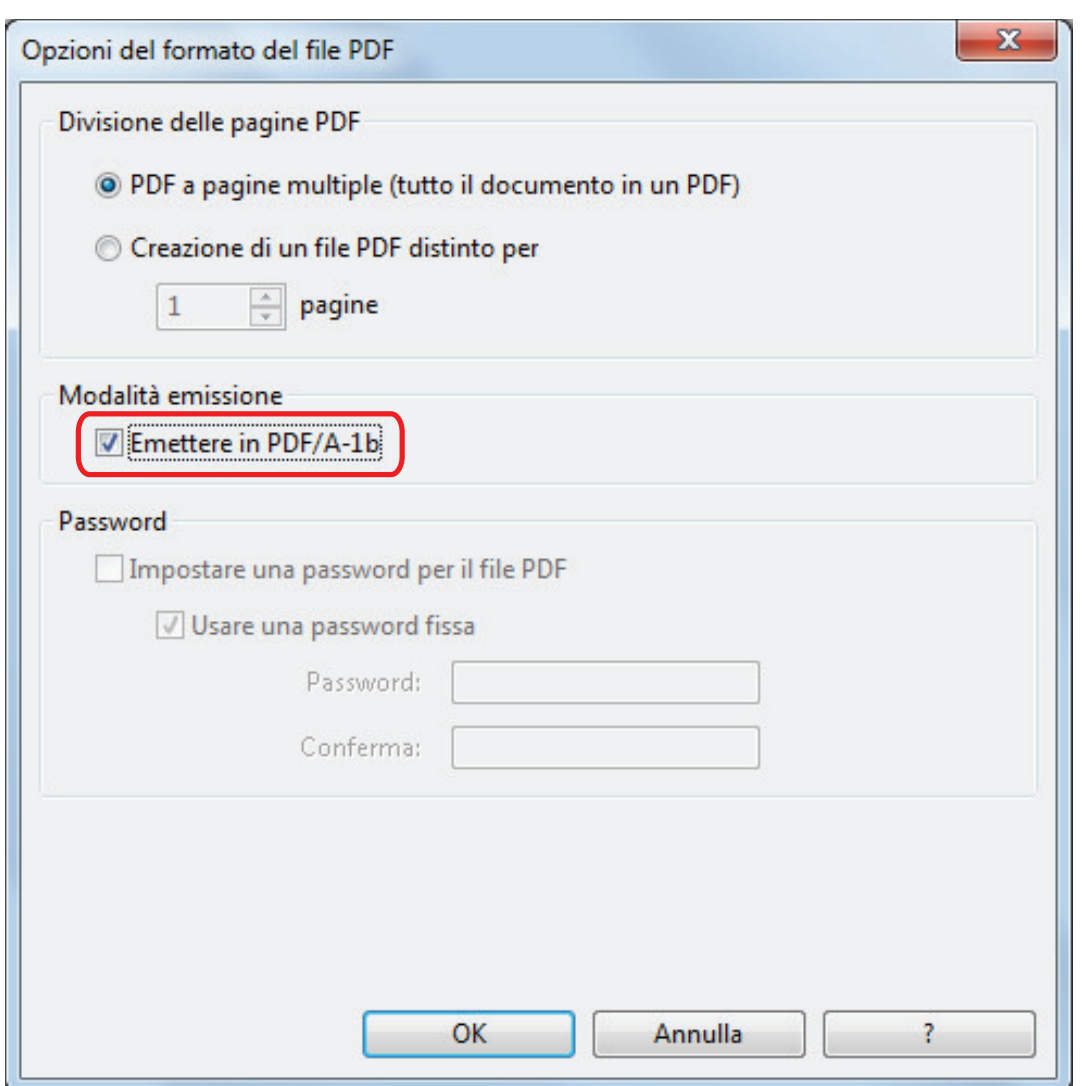

 $\Rightarrow$  Si visualizza il seguente messaggio:

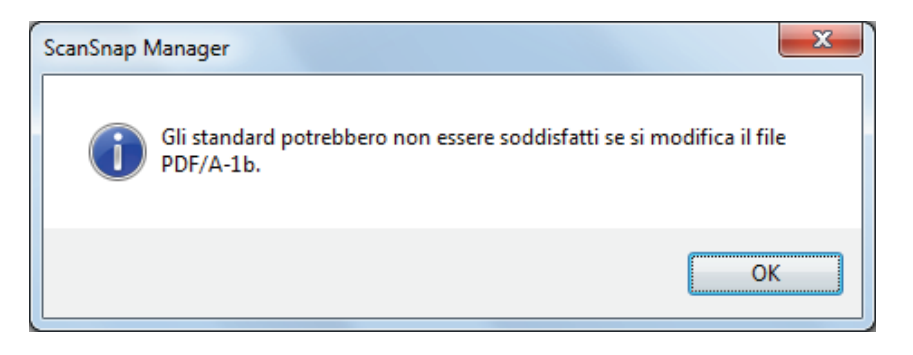

**3. Cliccare il tasto [OK] per chiudere tutte le finestre.**

# Avvio automatico della scansione (SV600)

Utilizzando le funzioni seguenti è possibile avviare automaticamente la scansione.

Rilevamento di cambio pagina

ScanSnap rileva automaticamente il cambio pagina e avvia la scansione continua.

Ciò è utile per la scansione di pagine multiple di un libro consecutivamente.

#### **ATTENZIONE**

- Posizionare un solo libro quando si usa il rilevamento di cambio pagina.
- Se le pagine vengono voltate rapidamente, il rilevamento di cambio di pagina potrebbe non funzionare correttamente. Se il rilevamento di cambio pagina non funziona, voltare le pagine lentamente.

SUGGERIMENTO

È possibile inoltre attivare il rilevamento di cambio pagina premendo il tasto [Scan] di ScanSnap per almeno due secondi prima di eseguire la scansione del documento. In questo caso, una volta completata un'operazione di scansione, il rilevamento di cambio pagina torna a essere disabilitato.

Modalità a tempo

È possibile impostare il tempo di attesa prima di avviare la scansione dopo aver premuto il tasto [Scan]. È possibile inoltre scandire un documento in modo continuo in un intervallo di tempo specificato.

Ciò è utile per la scansione di varie forme di documenti consecutivamente.

**1. Nella finestra delle impostazioni di ScanSnap selezionare la scheda [Scansione] e cliccare il tasto [Opzione].**

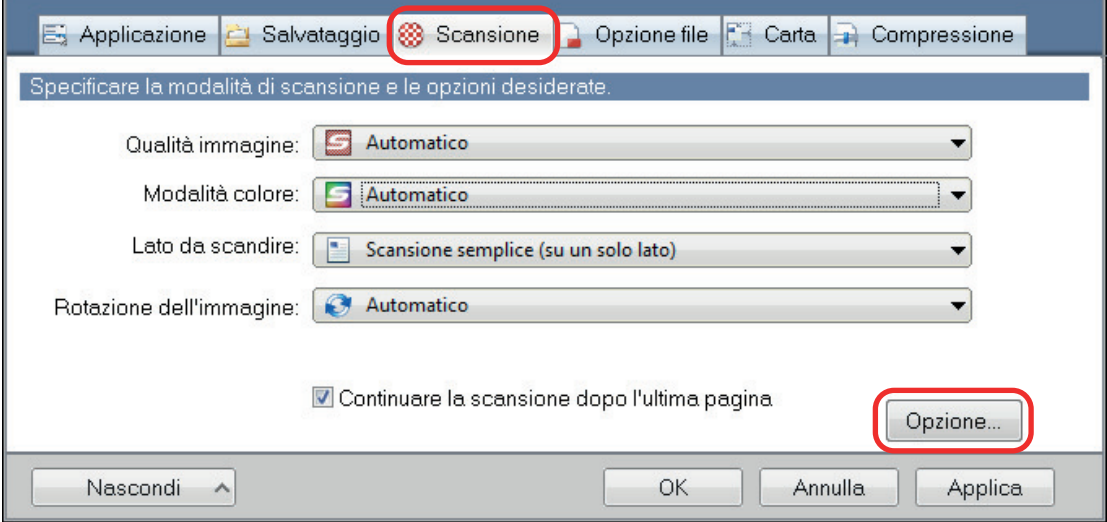

- $\Rightarrow$  Si visualizza la finestra [Opzione modalità scansione].
- **2. Cliccare la scheda [Scansione].**

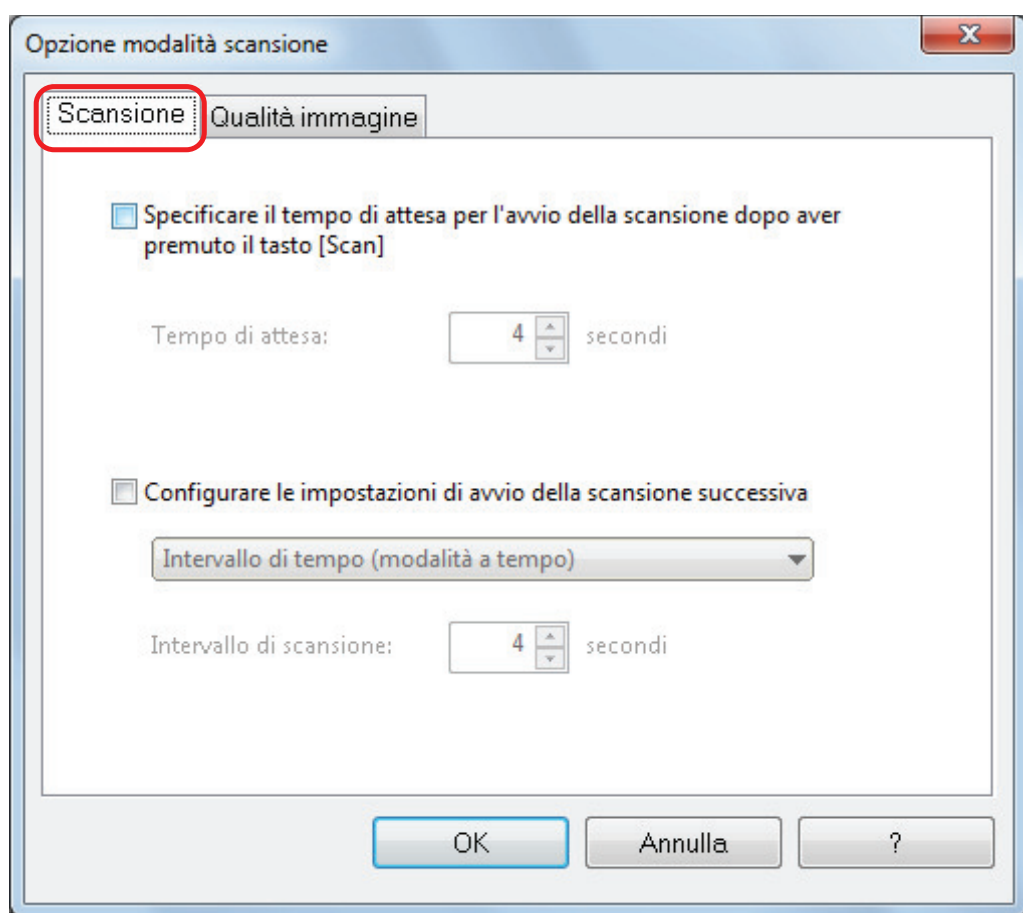

 $\bullet$  Impostazione del rilevamento di cambio pagina

Selezionare la casella di spunta [Configurare le impostazioni di avvio della scansione successiva] e [Modalità rilevamento cambio di pagina].

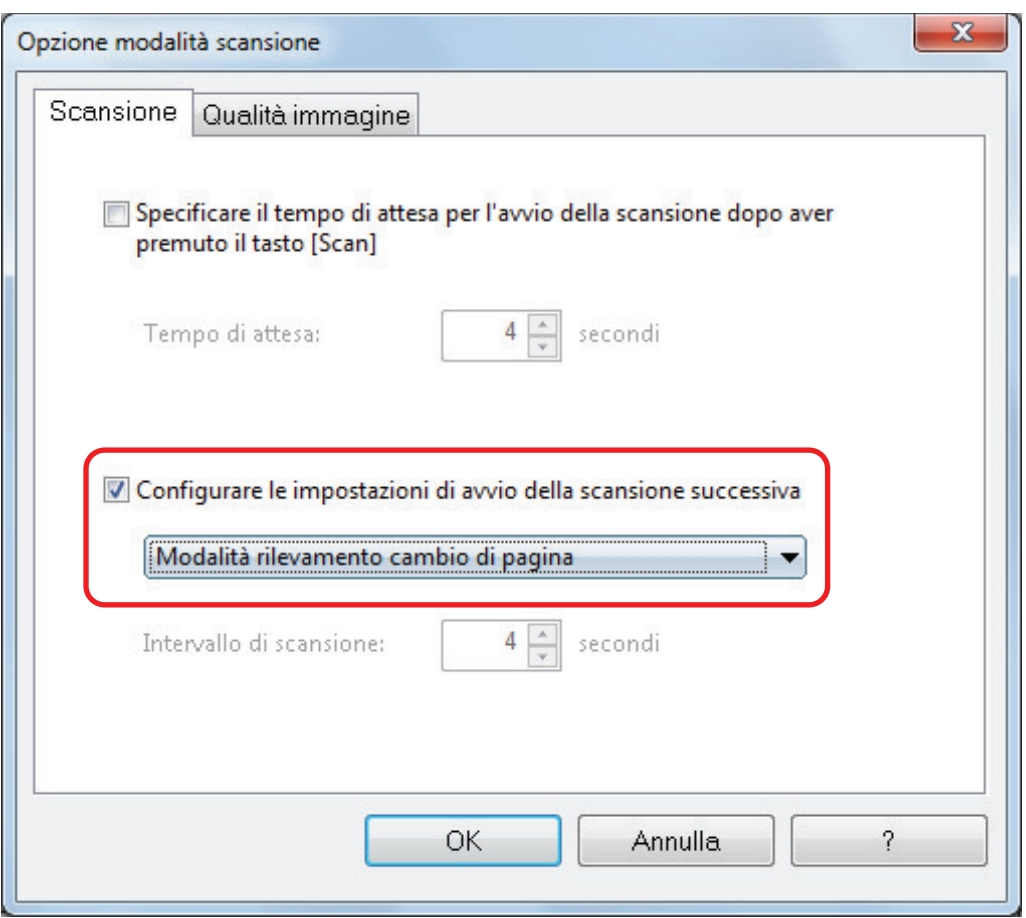

- **·** Impostazione della modalità a tempo
	- Per impostare il tempo prima che ScanSnap cominci la scansione del documento:
		- selezionare la casella di spunta [Specificare il tempo di attesa per l'avvio della scansione dopo aver premuto il tasto [Scan]] e specificare [Tempo di attesa].

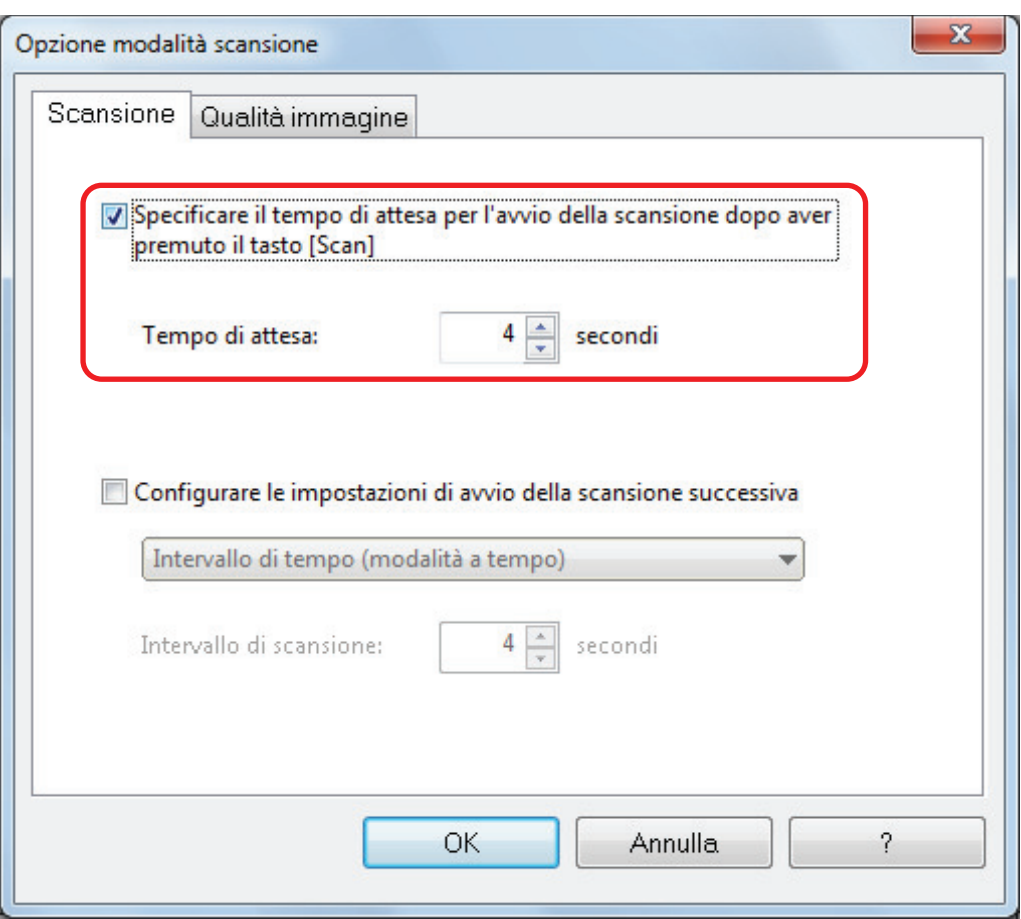

- Per ripetere la scansione di un documento dopo ogni intervallo di tempo specificato:
	- 1. selezionare la casella di spunta [Configurare le impostazioni di avvio della scansione successiva] e selezionare [Intervallo di tempo (modalità a tempo)];
	- 2. specificare [Intervallo di scansione].

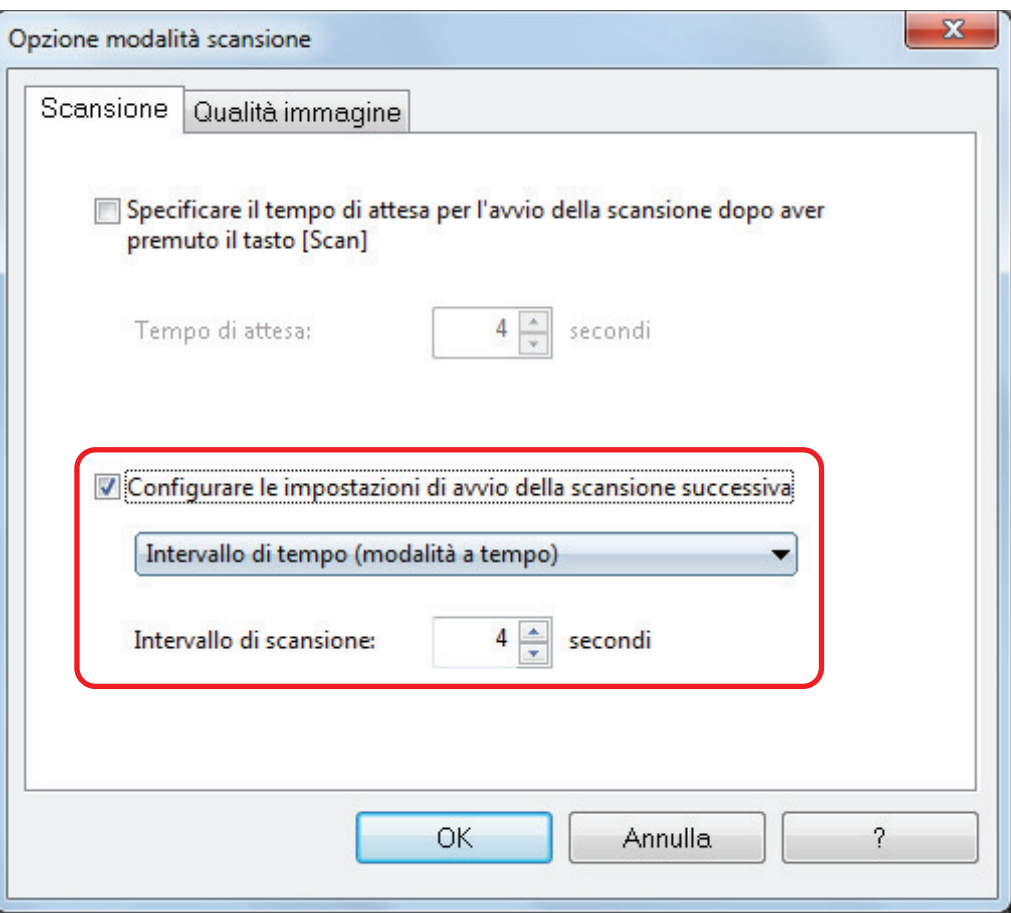

**3. Cliccare il tasto [OK] per chiudere tutte le finestre.**

# Impostazione di ScanSnap Manager

In ScanSnap Manager è possibile configurare le impostazioni per la scansione di documenti.

- l ["Configurazione delle impostazioni di scansione" \(pag. 131\)](#page-130-0)
- **•** ["Impostazioni di Accesso rapido" \(pag. 133\)](#page-132-0)
- l ["Modifica delle impostazioni delle applicazioni collegate" \(pag. 139\)](#page-138-0)
- **•** ["Gestione delle applicazioni collegate" \(pag. 140\)](#page-139-0)
- **•** ["Gestione delle misure personalizzate" \(pag. 148\)](#page-147-0)
- l ["Collegamento automatico alle applicazioni" \(pag. 154\)](#page-153-0)
- l ["Due ScanSnap collegati al computer \(SV600\)" \(pag. 158\)](#page-157-0)
- ["Connessione di ScanSnap a una LAN wireless \(iX1500/iX500/iX100\)" \(pag. 160\)](#page-159-0)

# <span id="page-130-0"></span>Configurazione delle impostazioni di scansione

È possibile configurare le impostazioni di scansione di ScanSnap Manager nella finestra delle impostazioni di ScanSnap in base alle esigenze di utilizzo delle immagini digitalizzate.

- **1.** Fare clic destro sull'icona di ScanSnap Manager nell'area di notifica **all'estrema destra della barra delle applicazioni e, da Menu clic destro, selezionare una delle opzioni seguenti per visualizzare la finestra di configurazione di ScanSnap.**
	- Scansione con Accesso rapido o profilo: Selezionare [Impostazioni del tasto Scan].
	- Scansione con ScanSnap Folder: Selezionare [Impostazioni di ScanSnap Folder].
	- $\Rightarrow$  Si visualizza la finestra delle impostazioni di ScanSnap.

### **2. Configurare le impostazioni di scansione in ogni scheda.**

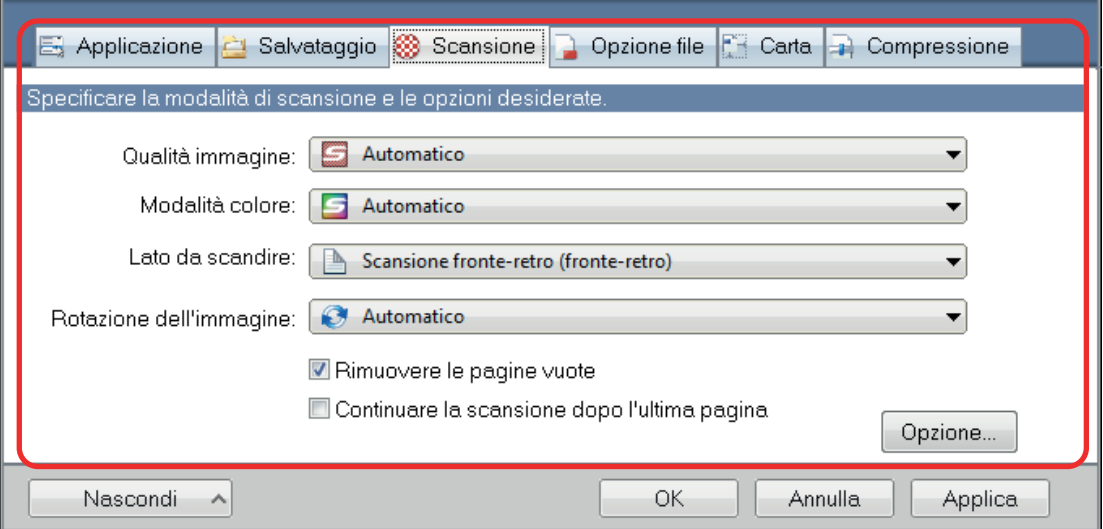

Per dettagli sulle singole schede consultare l'Aiuto di ScanSnap Manager.

### **3. Cliccare il tasto [OK] o [Applica].**

- $\Rightarrow$  Le impostazioni di scansione sono cambiate.
	- l Quando si usa Accesso rapido, le impostazioni di scansione del tasto [Personalizza] cambiano.
	- l Quando si usa un profilo, le impostazioni di scansione per il profilo attualmente selezionato cambiano.

#### SUGGERIMENTO

Premendo il tasto [Scan] di ScanSnap mentre è visualizzata la relativa finestra delle impostazioni, la finestra si chiude e viene avviata la scansione. Le impostazioni di ScanSnap modificate vengono salvate e i documenti vengono scanditi con queste impostazioni.

Se vi sono altre finestre aperte, tali finestre non vengono chiuse e la scansione non viene avviata nemmeno premendo il tasto [Scan] su ScanSnap.

#### **SUGGERIMENTO**

- Quando si collegano SV600 e un altro ScanSnap al computer è possibile cambiare le impostazioni di ciascuno ScanSnap. Per dettagli vedere ["Due ScanSnap collegati al computer \(SV600\)" \(pag.](#page-157-0) [158\).](#page-157-0)
- È possibile aprire la finestra delle impostazioni di ScanSnap anche nei seguenti modi. Aprendo la cartella "ScanSnap Folder", si visualizza la finestra delle impostazioni di ScanSnap Folder:
	- facendo doppio clic sull'icona di ScanSnap Manager;
	- premendo contemporaneamente [Ctrl], [Shift] e la barra spaziatrice sulla tastiera;
	- selezionando dal menu [Start]
		- $\bullet$  Windows 10

Selezionare il menu [Start] → [ScanSnap Manager] → [Impostazioni di ScanSnap Manager].

 $\bullet$  Windows 8.1

Cliccare  $\bigodot$  in basso a sinistra nella schermata Start e selezionare [ScanSnap Manager]  $\rightarrow$ [Impostazioni di ScanSnap Manager] nella schermata Tutte le app.

Windows 7

Selezionare il menu [Start] → [Tutti i programmi] → [ScanSnap Manager] → [Impostazioni di ScanSnap Manager].

# <span id="page-132-0"></span>Impostazioni di Accesso rapido

È possibile configurare le seguenti impostazioni in Accesso rapido:

- l ["Modifica della modalità di visualizzazione" \(pag. 134\)](#page-133-0)
- l ["Modifica dell'ordine di visualizzazione" \(pag. 135\)](#page-134-0)
- l ["Aggiunta di applicazioni a Preferiti" \(pag. 138\)](#page-137-0)

## <span id="page-133-0"></span>Modifica della modalità di visualizzazione

Le seguenti modalità sono disponibili in Accesso rapido:

#### **Modalità [Preferiti]**

Mostra le applicazioni specificate come preferite.

Quando si impostano come preferite le applicazioni usate più di frequente e si visualizzano in modalità [Preferiti], è possibile trovare le applicazioni con facilità.

Per dettagli su come specificare i preferiti, vedere ["Aggiunta di applicazioni a Preferiti" \(pag. 138\).](#page-137-0)

#### **Modalità [Tutte le applicazioni]**

Mostra tutte le applicazioni disponibili per Accesso rapido.

Per default, Accesso rapido viene visualizzato in modalità [Preferiti] includendo tutte le applicazioni.

Per cambiare la modalità di visualizzazione, cliccare [Mostra tutte le applicazioni] o [Mostra preferiti] in Accesso rapido.

## <span id="page-134-0"></span>Modifica dell'ordine di visualizzazione

È possibile cambiare l'ordine di visualizzazione delle applicazioni in Accesso rapido. La procedura è la seguente:

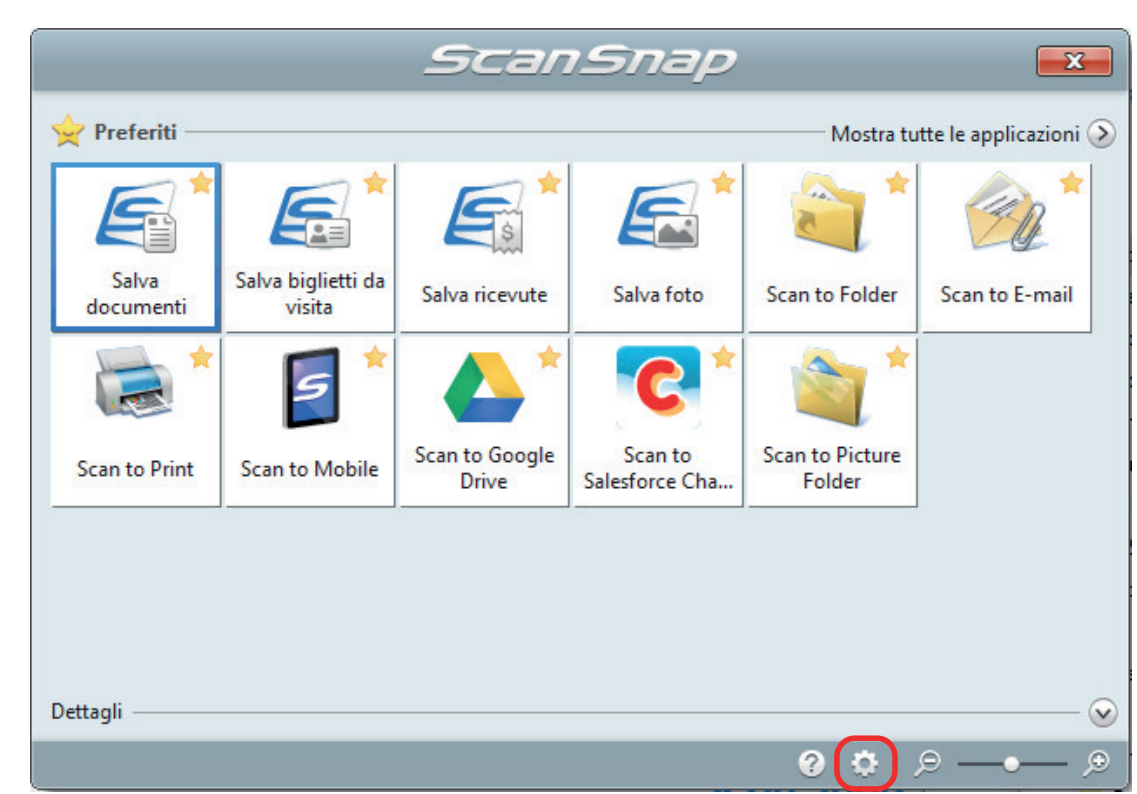

# **1. Cliccare in Accesso rapido.**

 $\Rightarrow$  Si visualizza la finestra [Mostra/nascondi applicazioni].

### **2. Specificare l'ordine in cui le applicazioni vengono visualizzate in Accesso rapido.**

Le applicazioni vengono visualizzate in Accesso rapido nello stesso ordine in cui sono elencate nella finestra [Mostra/nascondi applicazioni].

È possibile cambiare l'ordine di visualizzazione delle applicazioni selezionando l'applicazione e

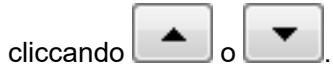

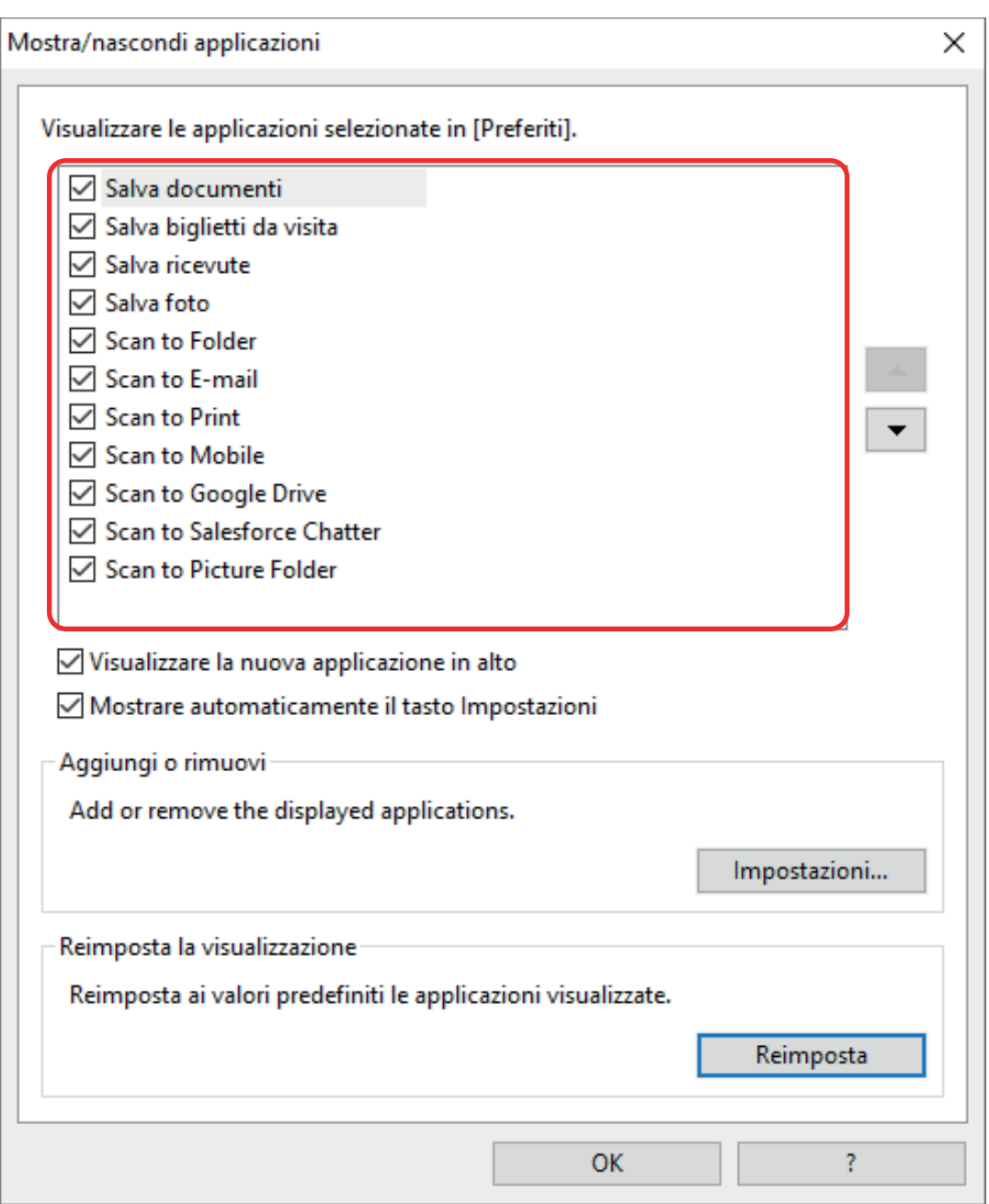

Le applicazioni vengono ordinate come illustrato di seguito nel menu di Accesso rapido e nella lista delle applicazioni della finestra [Mostra/nascondi applicazioni].

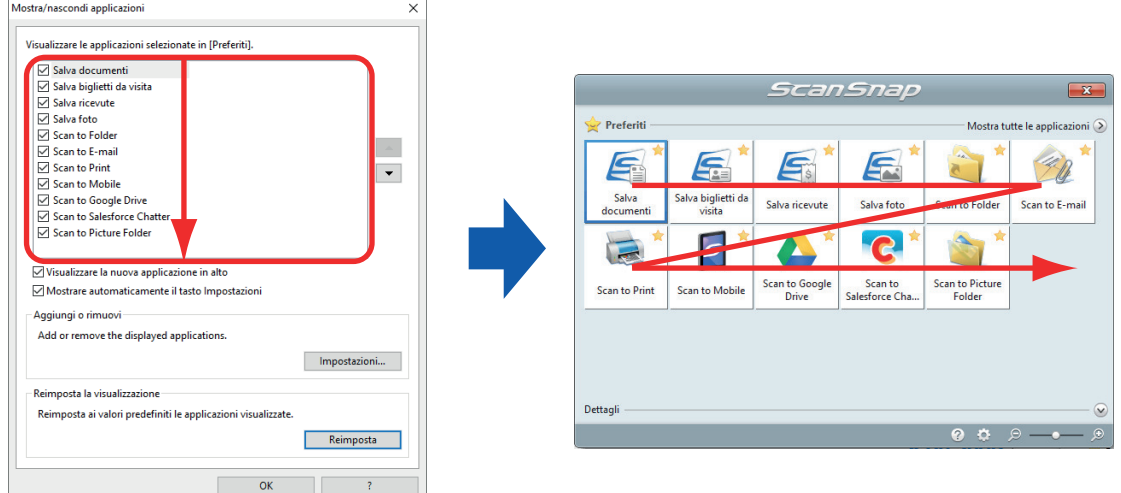

## **3. Cliccare il tasto [OK] per chiudere la finestra [Mostra/nascondi applicazioni].**

a L'ordine in cui le applicazioni vengono visualizzate in Accesso rapido è cambiato.

# <span id="page-137-0"></span>Aggiunta di applicazioni a Preferiti

È possibile impostare le applicazioni più utilizzate come preferite in modo da selezionarle con facilità da Accesso rapido.

La procedura è la seguente:

- **1. Cliccare [Mostra tutte le applicazioni] in Accesso rapido.**
	- $\Rightarrow$  Accesso rapido passa alla modalità [Tutte le applicazioni].
- **2. Cliccare il tasto destro del mouse su un'applicazione da impostare come preferita e cliccare [Aggiungi a Preferiti] nel menu visualizzato.**
	- $\Rightarrow$  L'applicazione è impostata come preferita.

[Aggiungi a Preferiti] è selezionato nel menu visualizzato e si visualizza una stella in alto a destra dell'icona dell'applicazione.

#### SUGGERIMENTO

- l Per default, tutte le applicazioni sono impostate come preferite. Per disabilitare un'impostazione preferita per un'applicazione, deselezionare [Aggiungi ai Preferiti].
- È inoltre possibile impostare le applicazioni preferite nella finestra [Mostra/nascondi applicazioni].

# <span id="page-138-0"></span>Modifica delle impostazioni delle applicazioni collegate

A seconda delle applicazioni collegate, è possibile usare delle impostazioni specifiche per ciascuna applicazione o attivare le impostazioni specificate per le applicazioni collegate.

Questo paragrafo descrive come specificare le impostazioni delle applicazioni collegate.

#### **Per modificare le impostazioni usando Accesso rapido**

Spostare il puntatore del mouse sull'icona dell'applicazione .

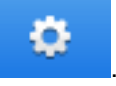

o

non si visualizza per le applicazioni cui non è possibile cambiare le impostazioni.

#### **Per modificare le impostazioni nella finestra delle impostazioni di ScanSnap**

Nella finestra delle impostazioni di ScanSnap, selezionare l'applicazione collegata nella scheda [Applicazione] e cliccare il tasto [Impostazioni delle applicazioni]. Il tasto [Impostazioni delle applicazioni] non è disponibile per le applicazioni cui non è possibile cambiare le impostazioni.

Per dettagli sulle impostazioni configurabili in ciascuna applicazione, consultare l'Aiuto di ScanSnap Manager o il manuale dell'applicazione.

# <span id="page-139-0"></span>Gestione delle applicazioni collegate

È possibile aggiungere, modificare ed eliminare le applicazioni aggiunte ad Accesso rapido e a [Seleziona l'applicazione] nella scheda [Applicazione] della finestra delle impostazioni di ScanSnap.

- l ["Aggiunta di applicazioni" \(pag. 141\)](#page-140-0)
- l ["Modifica delle impostazioni dell'applicazione" \(pag. 145\)](#page-144-0)
- l ["Eliminazione delle applicazioni" \(pag. 147\)](#page-146-0)

## <span id="page-140-0"></span>Aggiunta di applicazioni

Questo paragrafo descrive come aggiungere un'applicazione. Si possono aggiungere fino a dieci applicazioni.

**1.** Fare clic destro sull'icona di ScanSnap Manager nell'area di notifica **posizionata all'estrema destra della barra delle applicazioni e, da Menu clic destro, selezionare [Impostazioni del tasto Scan].**

 $\Rightarrow$  Si visualizza la finestra delle impostazioni di ScanSnap.

**2. Nella scheda [Applicazione], cliccare il tasto [Impostazioni delle applicazioni].**

 $\Rightarrow$  Si visualizza la finestra [Mostra/nascondi applicazioni].

### **3. Cliccare il tasto [Impostazioni].**

 $\Rightarrow$  Si visualizza la finestra [Aggiunta o rimozione dell'applicazione].

### **4. Cliccare il tasto [Aggiungi].**

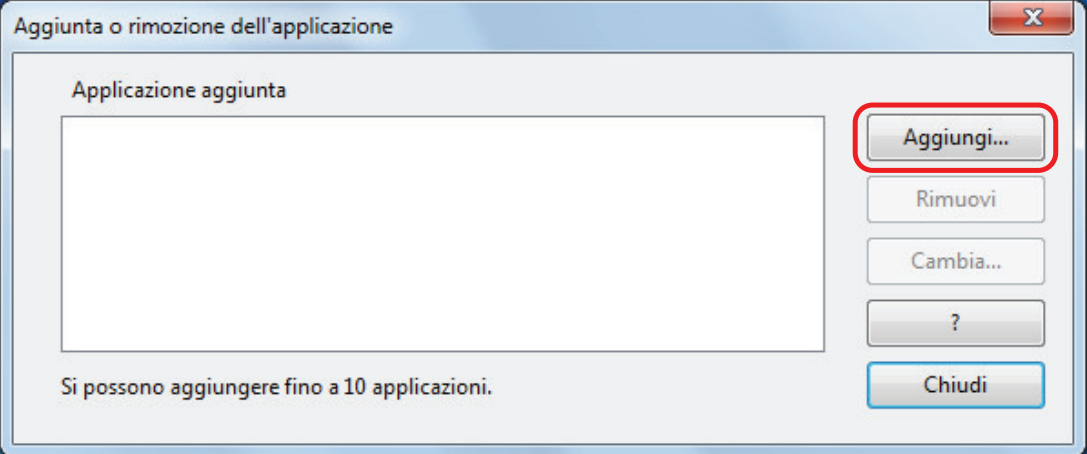

 $\Rightarrow$  Si visualizza la finestra [Impostazioni delle applicazioni].

### **5. Cliccare il tasto [Sfoglia].**

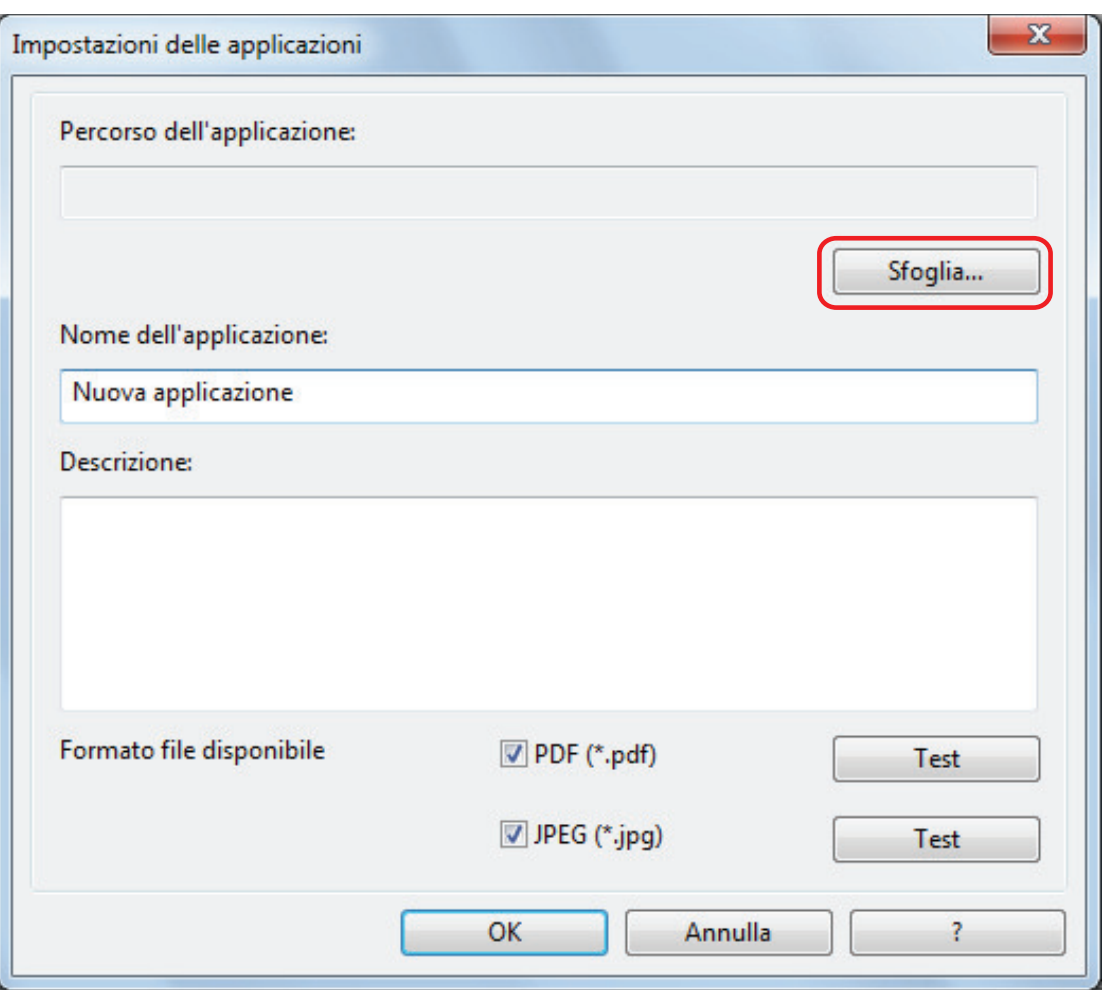

 $\Rightarrow$  Si visualizza la finestra [Seleziona applicazione].

## **6. Selezionare un'applicazione da aggiungere e cliccare il tasto [Apri].**

a Il percorso dell'applicazione viene visualizzato in [Percorso dell'applicazione] della finestra [Impostazioni delle applicazioni].

### **7. Inserire gli elementi seguenti:**

- Nome dell'applicazione
- Descrizione

### **8. In [Formato file disponibile] selezionare la casella di spunta per il formato di file da collegare.**

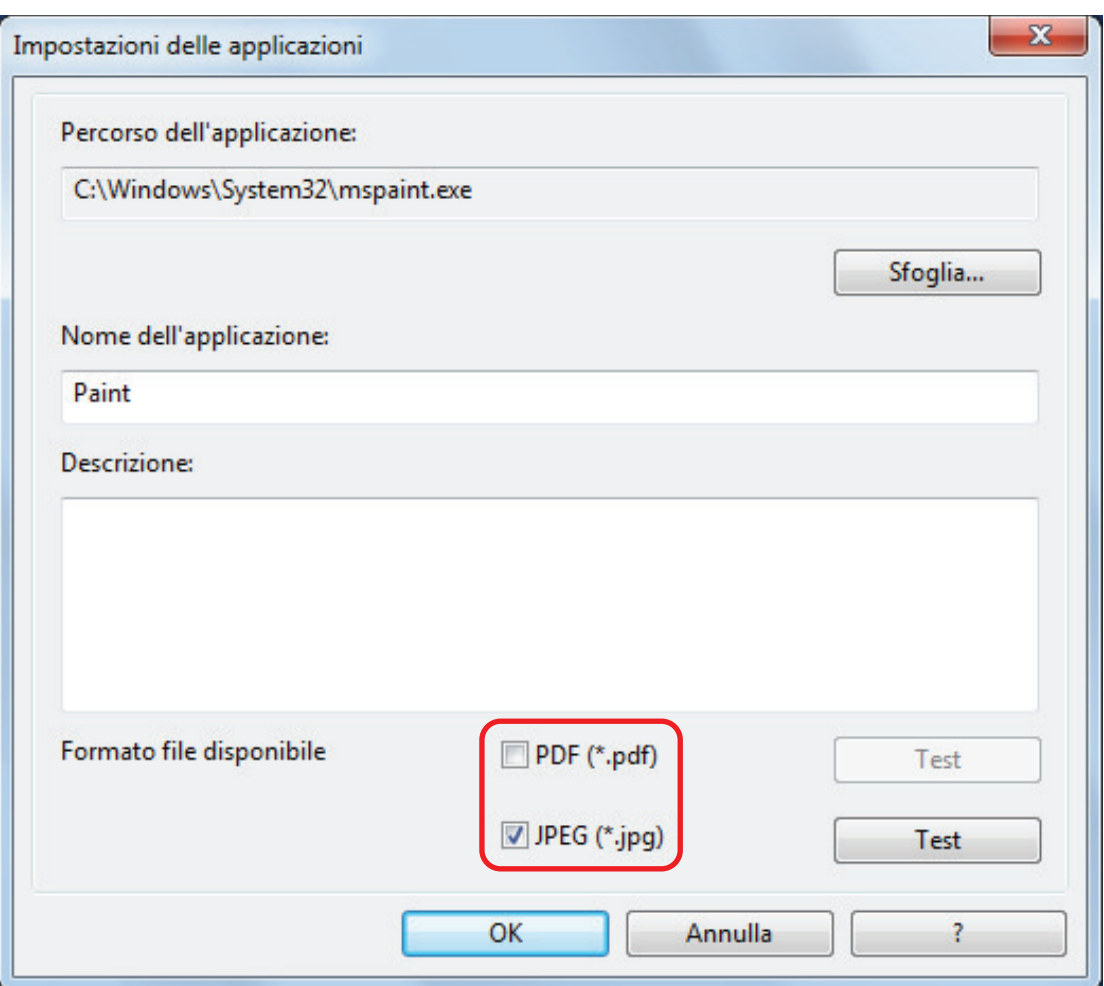

#### **SUGGERIMENTO**

Se necessario, verificare che l'applicazione da aggiungere supporti il formato del file.

La procedura è la seguente:

- 1. Cliccare il tasto [Test] accanto alla casella di spunta.
	- $\Rightarrow$  Si visualizza un messaggio di conferma.
- 2. Cliccare il tasto [OK].
	- $\Rightarrow$  Si visualizza la finestra [Selezionare il file].
- 3. Selezionare lo stesso formato di file da collegare e cliccare il tasto [Apri].
	- $\Rightarrow$  Il file selezionato si apre se l'applicazione da aggiungere supporta il formato del file. Se il file selezionato non si apre, selezionare un formato del file o un'applicazione diverso.

### **9. Una volta specificate le impostazioni, cliccare il tasto [OK].**

 $\Rightarrow$  L'applicazione viene aggiunta nella finestra [Aggiunta o rimozione dell'applicazione].

#### **10. Cliccare il tasto [Chiudi] per chiudere la finestra.**

 $\Rightarrow$  Il nome dell'applicazione viene aggiunto a [Seleziona l'applicazione].

#### SUGGERIMENTO

Se si deseleziona la casella di spunta [Usare Accesso rapido] nella finestra delle impostazioni di ScanSnap, cliccando il tasto [Aggiungi o rimuovi] nella scheda [Applicazione] si visualizza la finestra [Aggiunta o rimozione dell'applicazione].
## Modifica delle impostazioni dell'applicazione

**1.** Fare clic destro sull'icona di ScanSnap Manager nell'area di notifica **posizionata all'estrema destra della barra delle applicazioni e, da Menu clic destro, selezionare [Impostazioni del tasto Scan].**

 $\Rightarrow$  Si visualizza la finestra delle impostazioni di ScanSnap.

**2. Nella scheda [Applicazione], cliccare il tasto [Impostazioni delle applicazioni].**

 $\Rightarrow$  Si visualizza la finestra [Mostra/nascondi applicazioni].

**3. Cliccare il tasto [Impostazioni].**

 $\Rightarrow$  Si visualizza la finestra [Aggiunta o rimozione dell'applicazione].

### **4. Selezionare un'applicazione cui cambiare le impostazioni e cliccare il tasto [Cambia].**

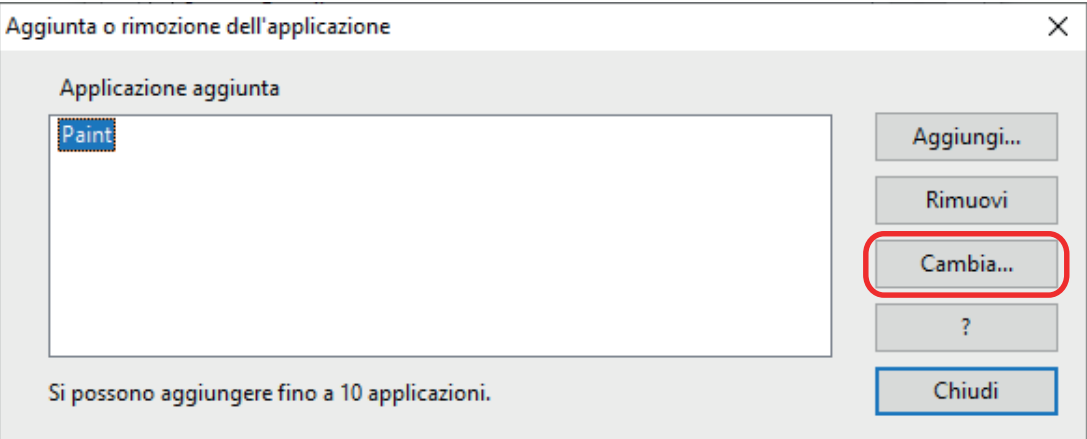

 $\Rightarrow$  Si visualizza la finestra [Impostazioni delle applicazioni].

### **5. È possibile cambiare le seguenti impostazioni:**

- Percorso dell'applicazione
- Nome dell'applicazione
- Descrizione
- **•** Formato file disponibile

### **6. Una volta cambiate le impostazioni, cliccare il tasto [OK].**

- $\Rightarrow$  Le impostazioni dell'applicazione vengono modificate e si visualizza la finestra [Aggiunta o rimozione dell'applicazione].
- **7. Cliccare il tasto [Chiudi] per chiudere la finestra.**

#### SUGGERIMENTO

Se si deseleziona la casella di spunta [Usare Accesso rapido] nella finestra delle impostazioni di ScanSnap, cliccando il tasto [Aggiungi o rimuovi] nella scheda [Applicazione] si visualizza la finestra [Aggiunta o rimozione dell'applicazione].

# Eliminazione delle applicazioni

Questo paragrafo descrive come eliminare un'applicazione.

**1.** Fare clic destro sull'icona di ScanSnap Manager nell'area di notifica **posizionata all'estrema destra della barra delle applicazioni e, da Menu clic destro, selezionare [Impostazioni del tasto Scan].**

 $\Rightarrow$  Si visualizza la finestra delle impostazioni di ScanSnap.

- **2. Nella scheda [Applicazione], cliccare il tasto [Impostazioni delle applicazioni].**
	- $\Rightarrow$  Si visualizza la finestra [Mostra/nascondi applicazioni].
- **3. Cliccare il tasto [Impostazioni].**
	- $\Rightarrow$  Si visualizza la finestra [Aggiunta o rimozione dell'applicazione].
- **4. Selezionare un'applicazione da eliminare e cliccare il tasto [Rimuovi].**

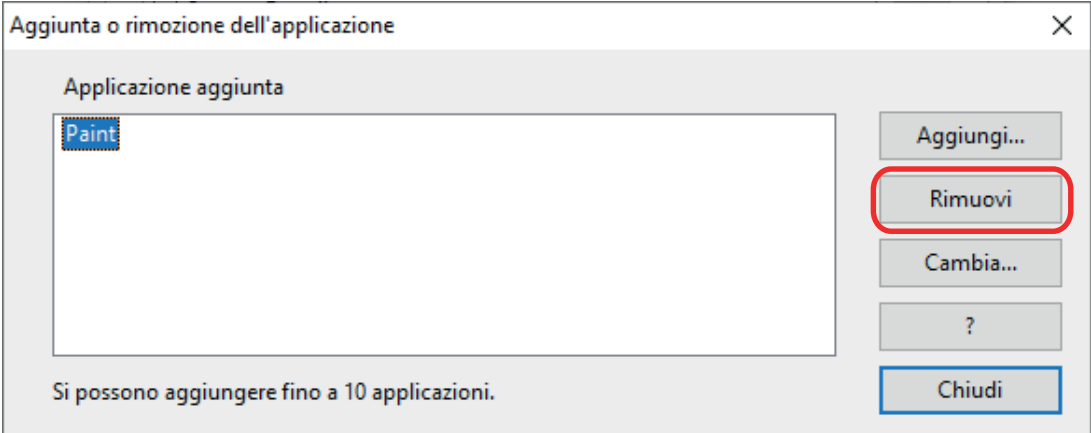

 $\Rightarrow$  Si visualizza un messaggio di conferma.

### **5. Leggere il messaggio e cliccare il tasto [Sì].**

 $\Rightarrow$  L'applicazione viene eliminata dalla finestra [Aggiunta o rimozione dell'applicazione].

### **6. Cliccare il tasto [Chiudi] per chiudere la finestra.**

 $\Rightarrow$  L'applicazione viene eliminata da [Applicazioni] in Accesso rapido.

#### SUGGERIMENTO

Se si deseleziona la casella di spunta [Usare Accesso rapido] nella finestra delle impostazioni di ScanSnap, cliccando il tasto [Aggiungi o rimuovi] nella scheda [Applicazione] si visualizza la finestra [Aggiunta o rimozione dell'applicazione].

# Gestione delle misure personalizzate

È possibile gestire (aggiungere, cambiare o eliminare) qualsiasi misura della carta come una misura della carta personalizzata.

In [Misura della carta] nella scheda [Carta] della finestra delle impostazioni di ScanSnap è possibile aggiungere misure personalizzate.

- l ["Aggiunta di misure della carta" \(pag. 149\)](#page-148-0)
- l ["Modifica del formato della carta" \(pag. 151\)](#page-150-0)
- l ["Eliminazione dei formati della carta" \(pag. 153\)](#page-152-0)

# <span id="page-148-0"></span>Aggiunta di misure della carta

Questo paragrafo descrive come aggiungere la misura della carta personalizzata. È possibile aggiungere fino a dieci misure personalizzate.

1. Fare clic destro sull'icona di ScanSnap Manager nell'area di notifica **posizionata all'estrema destra della barra delle applicazioni e, da Menu clic destro, selezionare [Impostazioni del tasto Scan].**

 $\Rightarrow$  Si visualizza la finestra delle impostazioni di ScanSnap.

**2. Nella finestra delle impostazioni di ScanSnap selezionare la scheda [Carta] e cliccare il tasto [Personalizza].**

 $\Rightarrow$  Si visualizza la finestra [Aggiunta o rimozione delle misure personalizzate].

### **3. Cliccare il tasto [Aggiungi].**

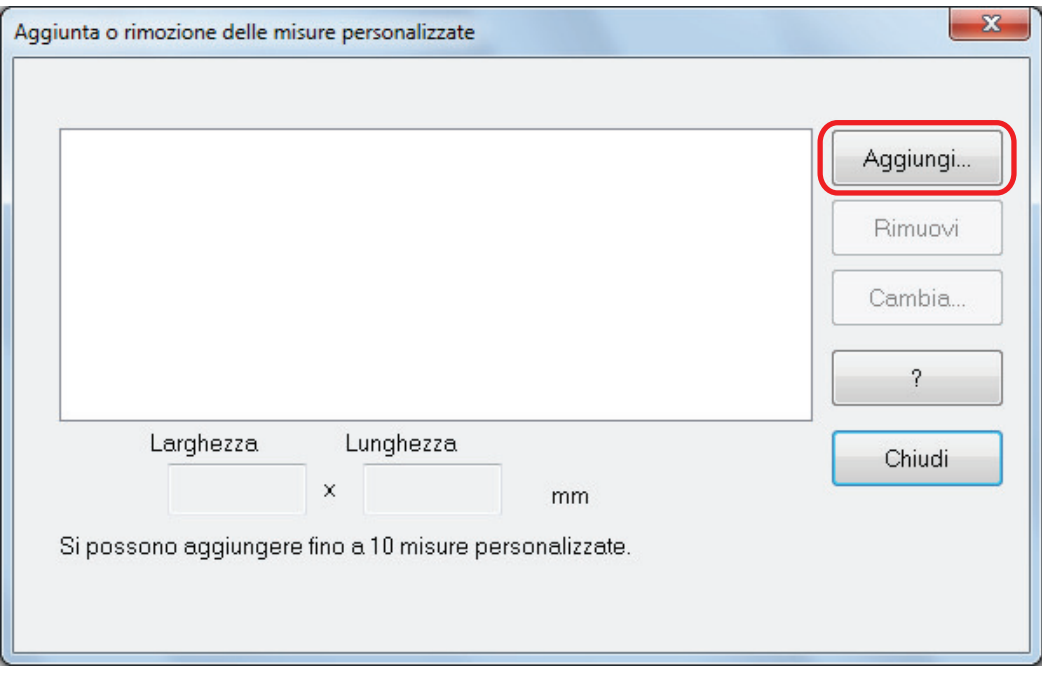

a Viene visualizzata la finestra [Impostazioni supplementari delle misure personalizzate].

### **4. Inserire gli elementi seguenti:**

- Larghezza
- **Lunghezza**
- l Nome

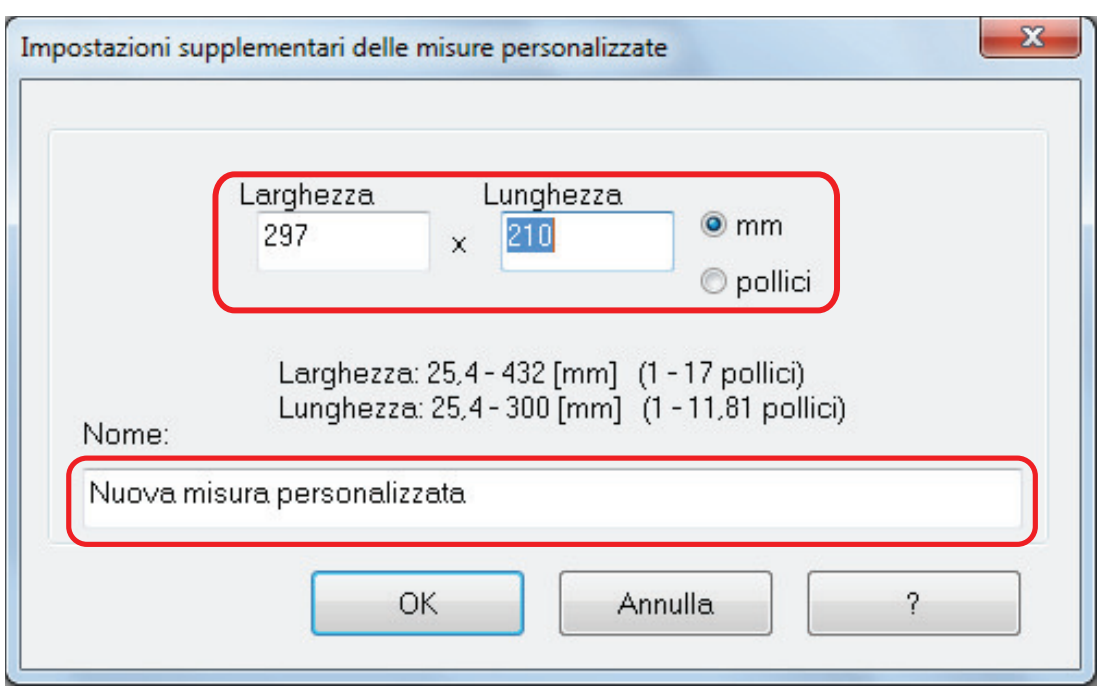

# **5. Cliccare il tasto [OK].**

a Il nome della misura personalizzata aggiunta viene visualizzato nella finestra [Aggiunta o rimozione delle misure personalizzate].

## **6. Cliccare il tasto [Chiudi] per chiudere la finestra.**

 $\Rightarrow$  Il nome della misura personalizzata è aggiunto a [Misura della carta].

### <span id="page-150-0"></span>Modifica del formato della carta

Questo paragrafo descrive come cambiare il formato della carta personalizzato.

**1.** Fare clic destro sull'icona di ScanSnap Manager nell'area di notifica **posizionata all'estrema destra della barra delle applicazioni e, da Menu clic destro, selezionare [Impostazioni del tasto Scan].**

 $\Rightarrow$  Si visualizza la finestra delle impostazioni di ScanSnap.

**2. Nella finestra delle impostazioni di ScanSnap selezionare la scheda [Carta] e cliccare il tasto [Personalizza].**

 $\Rightarrow$  Si visualizza la finestra [Aggiunta o rimozione delle misure personalizzate].

### **3. Cliccare il tasto [Cambia].**

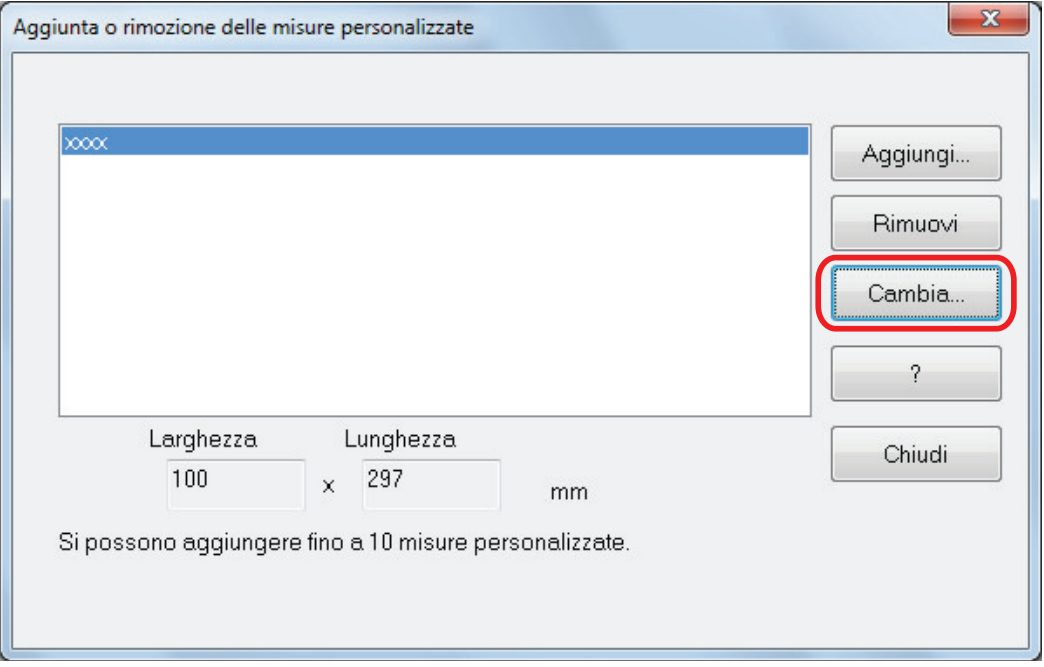

 $\Rightarrow$  Viene visualizzata la finestra [Impostazioni supplementari delle misure personalizzate].

#### **4. Apportare le modifiche necessarie agli elementi seguenti:**

- Larghezza
- Lunghezza
- l Nome

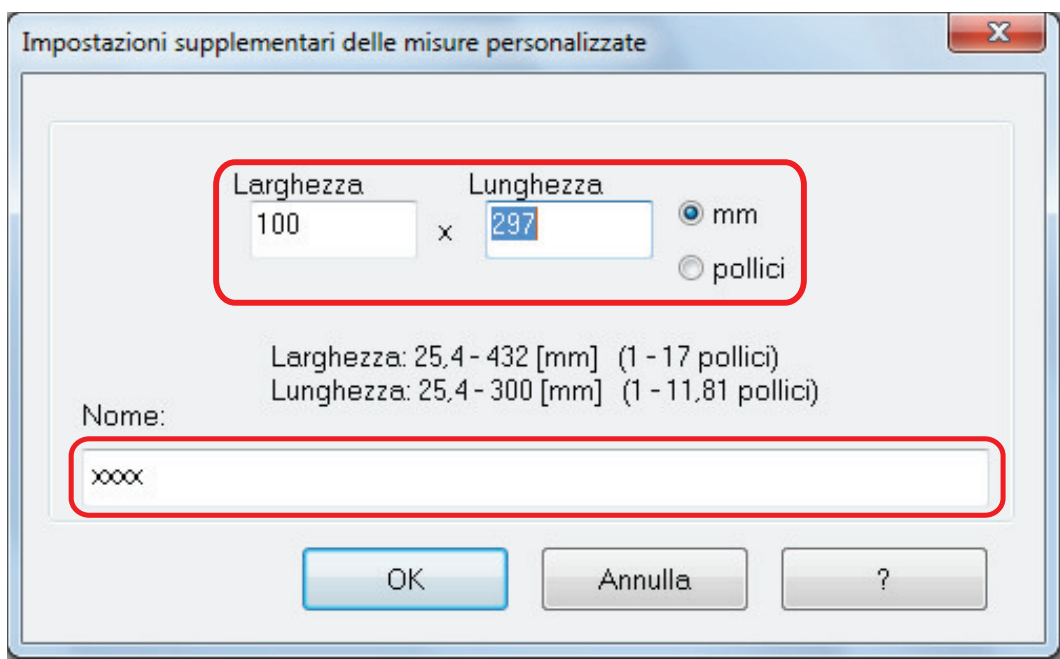

# **5. Cliccare il tasto [OK].**

 $\Rightarrow$  Il nome della misura personalizzata modificata viene visualizzato nella finestra [Aggiunta o rimozione delle misure personalizzate].

## **6. Cliccare il tasto [Chiudi] per chiudere la finestra.**

### <span id="page-152-0"></span>Eliminazione dei formati della carta

Questo paragrafo descrive come eliminare i formati della carta personalizzati.

**1.** Fare clic destro sull'icona di ScanSnap Manager nell'area di notifica **posizionata all'estrema destra della barra delle applicazioni e, da Menu clic destro, selezionare [Impostazioni del tasto Scan].**

 $\Rightarrow$  Si visualizza la finestra delle impostazioni di ScanSnap.

**2. Nella finestra delle impostazioni di ScanSnap selezionare la scheda [Carta] e cliccare il tasto [Personalizza].**

 $\Rightarrow$  Si visualizza la finestra [Aggiunta o rimozione delle misure personalizzate].

### **3. Cliccare il tasto [Rimuovi].**

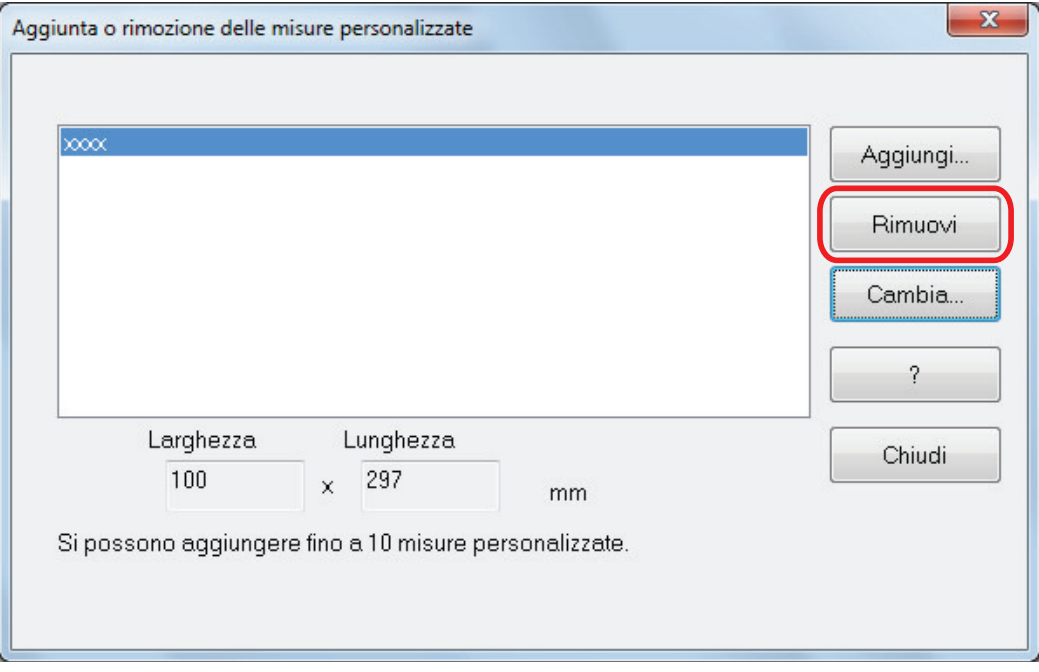

 $\Rightarrow$  Si visualizza un messaggio di conferma.

#### **4. Leggere il messaggio e cliccare il tasto [Sì].**

 $\Rightarrow$  La misura personalizzata viene eliminata dalla finestra [Aggiunta o rimozione delle misure personalizzate].

#### **5. Cliccare il tasto [Chiudi] per chiudere la finestra.**

 $\Rightarrow$  La misura della carta personalizzata è eliminata da [Misura della carta].

# Collegamento automatico alle applicazioni

Quando è avviata una delle applicazioni che si può collegare automaticamente a ScanSnap Manager e si esegue una scansione, ScanSnap Manager si collega automaticamente all'applicazione corrispondente indipendentemente dalle impostazioni di scansione attuali o se si stia usando Accesso rapido.

Le applicazioni che possono collegarsi automaticamente a ScanSnap Manager sono le seguenti:

● ScanSnap Organizer

Le immagini scandite vengono visualizzate in ScanSnap Organizer.

**•** CardMinder

Le immagini scandite vengono visualizzate in CardMinder.

● Rack2-Filer Smart

L'immagine scandita è salvata in Rack2-Filer Smart.

 $\bullet$  Rack2-Filer

L'immagine scandita è salvata in Rack2-Filer.

• Magic Desktop

L'immagine scandita è salvata in Magic Desktop.

• Scan to Mobile  $(*1)$ 

Le immagini scandite vengono inviate a un dispositivo mobile.

#### **ATTENZIONE**

Un dispositivo mobile deve essere collegato al computer per abilitare il collegamento automatico a [Scan to Mobile].

Per dettagli sulla connessione del computer dal proprio dispositivo mobile, consultare la Guida operativa generale (connessione mobile) per il dispositivo mobile in uso.

\*1: il collegamento automatico è disponibile solo quando l'applicazione è attiva.

Il collegamento automatico può essere effettuato in due modi:

### **Effettuare il collegamento quando almeno una delle applicazioni precedenti è attiva (consigliato)**

Quando una delle applicazioni precedenti diventa attiva (con la finestra di dialogo dell'applicazione portata in primo piano e selezionata nella barra delle applicazioni), la scansione del documento premendo il tasto [Scan] avvia automaticamente il collegamento tra ScanSnap Manager e l'applicazione attiva.

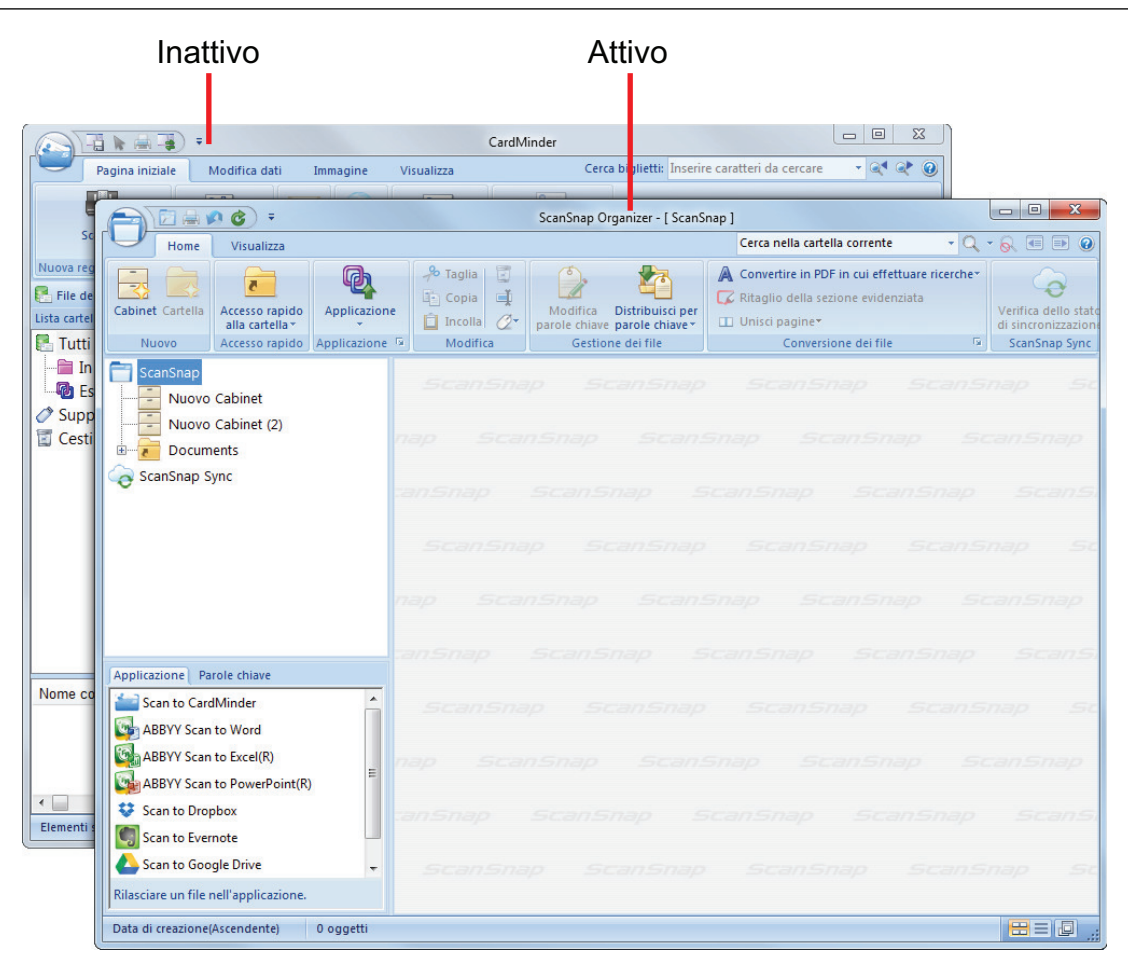

L'esempio precedente mostra quando ScanSnap Manager si collega automaticamente a ScanSnap Organizer quando la finestra principale di ScanSnap Organizer è in primo piano (attiva).

### **Effettuare sempre il collegamento quando almeno una delle applicazioni precedenti è in uso**

Quando una delle applicazioni precedenti viene avviata, l'applicazione specificata in [Applicazione] nella scheda [Applicazione] della finestra delle impostazioni di ScanSnap diventa automaticamente l'applicazione in uso. L'applicazione si collega automaticamente a ScanSnap Manager anche quando la finestra dell'applicazione è ridotta a icona o non visualizzata in primo piano. Il collegamento tra l'applicazione e ScanSnap Manager termina automaticamente una volta che si chiude l'applicazione.

Quando sono avviate più applicazioni contemporaneamente, l'ordine di priorità sarà il seguente:

- 1. CardMinder
- 2. ScanSnap Organizer
- 3. Rack2-Filer
- 4. Rack2-Filer Smart o Magic Desktop

#### **ATTENZIONE**

Per Rack2-Filer Smart e Magic Desktop, la priorità di collegamento è data all'applicazione avviata per seconda.

Esempio:

se si avvia Rack2-Filer Smart quando Magic Desktop è già avviato, ScanSnap Manager si collega con Rack2-Filer Smart.

Quando Accesso rapido è disabilitato, il nome dell'applicazione interagente in Menu clic destro viene seguito da "sta interagendo".

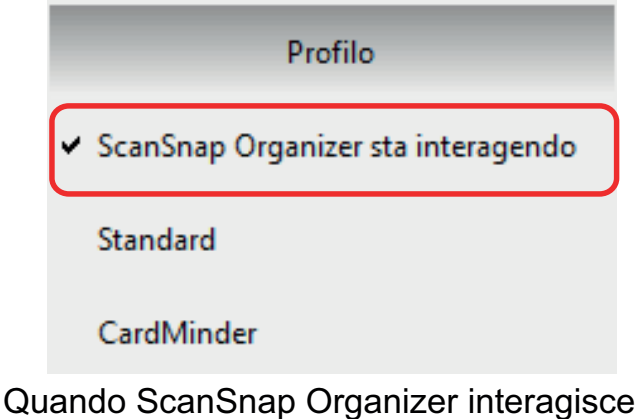

automaticamente con ScanSnap Manager

#### **ATTENZIONE**

Quando ScanSnap Manager si collega automaticamente a CardMinder

 $\bullet$  La scansione è eseguita con le impostazioni attuali. Se alcune impostazioni non sono supportate da CardMinder, vengono usate le impostazioni predefinite.

Per dettagli sulle impostazioni predefinite di CardMinder, consultare l'Aiuto di ScanSnap Manager.

● ScanSnap Manager si collega automaticamente a CardMinder quando il formato del documento è un biglietto da visita. Quando si scandiscono documenti di dimensioni diverse, ScanSnap Manager e CardMinder non si collegano automaticamente e si visualizza un messaggio di errore.

## Cambiamento della modalità di collegamento automatico

Cambiare le opzioni della modalità di collegamento automatico secondo le seguenti procedure:

- **1.** Fare clic destro sull'icona di ScanSnap Manager nell'area di notifica **posizionata a destra della barra delle applicazioni e selezionare [Preferenze] da Menu clic destro.**
	- $\Rightarrow$  Si visualizza la finestra [ScanSnap Manager Preferenze].
- **2. Selezionare la modalità di collegamento automatico nella lista [Collegamento automatico].**

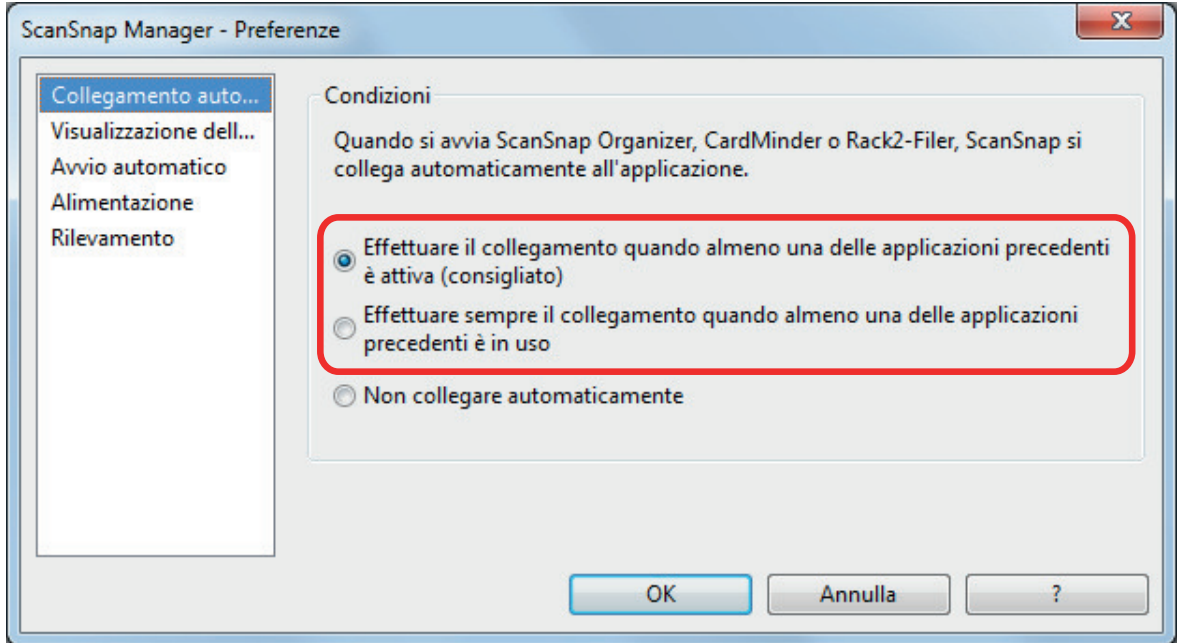

- **3. Cliccare il tasto [OK] per chiudere la finestra [ScanSnap Manager - Preferenze].**
	- $\Rightarrow$  L'impostazione è cambiata nella modalità di collegamento automatico.

### **SUGGERIMENTO**

Per disabilitare il collegamento automatico, selezionare [Non collegare automaticamente] nella lista [Collegamento automatico] della finestra [ScanSnap Manager - Preferenze].

# Due ScanSnap collegati al computer (SV600)

Questo paragrafo descrive le operazioni eseguibili quando due ScanSnap sono collegati al computer.

### **Modelli di ScanSnap che è possibile collegare**

È possibile usare SV600 e un altro ScanSnap collegati al computer.

È possibile collegare i seguenti modelli di ScanSnap al computer e usarli insieme a SV600:

- l iX1500
- l iX500
- $\bullet$  iX100
- **•** S1300i
- **•** S1100i
- l S1100

### **Modifica delle impostazioni di ciascuno ScanSnap**

Se SV600 e un altro ScanSnap sono collegati al computer, nelle finestre indicate di seguito è possibile modificare le impostazioni di scansione o gestire i profili di ciascuno ScanSnap.

**•** Finestra delle impostazioni di ScanSnap

Selezionare il nome di un modello da [Scanner] e modificare le impostazioni di scansione per ognuno dei modelli di ScanSnap collegati.

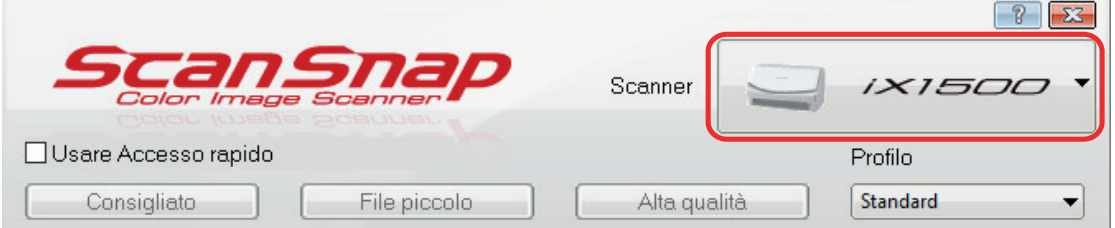

Per dettagli sulla modifica delle impostazioni di scansione, vedere ["Configurazione delle](#page-130-0) [impostazioni di scansione" \(pag. 131\).](#page-130-0)

l Finestra [ScanSnap Manager - Gestione dei profili]

Si possono gestire i profili di ciascuno dei modelli di ScanSnap collegati.

Selezionare il nome di un modello da [Scanner] ed eseguire le operazioni.

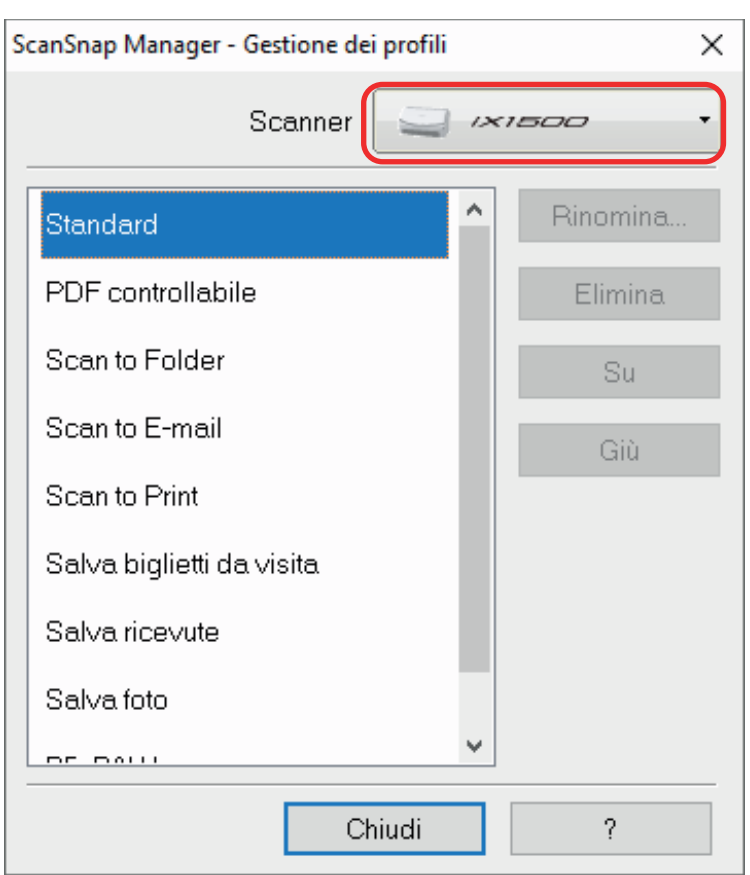

Per dettagli vedere ["Gestione dei profili" \(pag. 70\)](#page-69-0).

# Connessione di ScanSnap a una LAN wireless (iX1500/iX500/iX100)

Se ScanSnap Manager è installato, è possibile connettere il computer ai modelli iX1500, iX500 o iX100 tramite LAN wireless ed eseguire la scansione dei documenti.

Per utilizzare questa funzione, è necessario un ambiente in cui sia possibile una LAN wireless.

Per dettagli, consultare la [Guida operativa generale](https://www.pfu.fujitsu.com/imaging/downloads/manual/basic/win/al/topics/index.html).